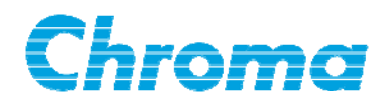

# **High Speed DC Electronic Load 6330A Series**

## **Operation & Programming Manual**

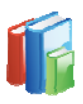

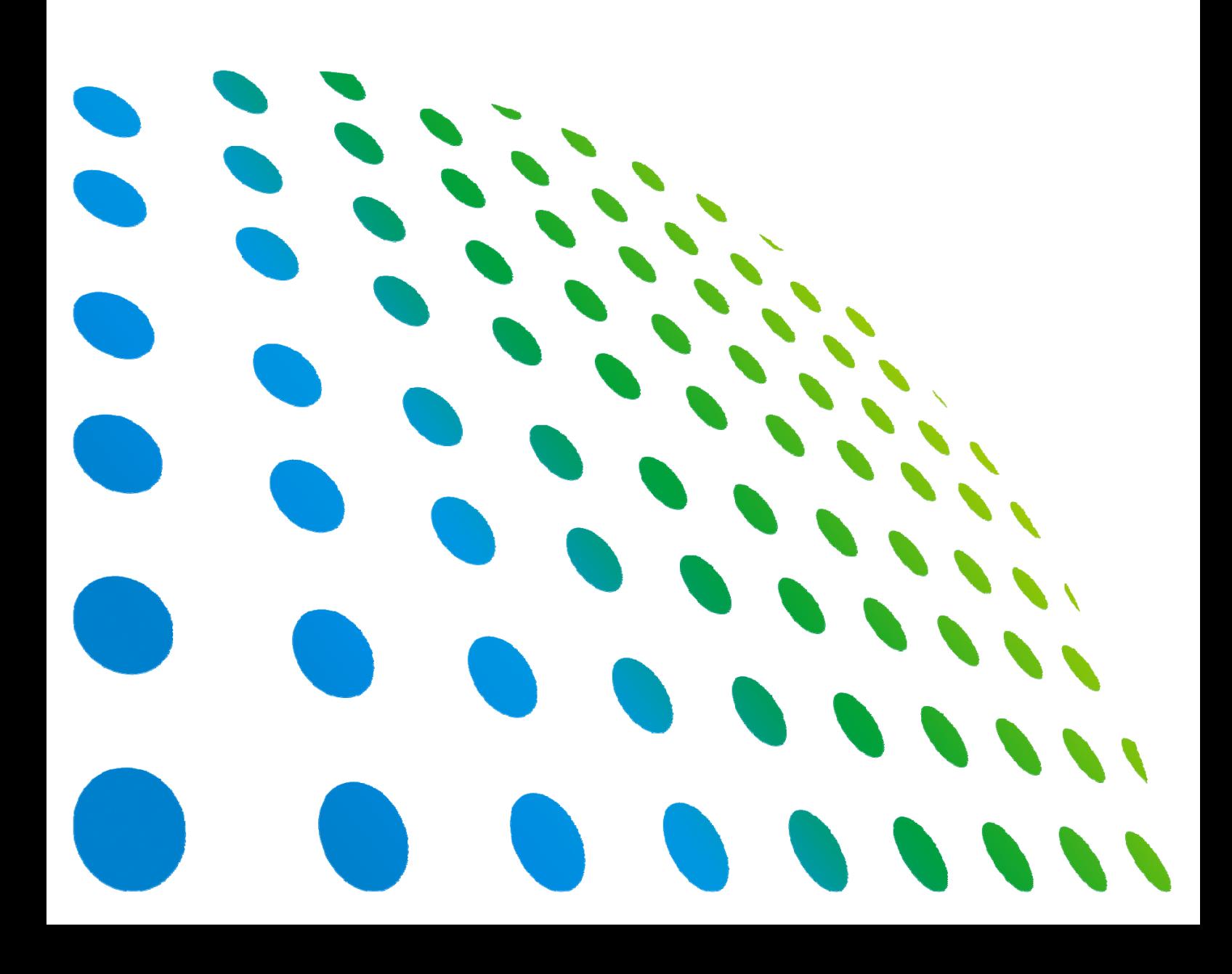

## High Speed DC Electronic Load 6330A Series Operation & Programming Manual

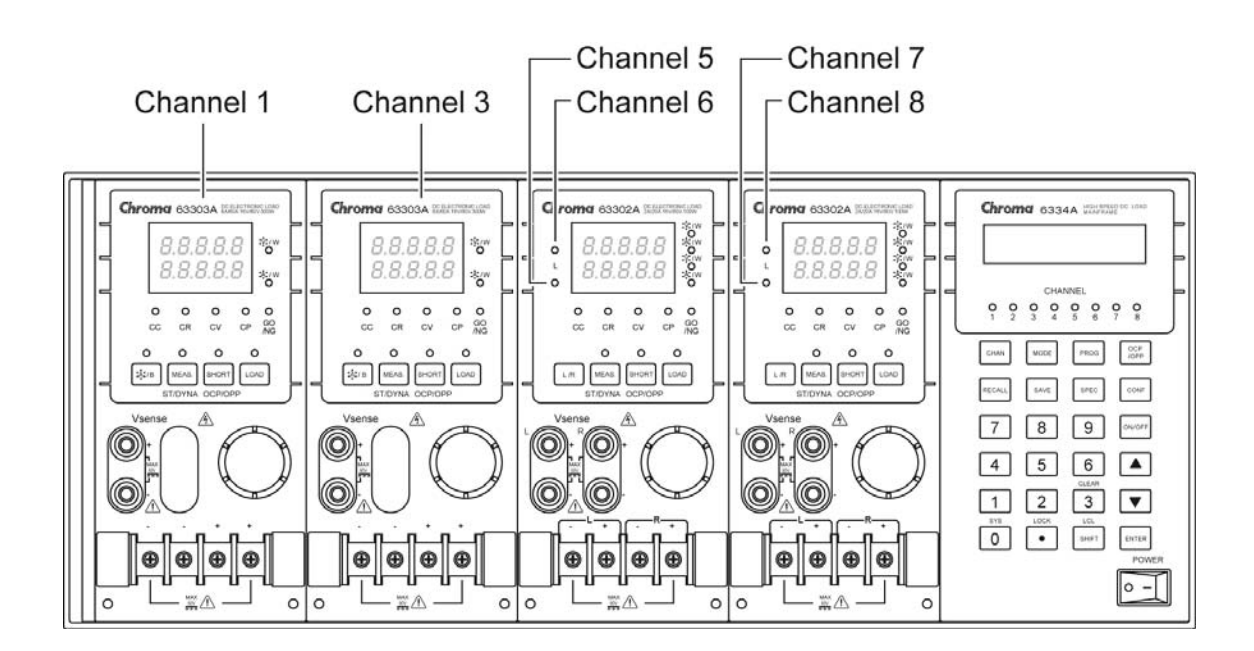

Version 1.4 August 2013

# **Legal Notices**

The information in this document is subject to change without notice.

Chroma ATE INC. makes no warranty of any kind with regard to this manual, including, but not limited to, the implied warranties of merchantability and fitness for a particular purpose. Chroma ATE INC. shall not be held liable for errors contained herein or direct, indirect, special, incidental or consequential damages in connection with the furnishing, performance, or use of this material.

#### **CHROMA ATE INC.**

66 Hwaya 1st Rd., Kueishan Hwaya Technology Park, Taoyuan County 33383, Taiwan

Copyright Notices. Copyright 2010 Chroma ATE INC., all rights reserved. Reproduction, adaptation, or translation of this document without prior written permission is prohibited, except as allowed under the copyright laws.

# **Warranty**

All of Chroma's instruments are warranted against defects in material and workmanship for a period of one year from date of shipment. Chroma agrees to repair or replace any assembly or component found to be defective, under normal use during this period. Chroma's obligation under this warranty is limited solely to repairing any such instrument, which in Chroma's sole opinion proves to be defective within the scope of the warranty when returned to the factory or to an authorized service center. Purchaser is responsible for the shipping and cost of the service item to Chroma factory or service center. Shipment should not be made without prior authorization by Chroma.

This warranty does not apply to any products repaired or altered by persons not authorized by Chroma, or not in accordance with instructions furnished by Chroma. If the instrument is defective as a result of misuse, improper repair, or abnormal conditions or operations, repairs will be billed at cost.

Chroma assumes no responsibility for its product being used in a hazardous or dangerous manner either alone or in conjunction with other equipment. High voltage used in some instruments may be dangerous if misused. Special disclaimers apply to these instruments. Chroma assumes no liability for secondary charges or consequential damages and in any event, Chroma's liability for breach of warranty under any contract or otherwise, shall not exceed the purchase price of the specific instrument shipped and against which a claim is made.

Any recommendations made by Chroma regarding the use of its products are based upon tests believed to be reliable; Chroma makes no warranty of the results to be obtained. This warranty is in lieu of all other warranties, expressed or implied, and no representative or person is authorized to represent or assume for Chroma any liability in connection with the sale of our products other than set forth herein.

#### *CHROMA ATE INC.*

66 Hwaya 1st Rd., Kueishan Hwaya Technology Park, Taoyuan County 33383, Taiwan Tel: 886-3-327-9999 Fax: 886-3-327-2886 e-mail: [info@chromaate.com](mailto:info@chromaate.com)

[http://www.chromaate.com](http://www.chromaate.com/)

## **Material Contents Declaration**

The recycling label shown on the product indicates the Hazardous Substances contained in the product as the table listed below.

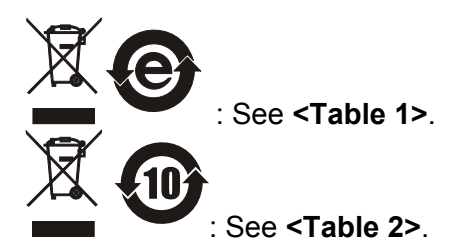

#### **<Table 1>**

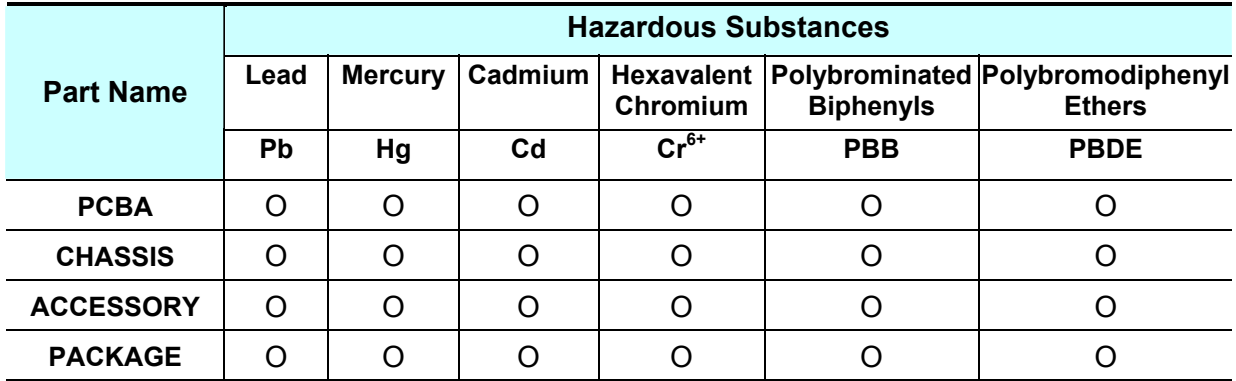

"O" indicates that the level of the specified chemical substance is less than the threshold level specified in the standards of SJ/T-11363-2006 and EU 2005/618/EC.

" $\times$ " indicates that the level of the specified chemical substance exceeds the threshold level specified in the standards of SJ/T-11363-2006 and EU 2005/618/EC.

#### **Disposal**

Do not dispose of electrical appliances as unsorted municipal waste, use separate collection facilities. Contact your local government for information regarding the collection systems available. If electrical appliances are disposed of in landfills or dumps, hazardous substances can leak into the groundwater and get into the food chain, damaging your health and well-being. When replacing old appliances with new one, the retailer is legally obligated to take back your old appliances for disposal at least for free of charge.

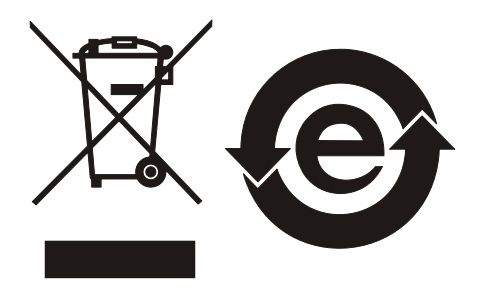

#### **<Table 2>**

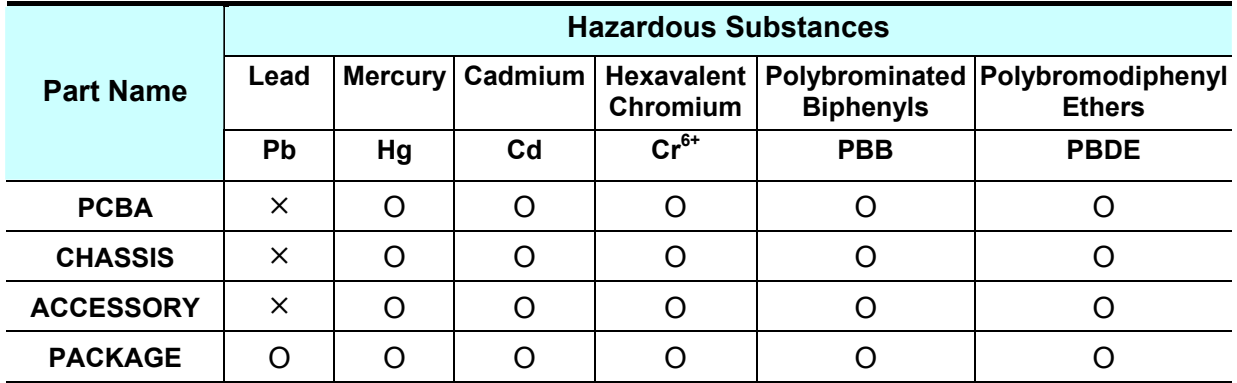

"O" indicates that the level of the specified chemical substance is less than the threshold level specified in the standards of SJ/T-11363-2006 and EU 2005/618/EC.

" $\times$ " indicates that the level of the specified chemical substance exceeds the threshold level specified in the standards of SJ/T-11363-2006 and EU 2005/618/EC.

- 1. Chroma is not fully transitioned to lead-free solder assembly at this moment; however, most of the components used are RoHS compliant.
- 2. The environment-friendly usage period of the product is assumed under the operating environment specified in each product's specification.

#### **Disposal**

Do not dispose of electrical appliances as unsorted municipal waste, use separate collection facilities. Contact your local government for information regarding the collection systems available. If electrical appliances are disposed of in landfills or dumps, hazardous substances can leak into the groundwater and get into the food chain, damaging your health and well-being. When replacing old appliances with new one, the retailer is legally obligated to take back your old appliances for disposal at least for free of charge.

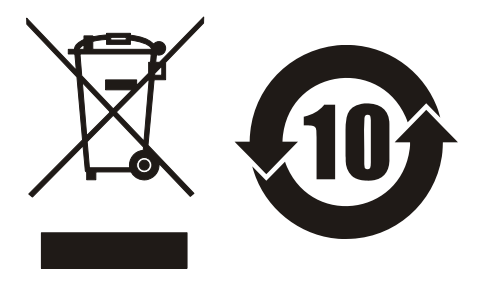

www.chromaate.com Chroma

## **Declaration of Conformity**

For the following equipment:

#### **DC Electronic Load**

(Product Name/Trade Name)

#### 6310A Series:

 $\epsilon$ 

6312A, 6314A, 63101A, 63102A, 63103A, 63105A, 63106A, 63107A, 63108A, 63112A 6330A Series:

6332A, 6334A, 63301A, 63302A, 63303A, 63305A, 63306A, 63307A, 63308A, 63312A (Model Designation)

#### **CHROMA ATE INC.**

(Manufacturer Name)

66, Hwaya 1st Rd., Kueishan Hwaya Technology Park, Taoyuan County 33383, Taiwan

(Manufacturer Address)

Is herewith confirmed to comply with the requirements set out in the Council Directive on the Approximation of the Laws of the Member States relating to Electromagnetic Compatibility (2004/108/EC) and Low Voltage Directive (2006/95/EC). For the evaluation regarding the Directives, the following standards were applied :

#### EN 61326-1:2006, Table 2

CISPR 11:2003+A1:2004+A2:2006(Class A), IEC 61000-4-2:1995+A1:1998+A2:2000,

IEC 61000-4-3:2002+A1:2002, IEC 61000-4-4:2004, IEC 61000-4-5:1995+A1:2000,

IEC 61000-4-6:1996+A1:2000, IEC 61000-4-8:1993+A1:2000, IEC 61000-4-11:2004

EN 61000-3-2:2000+A2:2005, EN 61000-3-3:1995+A1:2001+A2:2005

#### EN 61010-1:2010

The following importer/manufacturer or authorized representative established within the EUT is responsible for this declaration :

#### **CHROMA ATE INC.**

(Company Name)

66, Hwaya 1st Rd., Kueishan Hwaya Technology Park, Taoyuan County 33383, Taiwan (Company Address)

Person responsible for this declaration:

#### Mr. Benjamin Huang

(Name, Surname)

**Division Vice President** 

(Position/Title) **Taiwan** 

(Place)

2013.03.05

(Date)

Zen/amin nang Leggal Signature

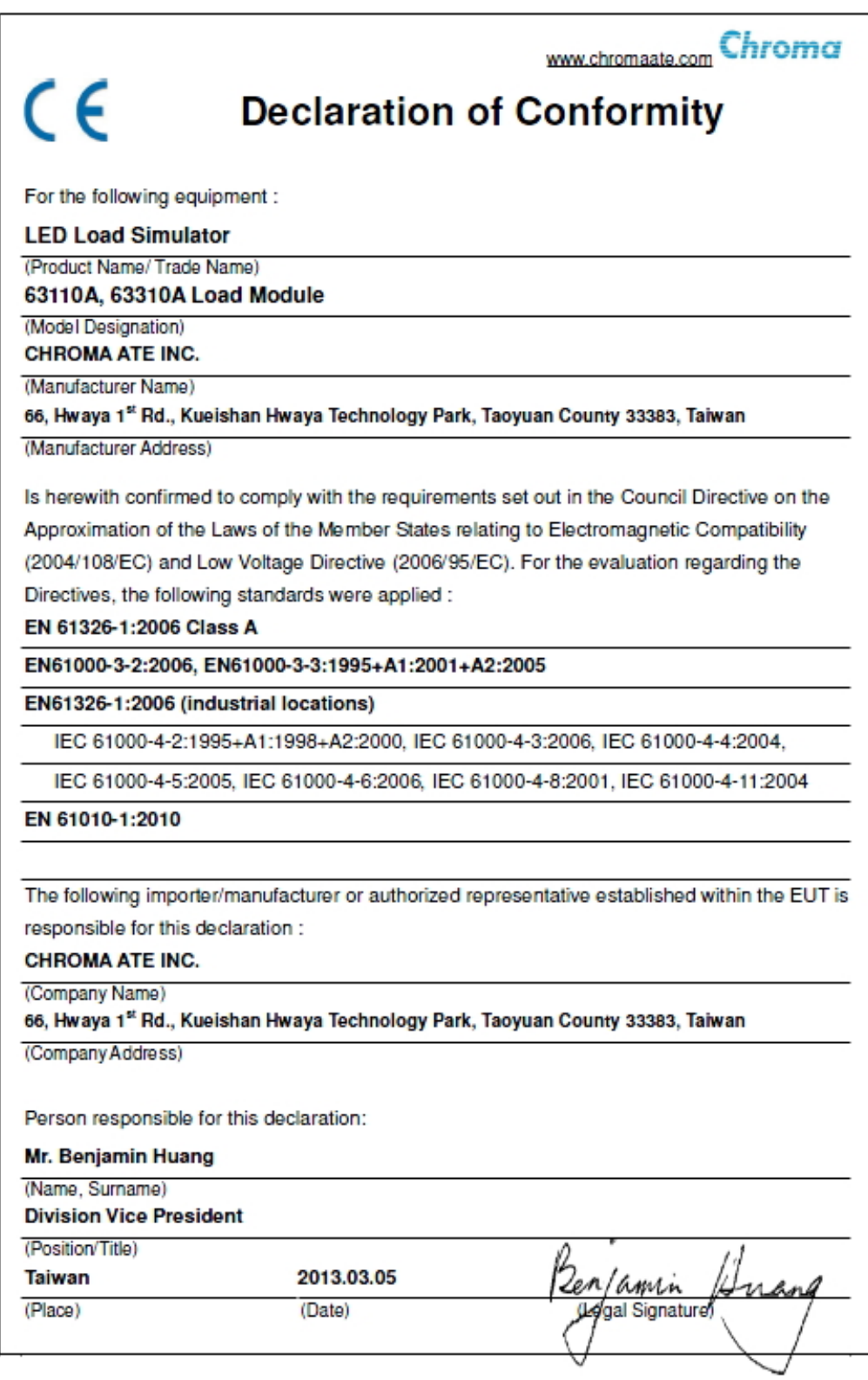

www.chromaate.com Chroma

## **Declaration of Conformity**

For the following equipment:

#### **DC Electronic Load**

 $\epsilon$ 

(Product Name/Trade Name) 63123A, 63323A Load Module

(Model Designation)

Chroma ATE Inc.

(Manufacturer Name)

66 Hwa-Ya 1<sup>st</sup> Rd., Hwa-Ya Technical Park, Kuei-Shan Hsiang, Taoyuan Hsien, Taiwan.

(Manufacturer Address)

Is herewith confirmed to comply with the requirements set out in the Council Directive on the Approximation of the Laws of the Member States relating to Electromagnetic Compatibility (2004/108/EC), Low-voltage Directive (2006/95/EC). For the evaluation regarding the Directives, the following standards were applied :

EN 61010-1:2001

EN 61326-1: 2006, Table 2

EN 61000-3-2:2006, Class A; EN 61000-3-3:1995+A1:2001+A2:2005

CISPR 11:2003+A1:2004+A2:2006,(Class A); IEC 61000-4-2:1995+A1:1998+A2:2000;

IEC 61000-4-3:2006; IEC 61000-4-4:2004; IEC 61000-4-5:2005; IEC 61000-4-6:2007

IEC 61000-4-8:1993+A1:2000;IEC 61000-4-11:2004

The following importer/manufacturer or authorized representative established within the EUT is responsible for this declaration :

Chroma ATE Inc.

(Company Name)

66 Hwa-Ya 1<sup>st</sup> Rd., Hwa-Ya Technical Park, Kuei-Shan Hsiang, Taoyuan Hsien, Taiwan.

(Company Address)

Person responsible for this declaration:

#### Mr. Benjamin Huang

(Name, Surname)

T & M BU Director

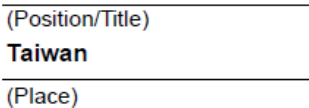

(Date)

2010.07.08

Zen/amin egal Signature)

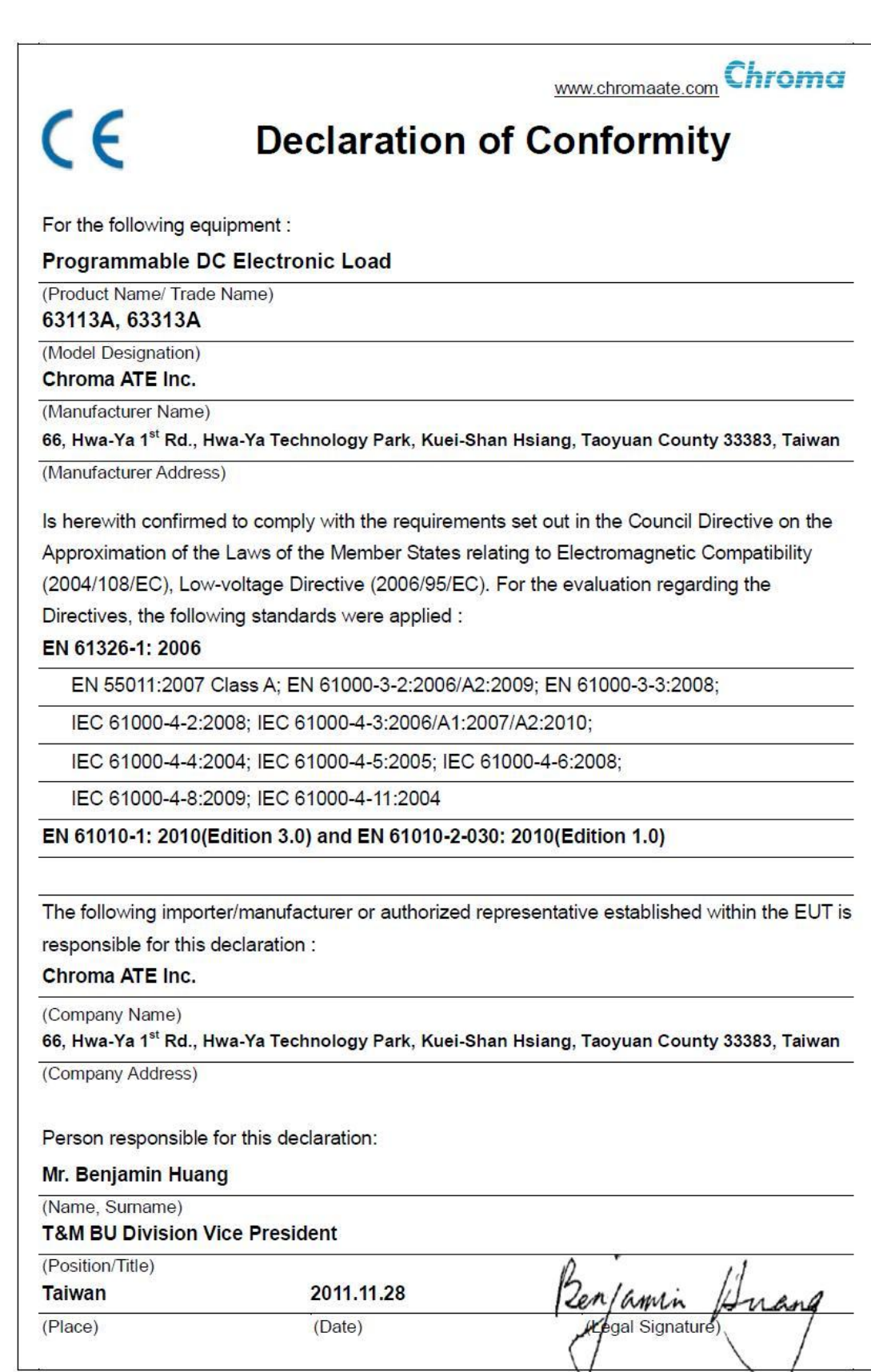

#### **WARNING**

This is a class A product. In a domestic environment this product may cause radio interference in which case the user may be required to take adequate measures.

# **Safety Summary**

The following general safety precautions must be observed during all phases of operation, service, and repair of this instrument. Failure to comply with these precautions or specific WARNINGS given elsewhere in this manual will violate safety standards of design, manufacture, and intended use of the instrument. *Chroma* assumes no liability for the customer's failure to comply with these requirements.

#### **BEFORE APPLYING POWER**

Verify that the power is set to match the rated input of this power supply. 

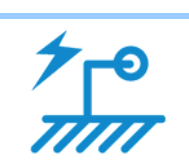

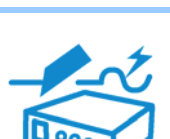

#### **PROTECTIVE GROUNDING**

Make sure to connect the protective grounding to prevent an electric shock before turning on the power.

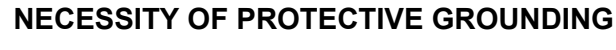

Never cut off the internal or external protective grounding wire, or disconnect the wiring of protective grounding terminal. Doing so will cause a potential shock hazard that may bring injury to a person.

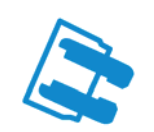

#### **FUSES**

Only fuses with the required rated current, voltage, and specified type (normal blow, time delay, etc.) should be used. Do not use repaired fuses or short-circuited fuse holders. To do so could cause a shock or fire hazard.

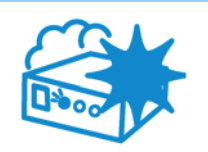

#### **DO NOT OPERATE IN AN EXPLOSIVE ATMOSPHERE**

Do not operate the instrument in the presence of flammable gases or fumes. The instrument should be used in an environment of good ventilation.

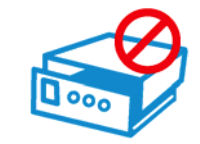

#### **DO NOT REMOVE THE COVER OF THE INSTRUMENT**

Operating personnel must not remove the cover of the instrument. Component replacement and internal adjustment can be done only by qualified service personnel.

# **Safety Symbols**

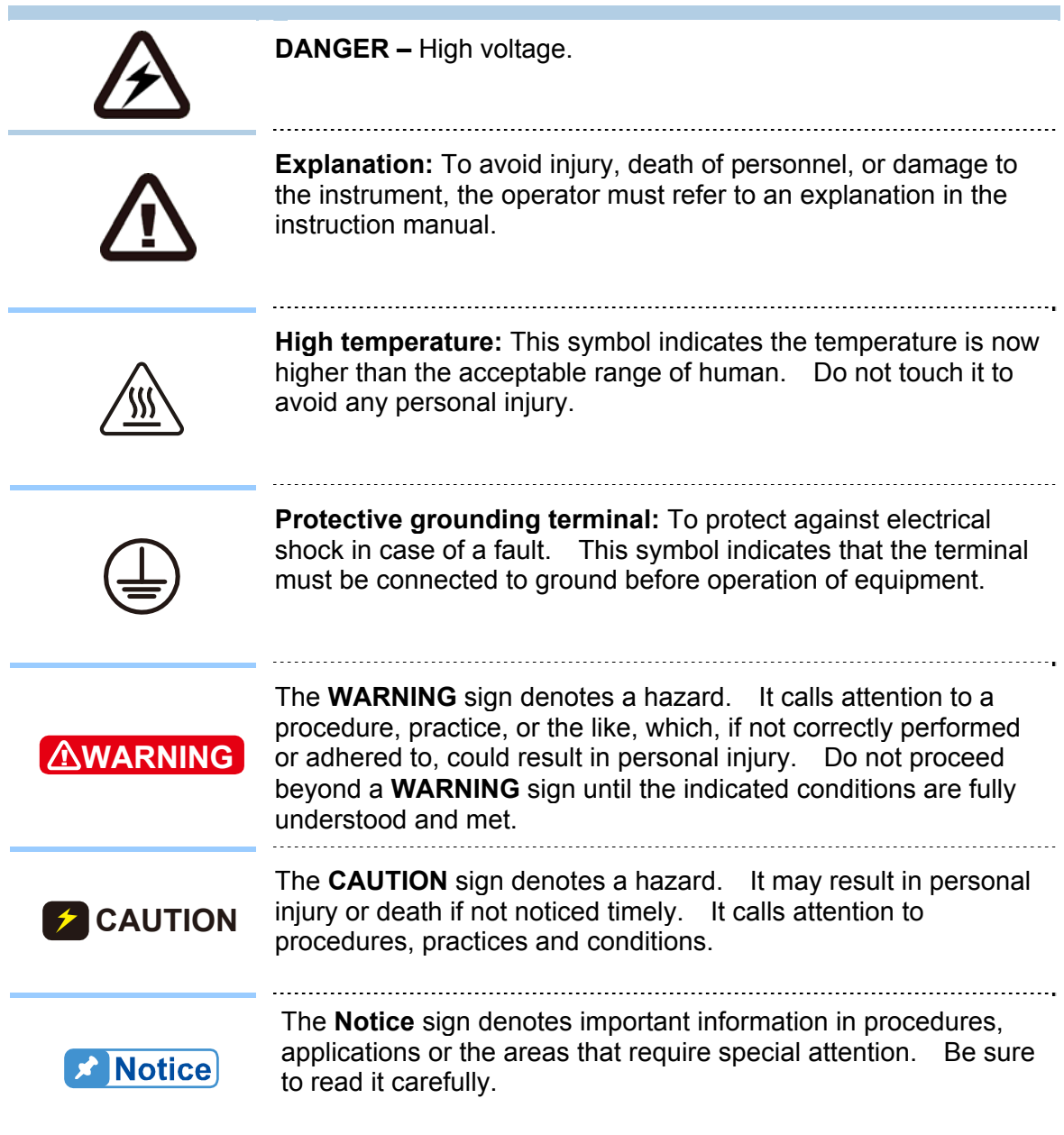

## **Revision History**

The following lists the additions, deletions and modifications in this manual at each revision.

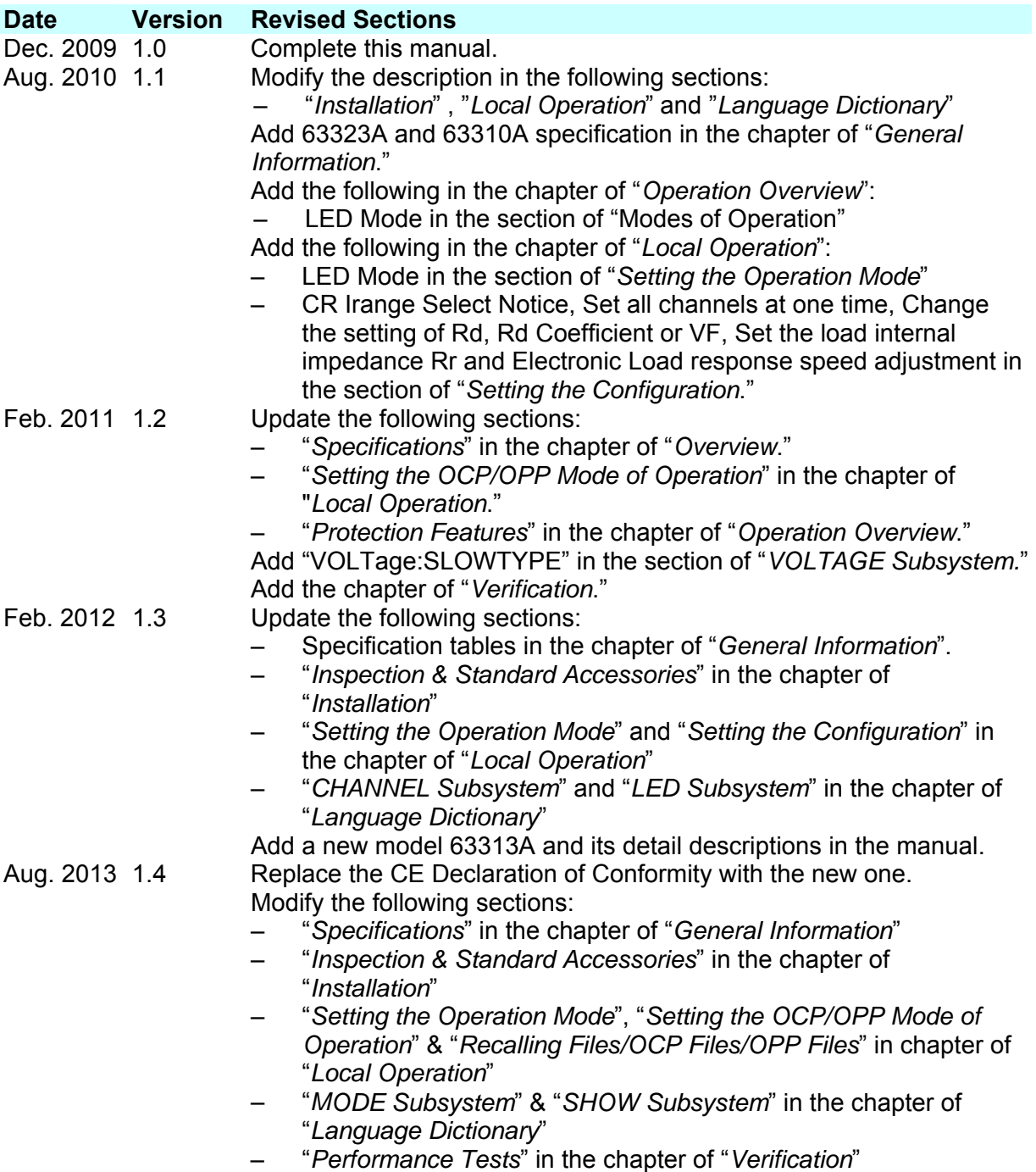

# **Table of Contents**

#### **PART 1: Operation**

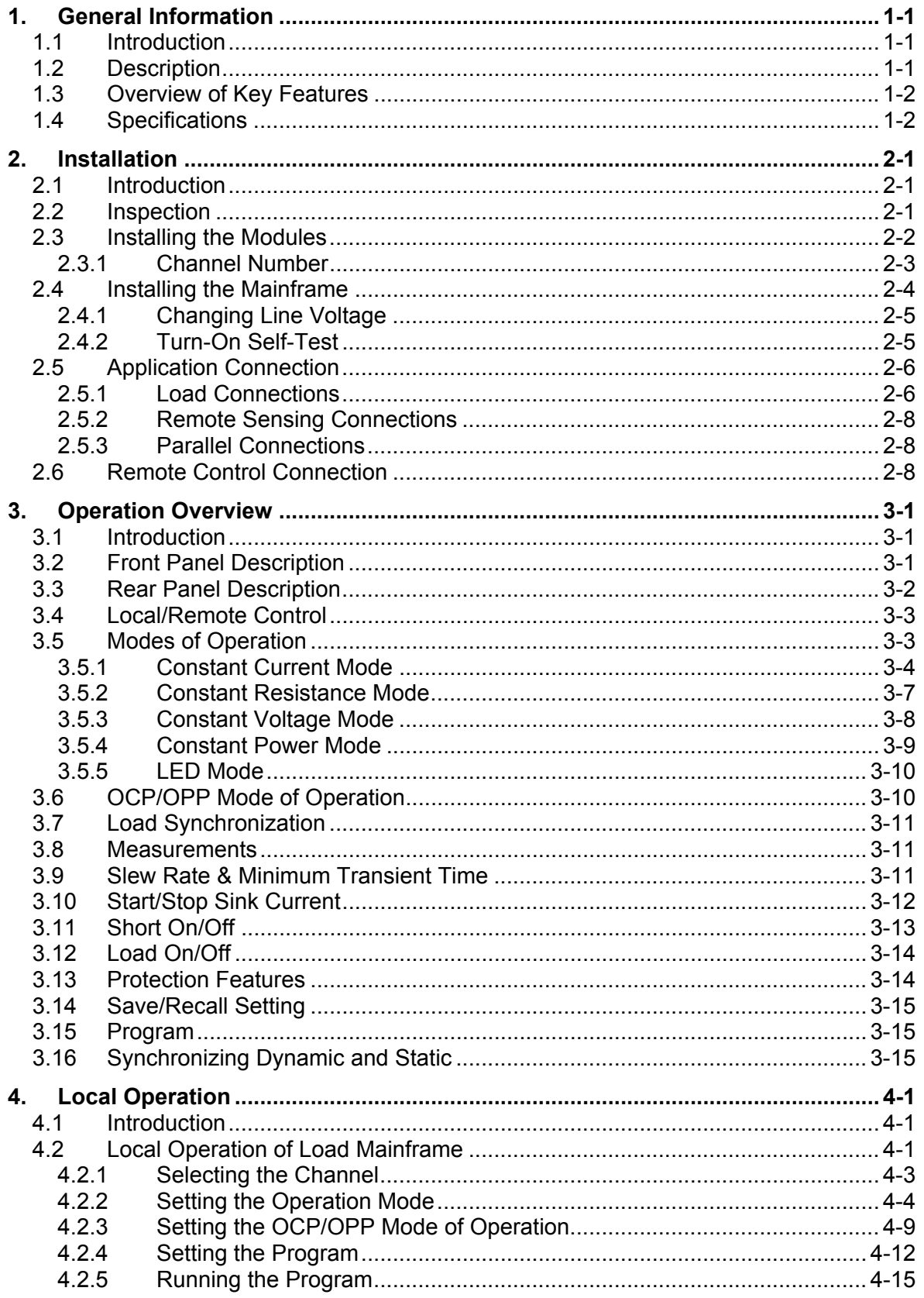

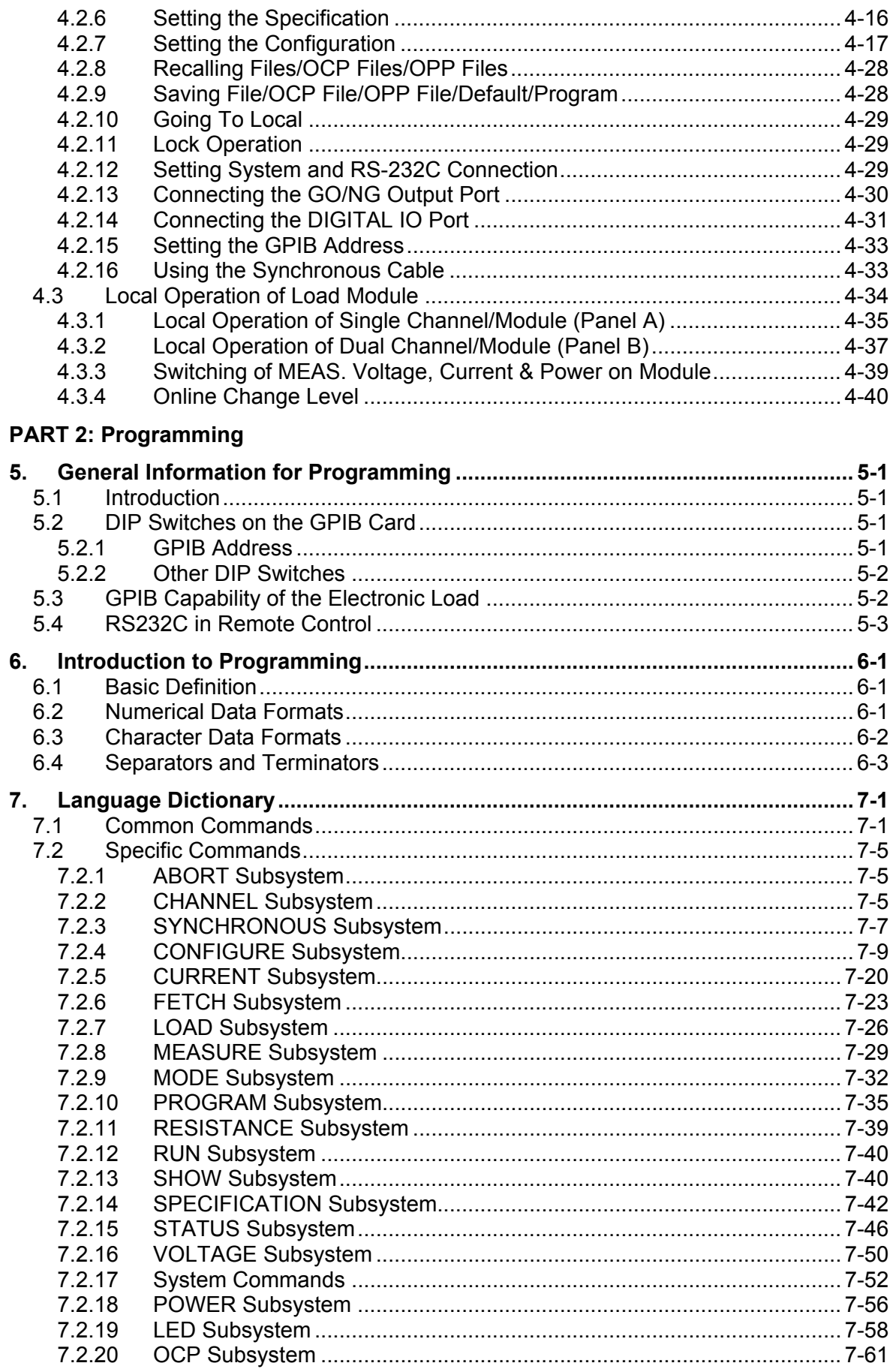

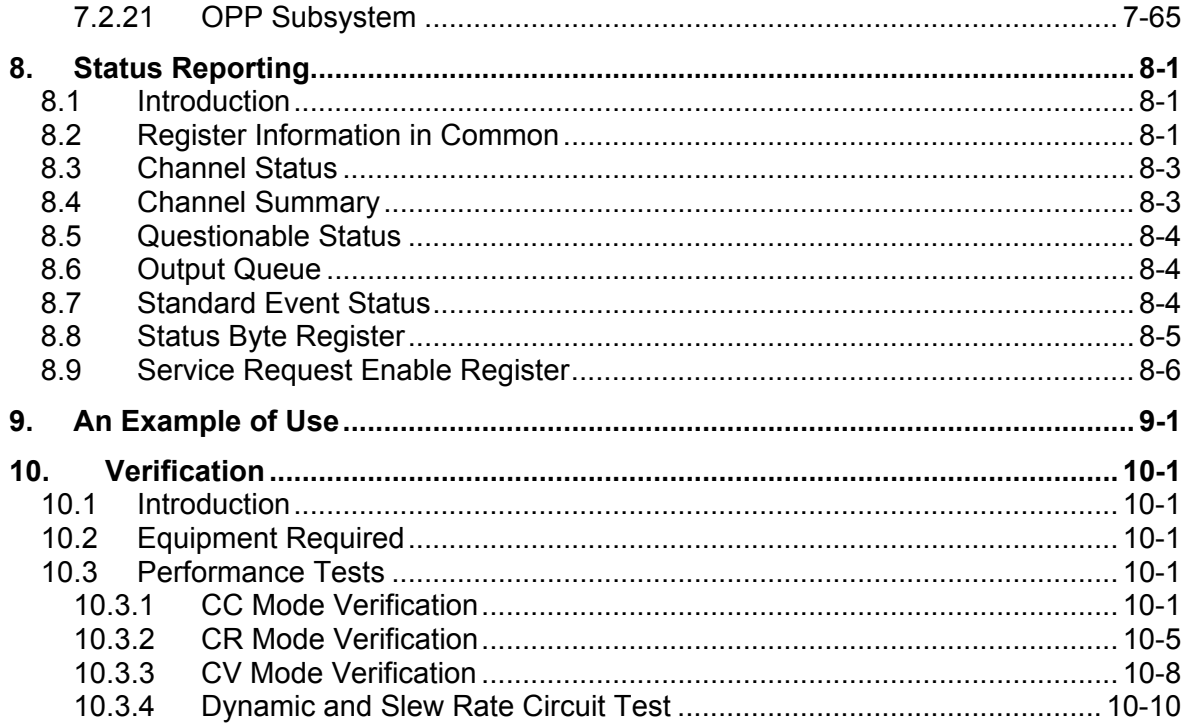

# **PART 1 Operation**

# <span id="page-20-1"></span><span id="page-20-0"></span>**1. General Information**

## <span id="page-20-2"></span>**1.1 Introduction**

This manual contains specifications, installation, operation, and programming instructions for the 6334A, 6332A electronic load mainframes as well as 63301A, 63302A, 63303A, 63305A, 63306A, 63307A, 63308A, 63310A, 63312A, 63313A and 63323A electronic load modules. Here "Load" means the electronic load modules of the Chroma 6330A Series while "Mainframe" means the 6334A, 6332A electronic load mainframes.

## <span id="page-20-3"></span>**1.2 Description**

The functions of the 6334A (4 Slots) and the 6332A (2 Slots) mainframes are the same. The functions of the 63301A, 63302A, 63303A, 63305A, 63306A, 63307A, 63308A, 63310A, 63312A, 63313A and 63323A are all the same. The differences are in input voltage ratings, load current ratings, and power rating. An individual module may have one or two channels depending on the model. Each channel has its own channel number, load & measurement connectors, and operates independently in constant current (CC) mode, constant resistance (CR) mode, constant voltage (CV) mode, or constant power (CP) mode.

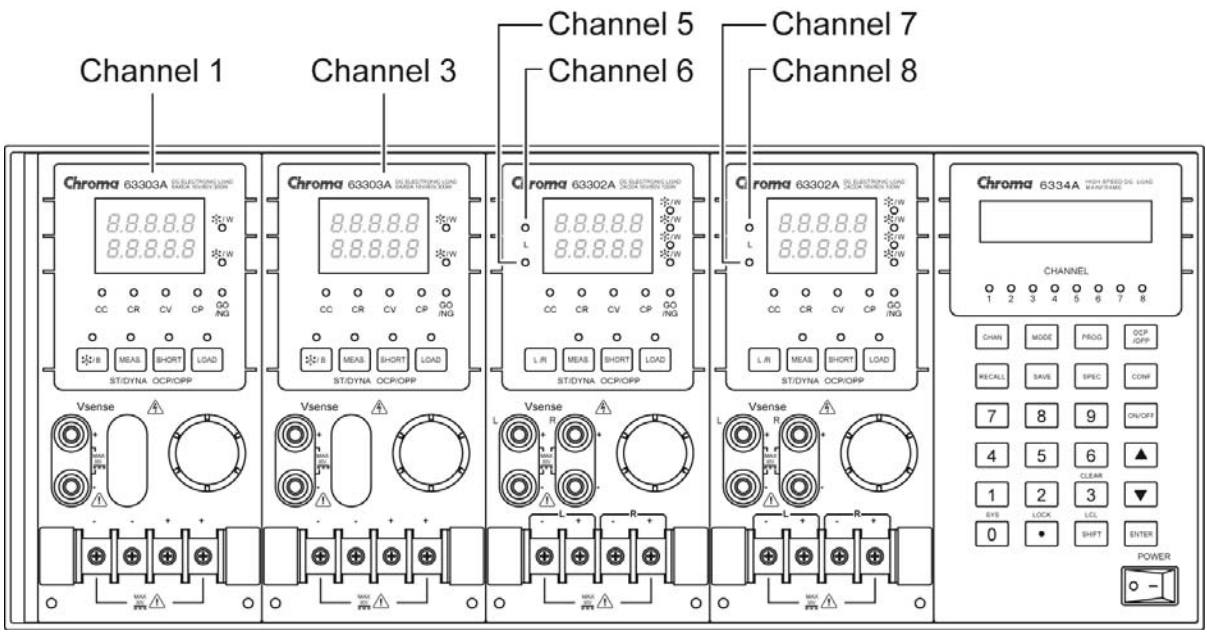

Figure 1-1 Front Panel of the Electronic Load

<span id="page-20-4"></span>Press **MODE** on the frame as [Figure 1-1](#page-20-4) shows can switch to various modes (CC, CR, CV, CP) for operation.

## <span id="page-21-1"></span><span id="page-21-0"></span>**1.3 Overview of Key Features**

#### A. Configuration

- Flexible configuration with plug-in electronic load modules in mainframes.
- Local operation via front panel keypad.
- Remote control via RS-232C, GPIB or USB interface.
- Photocoupler isolation offers true floating Load.
- Automatic fan speed control to reduce noise.
- Up to 8 channels in one Mainframe.

#### B. Load

- Constant current (CC), constant resistance (CR), constant voltage (CV), and constant power (CP) operation modes.
- Programmable slew rate, load levels, load periods and conduct voltage (Von).
- Programmable dynamic loading with speeds up to 20KHz.
- Minimum input resistance allows load to sink high current even with low input voltage (1 V).
- Selective voltage and current ranges.
- Remote sensing capability.
- 100 sets of memories to save/recall user-definable setups.
- 10 sets of OCP memories to save/recall user-definable setups.
- 10 sets of OPP memories to save/recall user-definable setups.
- 10 sets of programs to link files for automatic test.
- 16-bit A/D converter offers precision measurements.
- Short circuit simulation.
- Automatic GO/NG inspection to confirm UUT is within spec.
- Independent GO/NG signals for each channel.

### <span id="page-21-2"></span>**1.4 Specifications**

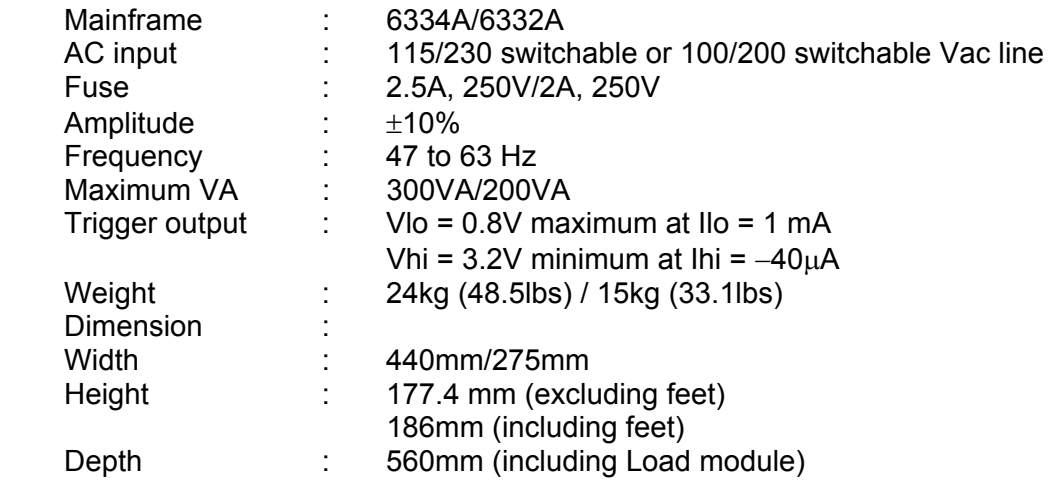

∗ The specifications of Load are listed below.

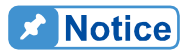

- $\overline{1}$  1. The equipment is for indoor use only.
- 2. The altitude up to 2000 meters is allowed to use the equipment.
- 3. All specifications are tested under 20°C ∼ 30°C except otherwise stated.
- 4. The range of operation temperature is 0°C ∼ 40°C.
- 5. The range of storage temperature is -5°C ∼ 60°C.
- 6. The operating relative humidity is 30% to 90%.
- 7. The storage relative humidity is 10% to 95%.
- 8. The specifications of DC current accuracy are tested after the input is applied for 30 seconds.
- 9. The power of the load module of 6330A series is supplied from 6334A/6332A mainframe.
- 10. The typical temperature coefficient is 100ppm.
- 11. The accuracy specification for CR mode: S (Siemens) means  $1/\Omega$ .
- 12. The transient overvoltage at Mains supply is 2500 V.
- 13. Pollution Degree: 2.

**CAUTION** This equipment is not intended for performing measurements on CAT I, II, III or IV.

- ∗ CAT IV is for measurements performed at the source of the low-voltage installation.
- ∗ CAT III is for measurements performed in the building installation.
- ∗ CAT II is for measurements performed on circuits directly connected to the low-voltage installation.
- ∗ CAT I is for measurements performed on circuits directly connected to mains.

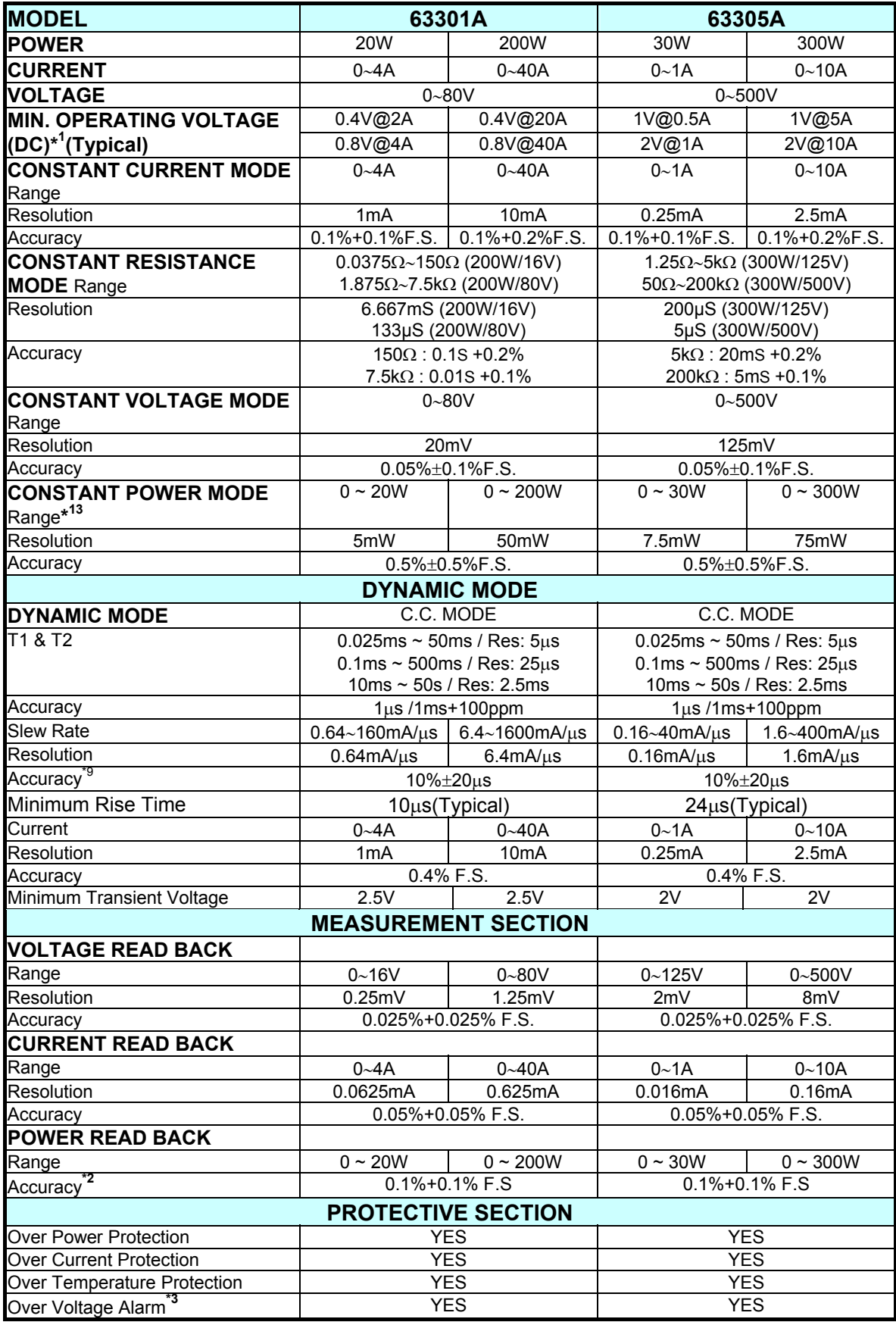

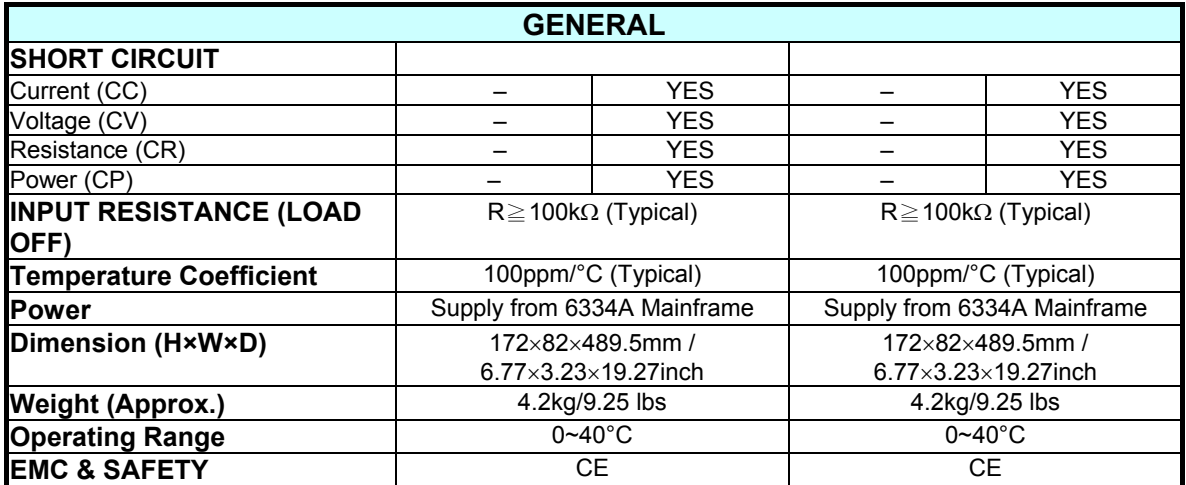

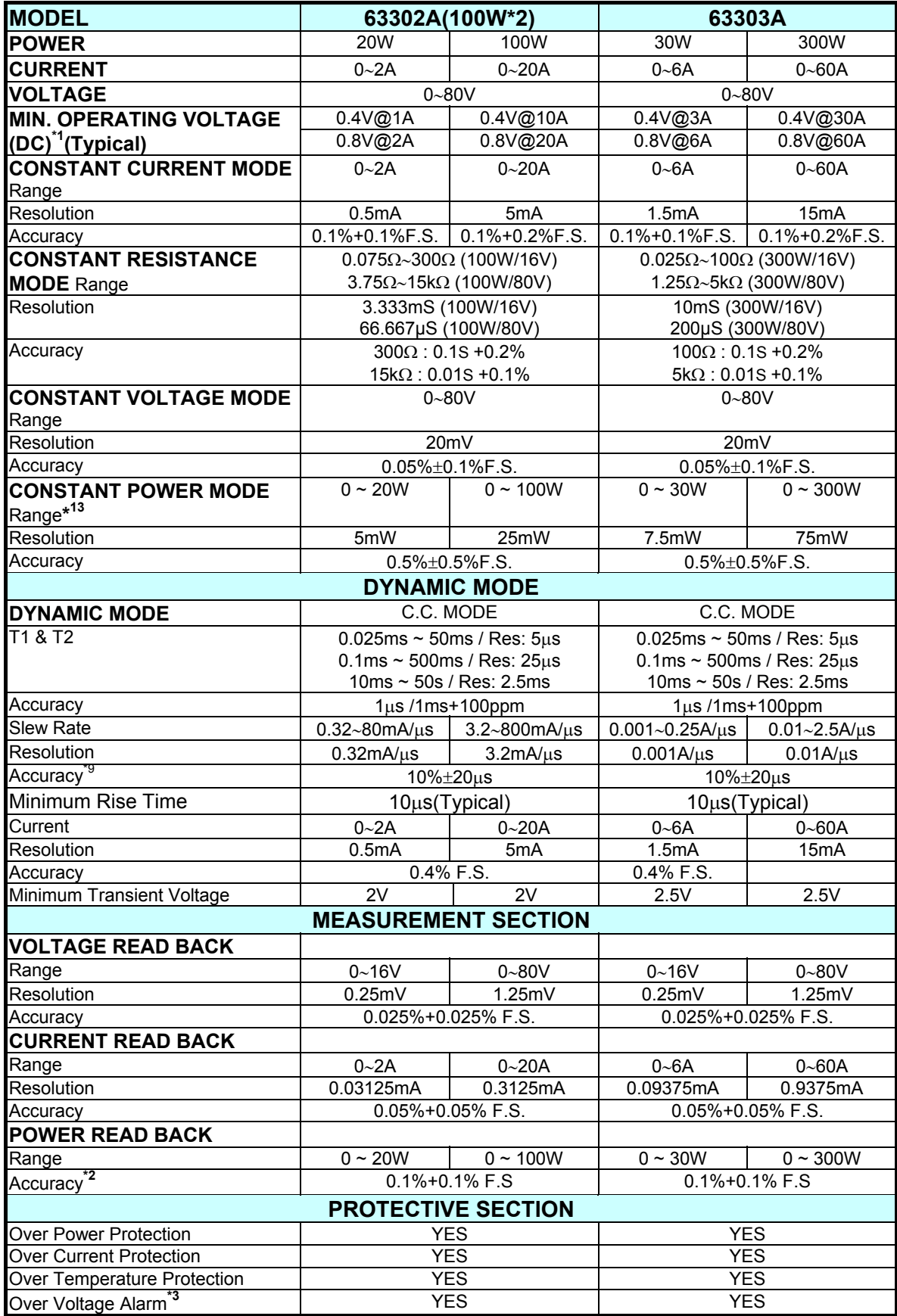

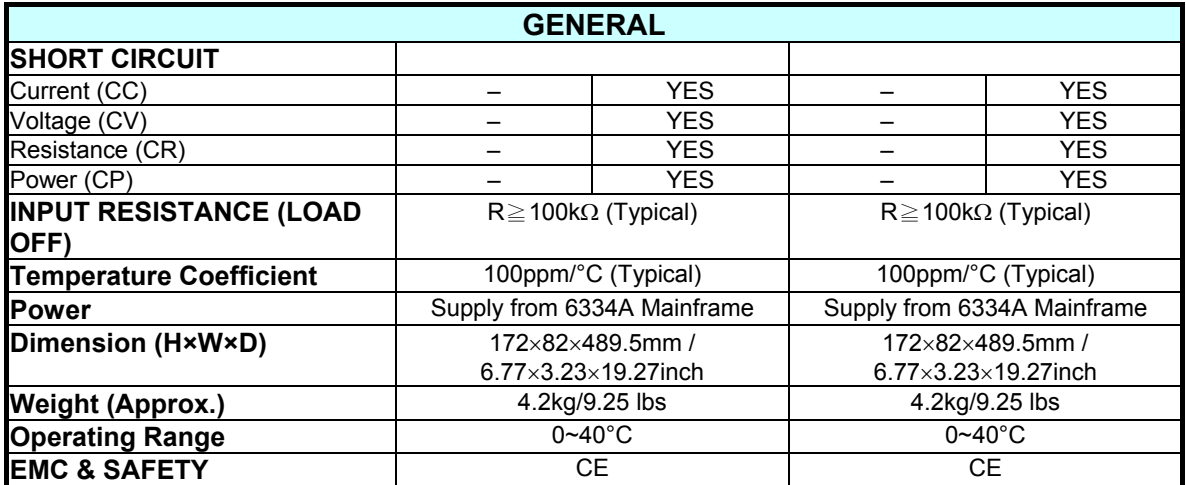

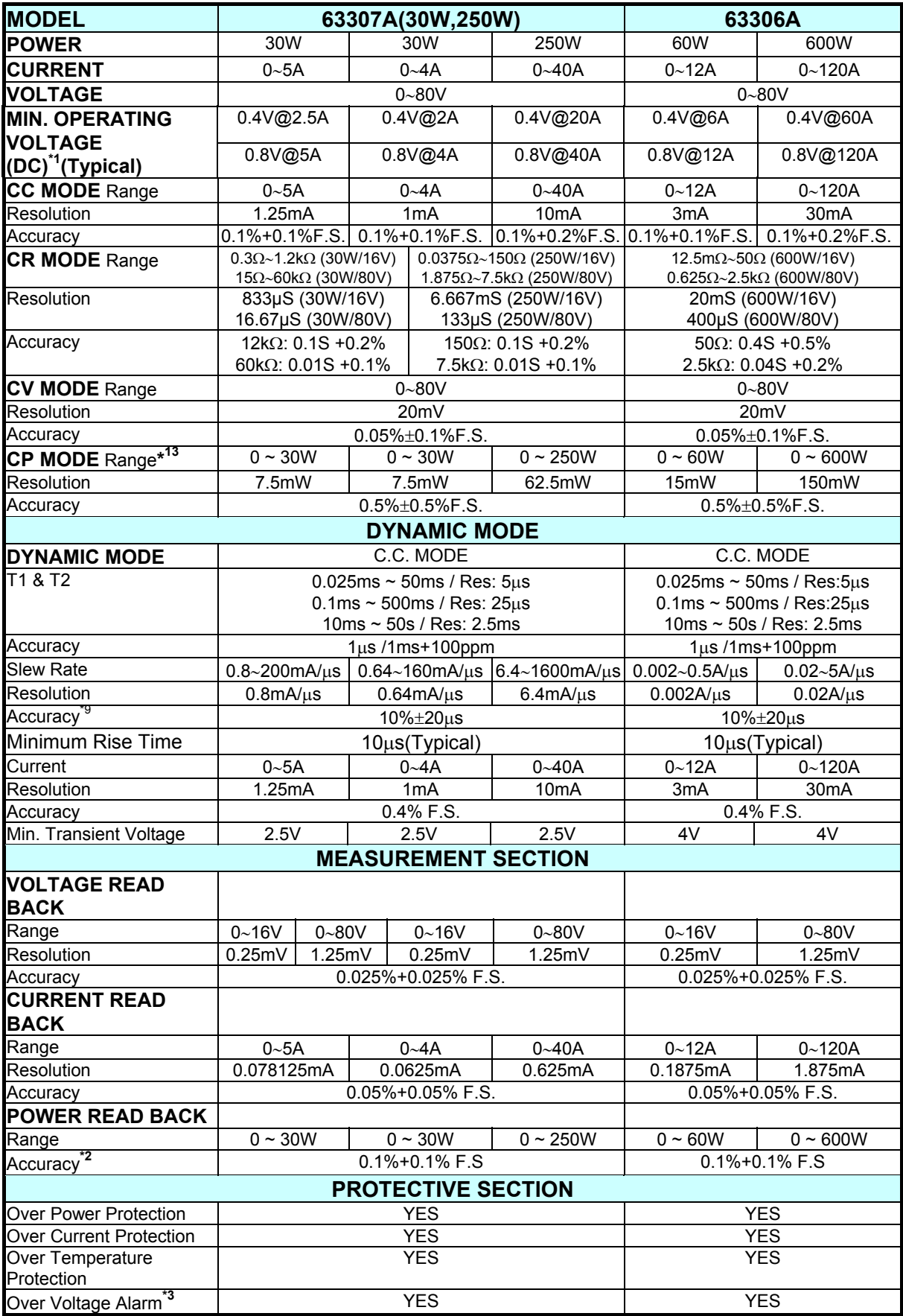

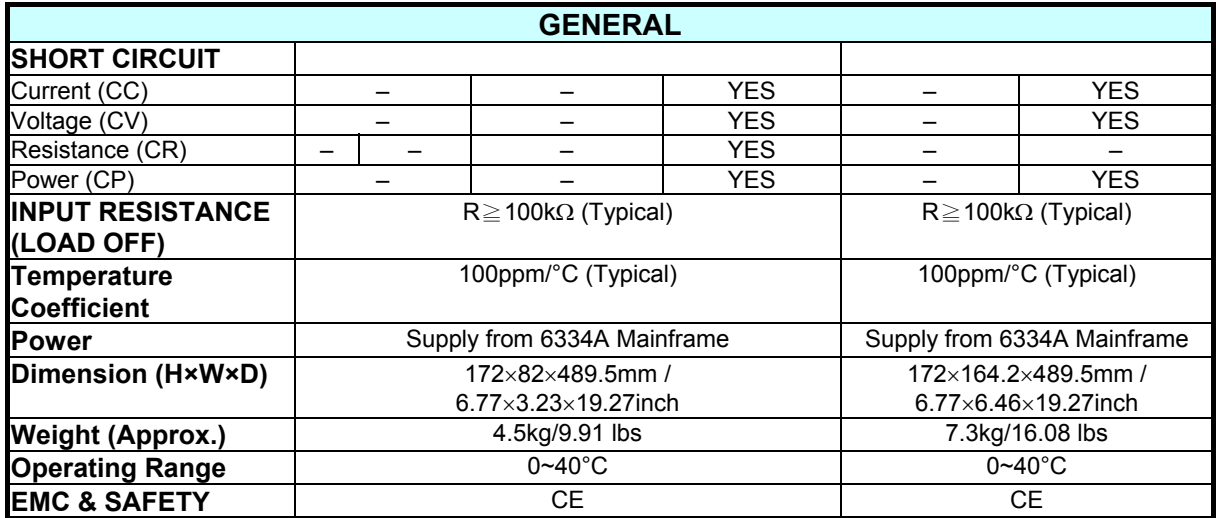

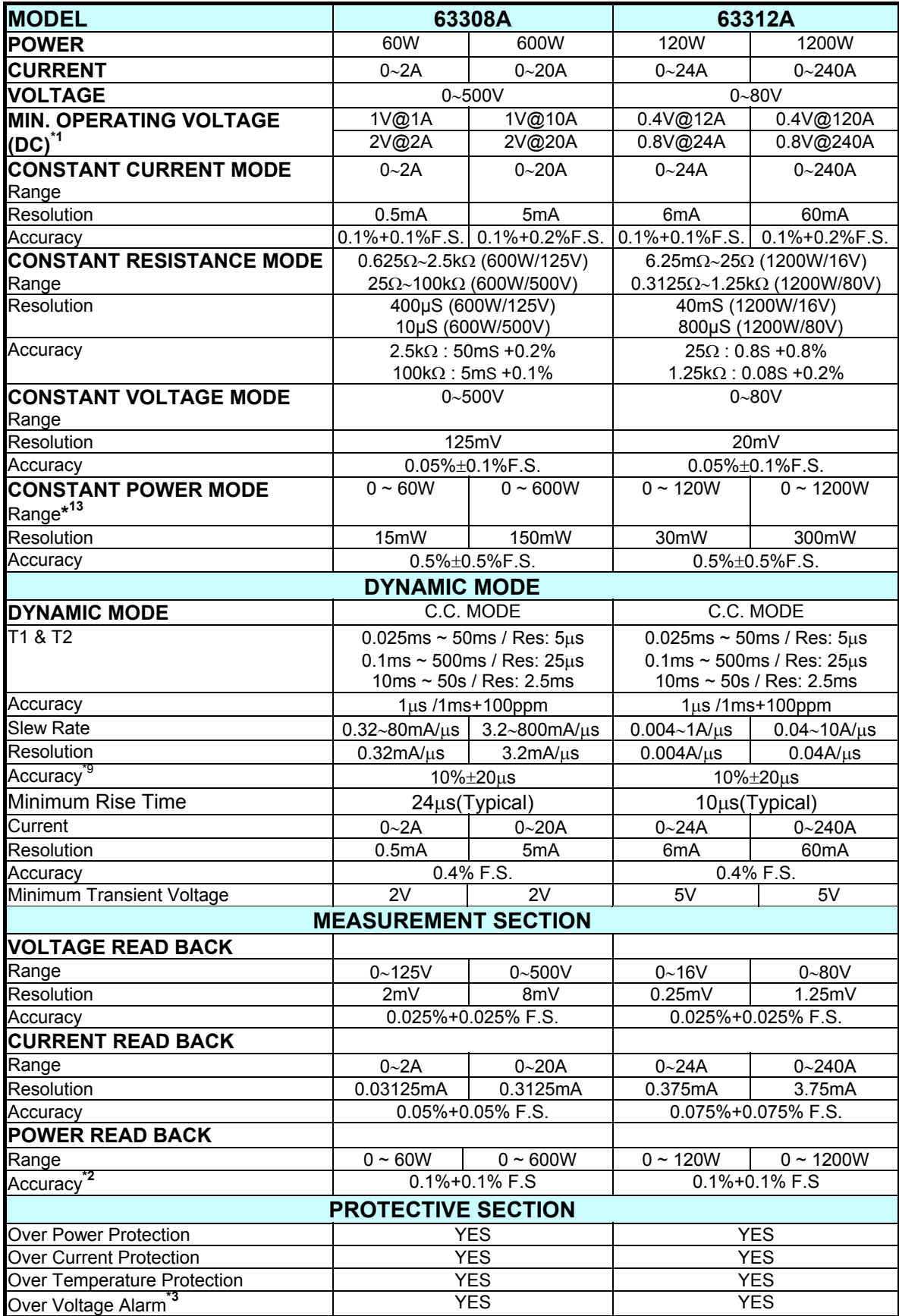

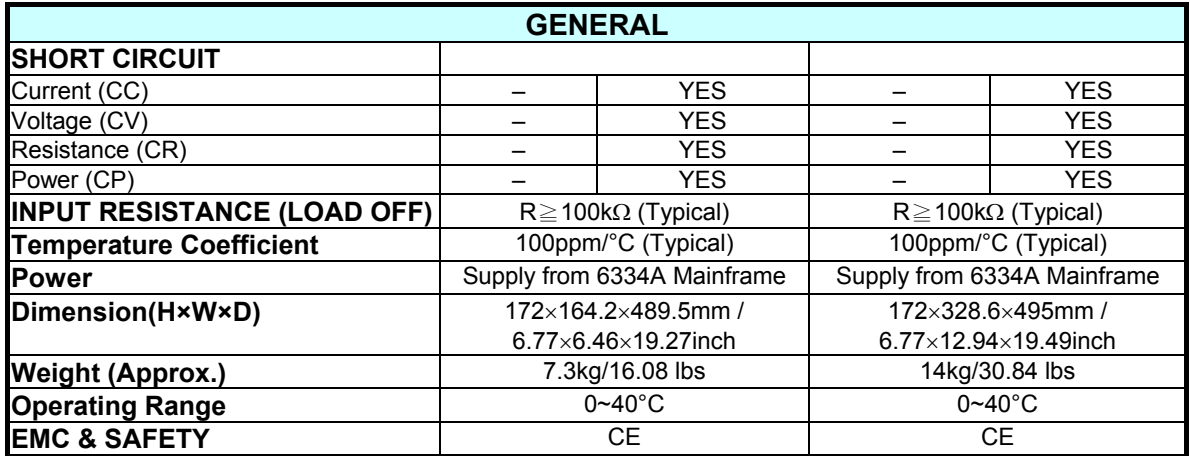

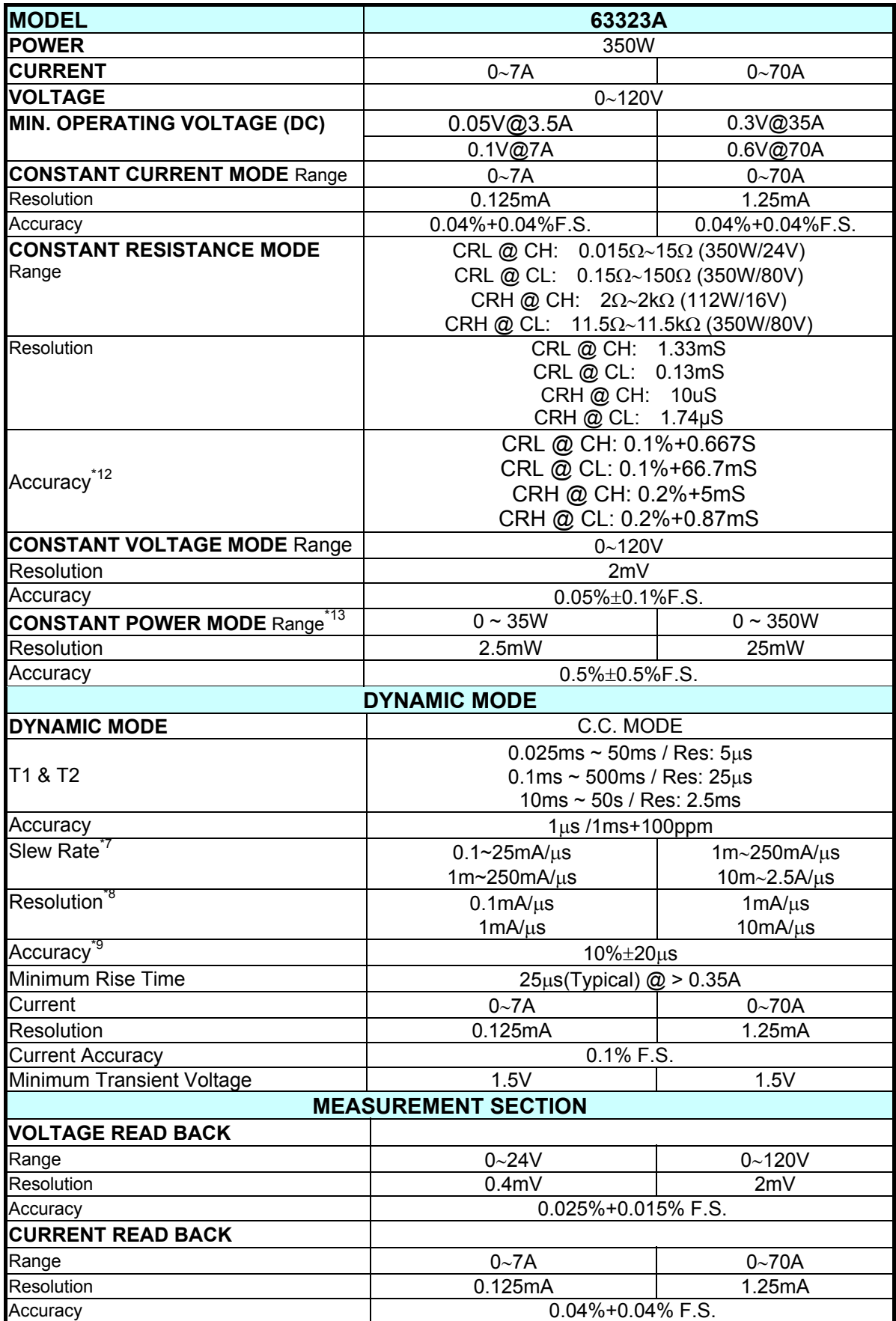

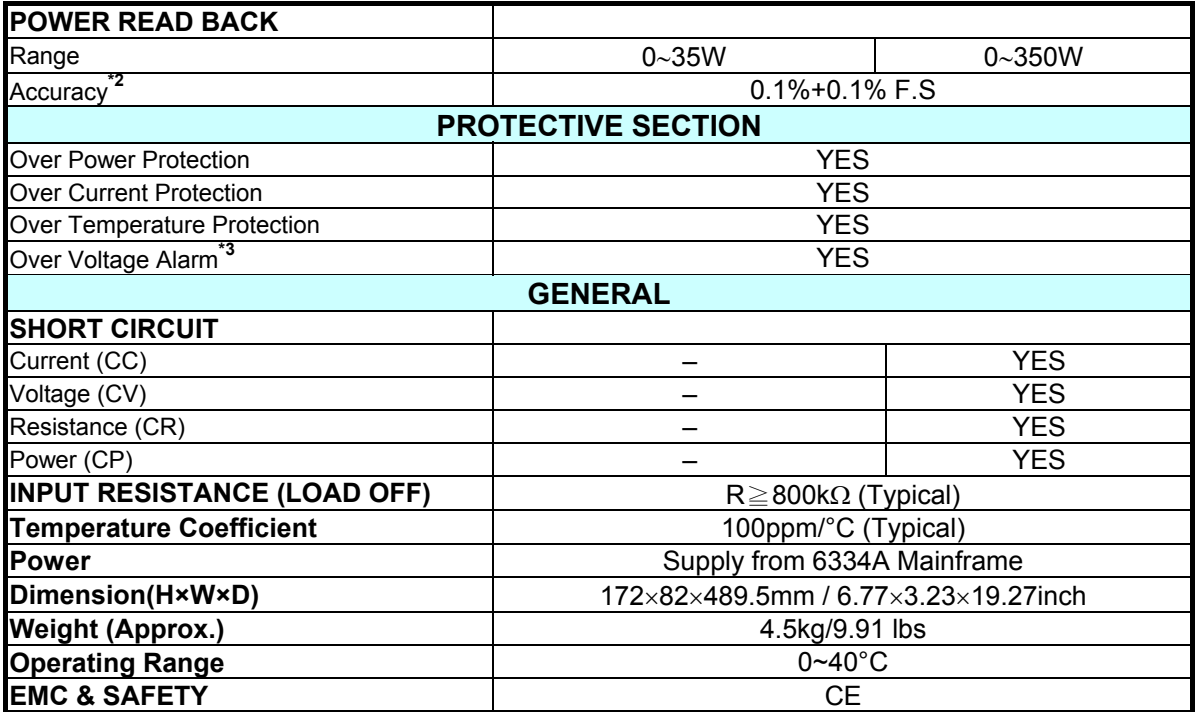

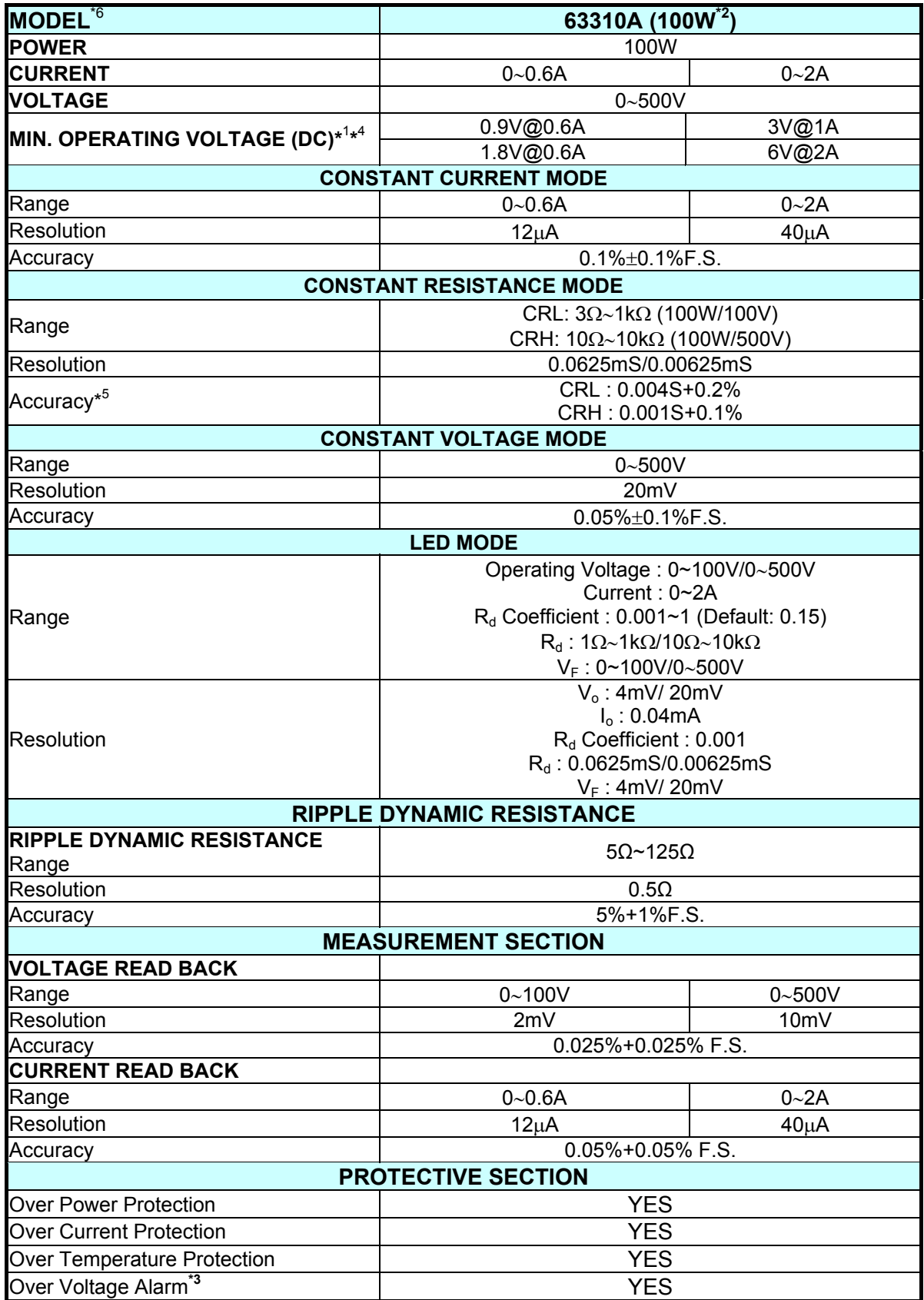

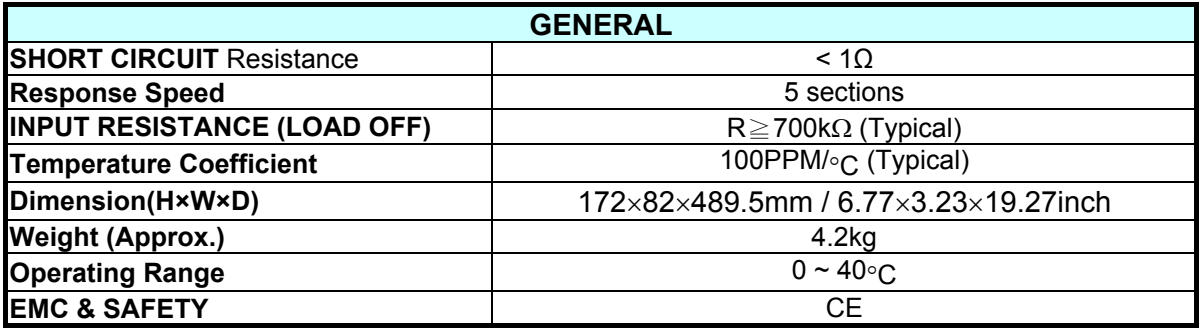

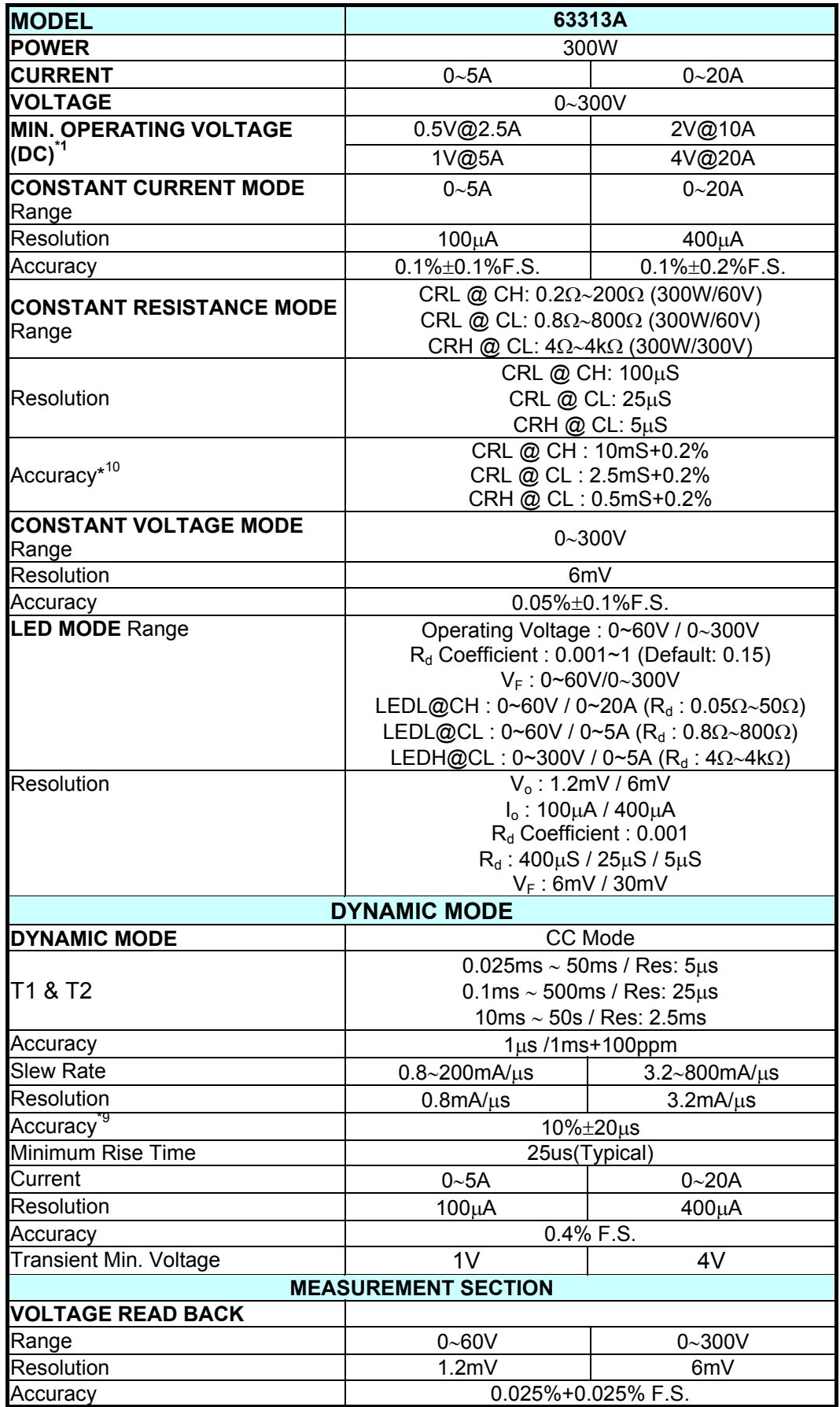
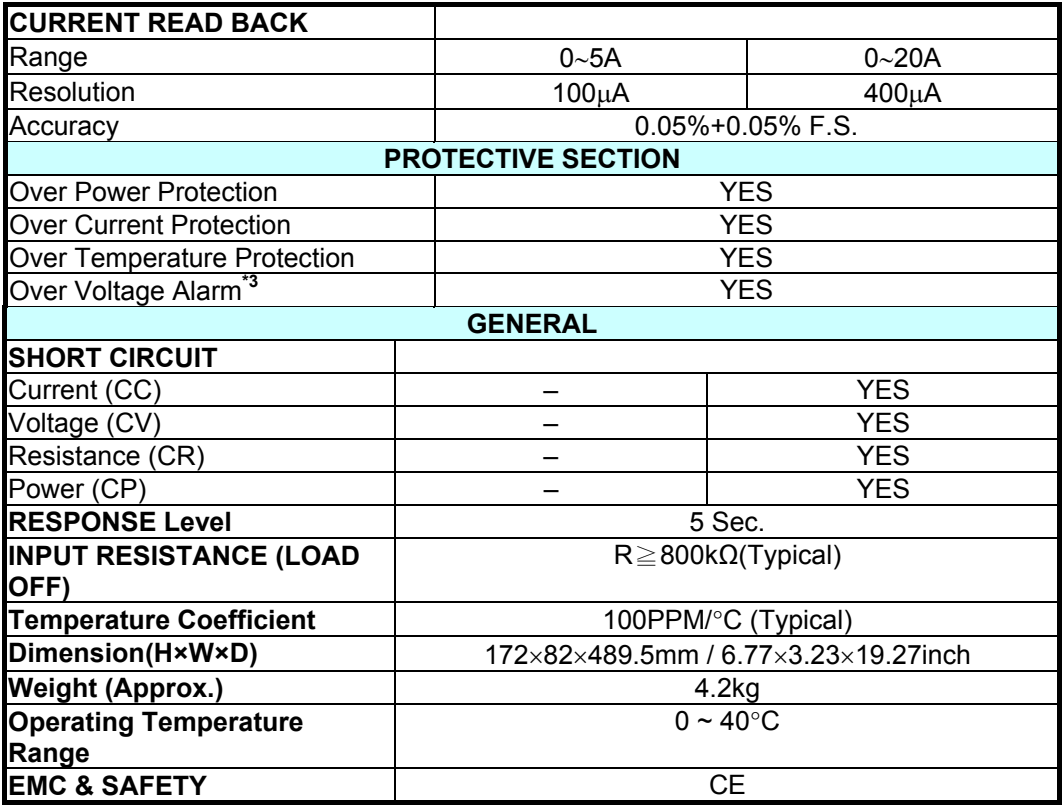

- ∗ Before using CCL mode on model 63305A & 63308A, it needs to set **CC Vrange Select** in Configuration to "2. LOW" for access permission.
- **Note \*1:** For 80V models, the operating voltage of load modules 63301A, 63302A, 63303A, 63306A, 63307A, 63312A is 0.8 volt or above and of 63323A is 0.6 volt. For 500V models, the operating voltage for 63305A, and 63308A load modules is 2 volt or above; while 6 volt or above for the 63310A load module. For 300V model, the operating voltage of 63313A is 4 volt or above. The operating temperature range is 0ºC to 40ºC. All specifications apply for 25ºC±5ºC, except as noted.
	- \*2: Power F.S. =  $V_{\text{range}}$  F.S.  $\times$  I<sub>range</sub> F.S.
	- **\*3:** When the operating voltage exceeds the rated voltage for 1.1 times, it would cause permanent damage to the device. For instance, the rated voltage of 63303A is 80V, the device would be damaged if the input voltage exceeds 88V.
	- **\*4:** 6V@2A 100V voltage range 8V@2A 500V voltage range
	- **\*5:** CRH @Viin<2% F.S. : 0.01S/Vin+0.5%
	- **\*6:** The module 63310A does not have program function.
	- **\*7:** Each of the high and low range has two levels for the slew rate setting. The 1st level of low range is  $0.1 \times 25$ mA/ $\mu$ s and the 2<sup>nd</sup> level is 1m~250mA/ $\mu$ s. The 1<sup>st</sup> level of high range is 1m~250mA/us and the 2<sup>nd</sup> level is 10m~2.5A/μs.
	- \*8: The resolution is different by level. The 1<sup>st</sup> level of low range is 0.1mA/μs and the  $2^{nd}$  level is 1m/ $\mu$ s. The 1<sup>st</sup> level of high range is 1mA/ $\mu$ s and the  $2^{nd}$ level is 10m/μs.
	- **\*9:** It is the slew rate accuracy specification for dynamic load simulation that the
	- minimum loading current needs to be larger than 1% of full current.

**\*10:** CRL at CH: When loading current > 10% of F.S. current, 0.2% (setting+range) When loading current < 10% of F.S. current, the loading error is 0.2%×Vin/Rsetting±8mA CRL at CL: When loading current > 20% of F.S. current, 0.2% (setting+range) When loading current < 20% of F.S. current, the loading error is 0.2%×Vin/Rsetting±4mA CRH at CL: When loading current > 20% of F.S. current, 0.2% (setting+range) When loading current < 20% of F.S. current, the loading error is 0.2%×Vin/Rsetting±4mA \***11:**CCL When the loading current is  $\leq$ 70mA: 0.04%+0.12% F.S. \***12:** CRL at CH: When the loading current is >10% F.S. current, 0.1%+0.667S When the loading current is <10% F.S. current, 0.1%+0.667S +70mA/Vin CRL at CL: When the loading current is >10% F.S. current, 0.1%+66.7mS When the loading current is <10% F.S. current, 0.1%+66.7mS +7mA/Vin CRH at CH: When the loading current is >10% F.S. current, 0.2%+5mS When the loading current is <10% F.S. current, 0.2%+5mS +70mA/Vin CRH at CL: When the loading current is >10% F.S. current, 0.2%+0.87mS When the loading current is <10% F.S. current, 0.2%+0.87mS +7mA/Vin \***13:** In CP mode, the 80V models: the minimum operating voltage is 0.2 volt or above for 63301A, 63302A, 63303A, 63306A, 63307A and 63312A load modules. For 120V models: the minimum operating voltage is 0.32 volt or above for 63323A load module. For 500V models: the minimum operating voltage is 1.2 volt or above for 63305A and 63308A load modules.

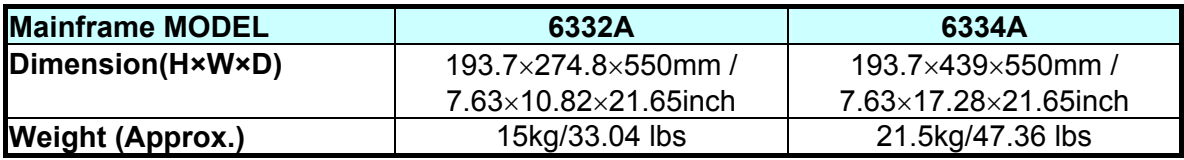

# **2. Installation**

# **2.1 Introduction**

This chapter describes how to install the Load module into the Mainframe and make connections to the Loads. It also discusses the turn-on check out procedure and application considerations.

# **2.2 Inspection**

As soon as the device is unpacked, inspect any damage that might have occurred during shipment. Keep all packing materials in case the Load or the Mainframe has to be returned. If any damage is found, please file a claim with the carrier immediately. Do not return the instrument to Chroma without prior approval.

Please ensure that the following items are received along with the Mainframe and Load.

6330A Series Standard Accessories:

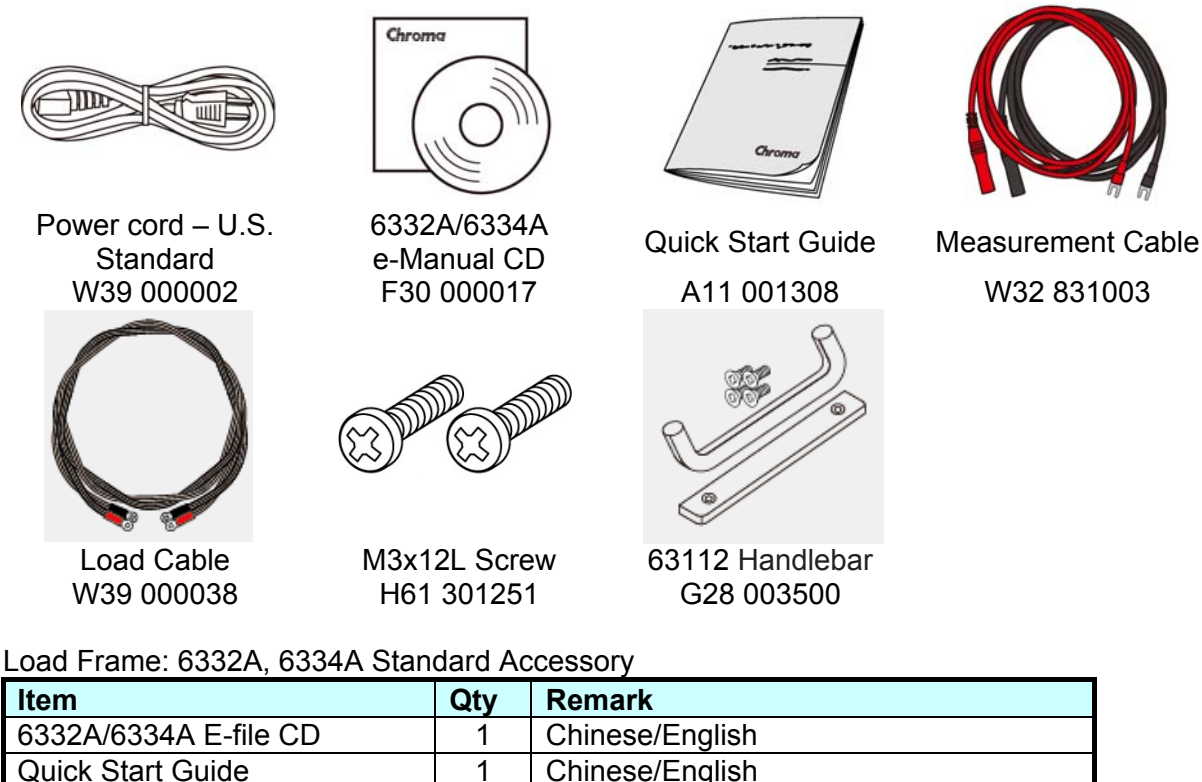

Load Module: 63301A, 63303A, 63305A, 63313A, 63323A Standard Accessory

US Standard Power Cord 1 1 Length 1.8 meter

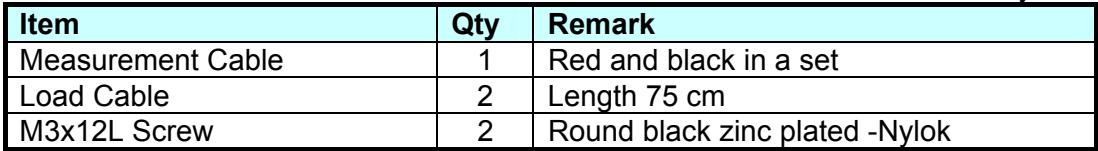

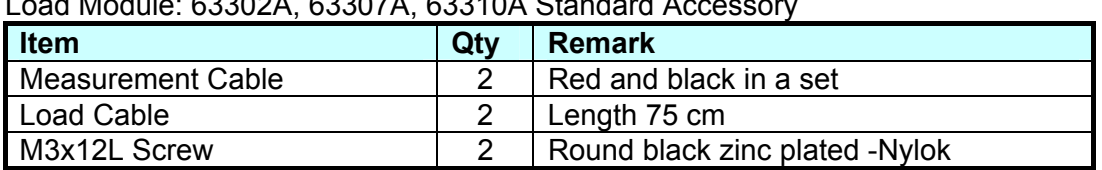

 $0.00001$ ,  $0.00071$ ,  $0.00401$ ,  $0.1$ 

Load Module: 63306A, 63308A Standard Accessory

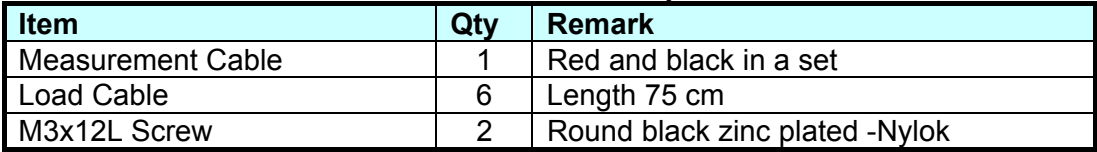

#### Load Module: 63312A Standard Accessory

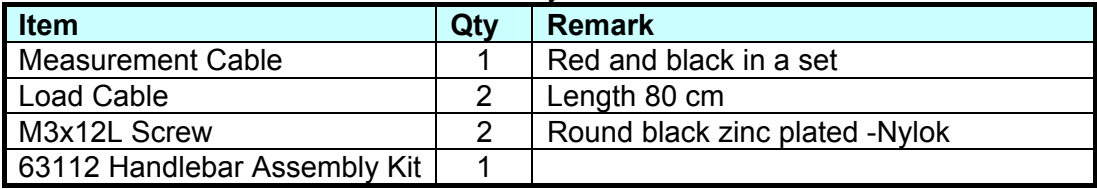

## **2.3 Installing the Modules**

**CAUTION** The load module can be damaged by electronic discharge (static electricity). Use standard anti-static work practices when handling and installing the modules. Avoid touching the connectors and the circuit board.

The Chroma 6334A Mainframe has room for four single-width Loads (Ex: 63302A, 63303A), or two double-width Loads (Ex: 63306A). The Loads can be combined in the Mainframe in any order. The Chroma 6332A mainframe has room for only two single-width Loads or one double-width Load. The procedures for the module installation in both Mainframes are the same. Only a screwdriver is required to install the Load to the Mainframe. The LED simulation load 63310A can only be placed in the frame of 6332A and 6334A for use. The frame of 6332 and 6334 is invalid. The LED mode only appears when the 6332A and 6334A frame detects the LED simulation load.

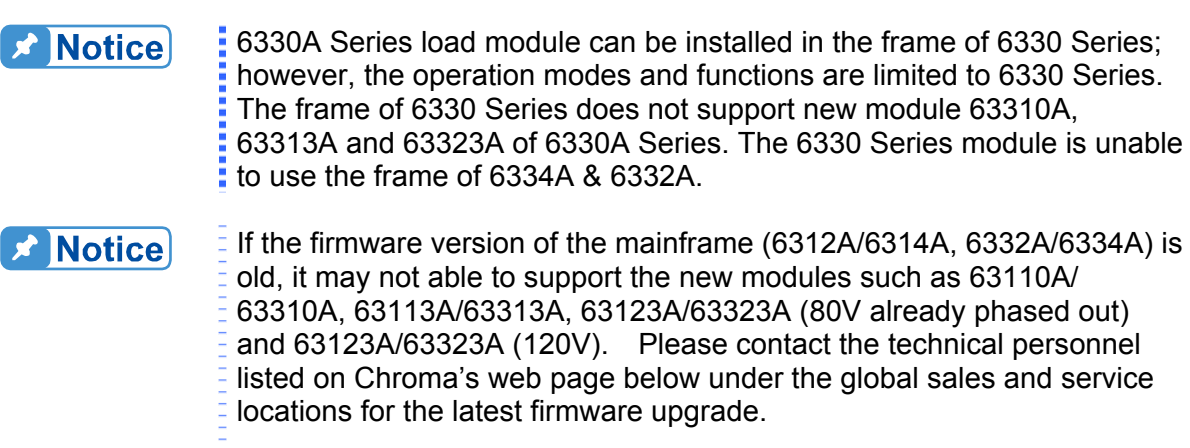

<http://www.chromaate.com/english/contact/default.asp>

Be sure to check the firmware version in use currently before contacting the technical personnel. The table below lists the firmware version of the mainframe for the supported new modules.

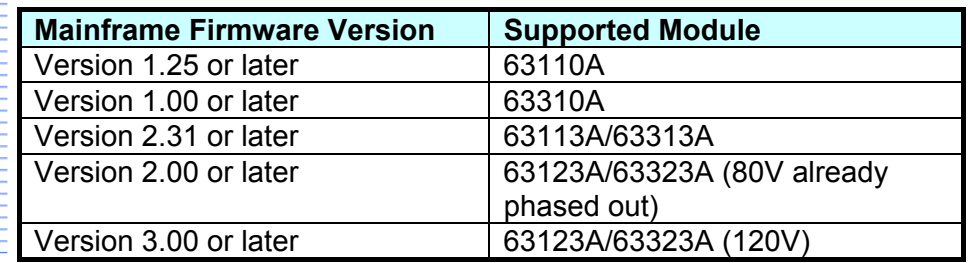

#### **Procedures:**

- 1. Disconnect the power cord with the Mainframe power off.
- 2. Remove any packing materials from the Mainframe.
- 3. Start installing the modules in the slot (see [Figure 2-1\)](#page-40-0).
- 4. Insert the load module into the slot of the Mainframe along the rail.
- 5. Lock the module in place with a screwdriver (see [Figure 2-1](#page-40-0)).
- 6. Install each additional module in the slot next to the previous one, likewise if applicable.

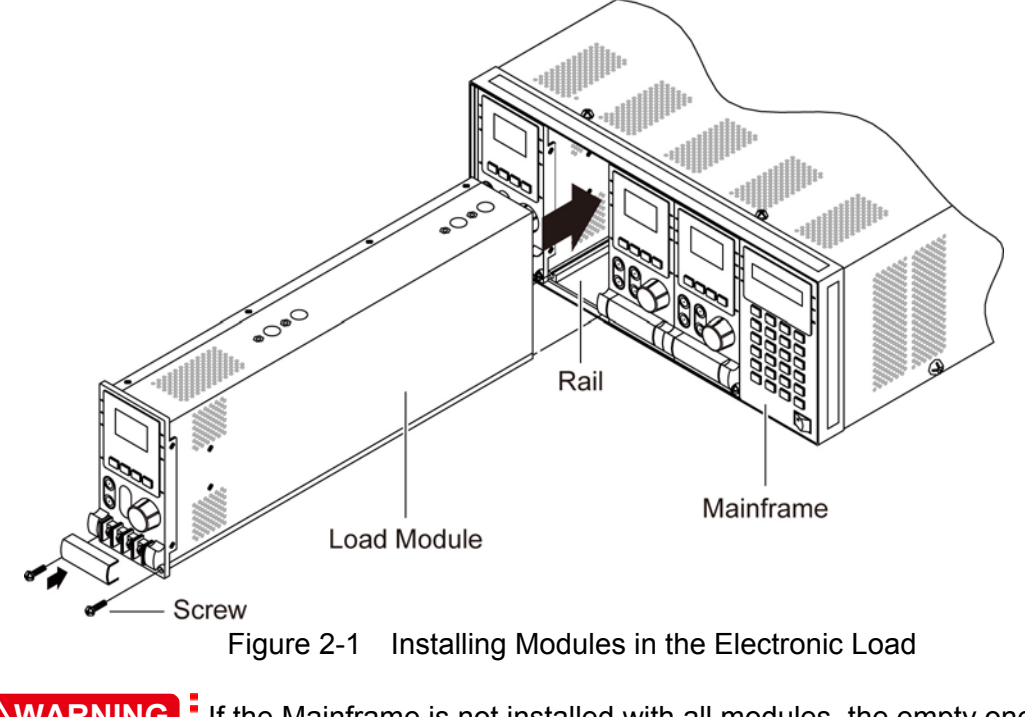

<span id="page-40-0"></span>**AWARNING** If the Mainframe is not installed with all modules, the empty one must be covered with the panel cover (Chroma part No: L00 002255) for safety and airflow.

#### <span id="page-40-1"></span>**2.3.1 Channel Number**

The channel number of a specific Load is determined by the location of that module in relation to the leftmost position in the Mainframe. As some Loads (63302A) have two channels in one module, channel 1 and 2 are always on the leftmost slot of the Mainframe, and channel 7 and 8 on the rightmost. The channel number is fixed for the Mainframe even if the Load module is empty. [Figure 2-2](#page-41-0) shows the channel assignments for a Chroma 6334A Mainframe containing two Loads, 63303A single channel/module, and two Loads 63302A double channel/module. Channel number is automatically assigned to each channel: 1, 3, 5, 6, 7, 8. In this example channels 2 and 4 are not used because they are reserved for multiple channel modules and a single channel module is in that slot. The 6332A Mainframe has only four channels (1, 2, 3, 4).

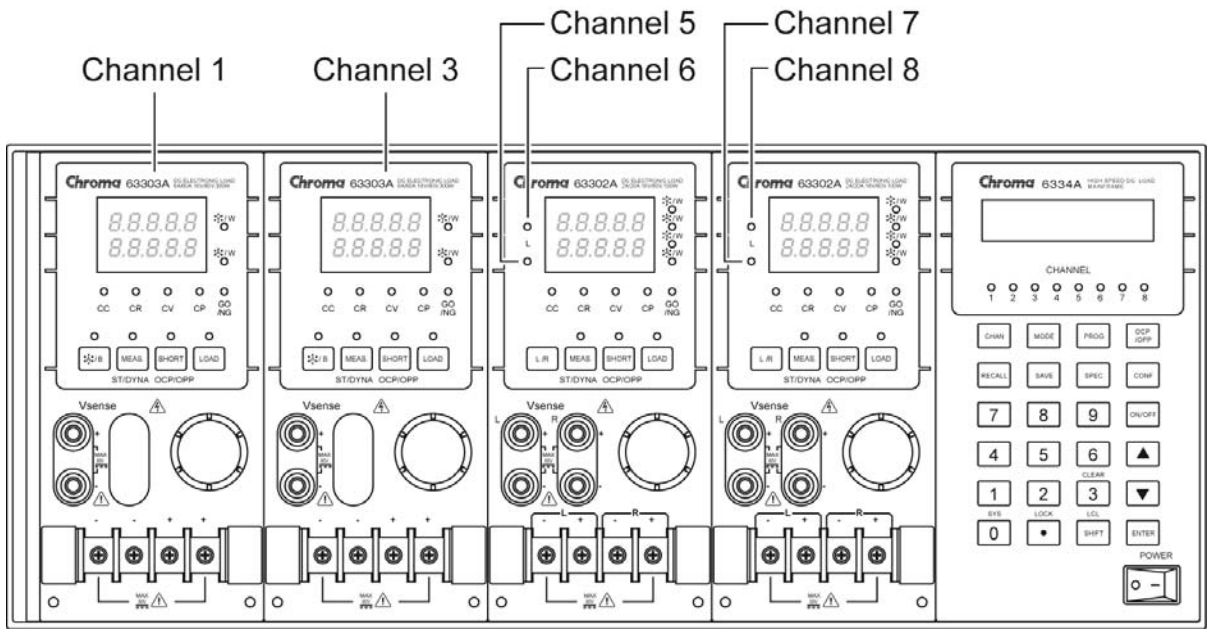

Figure 2-2 Channel Number Example

# <span id="page-41-0"></span>**2.4 Installing the Mainframe**

The electronic load can operate well within the temperature range of 0 to 40 degree C. However, the electronic load must be installed in a location that has enough space at the top, around the sides, and the rear of the unit for adequate air flow. At least 15 cm (5 inch) space above the unit is required for adequate air circulation. Note that the unit must have enough vertical space for air circulation when it is stacked. The feet of the Mainframe can be removed for rack mounting.

If equipment is installed on top of the electronic load in a cabinet, the user must install a filter panel above the unit to ensure adequate air circulation. A 1U (EIA standard) panel is sufficient.

## **2.4.1 Changing Line Voltage**

The electronic load can operate with a 115/230 Vac input as indicated on the rear LINE label. The 100/200 line voltage input model is used only in Japan. If the factory set switch on this label does not correspond to the local nominal line voltage, turn off the Mainframe power and disconnect the power cord. Set switch to the correct line voltage as shown in [Figure 2-3](#page-42-0).

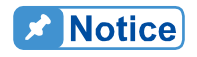

Line fuses do not need to be changed when the line voltage is changed. The line fuses will protect the electronic load voltage input settings.

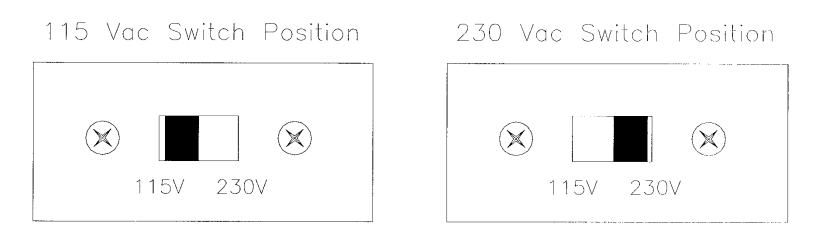

Figure 2-3 Line Voltage Switch

### <span id="page-42-0"></span>**2.4.2 Turn-On Self-Test**

Check the following things before turning on the Load.

- 1. The unit has been set to the correct line voltage. Refer to the line voltage on the rear panel.
- 2. The power cord is connected to the AC input socket.

**AWARNING** The power provides a chassis ground through a third connector. Be sure that the outlet is a three-conductor type with the correct pin sure that the outlet is a three<br>connected to earth ground.

Turn on the Load's power switch on the front panel of the Mainframe and observe the display. Immediately after turning on, the electronic load executes a self-test, which checks the GPIB interface board and the input circuitry of the installed modules. All of the LED segments on the front panel are momentarily activated. The Mainframe displays

GPIB ADDRESS 1

and then

LOAD MODULE CHANNEL SCANing

The LCD displays the GPIB address for power-on condition. The GPIB address switch is on the rear panel if the GPIB card is installed. If the GPIB card is not installed, the LCD will show LOAD MODULE CHANNEL SCANing and checks the existing channels. The LED

segments on the front panel are momentarily activated. If the Mainframe fails any portion of the self-test, the LED will blink and the LCD will have no display. When the self-test completes, the Mainframe will display the active channel.

The Load module also executes a self-test that checks firmware and communicates with the Mainframe. All of the LEDs on the front panel are momentarily activated, and the 7-segment LED displays the model number as well as the firmware version. If any error is found in self-test, the display will stop here. Check the Load and Mainframe connections if an error occurs. When the self-test completes, the 7-segment will display V & I measurements. The double channel/module goes to the L channel.

 < --- Model Number < --- F/W version **63303 1.02**

Figure 2-4 Module Panel Self-test Display

In case of failure, return the Mainframe or Load module to Chroma sales or service office for repair services.

# **2.5 Application Connection**

### **2.5.1 Load Connections**

#### **AWARNING** To meet the safety requirements, load wires must be thick enough not to **:** overheat while carrying the short-circuit output current of the device connected to the electronic load.

Before connecting the load wires to the Load module, remove the terminal cover from the Load. Re-install the cover after the load wires are connected. Input connections are made to the + and − terminal block on the front of each Load module. The major considerations in making the input connections are the wire size, length and polarity. The minimum wire size required to prevent the overheating may not be enough to maintain good regulation, so ensure that the wires are thick enough to limit the voltage drop to no more than 0.5V per lead. The wires should be as short as possible and bundled or tied together to minimize inductance and noise picked up by them. Connect the wire from the PLUS (+) terminal on the module to the HIGH potential output terminal of the power supply (UUT). Connect the wire from the MINUS (−) terminal on the module to the LOW potential output terminal of the power supply (UUT). [Figure 2-5](#page-44-0) illustrates the typical setup for the Load module to the UUT.

#### **AWARNING** To prevent accidental contact with hazardous voltage, the terminal cover must be installed correctly. Each terminal can carry 40 Amps at most. If the input current of Load is over 40 Amps, multiple terminals for connection should be used. To avoid the surge current damaging the load module due to sudden collision, the UUT needs to be uninstalled when connecting the terminal.

Recommended safety precautions:

Ensure wiring, external circuit elements, etc are sized to the maximum rating of the LOAD even if intended UUTs are smaller. This provides protection in the event that users inadvertently apply full rated voltage, current or power or larger UUTs are tested in the future.

User should take into account the power dissipated in the output cable under worse case conditions to ensure the wire the gauge and cooling is adequate.

Ensure the load always receives adequate ambient cooling air at all times and air filters, ducks, etc are maintained regularly. If loads are used with a cabinet, precautions should be taken to minimize heating within the cabinet.

If the UUT may be damaged or an unsafe condition may occur in the event of a load short circuit (e.g. certain types of batteries), or if there is no means of de-energizing the UUT in the event of a load failure, user may consider including a suitably rated circuit breaker, fuse or other means of disconnecting the load from the UUT under emergency conditions.

If there are any questions regarding safe operation of the equipment or adding external protection circuits, please contact Chroma's service personnel.

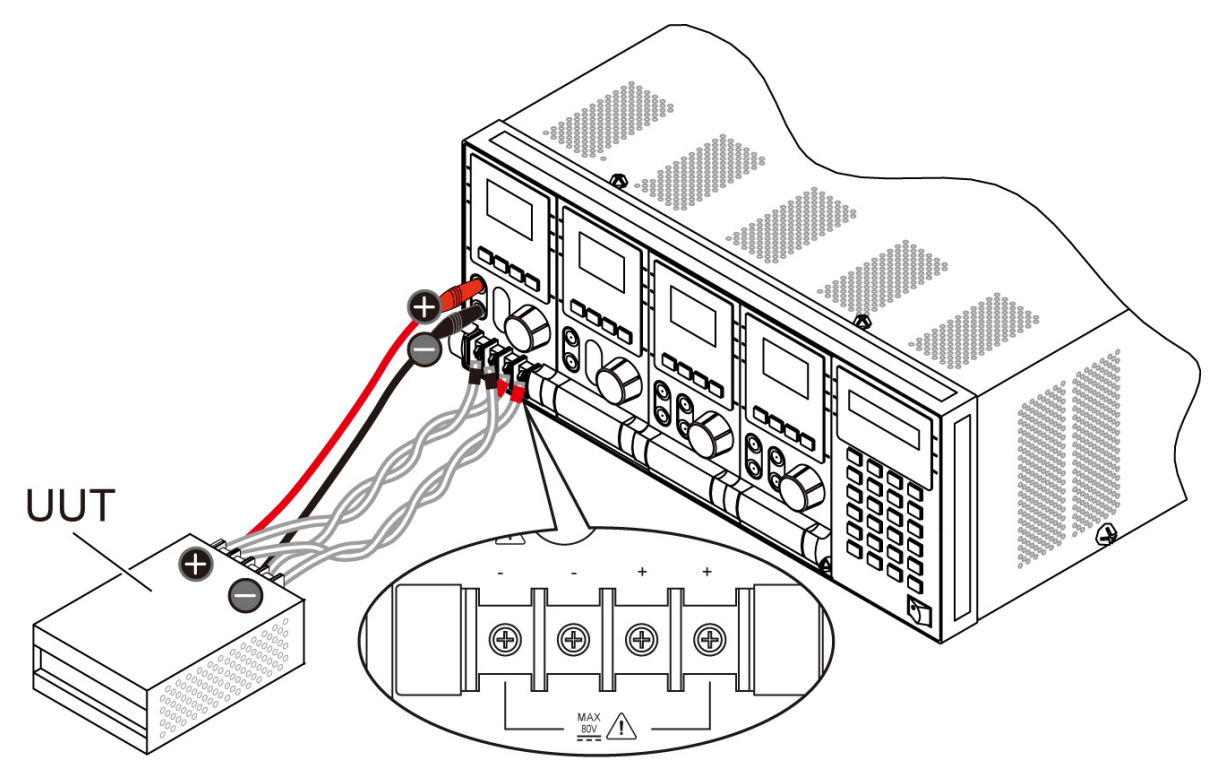

**Front Panel** Figure 2-5 Load & Remote Sensing Connection

<span id="page-44-0"></span>**AWARNING** When connecting the load cable to the load module, do not use a load **E** cable to connect a load module and short circuit other load modules, or  $\frac{1}{2}$  it may cause the load cable to burn out when loading larger current.

### **2.5.2 Remote Sensing Connections**

There are two sensing points on the electronic load module. One is the measurement at Load, terminal, and the other is the measurement at Vsense. The Load module will automatically switch to Vsense when the Vsense terminals are connected to the UUT, otherwise it will measure at the Load terminals. Remote sensing compensates for voltage drops in applications that require long lead lengths. It is useful when a module is operating in CV, CR or CP mode, or when it needs precise measurement. [Figure 2-5](#page-44-0) also illustrates a typical setup for remote sensing operation.

#### **Noticel**

The potential of Vsense red connector must be higher than that of **E** Vsense black connector.

### **2.5.3 Parallel Connections**

[Figure 2-6](#page-45-0) illustrates how modules can be paralleled for increased power dissipation. Modules can be directly paralleled in CC, CR, CP and LED modes for static operation, but cannot be paralleled in CV mode. Each module will dissipate the power that has been programmed. For example, if two modules are connected in parallel, one is programmed to 10A, and another is 15A, the total current drawn from the source is 25A.

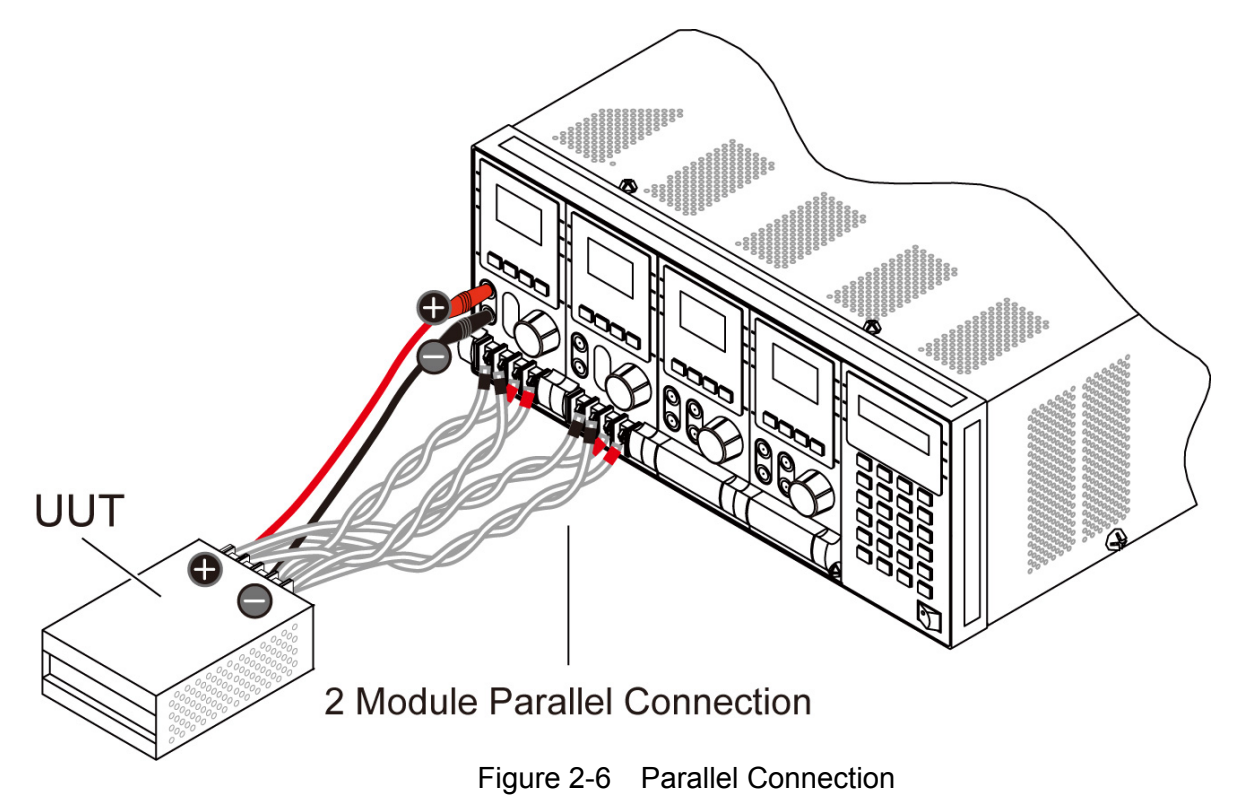

# <span id="page-45-0"></span>**2.6 Remote Control Connection**

The remote operation of the Load can be accomplished through GPIB, USB or RS-232C. The interface connectors on the rear panel connect the Load to the controller or a computer. The GPIB or USB interface of the electronic load is optional. The 6330A Series Remote

Controller can control the load through RS-232C port standard. Connect the Remote Controller to the electronic load before powering on. If this is not done, the Load will shut down, or the fuse for the remote controller in the Mainframe will be broken.

# **3. Operation Overview**

# **3.1 Introduction**

The Chroma 6334A and 6332A multiple electronic load mainframes are used for design, manufacturing, testing and quality assurance. The Mainframe contains four (6334A) or two (6332A) slots for load modules. Load modules occupy either one or two slots depending on the power rating of the module. The Mainframe can dissipate up to 1200 watts when it is full loaded. It contains a processor, GPIB or USB and RS-232C connectors, front panel keypad and display, and PASS/FAIL signals. Built-in remote control function allows you to control and read back current, voltage and status. The SYNC function of the Mainframe synchronizes each module when module current/voltage level changes. Save/Recall feature allows you to save up to 100 files, 10 OCP files, 10 OPP files, 10 programs, and one default setting. All of them can be saved in Mainframe EEPROM for future use.

The Mainframe contains three (6334A) or one (6332A) cooling fans, and the module consists of one cooling fan. The fan speed automatically increases or decreases when the module's power dissipation rises or falls. This feature reduces overall noise level because the fans do not always run at the maximum speed.

Each module can operate independently in constant current (CC), constant resistance (CR), constant voltage (CV), and constant power (CP) modes. An individual module may have one or two channels. Each of them has its own channel number, contains its own input connectors, and can be turned on/off or short-circuited independently. If your application requires a greater power or current capacity than one module can provide, you can connect the load modules in parallel in CC, CR or CP mode.

Each load module can be independently controlled either remotely via GPIB/USB/RS-232C or locally via the front panel. Once a channel is selected or addressed, all subsequent commands go to that channel until another channel is selected or addressed. Operation of all modules in the Mainframe is similar regardless of power ratings. The module has a keypad to control itself independently also.

# **3.2 Front Panel Description**

The front panel of the mainframe includes a  $16 \times 2$  character LCD display, 8 (4) channel indicators, and a keypad. All parameters of the load are set through mainframe. The LCD display also shows which function is being performed when you use the keypad. Three of the keys perform two functions. The alternative function is labeled in blue above the key. It is selected by pressing the blue **SHIFT** key and the function key simultaneously. [Figure](#page-49-0)  [3-1](#page-49-0) shows the front panel of the mainframe 6332A.

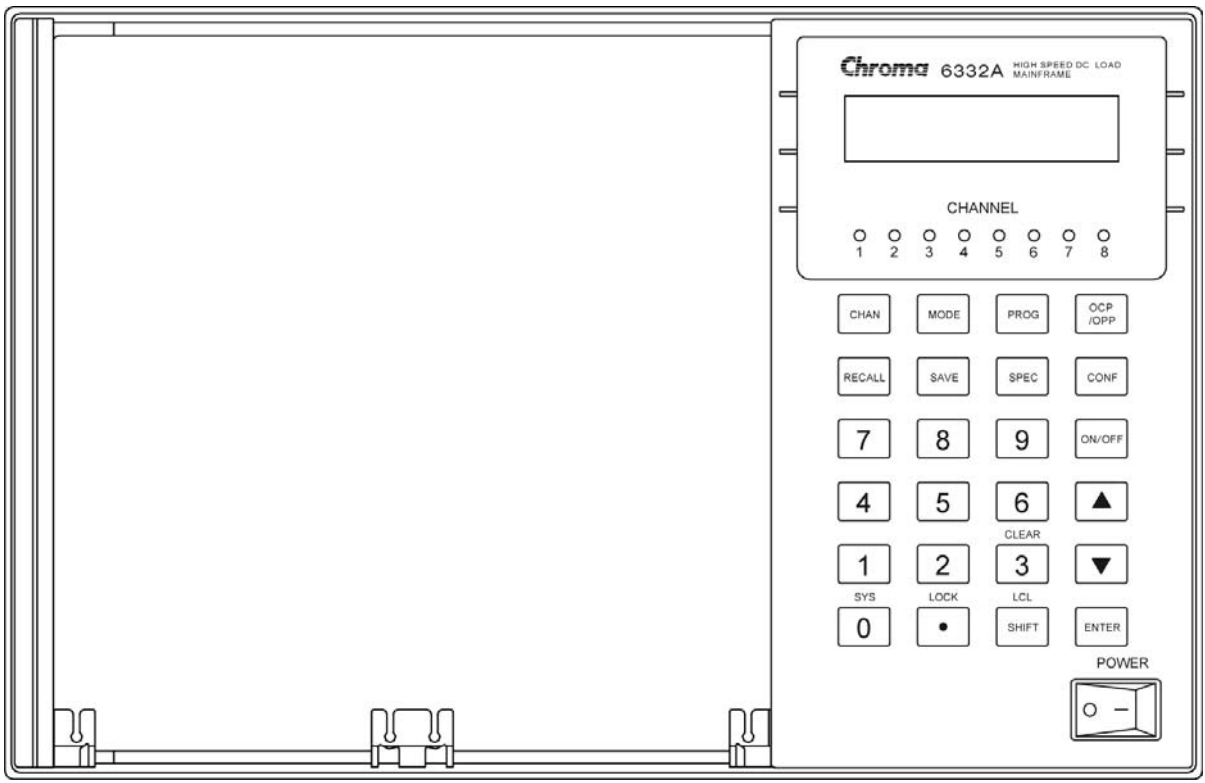

Figure 3-1 Front Panel of the Mainframe 6332A

# <span id="page-49-0"></span>**3.3 Rear Panel Description**

The rear panel of the mainframe includes an RS-232C connector, a GO/NG output port, a DIGTAL I/O port, an AC LINE socket, a fuse holder, an optional GPIB or USB connector, and three cooling fans. [Figure 3-2](#page-49-1) shows the rear panel of the mainframe 6334A.

<span id="page-49-1"></span>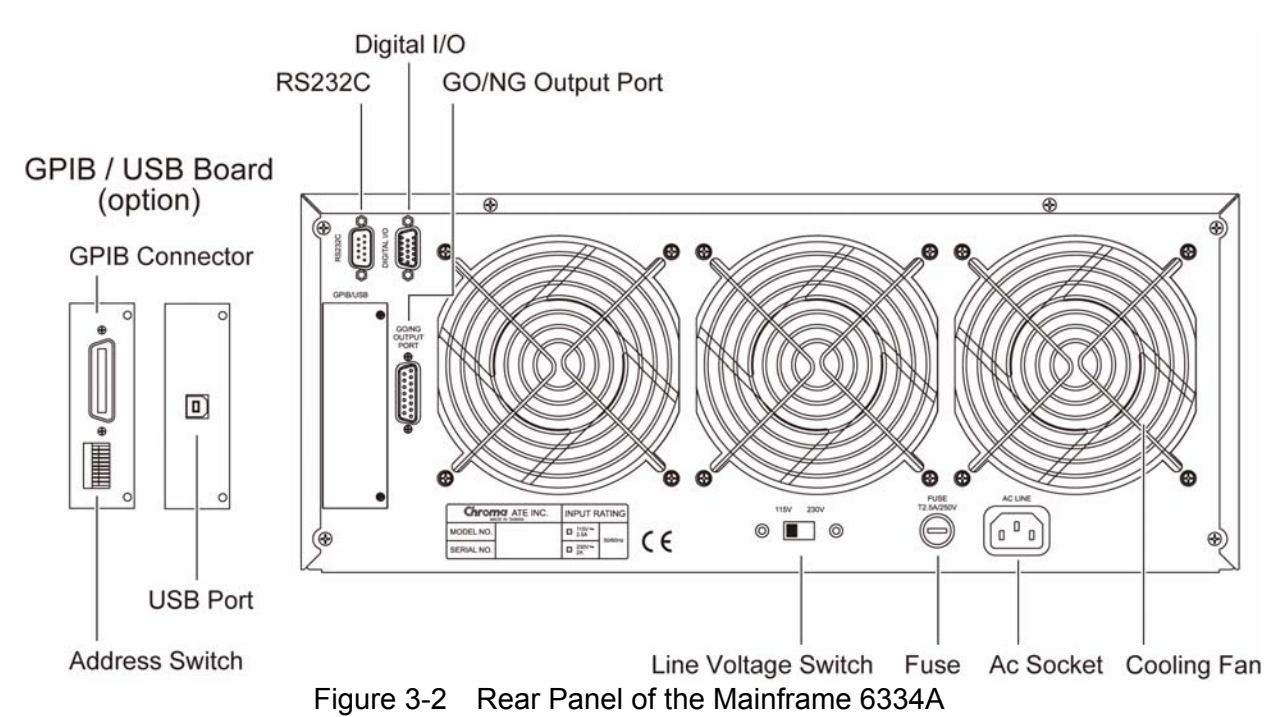

# **3.4 Local/Remote Control**

Local (front panel) control is in effect immediately after the power is applied. The front panel keypad and display allow manual control of individual modules when the load is used in bench test applications. Remote control goes into effect as soon as the mainframe receives a command via GPIB or USB or RS-232C. With remote control in effect, only the computer can control the load. The front panel keypad has no effect with the exception of the **LCL** key. You can return the load to local control from remote control by pressing the **LCL** key. The **SHIFT** key acts as the **LCL** when the load is in the remote state.

Most of the functions can be controlled both remotely and locally. The keypads on the module can control basic functions like short, load on/off, static /dynamic, and load A/B or display selection R/L.

Details of local operation are given in *Chapter [4](#page-66-0) Local Operation*. Fundamentals of remote programming are described in the second part of this manual, Chroma 6330A Programming Manual.

# **3.5 Modes of Operation**

There are four modes of operation: Constant Current (CC), Constant Resistance (CR), Constant Voltage (CV), and Constant Power (CP).

When you press the **ENTER** key to program to a mode, the module will change to a new mode. When changing modes, the module's input is momentarily disabled before the new mode is enabled. This ensures that there will be minimum overshoots when changing modes. It is easier to change the parameters of a given mode if that mode is presently selected.

All data set in CC/CR/CV/CP mode will be rescaled to fit the set resolution of current/voltage levels or slew rate. In local mode any value can be set to any module from the keypad. The mainframe automatically selects data, which are rescaled from the programmed value, truncates and checks high, low boundary before implementing. When programmed data are over the boundary, the mainframe will set the maximum or minimum level for the Load module. In remote mode the programmed value cannot be over boundary. An error will occur when data are over the maximum or under the minimum value.

### **3.5.1 Constant Current Mode**

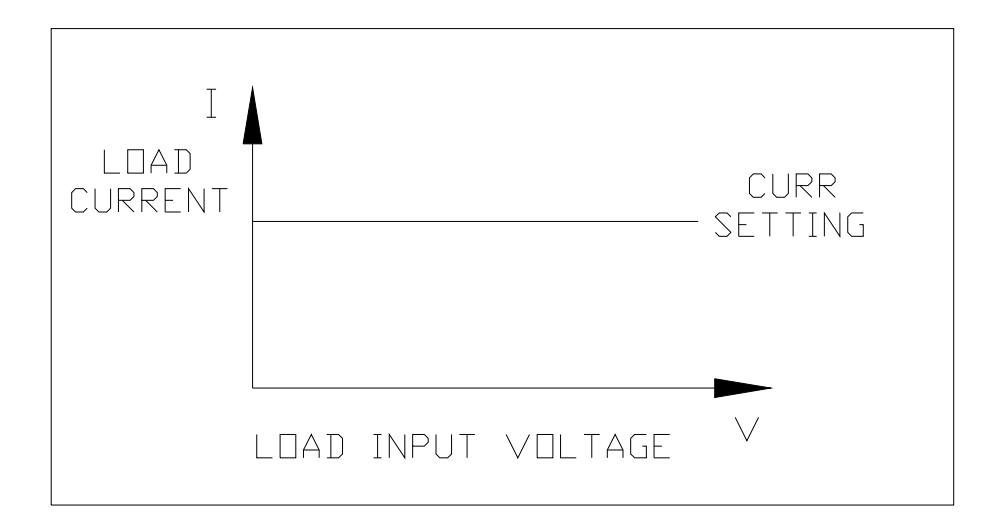

Figure 3-3 Constant Current Mode

<span id="page-51-0"></span>In CC mode, the Load will sink a current in accordance with the programmed value regardless of input voltage. The CC mode can be set with the front panel key **MODE**. When MODE SELECT is displayed, the user must select static low range CCL or static high range CCH.

Current Ranges (Low, High)

Current can be programmed in one of the two ranges, low range and high range. The low range provides better resolution at low current settings. If any value is over the maximum of low range, you must select the high range. Press the **MODE** key first, and then use **A**or ▼ keys to select the current range.

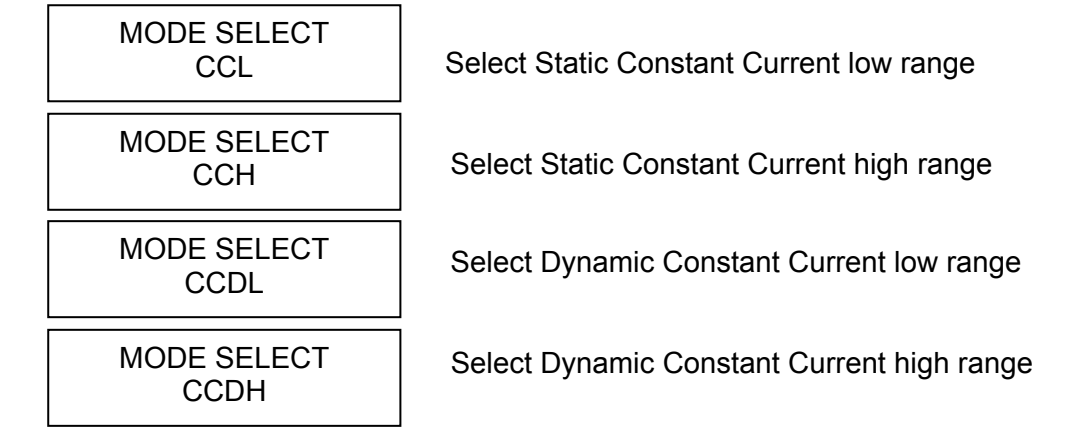

Select range by pressing **ENTER** key.

The change of modes will affect the module, so will the change of range. Both cause the input to go through an off state. If the CC mode of the Load module is active, the new setting will immediately change the input at a rate determined by the slew rate setting.

#### **STATic/DYNAmic Functions**

In CC mode two operation functions (STATic, DYNAmic) may be selected. The STATic function checks the stability of the output voltage from a power supply. In some modules (single channel/module) there are two current levels (A or B) for the static function. Both states A and B use the same range. The user can select A (CCL1 or CCH1) or B (CCL2 or CCH2) through the **A/B** key on the module's keypad or the mainframe keypad when level1  $(A)$  or level2 (B) changes. Slew rate determines the rate at which the load level changes from one level to the other. [Figure 3-3](#page-51-0) shows the current level of the load module after pressing of **A/B** key.

> Time Current ise slew rate fall slew rate State A State B 4A  $2A$ 10uS 25uS press key "A/B"

CCL1:4A, CCL2:2A, CCL↗: 0.2A/μs, CCL↘: 0.08A/μs

Figure 3-4 Load Level after Pressing A/B Key

<span id="page-52-0"></span>Dynamic load operation enables you to program two load levels (CCDL1, CCDL2), load duration (CCDLT1, CCDLT2), and slew rate (CCDL $\nearrow$ , CCDL $\searrow$ ). During operation the load level is switched between those two load levels according to the user's specific settings. The dynamic load operation is commonly used in the testing of a UUT's performance under transient loading condition. [Figure 3-4](#page-52-0) shows the current waveform of the dynamic function.

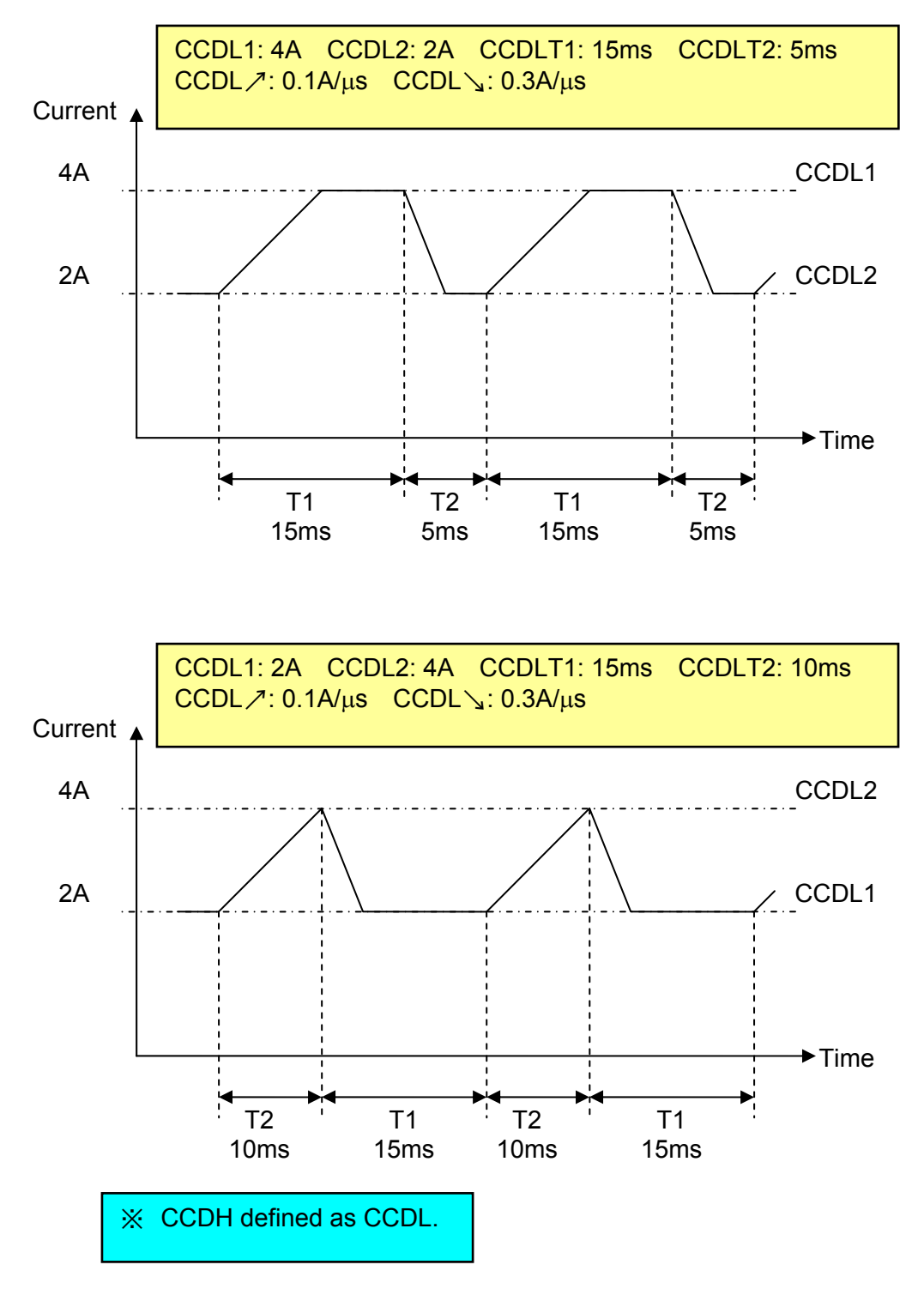

Figure 3-5 Dynamic Current Waveform

The STATic/DYNAmic functions can also be selected through the **MEAS.** key on the load module.

#### **Slew Rate (Rise, Fall A/**μ**s or mA/**μ**s)**

Slew rate determines the rate at which the current input of a module changes to a newly programmed value. There are two slew rate values. One is for rise rate, and another for fall rate.

#### **Voltage Ranges (Low, High)**

There are two voltage ranges for voltage measurement and Von voltage setting. The low range provides better resolution for low voltage measurements. If any value is over the maximum of low range, you must select the high range. The voltage range selection of the CC mode is in the configuration setting.

### **3.5.2 Constant Resistance Mode**

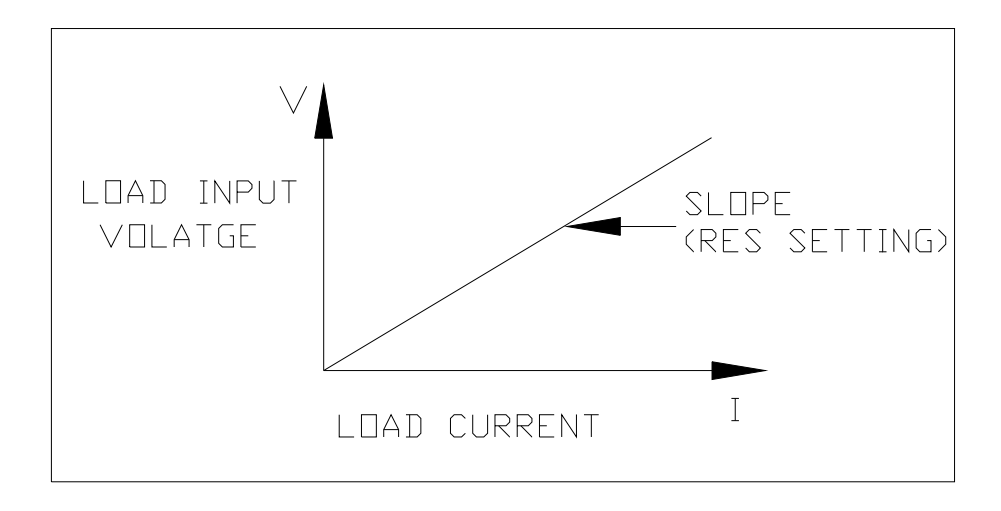

Figure 3-6 Constant Resistance Mode

In CR mode, the load will sink a current linearly proportional to the input voltage in accordance with the programmed resistance. When the input has high frequency noise voltage in the Load, the internal Active-filter will filter out the high frequency noise. The time constant of the low pass filter is about 47  $\mu$ s. The load sink current in CR mode is proportional to the input voltage through a double pole RC filter. To prevent the load current change caused by the input voltage variation, the power source impedance should be as low as possible and the remote sensing cable must be used to sense the load input voltage when a high sink current (low setting resistance) is programmed.

#### **Voltage Ranges (Low, High)**

Resistance can be programmed in either of the two ranges, low range or high range. The low range is used for input voltages within the low voltage range parameters, while the high range is used for input voltages over low voltage range. The current range of CR mode is the high range.

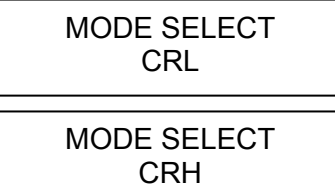

Select Constant Resistance low voltage range

Select Constant Resistance high voltage range

Select the range by pressing the **ENTER** key.

If the input voltage is over the maximum of the low range, you must select the high range. Press the **MODE** key first, and then use  $\blacktriangle$  or  $\blacktriangledown$  keys to select the voltage range. In some modules (single channel/module) there are two resistance levels (A or B) for the CR function. Both states A/B use the same range. You can select A (CRL1 or CRH1) or B (CRL2 or CRH2) through the **A/B** key on the module's keypad. Slew rate determines the rate at which load level changes from one load level state to another.

#### **Slew Rate (Rise, Fall A/**μ**s)**

Slew rate in constant resistance mode is programmed in amps/second.

### **3.5.3 Constant Voltage Mode**

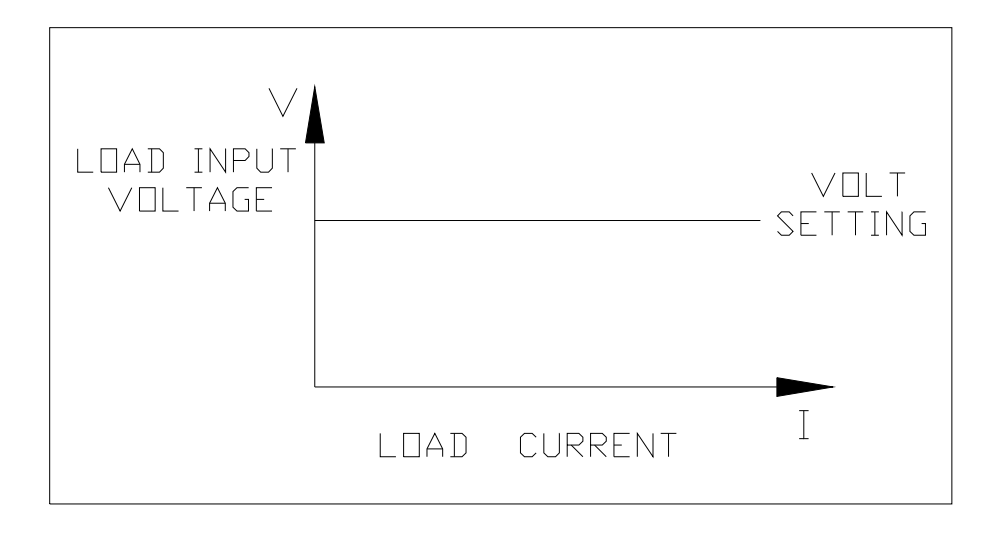

Figure 3-7 Constant Voltage Mode

In CV mode the load will sink current to control the voltage of the source to the programmed value. In some modules (single channel/module) there are two voltage levels (A or B) for the CV function. You can select A (CV1) or B (CV2) through the **A/B** key on the module's keypad. There are two response speeds of the CV mode, fast and slow. The fast/slow response speed means the slew rate of the current change.

#### **Voltage & Current Range (High)**

```
MODE SELECT 
CV
```
Select Constant Voltage high voltage range

Select the range by pressing the **ENTER** key.

The voltage and current range in the CV mode is the high range.

### **3.5.4 Constant Power Mode**

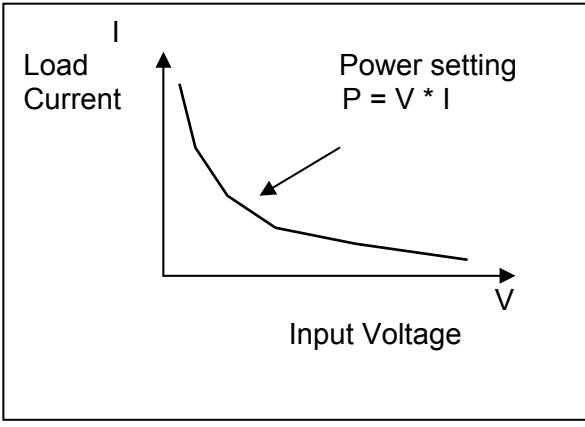

Figure 3-8 Constant Power Mode

In CP mode, the Load will sink a current according to the programmed power. This mode is operated under the F/W calculation. That is, take the measured V data, divide the Power setting, which results in the I set value. High frequency parts will be removed as there is a lower pass filter for measuring the data.

Power can be programmed in either the low range or the high range by the **RANGE** key. The low power range is operated under low current range mode while the high power range is under high current range mode.

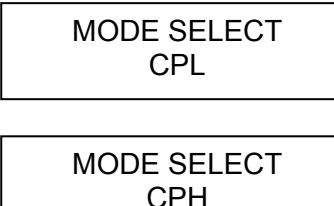

Select Constant Power low voltage range

Select Constant Power high voltage range

Select the range by pressing the **ENTER** key.

There are two power levels (A or B) for the CP function as in other modes. Both A and B states use the same range. You can select CPL1 or CPL2 using the **A/B** key. Slew rate determines the rate that the load level changes from one state to another.

The voltage RISE bandwidth has to be <200Hz to prevent the OPP from happening.

### **3.5.5 LED Mode**

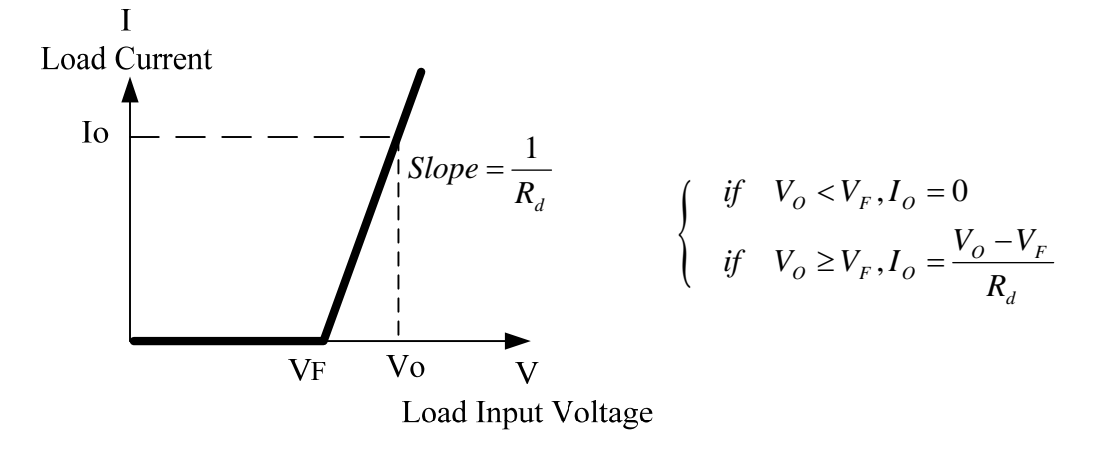

In the LED mode, the load simulation is similar to the fragment based on the programmed LED working point to sink current by input voltage.

Press MODE to select LEDH (High range) or LEDL (Low range).

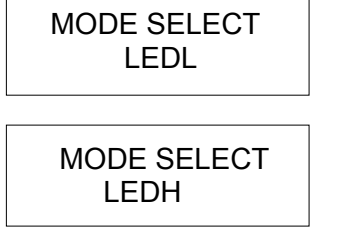

LEDL Select low voltage range of the LED mode

LEDH Select high voltage range of the LED mode

Select the range by pressing the **ENTER** key.

# **3.6 OCP/OPP Mode of Operation**

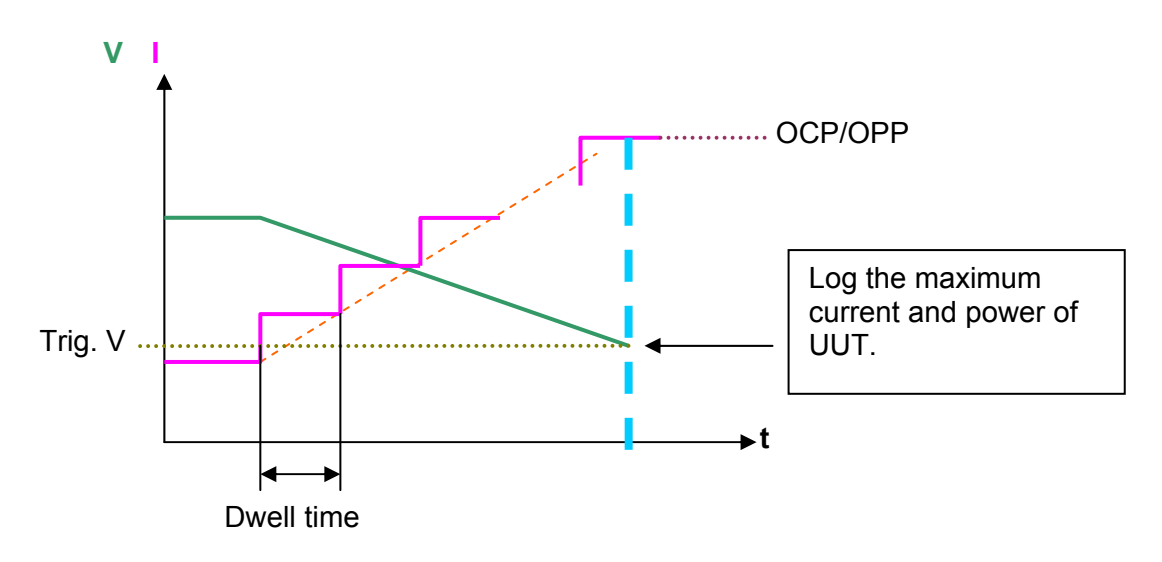

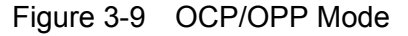

In this mode the load provides a ramped up current or power to test if the UUT voltage

reaches a trigger voltage level and the OCP or OPP protection is operating normally. Press the **OCP/OPP** key to select the OCP mode or OPP mode.

Press the **OCP/OPP** key to enter into the OCP mode of operation

CURRENT RANGE 1.CCH 2.CCL

Select OCP mode of the current range

Select the range by pressing the **ENTER** key.

Press and hold the **OCP/OPP** key to enter into the OPP mode of operation

POWER RANGE 1.CPH

2.CPL Select the OPP mode of the power range

Select the range by pressing the **ENTER** key.

### **3.7 Load Synchronization**

The Chroma 6334A/6332A multiple electronic load mainframes contain eight and four load channels respectively. The channel on/off or change of load timing is important. You can set the module to change synchronously through SYNC RUN in the configuration setting. If a channel is set to SYNC RUN ON, it means that the channel on/off or change of load level is synchronized with the other load modules. In other cases the channel on/off can be controlled only by the module's **LOAD** key.

### **3.8 Measurements**

Each module measures the current and voltage of the UUT. The sampling rate in fast mode is about 5 ms. Voltage and current measurements are performed with a 16-bit resolution of full-scale ratings. The user can also enter into **CONF** to do the VI MEASURE setting, see section [4.2.6](#page-81-0)

### **3.9 Slew Rate & Minimum Transient Time**

Slew rate is defined as the change in current over time. A programmable slew rate allows a controlled transition from one load setting to another to minimize induced voltage drops on inductive power wiring or control induced transients on a test device. If the transient from one setting to another is large, the actual transient time can be calculated by dividing the current transition by the slew rate. The actual transition time is defined as the time required for the change of input from 10% to 90% or from 90% to 10% of the programmed excursion. If the transition from one setting to another is small, the small signal bandwidth of the load will limit the minimum transition time for all programmable slew rates. Because of the limit, the actual transition time is longer than the expected time based on the slew rate. Therefore, both minimum transition time and slew rate must be considered in the

determination of actual transition time. The minimum transition time is from 24 μs to 6 ms, which depends on the slew rate setting.

# **3.10 Start/Stop Sink Current**

In the simulation of transient characteristics of load to UUT, the critical problems are when and how the load starts sinking current. You may set the conducting voltage Von to solve these problems. The Load will start or stop sinking current when the output voltage of the UUT reaches the Von voltage. You can start sinking current when the setting is "load ON", and the input voltage of the module is over Von voltage, but stop sinking when in "load OFF", or the input voltage is below the Von voltage. For start and stop sinking current refer to [Figure 3-10](#page-59-0) and [Figure 3-11](#page-60-0) separately.

There are two operation modes for Von control. One is latch, and the other is non-latch. Latch means that when voltage is over the Von voltage, the load will start sinking current continuously even though the input voltage drop is below the Von voltage. Non-latch means that when the input voltage is below the Von voltage, the load will stop sinking current. The Von voltage and operation mode of Von is set in configuration.

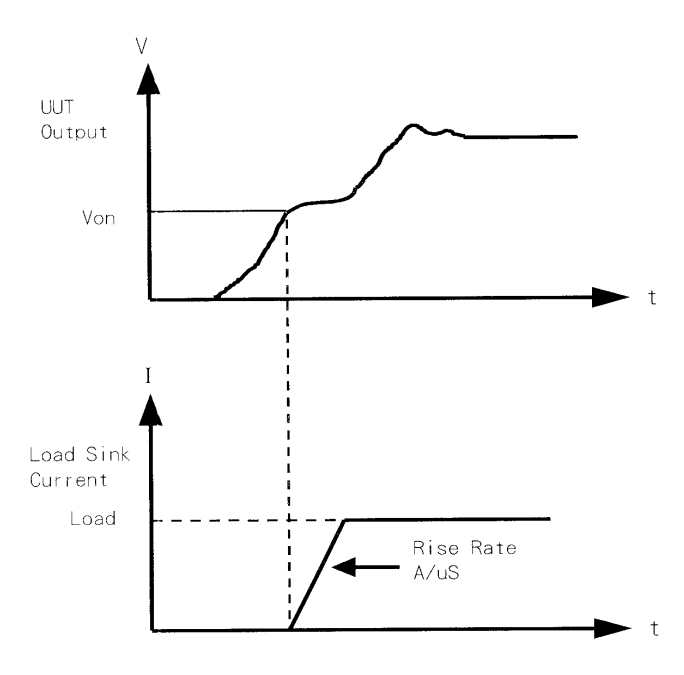

<span id="page-59-0"></span>Figure 3-10 Start Sinking Current (Von Non-Latch)

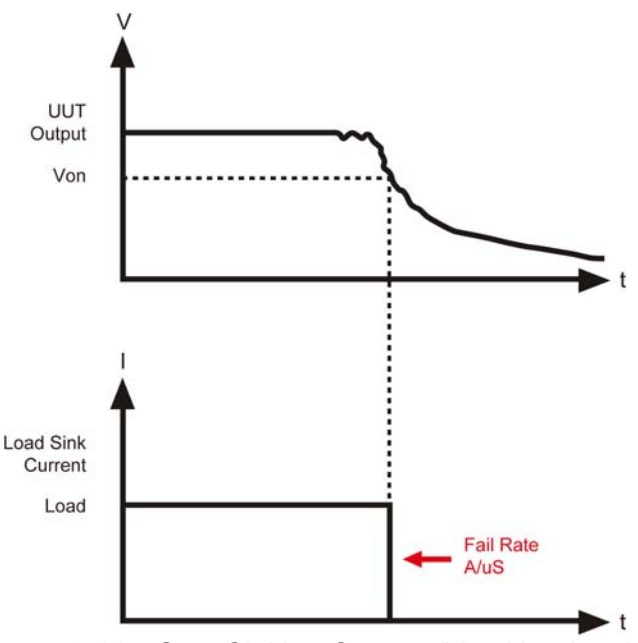

Figure 3-11 Stop Sinking Current (Von Non-Latch)

# <span id="page-60-0"></span>**3.11 Short On/Off**

A load module can simulate a short circuit at its input by setting the load on with full-scale current. The short circuit can be set on or off at the front panel or via remote control. There are two operations for the **SHORT** key on the front panel. One is "toggled on/off", and the other is "Control by Key". They are selected in configuration. The **SHORT** key will be enabled only when the load is ON.

"Toggled on/off" means pressing the **SHORT** once to enable short circuit, and again to disable. "Control by Key" means pressing **SHORT** and holding it to enable short circuit, and releasing it to return to normal operation.

The actual value of the electronic short is dependent on the mode and range that are active when the short is enabled. In CC mode, based on the maximum rated power of device and the current programmed by the input voltage of UUT, it is equivalent to the programmed value of the maximum current as long as it is under the maximum power limit. In CR mode it is equivalent to the programmed value of the minimum resistance provided to the present resistance range. In CV mode it is the same as programming the load to zero volts. In CP mode it is equivalent to the programming of the maximum power for the selected range. Turning on the short circuit does not affect the programmed setting, and the load input will return to the previously programmed values when the short circuit is turned off.

When executing SHORT in OCP mode or OPP mode, the load will follow the setting made in OCP mode or OPP mode and perform current or power loading step by step until the trigger voltage stops.

#### **Note** Turning on the short circuit may cause the load to sink high current to trigger the protection circuitry, and that will turn off the load. In addition, the short circuit will not function when operating in the low range of the CC mode.

# **3.12 Load On/Off**

A module's input can be toggled on/off through the **ON/OFF** key on the front panel of Mainframe, the **LOAD** key on the module, or the remote control. The on/off change of input is done in accordance with the slew rate.

Turning off the load does not affect the programmed setting. The load will return to the previously programmed values when the Load is turned on again.

# **3.13 Protection Features**

Each load module includes the following protection features: Over Voltage, Over Current, Over Power, Over Temperature, and Reverse Voltage.

The appropriate bits in the Mainframe's status registers are set when any of the protection features mentioned above are active. In addition, the Load's buzzer will produce a beep sound to inform you until the protection status is reset. When any protection is triggered, it will cause the load's input to be turned off.

Over Voltage

The overvoltage protection circuit is set at a level slightly above the selected voltage range. The overvoltage (OV) and voltage fault (VF) status register bits are set when an OV condition occurs. They will remain set until they are reset. The load module will display OVP when the overvoltage protection is triggered.

• Over Current

When the load is operating in CR or CV mode, it is possible for a module to attempt to sink a current more than it is rated for. The limit level of the current is set at a level slightly above the current of the load. The over current (OC) and current error (CE) status register bits are set when an OC condition occurs, and will remain set until they are reset. The Load module will display OCP when over current protection is triggered.

**Over Power** 

The overpower protection circuit is set at a level slightly above the full scale power range specified. The overpower (OP) and power error (PE) status register bits are set when an OP condition is triggered, and will remain set until they are reset. The Load module will display OPP when overpower protection is triggered.

**AWARNING** If the Electronic Load is Load ON and then transmit power to UUT under the following two conditions, it may damage the hardware as the over power protection was not activated.

- 1.  $V_{ON}$  is set to 0V.
- **2.** Latch on is set to ON.
- Over Temperature

Each Load has an over temperature protection circuit, which will turn off the load if the internal temperature exceeds the safe limit. The over temperature (OT) and temperature error (TE) status register bits are set when the OT protection is triggered. and will remain set until they are reset. The Load module will display OTP when over temperature protection is triggered.

• Reverse Voltage

The Load conducts a reverse current when the polarity of UUT connection is not correct. The maximum safe reverse current is the same as the rated current of the load. If the reverse current of the UUT is over the rated current of load, the load may be damaged. If a reverse voltage condition is detected, you must turn off power to the UUT immediately, and make a correct connection. The reverse voltage (RV) and voltage fault (VF) status register bits are set when the RV condition occurs, and will remain set until they are reset. The Load module will display REV when reverse voltage protection is triggered.

All of the protection features will latch when they are tripped. When any protection is triggered the module will turn off the load input, and produce beep sound until you remove the condition and reset protection by pressing the **LOAD** key on the module.

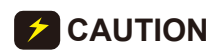

**CAUTION** To protect the electronic load from possible damage, the input voltage  $\frac{1}{2}$  must not exceed the maximum input voltage rating specification. Besides, Load + terminal potential must be more than – terminal to potential.

## **3.14 Save/Recall Setting**

The settings of the electronic load for all channels can be saved and recalled for use in various test setups. This simplifies the repetitive programming of multiple setups. The present setting of mode parameters (CC, CR, CV, CP), programs, OCP, OPP and power on status (DEFAULT) can be saved in the EEPROM using the **SAVE** key. Later you can recall the settings from the specified file using the **RECALL** key. The **SAVE** and **RECALL** keys affect all channels simultaneously.

# **3.15 Program**

The program feature is very powerful. It allows you to simulate various test conditions. There are ten programs in the electronic load each with 10 sequences. The setting mapping of program sequence to file is one to one. It means that program 1, sequence 1 maps to file 1, and program 3, sequence 4 maps to file 24. For setting and running the programs please refer to  $4.2.4$ 

### **3.16 Synchronizing Dynamic and Static**

Dynamic and Static loading in synchronization is provided for one FRAME and multiple FRAMES (maximum 5 in parallel.)

New options and GPIB command:

- (1) Add << SYNC PARALLEL >> ON/OFF selection in CONF for sync parallel. The mapping GPIB command is SYNC: FRAME ON/OFF [1/0].
- (2) Add <<MASTER/SLAVE SEL>> in CONF to set the FRAME to be MASTER or SLAVE. The mapping GPIB command is SYNC: TYPE MASTER/SLAVE [1/0].

(3) Add <<SYNC. PARALLEL >> CHANNEL selection in CONF. It sets the T1 & T2 parameters of CCDL or CCDH for the set CHANNEL to be the DYNAMIC T1 & T2 value. The mapping GPIB command is SYNC: CHANnel x [1/8].

Procedure for manual setting:

- (1) Connect the parallel cable.
- (2) Set all modules to the same work mode.
- (3) Set the relative parameters in CONF.
- (4) Execute LOAD ON/OFF.

Procedure for remote setting:

- (1) Connect the parallel cable.
- (2) Set all modules to the same work mode.
- (3) Set the relative parameters in CONF.
- (4) Execute SYNC ON/OFF.

Specification: The sync loading time error is ±5μs.

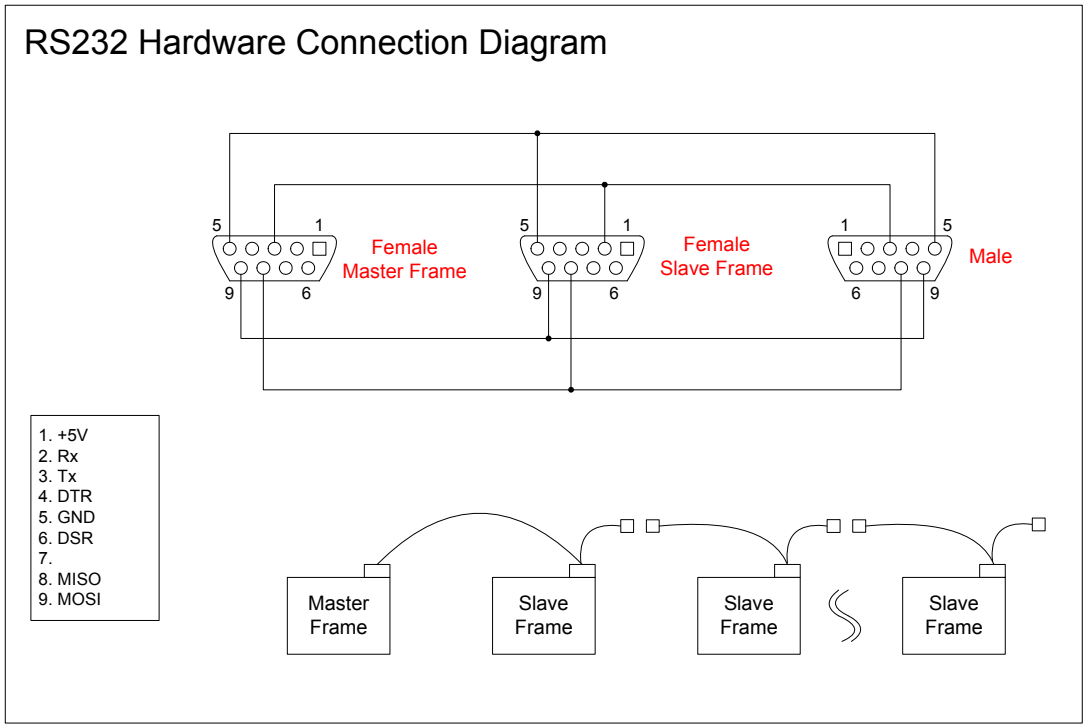

Figure 3-12 RS232 Hardware Connection Diagram

Test: 6334A mainframe x2 + 63303A load module x2 Condition: Set 12 V parallel two 63303A loads sync loading

63303A Load no.1: CC mode A: 2A ,B:14A ;T1:100μs; T2:100μs ; Slew rate sets to 0.5A/μs. 63303A Load no.2: CC mode A: 2A, B:14A ;T1:100μs; T2:100μs ; Slew rate sets to 0.5A/μs.

Current Probe ration: 5A/10mV

Ch1: Load no.1 Ch3: Load no.2 ChM: Sum of Load no.1 and Load no.2

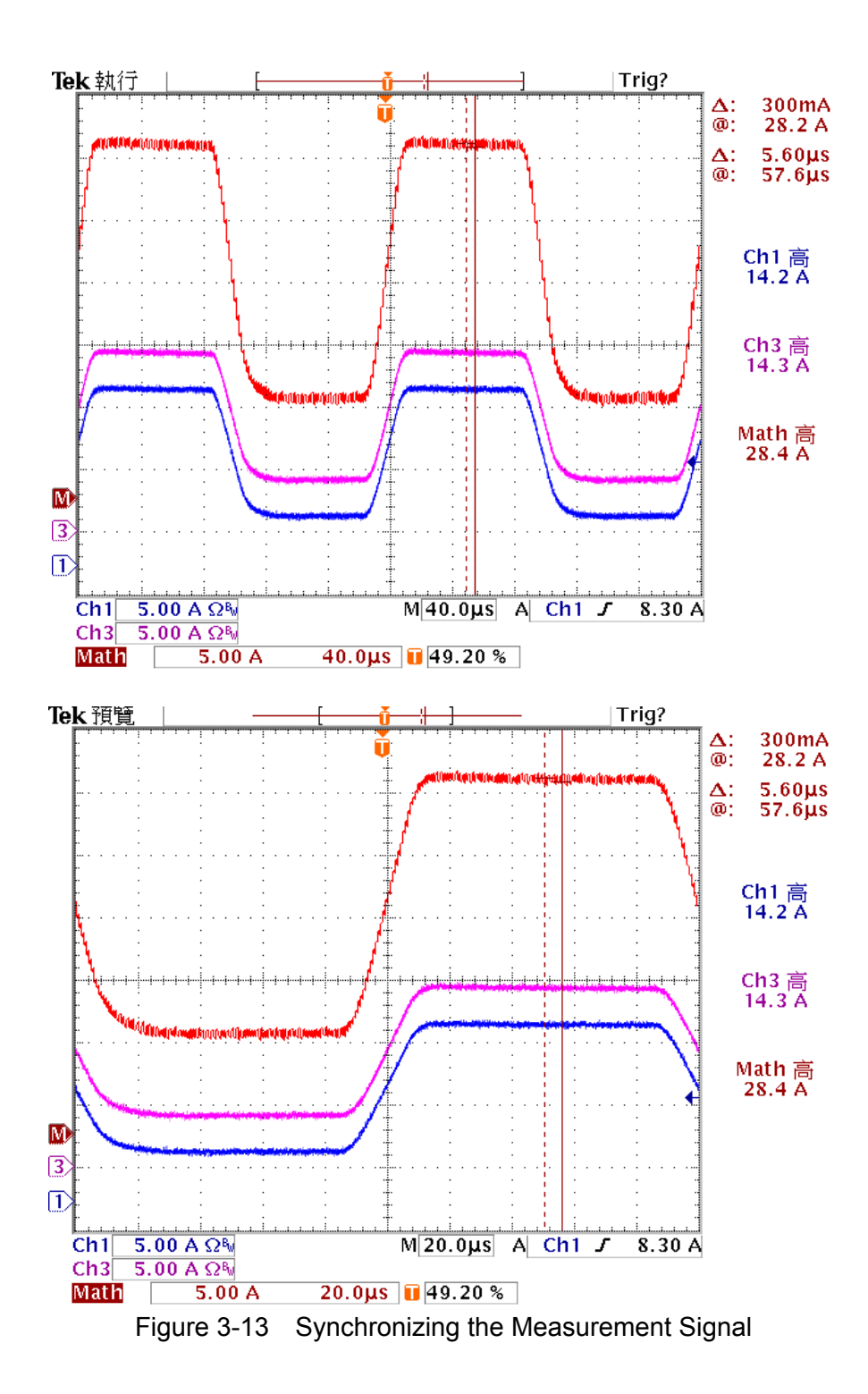

# <span id="page-66-0"></span>**4. Local Operation**

# **4.1 Introduction**

This chapter describes how to operate the electronic load from the local panel in detail. The descriptions include: Mainframe panel control, Module panel control and indicators.

# **4.2 Local Operation of Load Mainframe**

In order to use the front panel keys to control the electronic load, local operation must be in effect. Immediately after power is applied, local operation will be in effect. When local operation is in effect, you can select a channel, and use the display as well as keypad on the front panel to control the Load. The display of the mainframe can be used to view the programmed setting of a selected channel. The input voltage/current is displayed on the module's display. The mainframe will scan module type at power-on, and memorize it for channel setting.

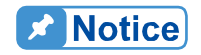

When you edit the setting, the display will blink setting, and let you know that the active setting is to be edited or selected.

In the remote state, the keys on the front panel will have no effect. Only the remote controller can program the Load. The display of the module will show the present input voltage and current readings or the last display while the local state is in effect. The display of the mainframe will display REMOTE.

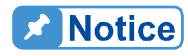

In the setting of the load modules level, the resolution of current, voltage, **F** resistance and slew rate setting will be different from the entered values. The displayed or stored value of the setting will be the actual value of the  $\overline{\phantom{a}}$  D/A programmed in the load module. The current, voltage and slew rate settings will be degraded as low values are entered. The resistance setting will be degraded as higher values are entered.

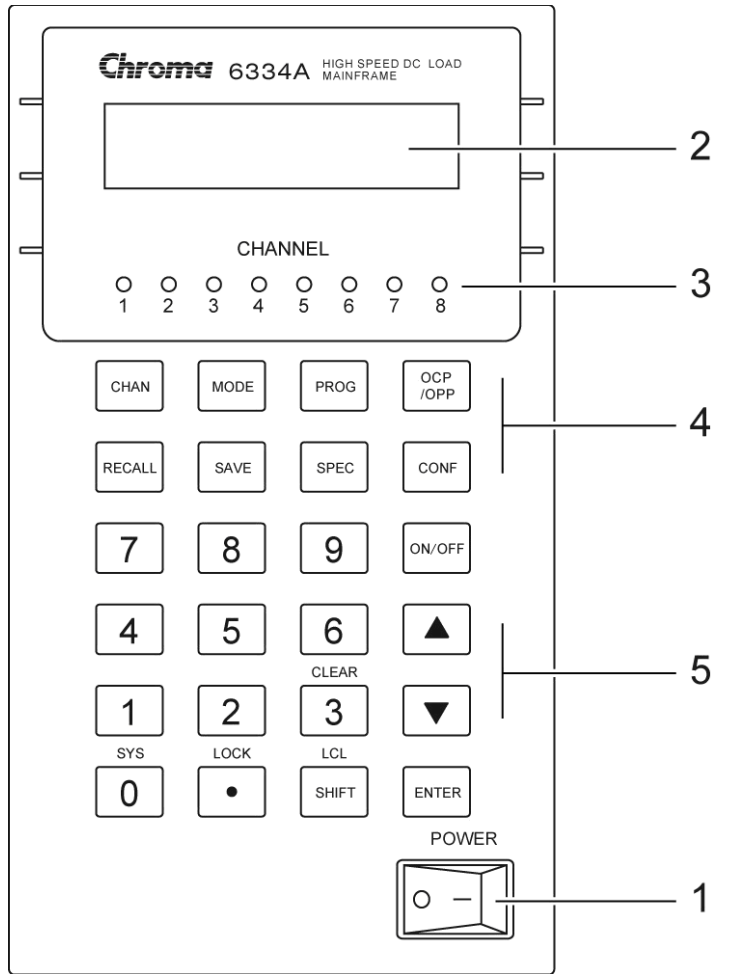

Figure 4-1 Front Panel of Mainframe

- 
- 1. Line switch Turn the ac power on/off.
- 2. LCD display Display channel information normally.
- 3. Channel indicator Indicate the active channel settings. 4. Function keys
	- **CHAN** To select a channel for settings.
	- **MODE** To select a mode for settings.
	- **PROG** To select a program for settings or running.
	- **OCP/OPP** To select OCP or OPP mode.
	- **RECALL** To recall the saved settings from EEPROM, and all channel's settings from specified files (1 to 101), OCP files (1 to 10) and OPP files (1 to 10). Recalling file 101 recalls the factory default settings. Recalling program is from **PROG**, number 1 to 10.
	- **SAVE** To save all of the present mode settings of all channels in the specified files (1 to 100). To save OCP mode settings of all channels in the OCP files (1 to 10). To save OPP mode settings of all channels in the OPP files (1 to 10). Saving

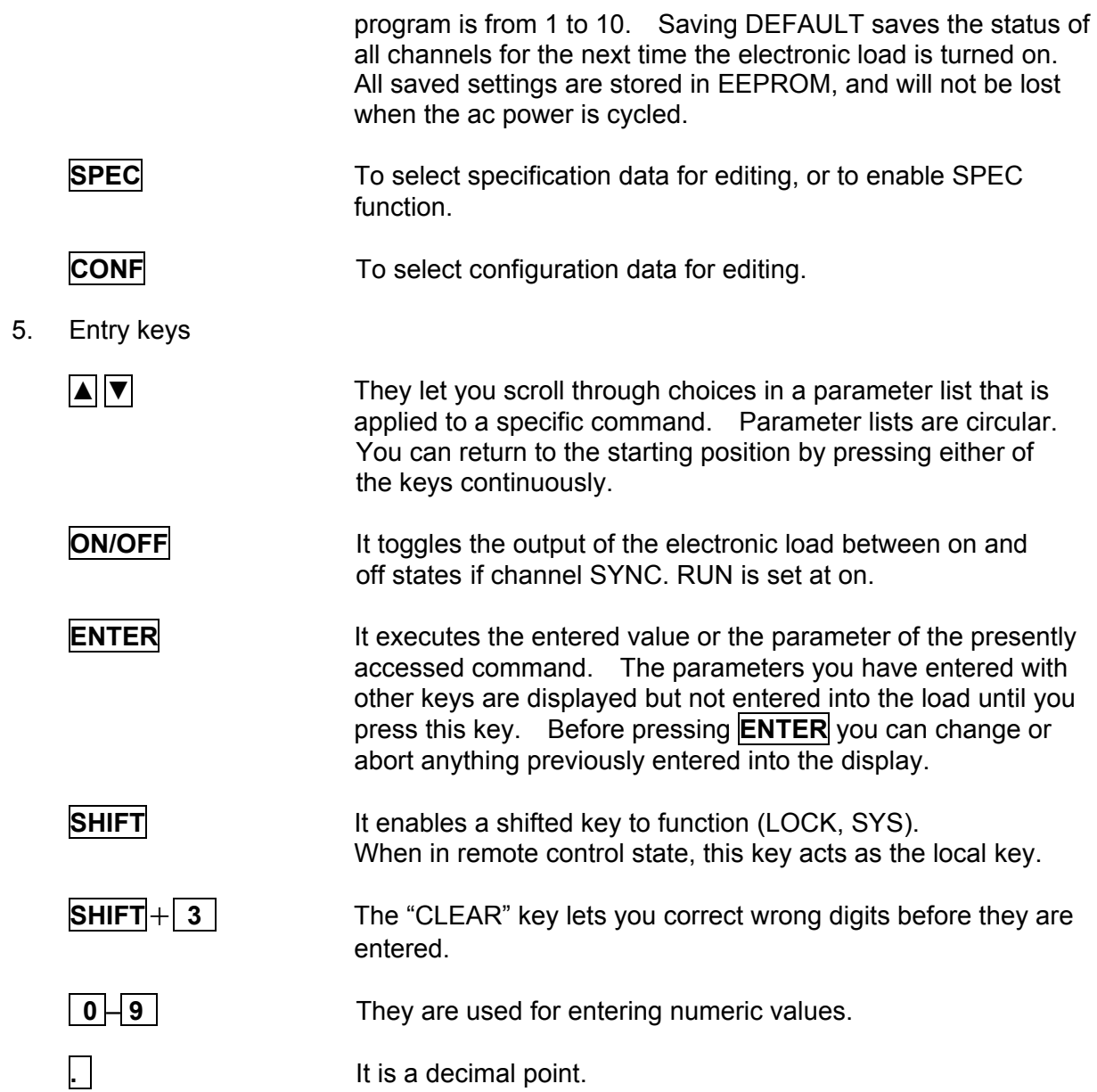

### **4.2.1 Selecting the Channel**

The **CHAN** key is used to select one of the channels for local control. See channel number in [2.3.1](#page-40-1). To edit channel settings, you must select a channel first. If the channel does not exist, it cannot be selected. If no module is installed in the mainframe, the display will show a DUMMY CHANNEL. When you press **CHAN**, the channel number you want to select will automatically increase to the next existing channel. The mainframe will scan the module types at power-on, and memorize them for channel editing.

### **4.2.2 Setting the Operation Mode**

The **MODE** key and  $\boxed{\triangle}$ ,  $\boxed{\triangledown}$  keys are used to select the modes of channels for local control. Press **MODE** to display the selected channel's active mode. The active mode can be changed by use of the  $\blacktriangle$  or  $\blacktriangledown$  key followed by the **ENTER** key. The sequence of mode selection after pressing  $\sqrt{\sqrt{ }}$  key is as follows:

Selection sequence of common Electronic Load mode: CCL -> CCH -> CCDL -> CCDH -> CRL -> CRH -> CV->CPL->CPH go back to CCL.

Selection sequence of LED simulation mode: LEDH -> LEDL -> CRH -> CRL -> CV -> CCH -> CCL go back to LEDH.

Press **ENTER** key to select mode and confirm setting.

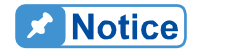

The eight operation modes of load module settings stored in the mainframe are independent. Changing any mode setting won't affect others. Storing the settings to EEPROM (1-100) will store only one mode **setting.** 

The load levels and slew rate are common to CC, CR , CP modes. CV mode sets voltage level and response speed. There are two level settings for single channel/modules in the CC, CR, CV and CP modes. They can be switched by the module's **A/B** key.

#### **Setting CC Values**

There are four modes of CC operation: CCL, CCH, CCDL and CCDH. The current levels are programmed in Amps and the slew rate levels are programmed in milliamps/μs at low range and in Amps/μs at high range. The timings are programmed in milliseconds, while the buffer settings of four CC modes are independent. Changing the operation range doesn't affect the settings of other ranges. The following examples show how to set the CC values of load modules for model number 63303A. Before observing the examples, select the channel.

1. Select Range/Function Press **MODE**, and use the  $\blacksquare$  or  $\blacktriangledown$  key to select CCL followed by the **ENTER** key. CCL: static low range CCH: static high range CCDL: dynamic low range CCDH: dynamic high range

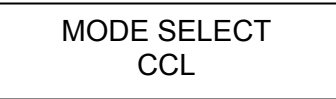

2. Set Current Level

There are 4000 discrete steps from 0 to full scale in each range. Set level1 (A) current level to 2 amps by pressing **2** , **ENTER** . Set level2 (B) current level to 1 amp by pressing **1** , **ENTER**.

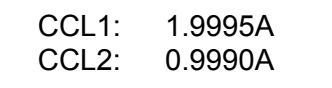

3. Set Slew Rate

There are 250 discrete steps in each range. Set the rise 50 mA/ $\mu$ s and fall slew rates to 50 mA/μs by pressing **5** , **0** , **ENTER** for rise and **6** , **0** , **ENTER** for fall slew rate. LED simulation load does not have Set Slew Rate function.

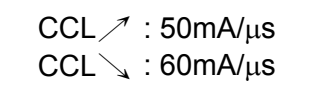

4. Set DYNAmic Function Periods Dynamic function has period T1 and T2 to be set. Set dynamic period 1 to 0.1 ms, period 2 to 0.2 ms by pressing **0** , **.** , **1** , **ENTER** and **0** , **.** , **2** , **ENTER**. The range of Dynamic period is from  $0.025 \overline{uS}$  to 30 Sec.

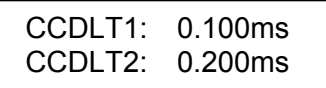

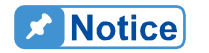

If you press the **ENTER** key, and the blinking data does not go to next, **:** change configuration setting Enter Data Next to YES.

#### **Setting CR Values**

The CR values for the selected channel are programmed by pressing the **MODE**, **A** and **ENTER** keys. The resistance values can be programmed in low voltage (CRL) or high voltage (CRH) range. The current is always in high range. ALL resistance levels are programmed in ohms. The slew rate is in  $A/\mu s$ . 63323A is able to set 4 types of resistances using the high and low current provided as "*Set the current range of CR mode*" described in section [4.2.7](#page-82-0).

The following examples illustrate how to set CR values for load module model number 63303A.

1. Select Range

Press **MODE** and use **A** or ▼ key to select CRL followed by **ENTER** key.

MODE SELECT CRL

2. Set Resistor Level

There are 4000 discrete steps from 0 to full scale in each range. Set the main resistor level1 (A) to 2 ohms by pressing **2** , **ENTER**. Set the level2 (B) resistor level to 1 ohm by pressing **1** , **ENTER**.

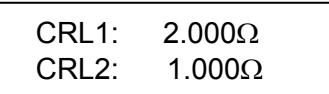

3. Set Slew Rate

There are 250 discrete steps in each range. Set the rise and fall slew rates to 0.1 A/ $\mu$ s by pressing **.** , **1** , **ENTER** for rise slew rate and **.** , **2** , **ENTER** for fall slew rate.

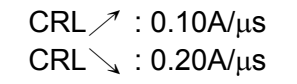

The LED simulation load does not have Set Slew Rate function.

#### **Setting CV Values**

The CV values for the selected channel are programmed by pressing the **MODE**, **A** and **ENTER** keys. The voltage values can be programmed in one range. The voltage levels are programmed in volts and the response speed is programmed in fast/slow operations.

The following examples illustrate how to set CV values of the load module for model number 63303A. Before observing the examples, select the channel.

1. Select Range

Press **MODE** and use **A** or **▼** key to select CV followed by **ENTER** key.

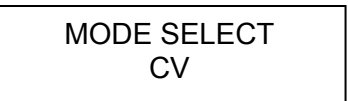

#### 2. Set Voltage Level

There are 4000 discrete steps from 0 to full scale in each range. Set the main voltage level1 (A) to 5 volts by pressing **5** , **ENTER**. Set the level2 (B) voltage level to 6 volts by pressing **6** , **ENTER**.

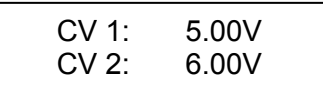

3. Set Response Speed There are two response speeds for CV mode for different UUT tests, fast and slow.

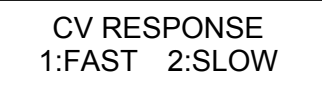

#### **Setting CP Values**

The CP values for the selected channel are programmed by pressing the **MODE**, **A** and **ENTER** keys. The resistance values can be programmed in the low voltage (CPL) range or the high voltage (CPH) range. The current is always in the high range. ALL resistance levels are programmed in ohms. The slew rate is in W/μs.

The following examples illustrate how to set the CP values of load module for model number 63303A.

1. Select Range Press **MODE** and use **A** or ▼ key to select CPL followed by the **ENTER** key.
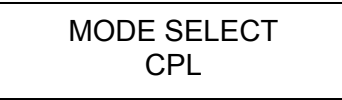

2. Set Resistor Level

There are 4000 discrete steps from 0 to full scale in each range. Set the main resistance level1 (A) to 20 watts by pressing  $\boxed{2}$ , **ENTER**. Set the level2 (B) resistance level to 10 watts by pressing **1** , **ENTER**.

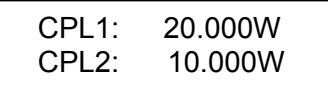

#### 3. Set Slew Rate

There are 250 discrete steps in each range. Set the rise and fall slew rates to 0.1 W/ $\mu$ s by pressing  $\overline{.}$ , **1**, **ENTER** for the rise slew rate and  $\overline{.}$ , **2**, **ENTER** for the fall slew rate.

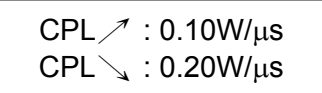

#### **Setting LED Mode Values**

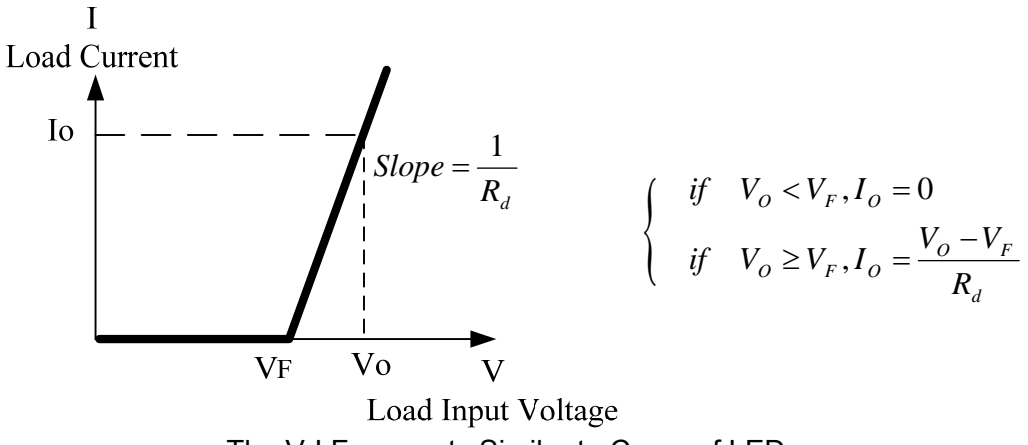

The V-I Fragments Similar to Curve of LED

From the V-I curve of LED, the similar fragments can get the following formula:

$$
\frac{V_O - V_F}{R_d} = I_O \Leftrightarrow \frac{V_O - V_F}{I_O} = R_d \Leftrightarrow \frac{V_O \left(1 - \frac{V_F}{V_O}\right)}{I_O} = R_d \Leftrightarrow \left(1 - \frac{V_F}{V_O}\right) = \frac{R_d}{\left(\frac{V_O}{I_O}\right)} = \frac{R_d}{R_{DC}}
$$
  
Define  $R_{d\_Coeff} = \frac{R_d}{R_{DC}}$   
 $R_d = \frac{V_O}{I_O} \times R_{d\_Coeff}$   $V_F = V_O \times \left(1 - R_{d\_Coeff}\right)$ 

Definition:

 $V_0$ : The output voltage of LED power. I<sub>o</sub>: The output current of LED power.  $R_d$  Coefficient: The ratio of dynamic LED working point and DC impedance.  $R_d$ : The dynamic impedance of LED operating point.  $V_F$ : The forward bias of LED.

LED N: The number of LED in series.

1. Select the range

**Press MODE** and use **A** or ▼ to select LEDL and then press **ENTER**.

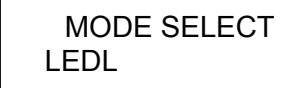

2. Set the output voltage and current of LED power

There are 25,000 non-sequential steps from 0 to full scale in each range. Pressing **1** , **0** , **0** ,**ENTER** can set the voltage level to 100 volt and pressing **0** , **.** , **5** , **ENTER** can set the current level to 0.5 amp.

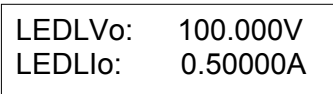

3. Set Rd or Rd Coefficient or  $V_F$ 

There are 1,000 non-sequential steps from 0.001 to 1 full scale in RdCoeff and pressing  $\vert 0 \vert \vert$ .  $\vert \vert 1 \vert$  **ENTER** can set the impedance ratio to 0.1.

There are 16,000 non-sequential steps under full scale in RdOHM and pressing **1 0 . 0 ENTER** can set the impedance to 10.1 ohm.

There are 25,000 non-sequential steps under full scale in Vf and pressing **9** , **0** ,**ENTER** to set the forward bias to 90 volts.

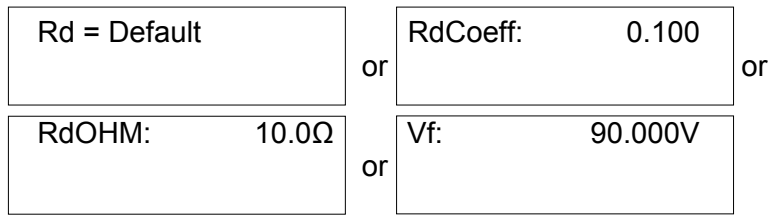

The settings can be changed by the configuration.

4. Set Rd,  $V_F$  and number in series

Select LED Series setting mode in Configuration.

In LED Rd, press  $\left[ \frac{1}{2} \right]$ ,  $\left[ \frac{1}{2} \right]$  **ENTER** to set the resistance to 1.0Ω. In LED Vf, press  $\left[ \frac{1}{2} \right]$ ,  $\left[ \frac{1}{2} \right]$ **0** ,**ENTER** to set the forward bias 3.0 volt.

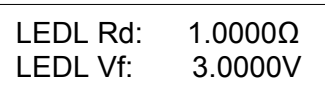

In LED N, there are 2000 non-continuous steps under full scale and press  $\vert 1 \vert$ , **0**,**ENTER** to set the number in series to 10pcs.

LEDL N: 10PCS

### <span id="page-74-0"></span>**4.2.3 Setting the OCP/OPP Mode of Operation**

The **OCP/OPP** key has OCP and OPP modes for users to test the UUT voltage to ensure that it reaches the trigger voltage level and determine if the OCP or OPP protection is acting normally.

※**Note: Follow the steps below for OCP/OPP mode operation.** 

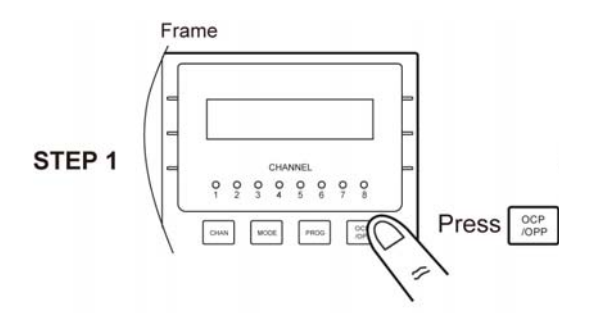

First select the channel to be tested and press **OCP/OPP** key to set the related parameters. See *Setting OCP/OPP Values* for detail information.

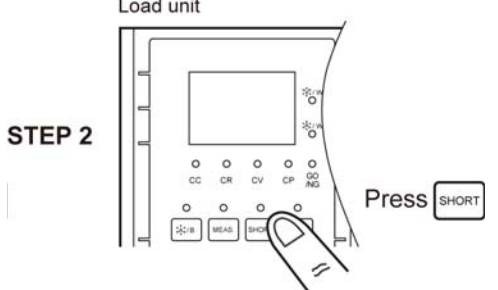

Once STEP 1 is done, go to the Channel and press the **SHORT** key to execute OCP or OPP. If operating the R channel of the 63302A and the 63307A models, first press the **L/R** key of the module and switch to the R channel, then press the **SHORT** key to execute OCP or OPP.

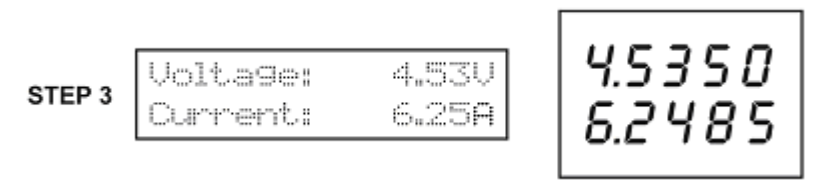

Once STEP 2 is executed, the LCD on the mainframe and the 7-segment display on the module will show the OCP/OPP execution status in real time so the user receives the current information.

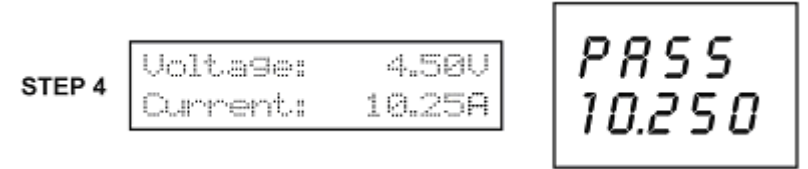

When the OCP/OPP execution is done, a message of Pass or Fail and OCP or OPP point will show on the module.

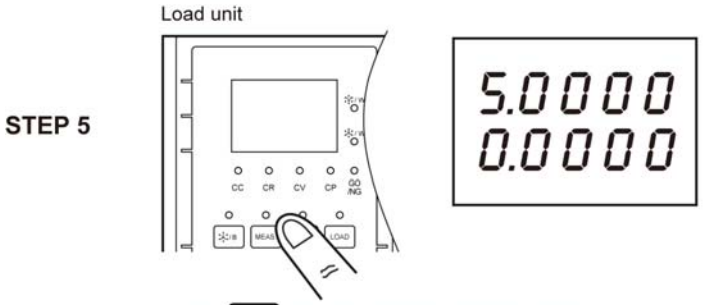

Press | MEAS | Key to restore original status.

When the OCP/OPP execution is done, to clear the 7-segment display of the module, press the **MEAS.** key to clear it and restore the display of voltage, current or power. Frame

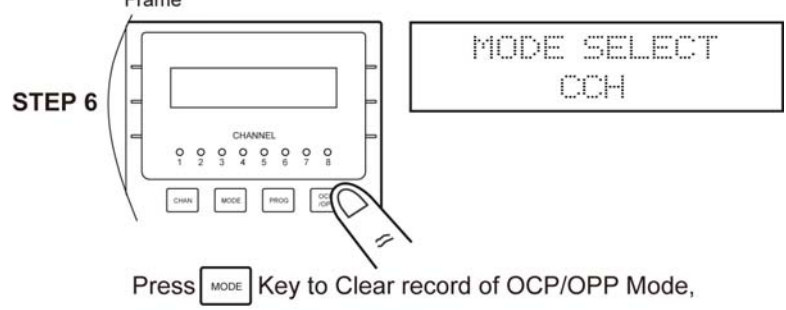

and Select Mode to operate.

When the OCP/OPP execution is done, to clear the OCP/OPP loading message on the LCD of the mainframe, press the **MODE** key to clear the screen and select a new mode for operation.

#### *Setting OCP Values*

OCP mode can be executed in any mode. Press the **OCP/OPP** key to set the Current Range (CCH, CCL) of the OCP mode and follow the options to the related values, including start current (Istart), end current (Iend), step no. (No. step), dwell time (DwellT), trigger voltage setting (SET Trig. Voltage), OCP low limit (SPEC\_L) and OCP high limit (SPEC\_H).

**Notice** 

Set the start current (Istart) and end current (Iend): Set based on the option of CCH or CCL selected for each mode. The OCP mode only acts when Istart < Iend. Range of the step no. (No. step):  $1 \sim 1000$ Range of the dwell time (DwellT):  $1 \sim 1000$  ms Trigger voltage (SET Trig. Voltage): Set based on the user's request, but only acts when the trigger voltage is lower than the UUT voltage. OCP current low limit (SPEC\_L) and high limit (SPEC\_H): Set based on the user's request.

 $OCP$  *Accuracy* (*Typical*) =  $\frac{Iend - Istart}{no. Step}$ 

The following examples illustrate how to set OCP values of the load module for model number 63303A.

1. Enter into OCP mode and select CURRENT Range Press the **OCP/OPP** key to enter into CURRENT mode and select the current range. Press **2** ,**ENTER** keys to select the CCL Range for operation.

### CURRENT RANGE 1.CCH 2.CCL

2. Set the start and end current Press **1** , **.** , **5** ,**ENTER** keys to set the start current (Istart) and press **6** ,**ENTER** keys to set the end current (lend).

> Istart: 1.500 A Iend: 6.000 A

3. Set the number of step and dwell time Press **1** , **0** , **0** ,**ENTER** keys to set the number of steps (No. step) and press **2** , **0** , **0**,**ENTER** keys to set the dwell time (DwellT).

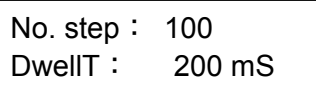

4. Set the trigger voltage Press **3** , **.** , **6** , **ENTER** keys to set the trigger voltage (SET Trig Voltage).

> SET Trig Voltage: 3.60 V

5. Set the low and high limit for OCP specification Press **4** , **.** , **5** , **ENTER** keys to set the current low limit (SPEC\_L) and press **6** , **ENTER** keys to set current high limit (SPEC\_H).

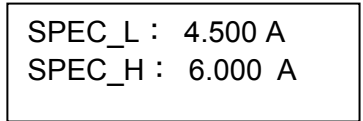

### *Setting OPP Values*

OPP mode can be executed in any mode. Press the **OCP/OPP** key to set the Power Range (CPH, CPL) of the OPP mode and follow the related option values including start power (Pstart), end power (Pend), step no. (No. step), dwell time (DwellT), trigger voltage setting (SET Trig. Voltage), OPP low limit (SPEC\_L) and OPP high limit (SPEC\_H).

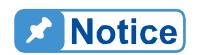

Set the start power (Istart) and the end power (Iend): Set based on range selected CPH or CPL for each mode. The OPP mode only acts when Pstart < Pend.

- Range of the step no. (No. step):  $1 \sim 1000$
- Range of the dwell time (DwellT):  $1 \sim 1000$  ms
- Trigger voltage (SET Trig. Voltage): Set based on the user's request, but only acts when the trigger voltage is lower than UUT voltage.
- OPP current low limit (SPEC\_L) and high limit (SPEC\_H): Set based on  $\frac{1}{2}$  the user's request.

*OPP* Accuracy (Typical) = 
$$
\frac{Pend - Pstart}{no. Step}
$$

The following examples illustrate how to set the OPP values of the load module for 63303A.

1. Enter into the OPP mode and Select POWER Range Press the **OCP/OPP** key to enter into the Power mode and select the power range. Press **2** ,**ENTER** keys to select the CPL Range for operation.

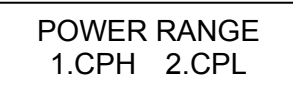

2. Set the start and end power Press **5** ,**ENTER** keys to set the start power (Pstart) and press **3** , **0** ,**ENTER** keys to set the end power (Pend).

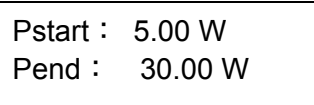

3. Set the number of steps and dwell time Press **2** , **0**,**ENTER** keys to set the number of steps (No. step) and press **5** , **0** , **0**,**ENTER** keys to set the dwell time (DwellT).

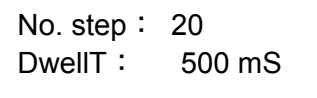

4. Set the trigger voltage Press **4** , **.** , **5** ,**ENTER** keys to set the trigger voltage (SET Trig Voltage).

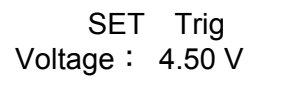

5. Set the low and high limit for OPP. Press **1** , **5** ,**ENTER** keys to set the power low limit (SPEC\_L) and press **3** , **0** ,**ENTER** keys to set the power high limit (SPEC\_H).

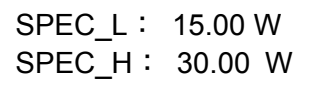

### <span id="page-77-0"></span>**4.2.4 Setting the Program**

The electronic load provides the ability to select customized basic tests, and link them into a program test for automatic execution.

The **PROG** key is used to select a program, or recall a program for local control. There are ten programs (1-10). Each program has ten sequences to map files from 1 to 100. The program 1 maps files from 1 to 10. [Table 4-1](#page-78-0) shows the relationship between the program sequence and the corresponding file.

<span id="page-78-0"></span>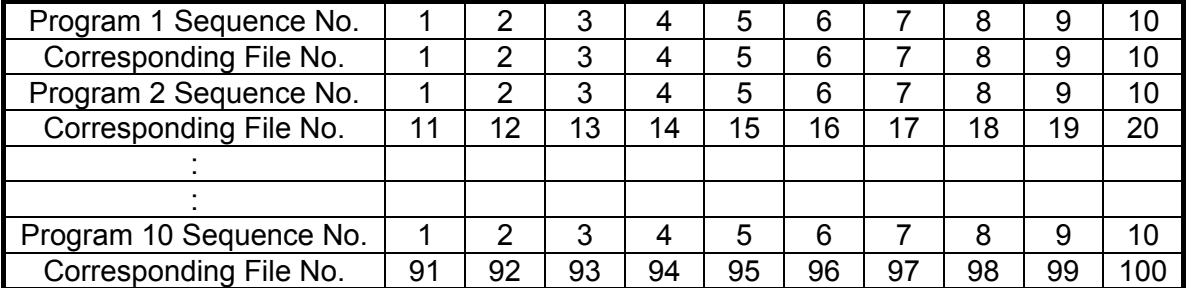

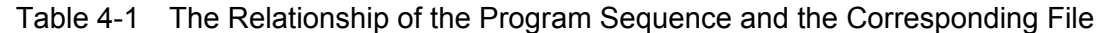

In running a program you must set its corresponding file parameters first. If one program sequence is not enough for you to test the UUT, you can use the program chain function to get more sequences.

Press the **PROG** key, and the LCD will display as below. Press number 1 -10 followed by **ENTER** to recall the program from the EEPROM, or use **A**, **▼** keys to edit program.

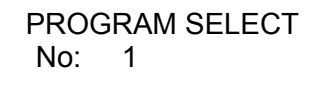

1. Setting the Active Channels

The LCD displays the active channels for the program to control. The LED channel indicators will be active if the channel is active. The channel can be active only when it exists and the mode of SYNC. RUN is ON. When the channel is not selected or does not exist, the channel number will not be displayed. Press number 1 to 8 to enable or disable the active channel.

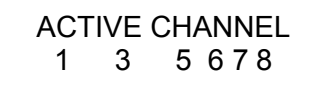

2. Setting the Program Chain

The chain function of programming enables you to chain programs to get more sequences for testing. Setting the program chain number to 0 results in no program chain. The program chain function can chain itself for a loop test, or chain with other programs. Press **1** , **ENTER** keys to set chain for loop test. The default setting is 0.

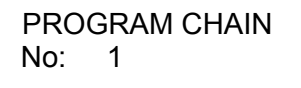

3. Setting the Sequence P/F Delay Time

The sequence Pass/Failure delay time let you set the delay time for P/F checking when the load condition changes. The failure status of the sequence will latch when a program is executed. It means that any failure will be logged even when the UUT becomes stable within specification. The range of the P/F delay time is from 0 to 60 seconds. Press **1** , **ENTER** keys to set the sequence P/F delay time to 1 second. The default setting is 0 second.

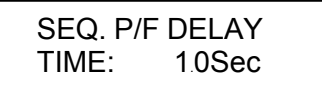

4. Setting the Sequence ON/OFF Time

The sequence ON/OFF time controls the Load input ON/OFF when the program sequence is executed. The range of ON/OFF time is from 0 to 60 seconds.

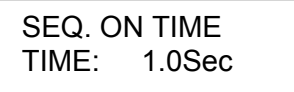

Press **0** , **ENTER** keys to set the OFF time to 0 second. The default setting is 0 second for OFF time.

> SEQ. OFF TIME TIME: 0.0Sec

5. Setting the Sequence Mode

There are three modes to control the method of sequence execution.

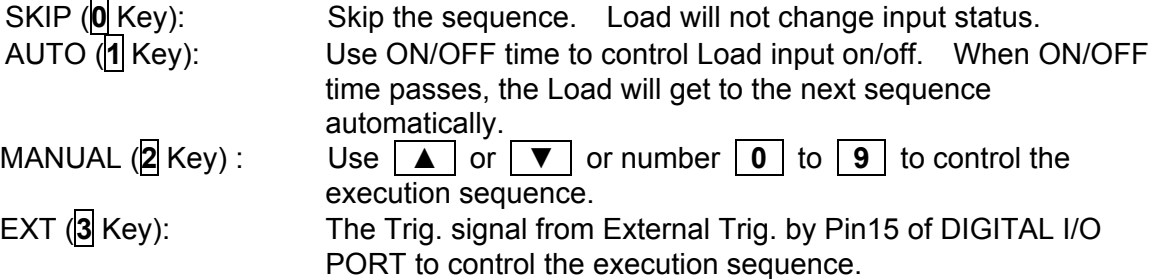

Pressing the number key lets you select a random sequence number to execute. Pressing **0** instructs the load to go to sequence 10.

Press the **2** , **ENTER** keys to set sequence 1 manual mode. You must set ten sequence settings for one program. The default setting is SKIP.

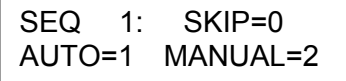

To set the external control, press the  $\blacktriangledown$  key and select EXT to key in  $\boxed{3}$ .

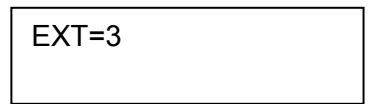

6. Setting the Short Channel

When the sequence mode is not SKIP, you must set the short channel & time. The short channel is selected as the active channel. For selection of the short channel press number 1 to 8 to enable or disable the corresponding module's short function.

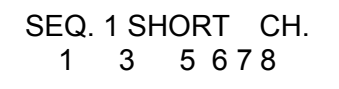

7. Setting the Short Time

The range of the short time is from 0 to 30 Sec. The short time must be  $\leq$  the SEQuence ON time. If the short channel is not selected or the short time is set to 0 Sec., the selected channel will not short. The default setting is channel 0 and 0 Sec.

> SEQ. 1 SHORT TIME= 0.0S

### <span id="page-80-0"></span>**4.2.5 Running the Program**

Press the **ON/OFF** key to run programs when program function is selected. The LED channel indicators will be active if channel is active. The display shows as follows.

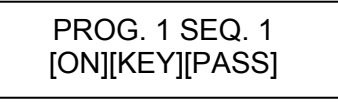

The upper line displays the executed program and sequence number while the lower line displays load status, key and test result status.

ON/OFF : It shows load input status. KEY (EXT) : It shows when MANUAL mode is active and waiting for key input. If external control is selected, the name will change to EXT. Please use the External Trig. signal of pin15 from DIGITAL I/O PORT for control. PASS/FAIL : It shows the test results compared with SPEC setting.

When a program is executed, the setting of the sequence will recall files from EEPROM, and the SPEC function is always ON. All function keys are disabled until the **ON/OFF** key is pressed to stop the program's execution, or program's run finishes. When the program run stops or finishes, the LCD will display the following:

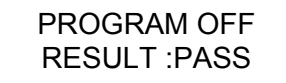

This means that all of the sequences in the program have passed. If the test fails, the LCD will show the following:

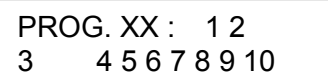

PROG. XX stands for the file number of the program that failed, 1 to 10. Also, 1, 2, 3...10 shown by LCD stands for the failed sequence. The failed sequences are the results of all failed channels. The LED of the channel will show the failed channel. In the test by program chain, if the failed program files are more than one set, you can use the  $\Delta \nabla$  to read the contents of the failed programs.

### **4.2.6 Setting the Specification**

The **SPEC** key is to enable/disable the SPEC function or select the settings of specifications. The load will compare measurement data with the set specifications for HIGH and LOW limits when the SPEC TEST is ON, and the LED, GO/NG, is lighted on the module panel. To set specifications for the module, you must go to mode editing by pressing the **MODE**, **ENTER** keys, and then the **SPEC** key. In other operating modes, pressing the **SPEC** key is to enable/disable the SPEC TEST function. The SPEC TEST ON/OFF function is global. This means that all modules installed on the Mainframe will do a GO/NG comparison. There are two ranges, Value and Per cent for setting the SPEC, see [4.2.7](#page-82-0) for detail description. The CENTER level must be set by the value of the channel input reference level. The HIGH and LOW levels can be set by value or percentage selected in the configuration SPEC. ENTRY MODE. The HIGH/LOW percentage range is from 0 to 100%.

Press **MODE**, **ENTER**, **SPEC** keys to set the specifications of the CC mode. Press **5** , **ENTER** to set CENTER level 5V.

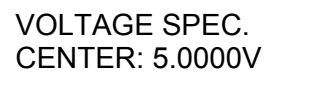

Press **5** , **ENTER** to set HIGH level 5%.

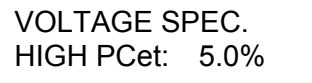

Press **5** , **ENTER** to set LOW level 5%.

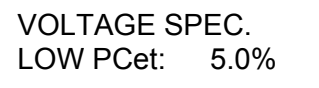

The default setting of HIGH and LOW is 100%. The CENTER value is half of the range. For selection of the specifications set by Value or Percentage please refer to "*Set the* 

*specifications of entry mode"* in [4.2.7](#page-82-0).

### <span id="page-82-0"></span>**4.2.7 Setting the Configuration**

The electronic load provides useful features such as Von point, Current limit, Sync run, etc. To use these powerful features, you must set relevant parameters in accordance with application needs by the use of the configuration setup. This procedure is only needed for the initial setup of a test operation. The configuration of each channel is stored independently in the EEPROM of Mainframe. To set configuration you must press **CONF**.

**Set the voltage range of CC mode.** There are two voltage ranges for CC mode. High range is for high voltage and low range for low voltage so as to get better voltage resolution. The default setting of Vrange is HIGH.

> CC Vrange Select 1:HIGH 2=LOW

*Set the current range of CR mode*. There are two current ranges for CR mode. High range is for CR mode at Current High (CH) and low range for CR mode at Current Low (CL). The default setting of Irange is HIGH. This item is valid for 63323A only.

> CR Irange Select 1:HIGH 2:LOW

*Set the current range of CRL and LEDL mode*.CRL and LEDL mode has two current ranges. High current range is for CRL and LEDL mode when Current High (CH) is in use and low current range is CRL and LEDL mode when Current Low (CL) is in use. The default setting of I range is HIGH. This item is valid for 63313A only.

> CRL&LEDL I Range 1:HIGH 2:LOW

**Set the current measurement range.** It is able to set the current measurement range to make the measurement of small current more precise.

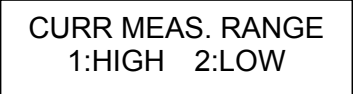

**AWARNING** This function supports LED simulation load only. When the current measurement range is set to Low and the loading current exceeds, the Module panel will prompt an error message ERR01 to warn the user.  $\frac{1}{2}$  Press ENTER to cancel the warning.

**Set Von point.** Von is the conduction voltage level when the electronic load starts to sink current and the UUT output reaches the Von voltage. The default setting is 1V.

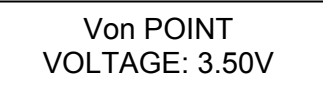

**Set Von latch**. There are two operating modes for Von control. Von latch ON means that Load will sink current continuously when Von voltage is reached. Von latch OFF means that the load will stop sinking current when the UUT voltage is under the Von voltage. The default setting of Von latch is OFF. [Figure 4-2](#page-83-0) and [Figure 4-3](#page-84-0) show Von LATCH ON and OFF current waveform separately.

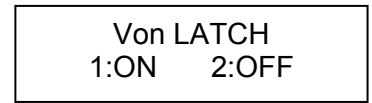

**CAUTION**: If Von is set to 0V, the load circuit will be ON in spite of the absence of a UUT. This will get overshoot spike. If a UUT is applied, the overshoot may damage the UUT in spite of a small setting of the load current. So, do not set Von to 0V.

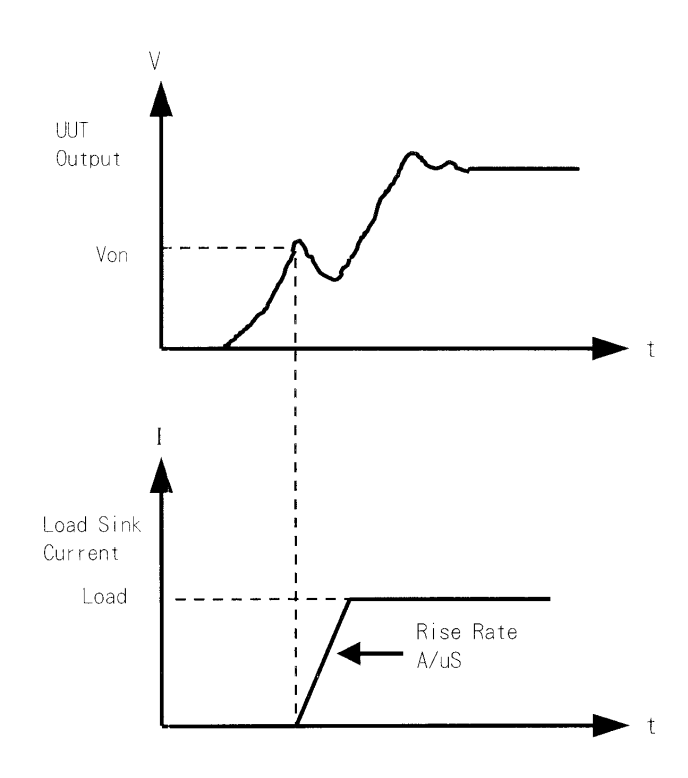

<span id="page-83-0"></span>Figure 4-2 Von LATCH ON Current Waveform

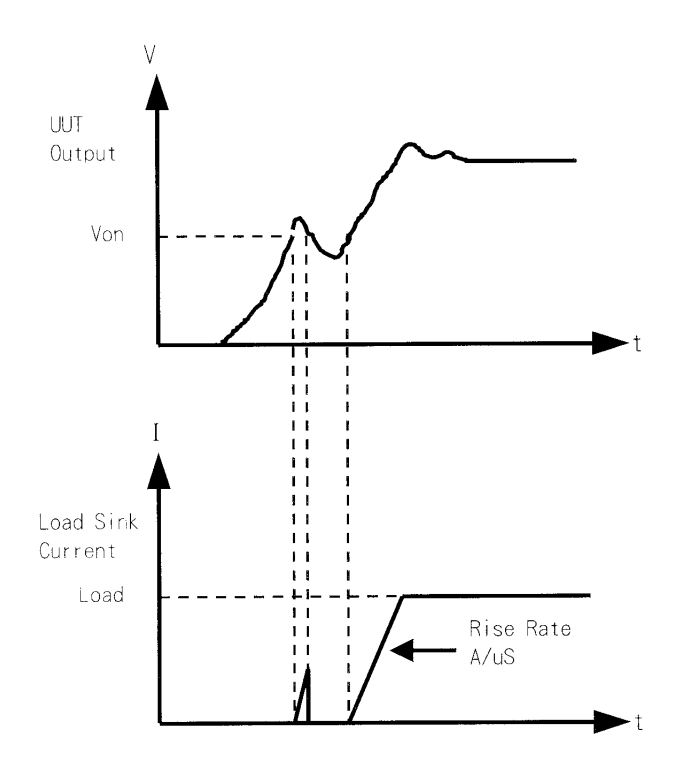

Figure 4-3 Von LATCH OFF Current Waveform

### <span id="page-84-0"></span>*Set VOFF.*

The VOFF is set for the user to stop the current loading when the voltage is under the low limit. The default setting of VOFF is OFF.

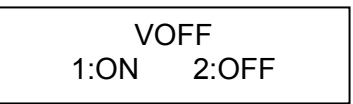

### *Set VOFF FINAL.*

Sets the final loading voltage for VOFF. When VOFF is **ON**, the Von Point and Von Latch must be set in advance. Von Point must be larger than the VOFF Final Voltage and the Von Latch has to be **ON** for VOFF to execute. [Figure 4-4](#page-85-0) shows the Von and VOFF Loading Current Waveform separately.

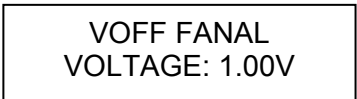

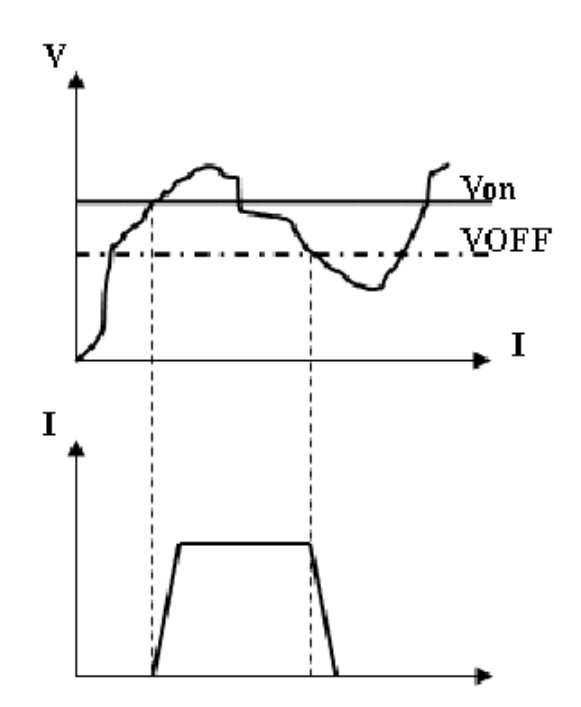

Figure 4-4 Von and VOFF Loading Current Waveform

<span id="page-85-0"></span>**Set CV mode CURR\_LIMIT.** Limits the current sinking of the load to protect the UUT in CV mode. The default setting of current limit is the maximum Load current.

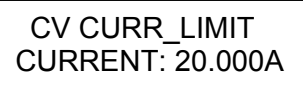

### *Set CV SLOW TYPE.*

Sets the type of SLOW RESPONSE for 6330A.

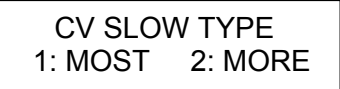

If slower RESPONSE is desired, select **MOST**. The default setting of CV SLOW TYPE is **MORF** 

**CAUTION** If **MOST** is set for CV SLOW TYPE, it won't be able to use the CV RESPONSE (1. FAST, 2. SLOW) set by **MORE** in default for 6330A.  $\overline{\phantom{a}}$ . The operation will be kept to the slowest  $\overline{\text{CV}$  RESPONSE.

*Set the sign of voltage for display*. The electronic load will show minus sign of the voltage if you select MINUS. It will not show any sign if you select PLUS. The default setting is PLUS. Selecting MINUS of SIGN OF VOLT. will occupy one digit. Four digits will be displayed.

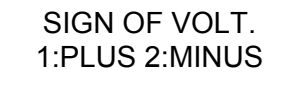

*Set the specifications of entry mode*. The specifications of the load can be set by VALUE or Percentage for HIGH and LOW data. The percentage values refer to the CENTER value of specification. The default setting of the SPEC entry mode is percentage.

### SPEC. ENTRY MODE 1:VALUE 2:PCet

*Set SYNChronous run mode*. When SYNC run is set to ON, the Load on/off is controlled by the **ON/OFF** key on the Mainframe. Under other circumstances the Load on/off is simply controlled by **LOAD** key on the module. The default setting of SYNC run is ON.

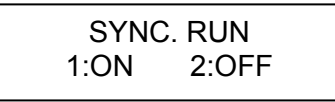

**Select the data entry mode by <b>ENTER**. If ON is selected for data entry, the setting will go to the next one after pressing **ENTER**. If OFF is selected for data entry, the setting will remain on the same line for you to change it again and again. The default setting is ON.

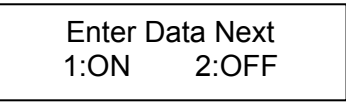

**Select the module SOUND on/off.** When you press the key on the module, it will produce a sound if sound = ON. The default setting for the sound is ON.

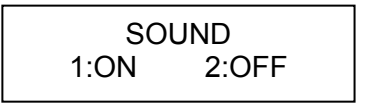

**Select Load module input status when it is powered ON.** If ON is selected, the module will be active according to the AUTO LOADON mode setting. The default setting of AUTO LOADON is OFF.

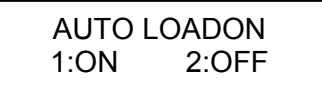

*Select the load on mode of module if AUTO LOADON is ON.* If LOAD is selected, the Load module will be active as DEFAULT. If PROG is selected, the module will be active as the program values saved last time. The default setting of AUTO LOADON MODE is LOAD.

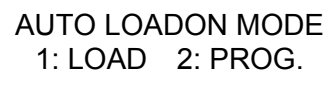

*Select Load module rotary knob type.* There are two modes for you to change the load module data with the rotary knob.

UPDATED means that the data changed by the rotary knob will be updated on the load module. When you press the **LOAD** key to set the load module ON, new data will be executed.

OLD means that the data changed by the rotary knob will be invalid and the load module data remains the same if the load module is ON again. For the operation of rotary knob please refer to [4.3.1](#page-100-0) and [4.3.2.](#page-102-0)

LOADON KNOB TYPE 1=UPDATED 2=OLD

**Select short key mode.** It sets the **SHORT** key mode for the load module. The default setting of the SHORT mode is TOGGLE.

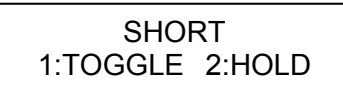

**X** Notice The short circuit of 63310A is to load the full power in CR mode and then  $\frac{1}{2}$  use a relay to short to 1 $\Omega$ . The current reading showed on the Electronic Load is not the actual output current of UUT. If actual output current is required, please add other instrument such as multi-meter to conduct the measurement. The UUT output current cannot exceed 2A after short circuit. It would damage the 63310A if exceeds 2A.

*Select sync. parallel mode.* Set the mainframe if to synchronize in parallel run. The 6330A series have a master/slave paralleling control mode that allows synchronous load control in static and dynamic loading mode.

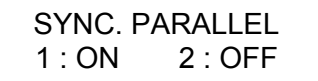

**Select Master / Slave mode.** Set the specified mainframe to master or slave for sync. in parallel run.

> MASTER / SLAVE SEL 1 : MASTER 2 : SLAVE

*Select sync. parallel channel mode.* Set the specified channel to T1 & T2 in sync dynamic mode for parallel loading.

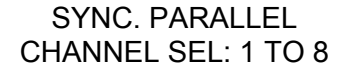

#### *Set Voltage & Current MEASURE.*

It sets the average times for voltage and current measurement. The range is 1~64 and the default setting of VI MEASURE is 10.

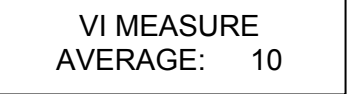

### *Set Timing Function mode*

The 6330A Series Loads have a unique timing & measurement function that is able to conduct precision time settings and measurements in the range of 00:00:00.000s to 24:00:00.000s. This feature allows users to set a trigger voltage & timeout value for battery discharge testing and similar applications.

For example, the [Figure 4-5](#page-88-0) below shows the 6330A's internal timer that can be initiated automatically when the battery voltage falls under the preset value. The timer will continue counting until the next preset voltage value is reached. The default setting of the TIMING FUNCTION is OFF.

Press **1**, **ENTER** to set the timing function.

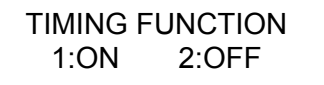

Press **2** , **ENTER** to set Vtrg Voltage for timing function.

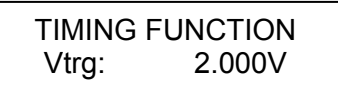

Press<sub>0</sub>, 0, 1, **ENTER** to set the timeout.

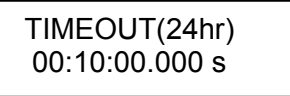

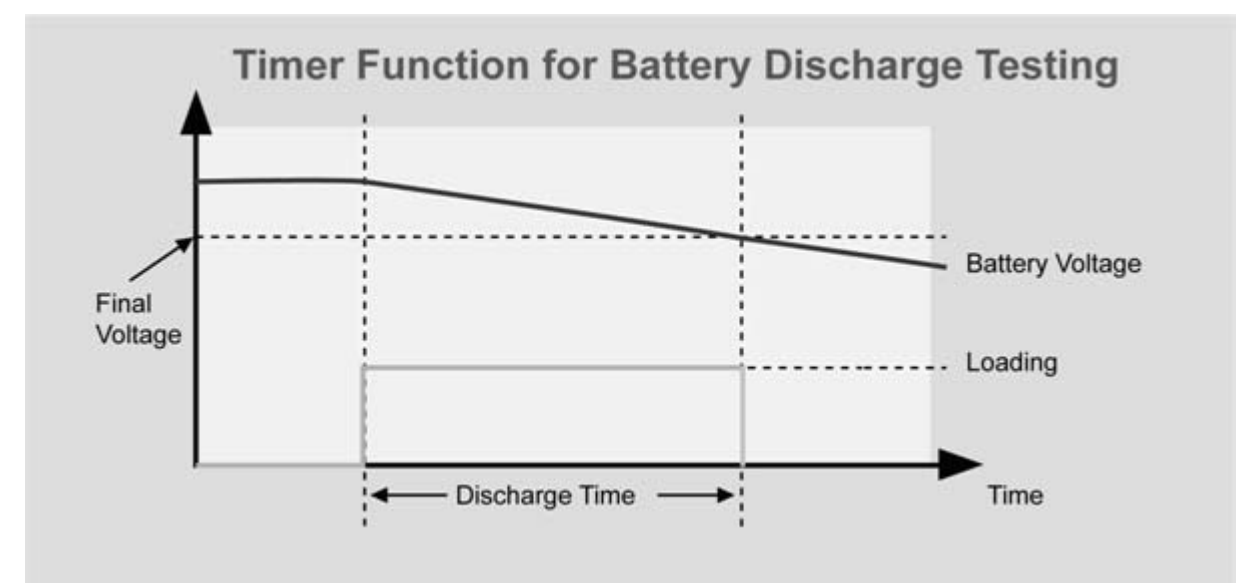

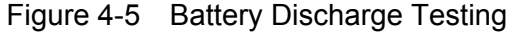

<span id="page-88-0"></span>

**CAUTION** Timing function cannot be operated under CV mode but only valid in CC, CR and CP mode.

### *Set DIGITAL IO*

It sets the external signal (High > 4.3V, Low < 0.7V) to control the mainframe and module through the Digital I/O Port as well as gain the related information. See [4.2.13](#page-95-0) for detail description of the Port function. The default setting of DIGITAL IO is OFF.

Press **1 , ENTER** keys to control the mainframe and module for the Digital I/O Port.

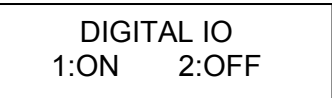

**CAUTION**: DIGITAL IO and TIMING FUNCTION cannot be used at the same time. To control the mainframe and module via an external I/O, be sure to set **the TIMING FUNCTION to OFF. When DIGITAL IO is set to ON, all the** settings on the module won't be unable to execute Load ON loading until the DIGITAL IO is set to OFF.

#### *Set ST/DYNA KEY.*

It sets the key on the module to the Static/DYNAmic function when required. It can change the MEAS. hot key to ST/DYNA for users to switch CC mode and CC Dynamic mod on the module directly. The default setting of ST/DYNA KEY is OFF. Press **1** , **ENTER** to change the MEAS. function to the ST/DYNA function.

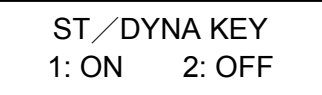

#### *Select ECHO MODELNAME.*

It gives users the ID for PC by changing the 6334A mainframe ID to 6334 mainframe so that the 6334 GPIB commands edited previously can be used to operate the PC. The default setting of ECHO MODELNAME is NEW.

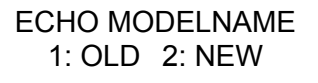

#### *Set all channels at once.*

In the LED mode, all LED mode settings can be set at once for the module under LED mode. Press  $\overline{CONF}$  and  $\overline{A}$   $\overline{v}$  to select CHANNEL SETTING and then press the numeric key (1, 2) to select ALL or SINGLE and **ENTER** to complete the setting. The setting can be done in any channel with LED mode and other channels with LED mode will change as well.

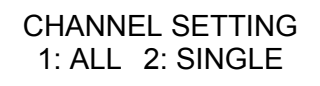

**AWARNING** This function supports LED simulation load only.

### *Change the setting Rd, Rd Coefficient or VF*.

Besides setting the Vo & Io, the setting of the  $3<sup>rd</sup>$  primary parameter value for Rd, Rd Coefficient and VF can be changed too. Press  $\overline{CONF}$  and  $\overline{A}$   $\overline{v}$  to select Rd/Vf SELECT and then press the numeric keys  $(0-3)$  to select the desired value.

0:DEF., it selects the Rd Coefficient as the default and 0.15 is the default value.

- 1:COEFF, it sets the operating point Rd Coefficient value.
- 2:Ω, it sets the Ohm of operating point impedance Rd.
- 3:Vf, it sets the forward bias VF value.
- 4:Rd/Vf, it sets V*F* and R*d*.

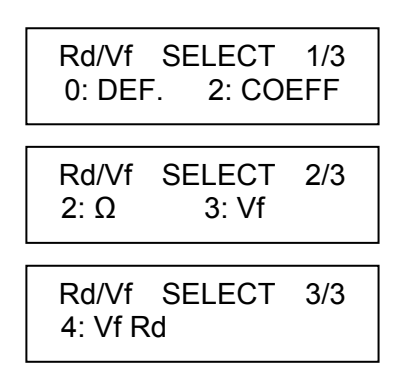

**WARNING** This function supports LED simulation load only.

### *Set the load internal impedance Rr.*

Rr is used to adjust the internal impedance for ripple current. It is suggested to set to OFF when the LED driver is on and is doing PWM dimming to avoid causing damage to the Electronic Load due to over transient current. Thus the default of  $R<sub>r</sub>$  is OFF. The user can set the  $R<sub>r</sub>$  to ON when the ripple current of LED driver needs to be tested.

Under the fixed operating point ( $V_o / I_o$ ), the ripple current ( $I_{\text{ripple}}$ ) is the  $V_{\text{ripple}}$  of LED driver divided by the equivalent impedance  $R_d$  of LED that is  $V_{\text{ripole}}/R_d = I_{\text{ripole}}$ . The LED driver output voltage using the switch power technology often has ripple voltage ( $V_{\text{riode}}$ ) and the frequency is the switch frequency that can up to 100kHz. However, since the LED simulation load is an active load, the internal control circuit has bandwidth limitation and it causes the  $R_d$  unable to cope with high frequency range ( $>100$ kHz).

The setting of high-frequency resistance  $R_r$  can be the same as  $R_d$ . However, considering the actual condition of ripple current, it is suggested to use an oscilloscope to check the actual LED load. Then, fine tune the R<sub>r</sub> setting after comparison to get a more accurate ripple current simulation result.

Setting the  $R_r$ : It enables the Rr function by changing the Rr in system configuration to ON. Press **1** and **ENTER** to change the R<sub>r</sub> to ON.

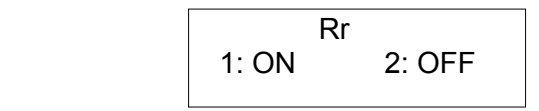

Press **Config** and  $\blacktriangle$ ,  $\blacktriangledown$  to select R<sub>r</sub> and press **ENTER** for setting. R<sub>r</sub> has two setting as shown below. The user can change the setting as desired.

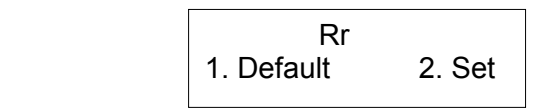

1: Default, it sets the Rr Ohm same as the Rd value in LED mode. When selecting 2. Set, the user has to set the R<sub>r</sub> value within the range of  $5\Omega$   $\sim$  125 $\Omega$ . For instance, press **1**  $\parallel$  **0**  $\parallel$  $\vert \mathbf{0} \vert$  **<b>ENTER** to set the impedance to 100Ω if R<sub>r</sub>=100Ω.

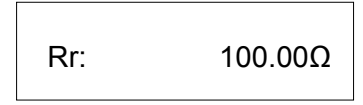

When  $R_r$  is ON, the **SHORT** key on the LED simulation load panel will switch to  $R_r$  function. The internal impedance  $R_r$  will paralleled with  $R_d$  when the **SHORT** key is pressed to see the ripple current of high frequency.

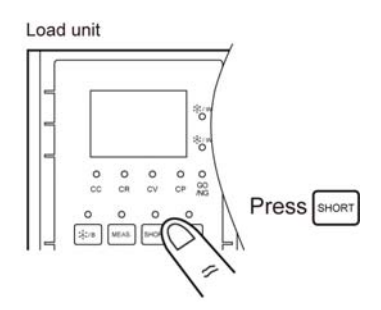

**Note E** When the R<sub>r</sub> is set to ON, the **SHORT** key will switch to R<sub>r</sub> ON/OFF and the R<sub>r</sub> is valid only when the **SHORT** key is pressed. Once the **SHORT** key is released,  $\frac{1}{2}$  the R<sub>r</sub> function will be disabled. Only 63310A is able to set R<sub>r</sub>. It is not valid for 63313A.

**CAUTION** It is suggested to set to OFF when the LED driver is on and is doing PWM dimming to avoid causing damage to the Electronic Load due to over transient current.

#### *Adjust the response speed of Electronic Load.*

The response speed of Electronic Load can be adjusted based on the UUT status. Press **CONF** and  $\boxed{\blacktriangle}$  **v** to select RESPONSE SET and then the numeric keys 1, 2 to select 1: Default or 2: Set.

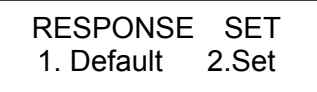

When 2: Set is selected, press the numeric keys (1~5) to select the Electronic Load response speed and then press **ENTER** to complete the setting. The setting of response speed is  $1$ (lowest)  $\sim$  5(fastest) and the default is 2.

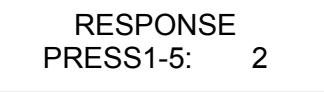

**AWARNING** This function supports LED simulation load only.

### *Select LVP*

It is low voltage protection function.

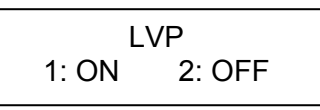

**AWARNING** In 633xxA Series models, if the PCB version is C or above and FPGA **E** version is 2.10 or above support this function, while 63310A does not

support this function.

### *Select RC*

It is Dampping RC on/off function. Turning off this function can increase the dynamic resistance.

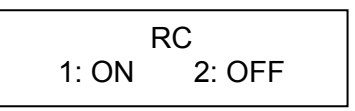

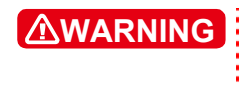

**AWARNING** This function supports 63313A only. Turning off this function may affect the system stability. Once there is a problem with system  $\frac{1}{2}$  stability, it is suggested to restart this function.

*Display the versions of load module & mainframe.*

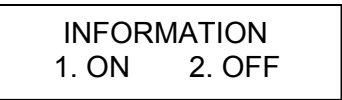

When ON is selected, all firmware versions are shown as below and the following messages are closed when OFF is selected.

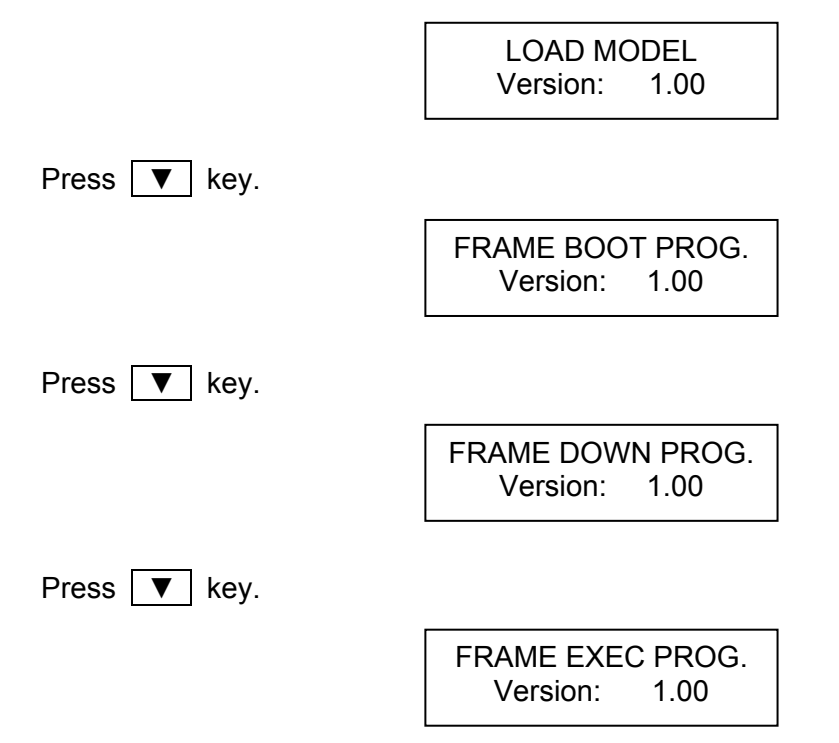

### **4.2.8 Recalling Files/OCP Files/OPP Files**

Press **RECALL** to recall files from 1 to 101. Files 1 to 100 are user data. File 101 is factory default settings. After a file is recalled, the display will go to mode editor for you to edit or view the file. By pressing **RECALL** the display will show the file No. last recalled. The default file No. is 2 when the mainframe is powered on.

Press **RECALL** , **3** , **ENTER** to recall the number 3.

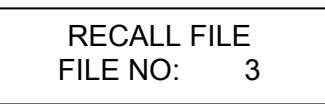

The data of all channels will be recalled when you execute file recall.

Press **RECALL** , **2** ,**ENTER** to recall OCP files from 1 to 10.

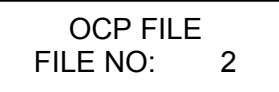

Press **RECALL** , **3** ,**ENTER** to recall OPP files from 1 to 10.

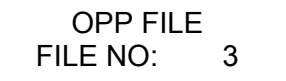

### **4.2.9 Saving File/OCP File/OPP File/Default/Program**

There are 100 file locations (1 to 100) for you to save files. Press **SAVE**, **2** , **0** , **ENTER** to save a file to location 20.

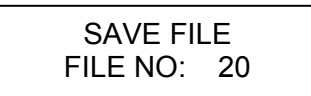

There are OCP file locations (1 to 10) for you to save files. Press **SAVE**, **2** , **ENTER** to save a file to location 2.

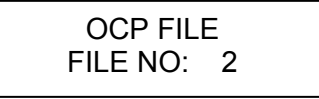

There are OPP file locations (1 to 10) for you to save files. Press **SAVE**, **5** , **ENTER** to save a file to location 5.

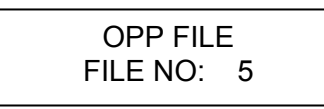

Press **SAVE**, **▼** until the display shows as follows. The DEFAULT states are used for the

electronic load after power-on. Press **1** to save DEFAULT to EEPROM.

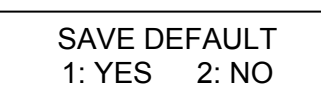

Press **SAVE**, ▼ until the display shows as follows. Press 1 to save program.

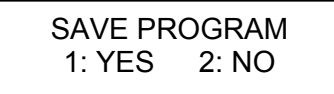

### **4.2.10 Going To Local**

The **SHIFT** key operates as the local key, **LCL** when the electronic load is in remote mode. You can press **LCL** key to go to local operation when the load is in remote state. In local operation the **SHIFT** key operates as shift key.

### **4.2.11 Lock Operation**

The lock operation disables the ability to change settings. When the data are locked, all settings cannot be changed. The operation of the **ON/OFF** and **SPEC** keys will not be affected by the lock function. Press **SHIFT** and  $\vert \cdot \vert$  simultaneously to enable/disable lock function. This is a toggle key to enable/disable lock function.

### **4.2.12 Setting System and RS-232C Connection**

The parameters of the RS-232C interface are set in the system. There are three parameters for you to set: Baud Rate, Parity Check and Data Bit number. Press **SHIFT** and **0** simultaneously to set system data.

Baud Rate : 0:600, 1:1200, 2:2400, 3:4800, 4:9600 bits/second. Parity Check : 0:EVEN, 1:ODD, 2:NONE. Data Bit :  $0.7$  bits, 1:8 bits.

The RS-232C connector on the rear panel of Mainframe is a 9-pin connector (DB-9, male connector). The RS-232C connector bus signal is defined as follows.

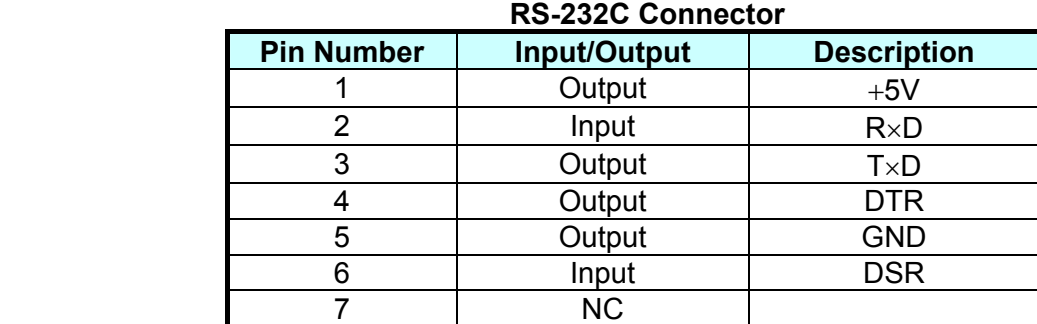

**Note** Pin 1 (+5V) is for 6330A series Remote Controller only.

### <span id="page-95-0"></span>**4.2.13 Connecting the GO/NG Output Port**

The GO/NG output port on the rear panel of Mainframe is a 15-pin connector (DB-15, female connector). The GO/NG signals are TTL active low to indicate NG. They are defined as follows, see *[Figure 4-6 Pin Assignment of DIGITAL I/O Port and GO/NG OUTPUT Port](#page-95-1)*.

| <b>Pin Number</b> | <b>Channel No.</b> | <b>Description</b>          |
|-------------------|--------------------|-----------------------------|
|                   |                    | H:PASS or SPEC. OFF, L:FAIL |
|                   |                    | H:PASS or SPEC. OFF, L:FAIL |
| 5                 |                    | H:PASS or SPEC. OFF, L:FAIL |
|                   |                    | H:PASS or SPEC. OFF, L:FAIL |
|                   | 5                  | H:PASS or SPEC. OFF, L:FAIL |
| 11                | 6                  | H:PASS or SPEC. OFF, L:FAIL |
| 13                |                    | H:PASS or SPEC. OFF, L:FAIL |
| 15                |                    | H:PASS or SPEC. OFF, L:FAIL |
|                   | Enable             | H:SPEC. ON, L:SPEC. OFF     |

**GO/NG Output Port Connector** 

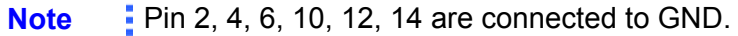

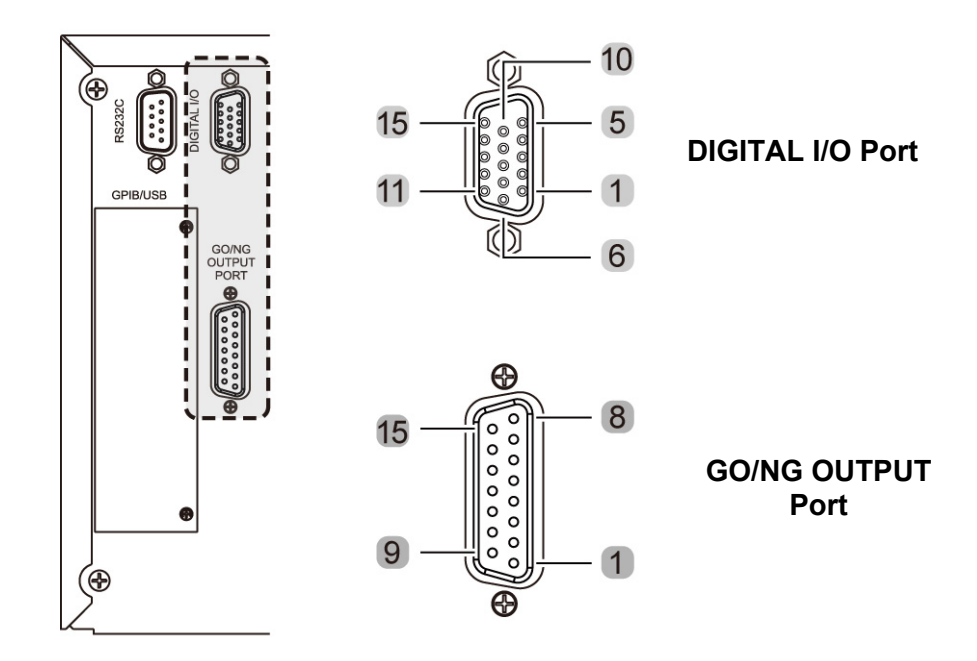

<span id="page-95-1"></span>Figure 4-6 Pin Assignment of DIGITAL I/O Port and GO/NG OUTPUT Port

### **4.2.14 Connecting the DIGITAL IO Port**

The Digital I/O is a 15 Pin Connector (DR3-15ST, Female) interface controlled by a TTL signal (sink current 10mA max.) The external TTL signal input controls contain External ON/OFF, External Trig., For Sequences Run and the Pass/Fail messages received through this interface including Load ON/OFF, Total Pass, Total Fail, Short Signal and Protection Signal. Please see *[Figure 4-6 Pin Assignment of DIGITAL I/O Port and GO/NG OUTPUT](#page-95-1)  [Port](#page-95-1)* for detail information.

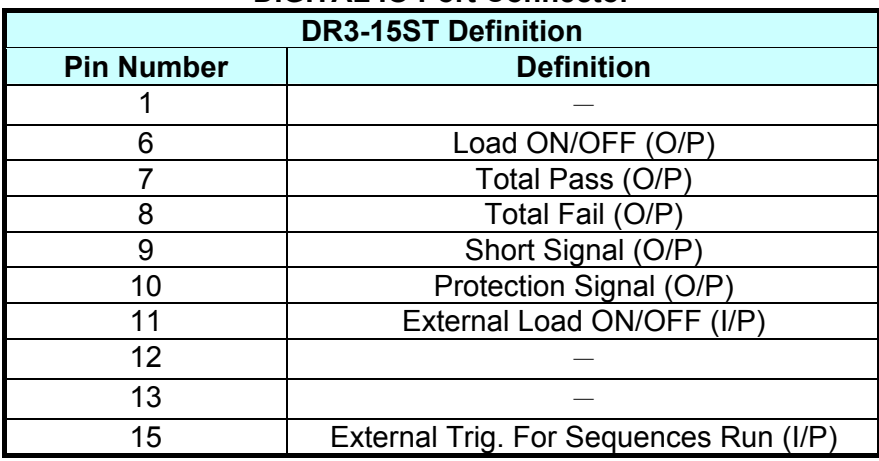

#### **DIGITAL IO Port Connector**

**Note** Pin 2, 3, 4, 5, 14 are connected to GND.

#### *External ON/OFF (I/P): <50ms (Level)*

Uses the TTL input signal (High  $> 4.3V$ , Low  $< 0.7V$ ) to control the mainframe **ON/OFF** key to perform Sync. Run loading on the load module.

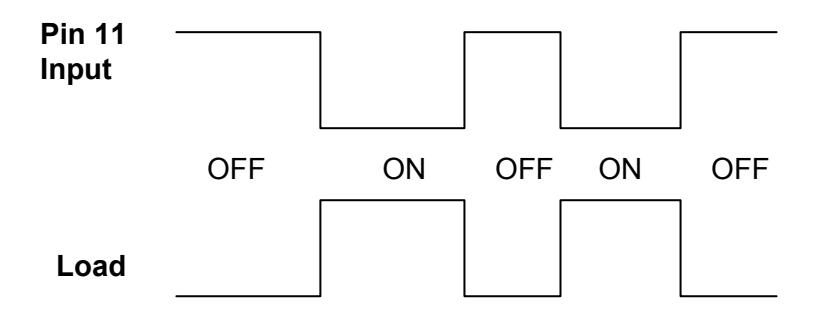

#### *External Trig. For Sequences Run (I/P) <100ms (Pulse)*

This signal is for external control program use only. It can only work when External ON/OFF input is ON. To execute the program loading test, select [3.EXT] in the control items (0.Skip, 1.Auto, 2.Manual, 3.EXT) for program selection. When the sequence is executed to the one requires [EXT] key in, the Port will input a pulse for execution. See section [4.2.4](#page-77-0) and [4.2.5](#page-80-0) for detail operation.

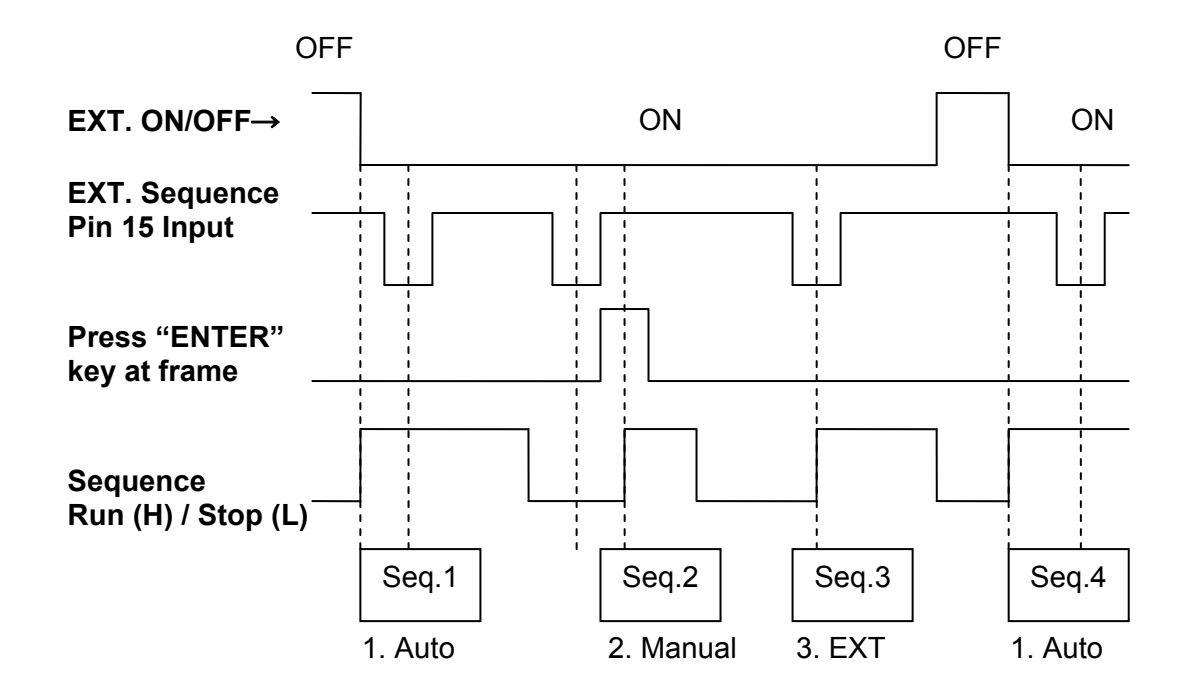

**CAUTION** When executing the program with the DIGITAL IO set to ON, the SQENCE can be controlled via remote signal if it is set to [EXT] control. Also press **ENTER** on the FRAME is able to control the SQENCE for  $\overline{\phantom{a}}$  SHORT.

#### *Load ON/OFF (O/P) : <50ms (Level)*

This signal is the ON/OFF High/Low Level for actual loading. When the mainframe is ON, it outputs a High Level and outputs a Low Level when OFF.

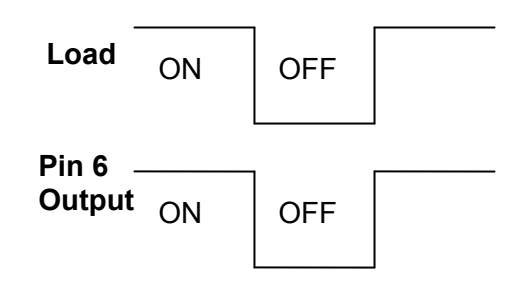

#### *Total Pass (O/P): <100ms (Pulse)*

This signal is for Program Seq. only. If all channel test items are Pass, the Pin7 on the Connector will output a High pulse signal to notify that all tests are Pass.

#### *Total Fail (O/P): <100ms (Pulse)*

This signal is for Program Seq. only. If one or more of all the channel test items are Fail, the Pin 8 on the Connector will output a High pulse to notify the tests are Fail.

#### *Short Signal (O/P): <100ms (Level)*

When executing the Short command, Short ON will output High Level and Short OFF will output Low Level.

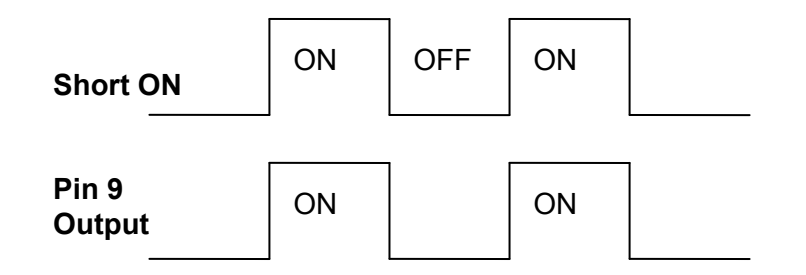

#### *Protection Signal (O/P) : <100ms (Level)*

When any of the channels is having protection, Protection ON will output High Level and Protection OFF will output Low Level.

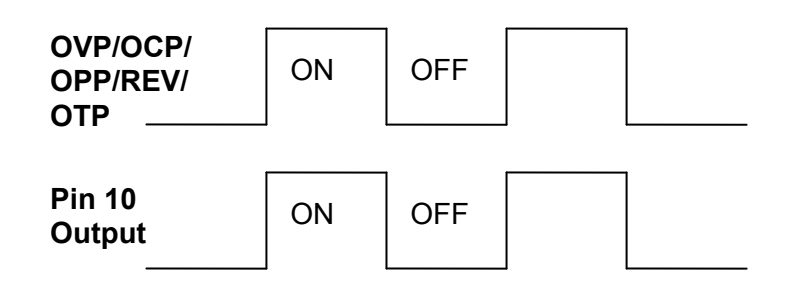

### **4.2.15 Setting the GPIB Address**

Please refer to the second part of this manual, Chroma 6330A Programming Manual. GPIB address displays after RS-232C parameters in the system. You can use this feature to check the GPIB address.

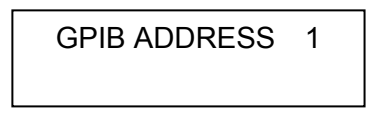

### **4.2.16 Using the Synchronous Cable**

6330A Series supports up to 5 sets of mainframe synchronous load control, see [4.2.7](#page-82-0) for the configuration setting. The connection between mainframe is via the RS-232C connector on the rear panel. [Figure 4-7](#page-99-0) shows the internal wiring of synchronous cable and MASTER/ SLAVE connection of mainframe. It requires another synchronous cable if one more SLAVE is desired. Be sure to connect the MASTER port to the EXTENDED port of previous cable and plug in the SLAVE port to mainframe, and so forth.

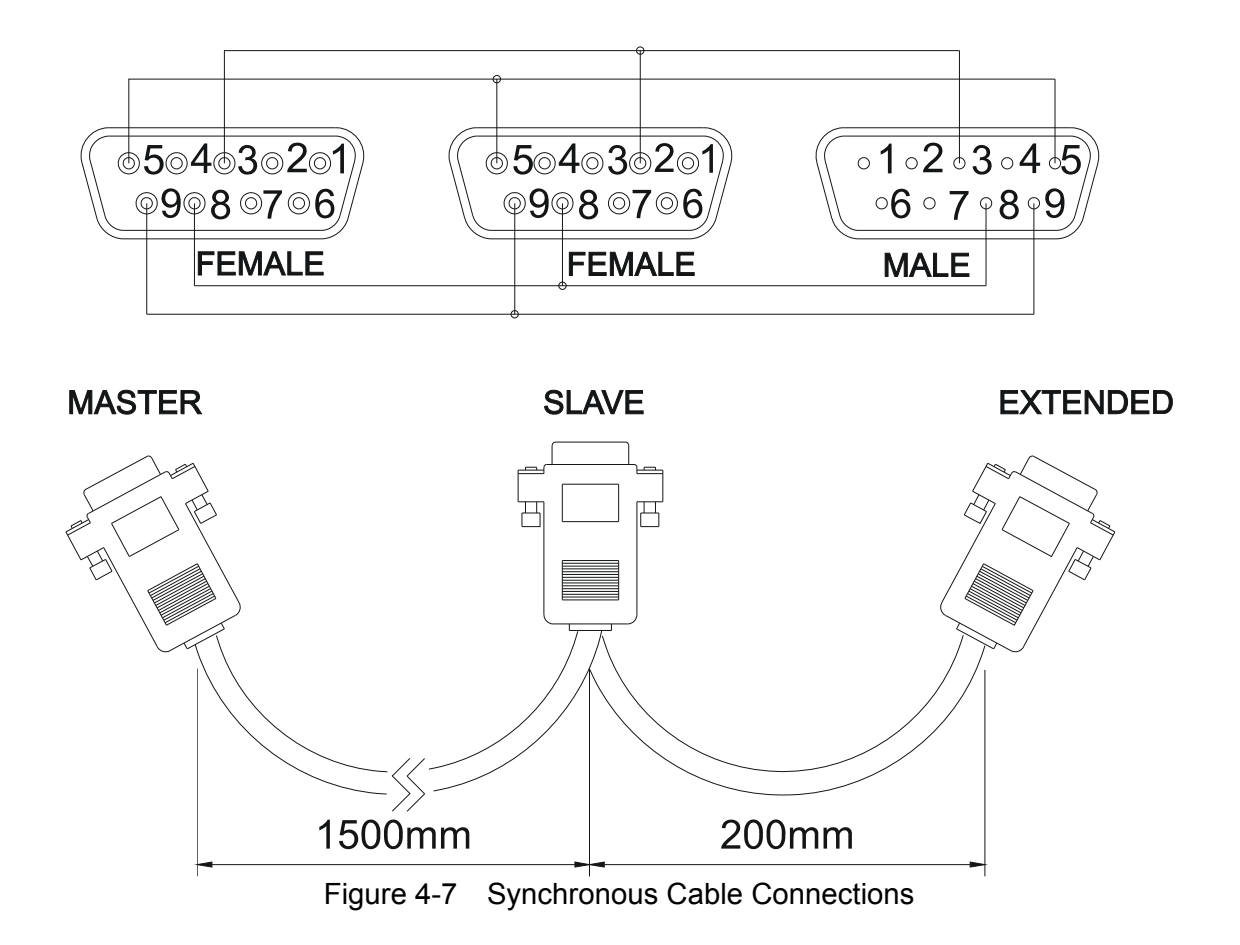

## <span id="page-99-0"></span>**4.3 Local Operation of Load Module**

There are two kinds of panels in the load module. One is a single channel/module panel. The other is a dual channel/module panel. There are four keys for each of the module panels. Only one key is different from these keypads. [Figure 4-8](#page-100-1) shows the single channel/module front panel.

### <span id="page-100-0"></span>**4.3.1 Local Operation of Single Channel/Module (Panel A)**

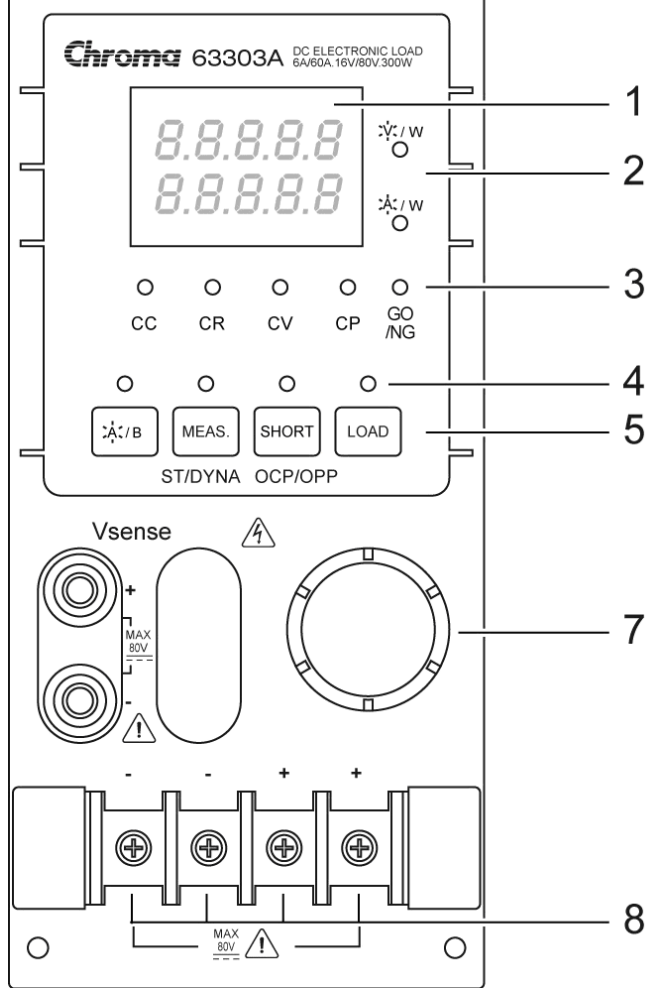

Figure 4-8 Single Channel/Module (Panel A)

- <span id="page-100-1"></span>1. 7-segment LED Display It displays the measurement Voltage, Current and Power. Each display has five digits.
- 2. 7-segment Display Unit Indicators They indicate the 7-segment display measurement unit V, I and P.
- 3. Operation Mode and GO/NG indicators They indicate the operation modes of CC, CR, CV, CP and GO/NG in the Load module. GO/NG LED indicator has two colors. The green LED is on for GO (pass) while the red for NG (fail). The GO/NG LED is off when SPEC test is OFF.
- 4. Keypad Indicators

The four LEDs indicate the keypad status. Each LED shows the key status under the LED. Refer to the next paragraph for LED on/off status.

5. Keypad

There are four keys for you to select/control the operation of load module. The **A/B** key is used to select static load level. Its LED will be on when the load is in level1  $\overline{(A)}$  state and off when in level2 (B) state or others. The **A/B** key can be used to select Fix mode for rotary knob setting too. Please refer to [4.3.4](#page-105-0).

**MEAS.** key can select the measurement voltage (V), current (A) and power (W) using the 7-segment display. See section [4.3.4](#page-105-0) for detail operation. The other function of this key is Static/DYNAmic mode, see [4.2.7](#page-82-0) for detail description. Set ST/DYNA KEY to on in **CONF** can switch the **MEAS.** to **ST/DYNA**. The LED will be on when the Load is in DYNAmic mode. DYNAmic operation is only effective in CC mode. This key has no response in other modes.

The **SHORT** key enables the load to simulate the short function. Its LED will be on when the short function of the load is enabled. It operates only when the load input is enabled. It will not respond if the load input is not enabled.

The **LOAD** key controls the on/off of the load module input. Its LED will be on when the load input is enabled.

6. Vsense Connectors

These two connectors are the Vsense measurement input. Refer to [2.5.2](#page-45-0) for remote sense connections.

7. Rotary Knob

This knob changes the level when the Load input is enabled. Rotating the knob clockwise will increase the level and counterclockwise will decrease the level. When you change the load level with the knob, the setting of Mainframe will not change. The changed load level will remain unless the same setting is changed on Mainframe.

8. Load Terminals

These are the input connectors of the Load for connecting to the UUT. Each of them can carry 40 Amps maximum. If the current is over 40 Amps, you must connect two or more terminals for load connection. The PLUS (+) must be connected to the high potential of UUT. Refer to [2.5.1](#page-43-0) for load input connection.

#### **Examples**

The following examples illustrate how to operate the module in CC mode.

1. Select Level1 (A) and Level2 (B)

There are two levels of each mode for you to select in static function. The level1 (A) and level2 (B) can be selected through **A/B** key. Press **A/B** key to select current level1 or level2. When level1 (A) is selected, the LED of **A/B** key will be active. Press this key again to select level2 (B), and the LED will be inactive.

2. Select Dynamic Function

Set the ST/DYNA KEY in **CONF** to ON to change the function of **MEAS.** to **ST/DYNA**. There are two functions for CC mode: STATIC and DYNAmic. These two functions can be selected by **ST/DYNA** key. Press **ST/DYNA** key to select Dynamic function. Press this key again to select the static function. When Dynamic function is selected, the LED of DYNA will be active.

3. Short the Load Input

The load can simulate a short circuit across the input. The short circuit will be enabled when **SHORT** is pressed, and Load input is active (on). If the input is shorted, the short LED will be active. The **SHORT** key can be set in the configuration of toggled on/off mode or by pressing mode. If the **SHORT** key mainframe is pressed when the

mainframe is in OCP/OPP mode, it will perform the OCP/OPP test. See [4.2.3](#page-74-0) for the detail operation.

4. Load Input On/Off

The input can be toggled on or off by pressing **LOAD**. When the input is turned on, the LED of the load will be active.

### <span id="page-102-0"></span>**4.3.2 Local Operation of Dual Channel/Module (Panel B)**

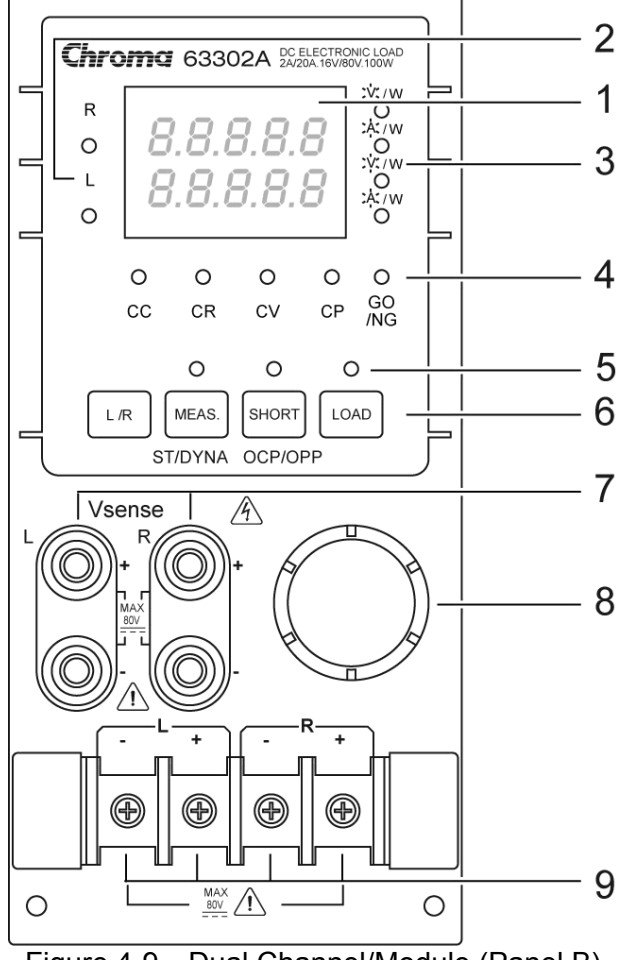

Figure 4-9 Dual Channel/Module (Panel B)

The dual channel/module means that there are two channels for one module. Each channel of module is isolated from the other. One set of display/keypad for the module can control both channels. The left channel is called channel L while the right one channel R. The 7-segment LED displays one or two channel status. The keypad and rotary knob can control both channels through the **L/R** key.

1. 7-segment LED Display

The 7-segment LED displays measurement Voltage, Current and Power of single or dual channel. Each display has five digits.

2. The Channel LED Indicators

There are two LEDs indicating the active right and/or left channel(s) of Load module. When the LED of channel R is on, the 7-segment display, mode, GO/NG indicators, and keypad are active on channel R. Channel L has the same function as channel R when its LED indicator is on.

When the indicators of channel R and L are on, the 7-segment display selectively shows both channels' V or I or P. The indicators and keys, **SHORT**, **LOAD** in operation mode will be disabled when both channels are selected.

- 3. 7-segment Display Unit Indicators They indicate the 7-segment display measurement unit V, I and P.
- 4. Operation Mode and GO/NG Indicators When the LED of channel R or L is on, the operation and GO/NG LED has the same function as single channel/module. When the LEDs of channel R and L are on, the LED of operation mode indicators will be disabled (off). The GO/NG LED will be red when the check of any channel SPEC fails. It will be green when the check of both channels SPEC is all right.
- 5. Keypad Indicators

There are three LEDs indicating the keypad status. Each LED shows the key status. It has the same function as single channel/module. The LED of the load will be active when any input of channel L or R is on.

6. Keypad

There are four keys for you to select /control the operation of the load module. The **L/R** key is used to select the display of 7-segment LED, and the indicators of channel R and/or L. The **L/R** key can be used to select Fix mode for rotary knob setting too. Please refer to  $\overline{4.3.4}$ .

7. Vsense Connectors

These four connectors are for Vsense measurement input. The two connectors on the right are for right channel while those on the left for left channel. Refer to [2.5.2](#page-45-0) for remote sensing connections.

8. Rotary Knob

The knob has the same function as the single channel/module when channel R or L is selected. If the indicators of channel R and L are on, the knob will be disabled.

9. Load Terminals

They are input connectors of the Load for connecting to the UUT. The two terminals on the left are for input of the left channel while those on the right for that of the right channel. The PLUS (+) sign of the input of each channel must be connected to the high potential. Refer to [2.5.1](#page-43-0) for load input connections.

#### **Examples**

The following examples illustrate how to select the dual channel/module in CC mode.

There are two channels/modules, so you have to select the right or left channel for display & keypad. When channel R and L are selected, only **L/R** key is enabled. Other keys are disabled. During power-on, the pre-selected channel is channel L. It means that the 7-segment display, indicators and keypad are active at channel L. The dual channel/module

has the same function as single channel/module. But it cannot select level 2(B).

- 1. The display sequence of **L/R** key is channel L -> channel R -> channels L+R display V -> channels L+R display  $\overline{I}$  -> channels L+R display P back to channel L.
- 2. Select Dynamic Function

Set the ST/DYNA KEY in **CONF** to ON to change the function of **MEAS.** to **ST/DYNA**. The static and dynamic functions can be selected through the **ST/DYNA** key. Press this key to select the Dynamic function, and press again to select the static function. When Dynamic function is selected, the LED of DYNAmic will be active.

3. Short the Load Input

The Load can simulate a short circuit across the input. The short circuit can be enabled when **SHORT** is pressed, and the load's input is active. When the input is shorted, the LED of short will be active. The **SHORT** key can be set in the configuration of toggled on/off mode or active by pressing mode. If the **SHORT** key frame is pressed when the frame is in OCP/OPP mode, it will conduct the OCP/OPP test. See [4.2.3](#page-74-0) for the detail operation.

4. Load Input On/Off The input can be toggled on or off by pressing **LOAD**. When the input is turned on, the LED of **LOAD** will be active.

### **4.3.3 Switching of MEAS. Voltage, Current & Power on Module**

Pressing the **MEAS.** key can switch the measurement modes via the 7-segment display. There are 3 types of measure modes - Mode 1: Voltage (V) and Current (A); Mode 2: Power (W) and Current (A); Mode 3: Voltage (V) and Power (W), see [Figure 4-10.](#page-104-0)

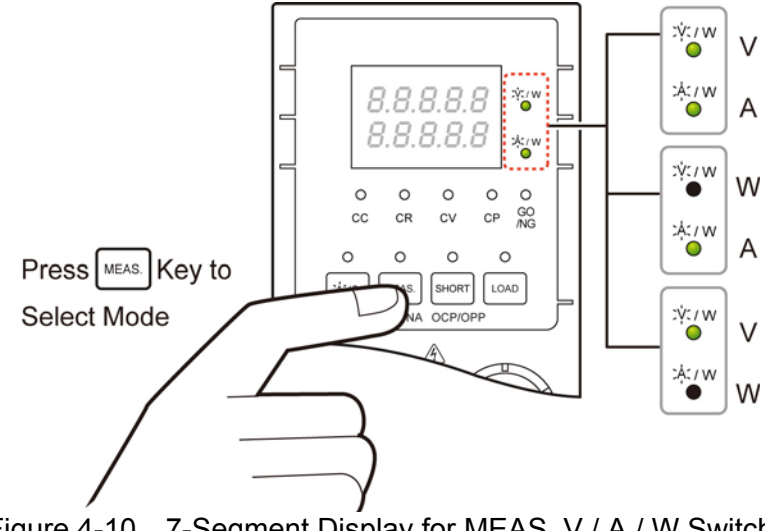

<span id="page-104-0"></span>Figure 4-10 7-Segment Display for MEAS. V / A / W Switch

### <span id="page-105-0"></span>**4.3.4 Online Change Level**

The load module provides the user with two ways to change level. They make it convenient to change the load directly with the rotary knob in LOADON. These two operation modes are described below.

Ratio Mode: In LOADON change load with the rotary knob. When the rotary knob rotates clockwise, it operates as follows. CC mode: raise the current value. CR mode: raise the resistance value. CV mode: raise the voltage value. CP mode: raise the power value.

> When the rotary knob rotates counterclockwise, it operates as follows. CC mode: lower the current value. CR mode: lower the resistance value. CV mode: lower the voltage value. CP mode: raise the power value.

The modulation is dependent on the rotating speed of the rotary knob.

Fixed Mode: In LOAD ON press **A/B** key (single channel/module) or **L/R** key (double channel/module) for over 2.5 seconds to enter this operation mode. Now V, I will be displayed in the fixed positions. Press **A/B** /**L/R** or **STATIC/DYNA** key to shift a digit left or right. The resolution nearest to that digit will begin to change. The changed digit will be displayed boldly, and modulated by the rotary knob. To exit from this mode press the **A/B** or **L/R** key for more than 2.5 seconds.

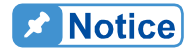

The value of the mainframe setting will not be changed if the setting is changed by the rotary knob. Therefore, when you change the value of a setting with the rotary knob, the value of the load module setting and that of mainframe setting will not be the same.

# **PART 2**

## **Programming**
# **5. General Information for Programming**

# **5.1 Introduction**

This section describes how to program the 6330A series electronic load remotely from a GPIB controller, or USB controller or RS232C. The command set introduced here can be applied to all electronic loads of 6330A series, including 63301A, 63302A, 63303A, etc. equipped with optional GPIB cards or USB cards or standard equipment, RS232C.

Either GPIB or USB or RS232C can be used at one time. They cannot be used simultaneously. If GPIB is used first in remote control, USB & RS232C will be disabled unless the machine is reset, and vice versa.

# **5.2 DIP Switches on the GPIB Card**

### **5.2.1 GPIB Address**

Before programming the electronic load remotely via a GPIB computer, you need to know the GPIB address. Each device connected to the GPIB interface has a unique address assigned to it. Such address allows the system controller to communicate with individual devices. Setting GPIB address of an individual mainframe, the Chroma 6332A or 6334A, is done with an 8-bit DIP switch on a GPIB card at its rear panel. Five bits, from A1 to A5, are GPIB address bits, which offer addressing space from 0 to 30. For details please refer to the following illustration and table.

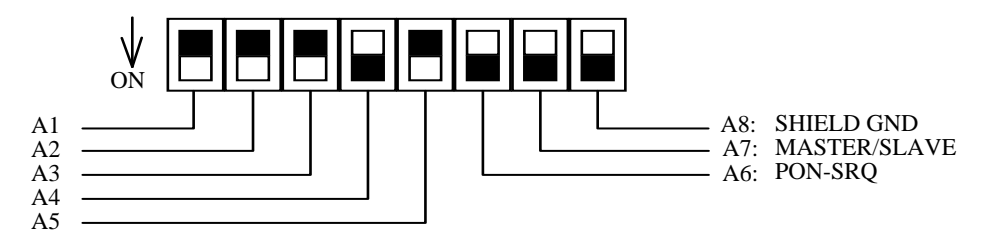

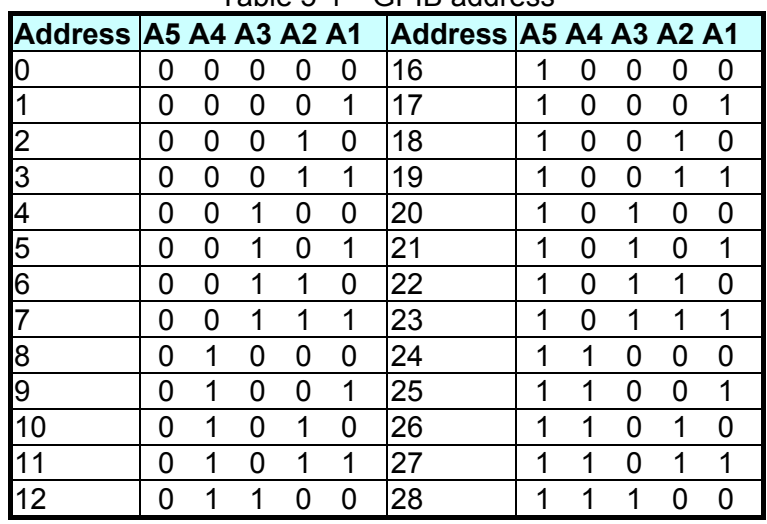

#### Table 5-1 GPIB address

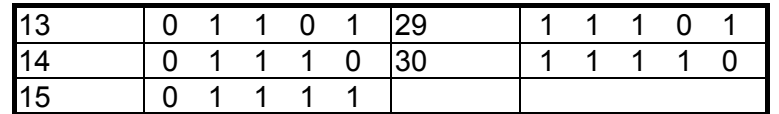

### **5.2.2 Other DIP Switches**

The remaining bits on the DIP switch, A6-A8, preset the electronic load mainframe 6332A or 6334A to the following functions:

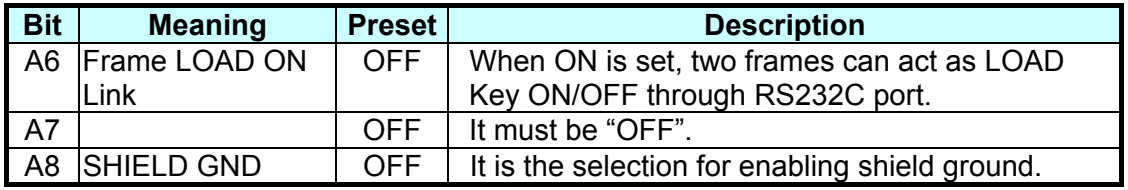

## **5.3 GPIB Capability of the Electronic Load**

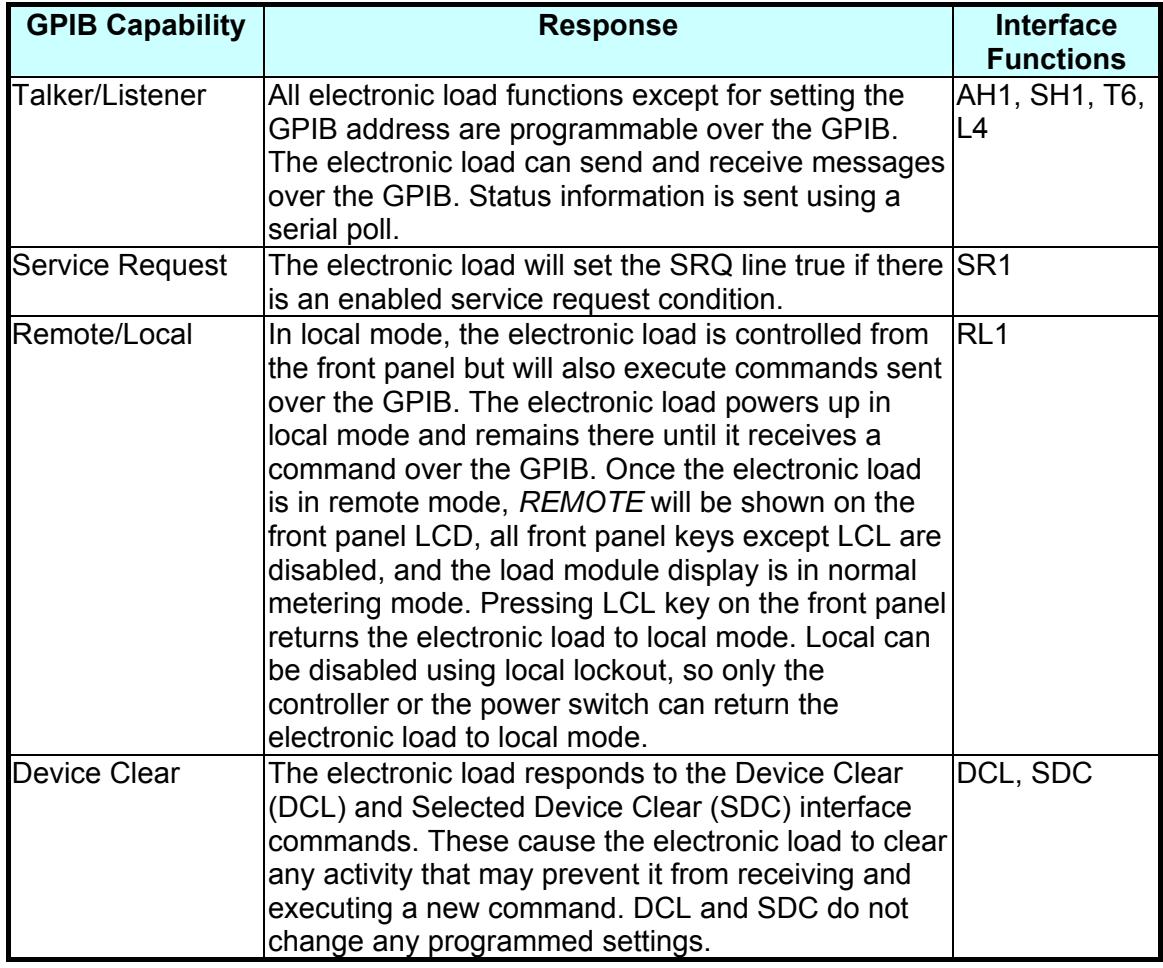

# **5.4 RS232C in Remote Control**

When you use RS232C in remote control, you have to send the remote command of CONFigure:REMote ON first in order to let control procedure enter into remote state, and then do other command set. When control comes to an end, you have to send the command of CONFigure:REMote OFF so as to let control procedure return to the mode of local operation.

The control commands of RS232C are the same as those of GPIB. When the string comes to an end in the command sending of RS232C, <nl> must be added. Its ASCII code is 0A hexadecimal (or 10 decimal).

# **6. Introduction to Programming**

# **6.1 Basic Definition**

GPIB statement includes instrument control and query commands. A command statement sends an instruction to the electronic load, and a query command requests information from the electronic load.

#### **Simple Command**

The simplest command statement consists of a command or keyword usually followed by a parameter or data:

LOAD ON

or TRIG

#### **Compound Command**

When two or more keywords are connected by colons (:), it creates a compound command statement. The last keyword usually is followed by a parameter or data:

CURRent : STATic : L1 3

or CONFigure : VOLTage : RANGe H

#### **Query Command**

A simple query command consists of a keyword followed by a question mark:

 MEASure : VOLTage? MEASure : CURRent? or CHAN?

#### **Forms of Keywords**

Every keyword has two forms:

Long-Form The word is spelled out completely to identify its function. For instance, CURRENT, VOLTAGE, and MEASURE are long-form keywords.

Short-Form The word contains only the first three or four letters of the long-form. For instance, CURR, VOLT, and MEAS are short-form keywords.

In keyword definitions and diagrams, the short-form part of each keyword is emphasized in UPPER-CASE letters to help you remember it. However, the electronic load will accept Volt, volt, voltage, VOLTAGE, volTAGE, etc. without regard to which form you apply. If the keyword is incomplete, for example, "VOL" or "curre", it will not be recognized.

## **6.2 Numerical Data Formats**

The Chroma 6330A electronic load accepts the numerical data type listed in [Table 6-1](#page-113-0). Numeric data may be followed by a suffix that dimensions the data. A suffix may be preceded by a multiplier. The Chroma 6330A makes use of the suffixes listed in [Table 6-2](#page-113-1) and multipliers listed in [Table 6-3.](#page-113-2)

<span id="page-113-0"></span>

| <b>Symbol</b>   | <b>Description</b>                                        | <b>Example</b>          |
|-----------------|-----------------------------------------------------------|-------------------------|
| NR <sub>1</sub> | Digits with no decimal point. The decimal point is        | 123, 0123               |
|                 | assumed to be to the right of the least-significant       |                         |
|                 | digit.                                                    |                         |
| <b>INR2</b>     | Digits with a decimal point.                              | 123., 12.3, 0.123, .123 |
| NR <sub>3</sub> | Digit with a decimal point and an exponent.               | 1.23E+3, 1.23E-3        |
| <b>INRf</b>     | Flexible decimal form that includes NR1 or NR2 or<br>NR3. | 123, 12.3, 1.23E+3      |
| <b>INRf+</b>    | Expanded decimal form that includes NRf and MIN,          | 123, 12.3, 1.23E+3,     |
|                 | MAX. MIN and MAX are the minimum and maximum              | MIN, MAX                |
|                 | limit values for the parameter.                           |                         |

Table 6-1 Numerical Data Type

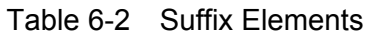

<span id="page-113-1"></span>

|             | Mode Class       | <b>Preferred Suffix</b> | Secondary Suffix Referenced Unit |                      |
|-------------|------------------|-------------------------|----------------------------------|----------------------|
| <b>CC</b>   | <b>Current</b>   |                         |                                  | Ampere               |
| <b>CR</b>   | Resistance       | <b>OHM</b>              |                                  | <b>Ohm</b>           |
| <b>ICV</b>  | Amplitude        |                         |                                  | Volt                 |
| <b>JAII</b> | Time             | ১                       |                                  | Second               |
|             |                  |                         | <b>IMS</b>                       | Millisecond          |
| IAII        | <b>Slew Rate</b> | A/uS                    |                                  | Amperes/micro Second |

Table 6-3 Suffix Multipliers

<span id="page-113-2"></span>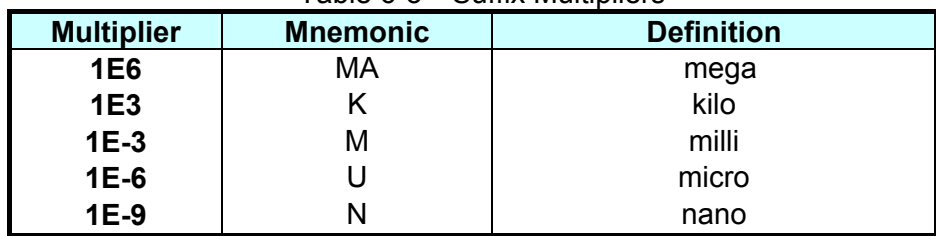

# **6.3 Character Data Formats**

For command statements, the <NRf+> data format permits entry of required characters. For query statements, character strings may be returned in either of the forms shown in the following table. It depends on the length of the returned string.

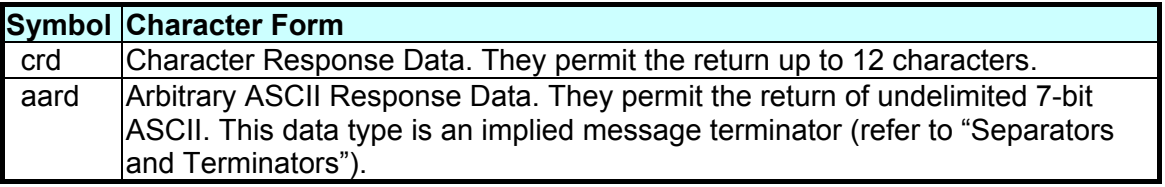

# **6.4 Separators and Terminators**

In addition to keywords and parameters, GPIB program statements require the following:

#### **Data Separators:**

Data must be separated from the previous command keyword by a space. This is shown in examples as a space (CURR 3) and on diagrams by the letters *SP* inside a circle.

#### **Keyword Separators:**

Keywords (or headers) are separated by a colon (:), a semicolon (;), or both. For example:

- y **LOAD:SHOR ON**
- y **MEAS:CURR?;VOLT?**
- y **CURR:STAT:L1 3;:VOLT:L1 5**

#### **Program Line Separators:**

A terminator informs GPIB that it has reached the end of a statement. Normally, this is sent automatically by your GPIB programming statements. The termination also occurs with other terminator codes, such as EOI. In this manual, the terminator is assumed at the end of each example line of code. If it needs to be indicated, it is shown by the symbol  $\langle n \rangle$ , which stands for "new line" and represents the ASCII coded byte 0A hexadecimal (or 10 decimal).

#### **Traversing the Command Tree:**

 The colon ":" separates keywords from each other which represent changes in branch level to the next lower one. For example:

#### CONF:VOLT:ON 5

*CONF* is a root-level command, *VOLT* is the first branch, and *ON* is the second branch. Each ":" moves down command interpretation to the next branch.

■ The semicolon ":" allows you to combine command statements into one line. It returns the command interpretation to the previous colon.

For example: Combine the following two command statements: RES:RISE 100 <nl> and RES:L1 400 <nl> which can be formed into one command line as follows: RES:RISE 100;L1 400 <nl>

- To return to the root-level form you can
	- 1. Enter a new-line character. This is symbolized by "<nl>" and can be linefeed "LF" or/and end-of-line "EOL". Or else,
	- 2. Enter a semicolon followed by a colon ";:".

Please refer to the following.

- $\sqrt{ }$ 1. (root): $V$ OLT:L1: 30<nl>  $-$ Starting a New Line returns to the Root.
- 2. (root):SPEC:VOLT:H 30;

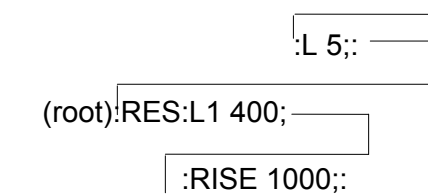

# **7. Language Dictionary**

Commands for operating the 6330A Electronic Load remotely are grouped into subsystems. Each command belonging to the same subsystem is arranged in alphabetic order. A syntax chart of the subsystem, which includes the commands belonging to the same group, is given. Sub-systems are then ordered alphabetically according to their names in the following sections.

# **7.1 Common Commands**

Common commands defined by the IEEE488.2 standard are generic commands and queries. The first part of the language dictionary covers these commands. Each of them has a leading  $"$ .

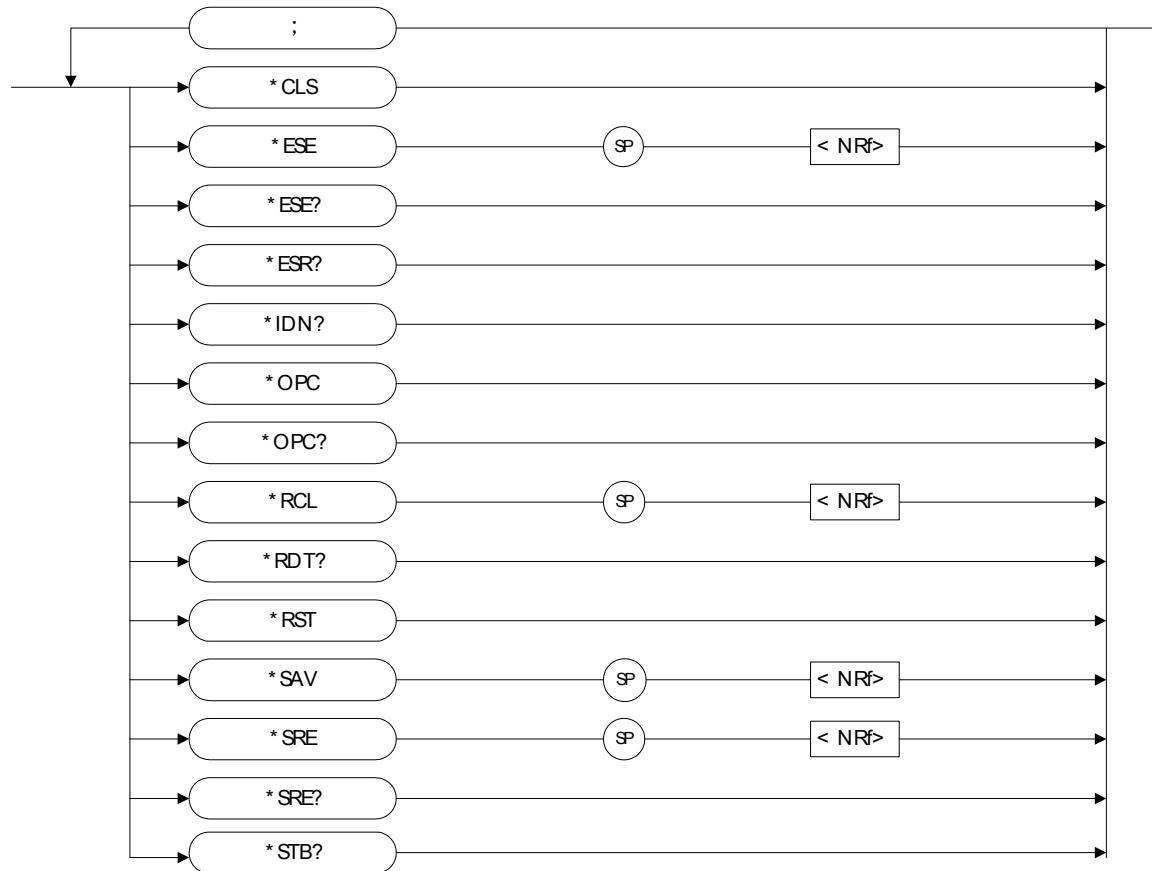

#### *\*CLS Clear Status Command*

- Type : Device Status
- Description : The \*CLS command executes the following actions:
	- 1. Clear these registers
		- <1> Channel Status Event registers for all channels
		- <2> Channel Summary Event register
		- <3> Questionable Status Event register
		- <4> Standard Event Status Event register
		- <5> Operation Status Event register

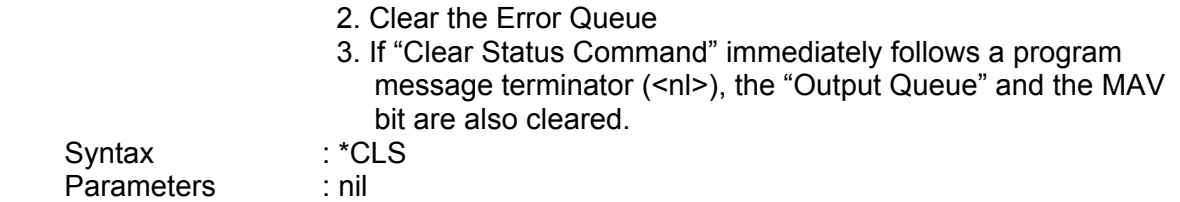

#### *\*ESE Standard Event Status Enable Command/Query*

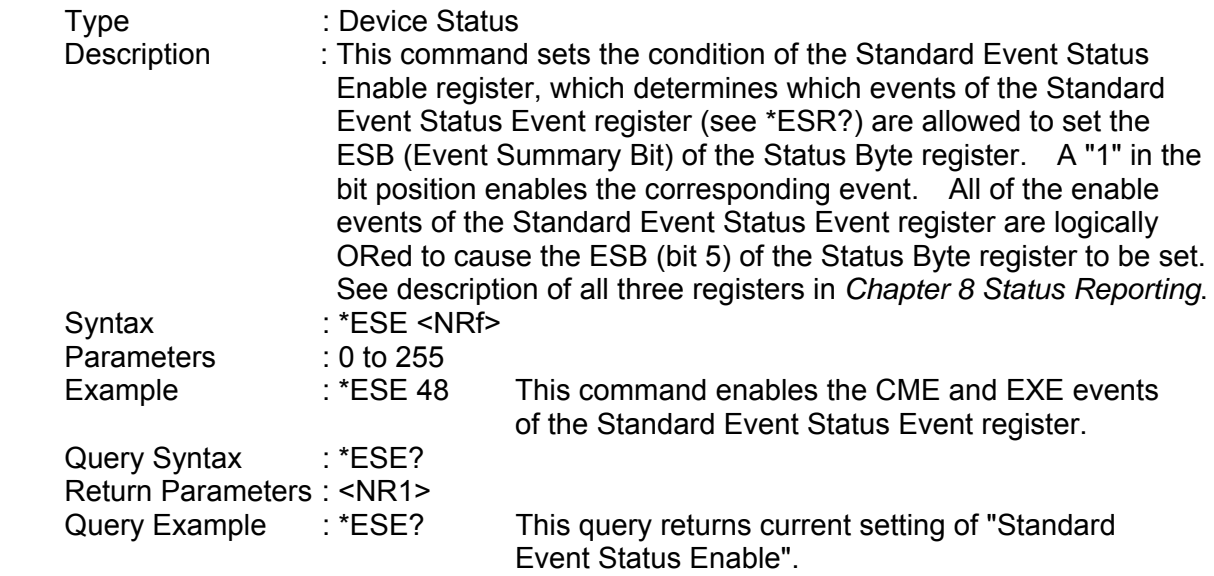

#### *\*ESR? Standard Event Status Register Query*

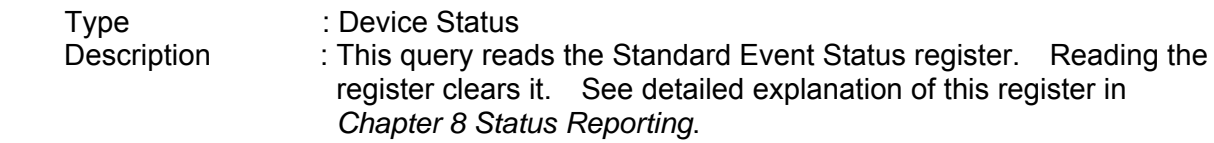

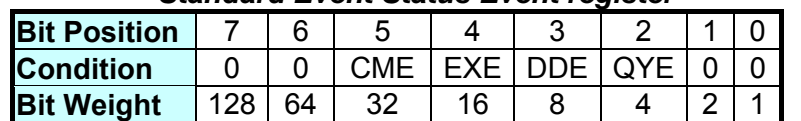

#### *Standard Event Status Event register*

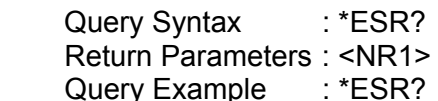

ry Example : \*ESR? It returns the status readings of Standard Event Status register.

Return Example : 48

#### *\*IDN? Identification Query*

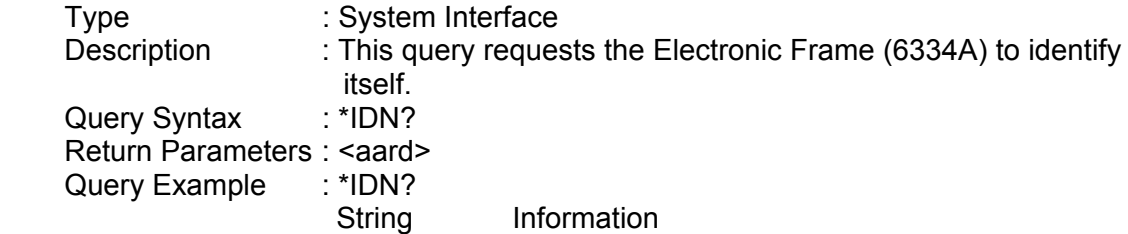

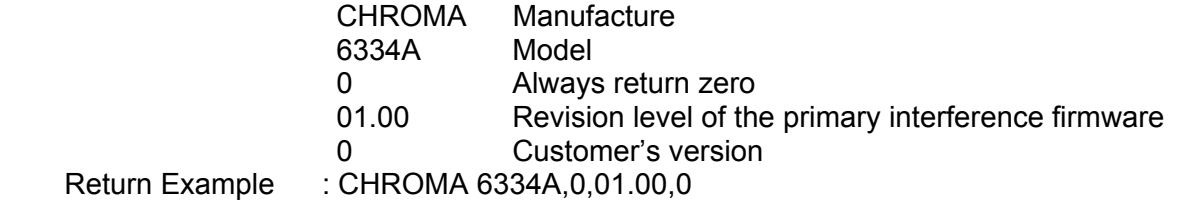

#### *\*OPC Operation Complete Command*

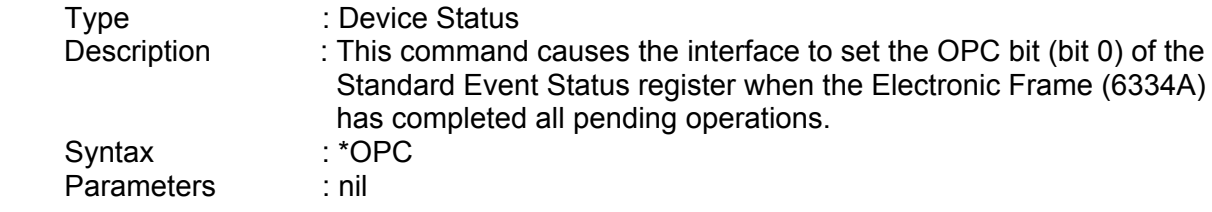

#### *\*OPC? Operation Complete Query*

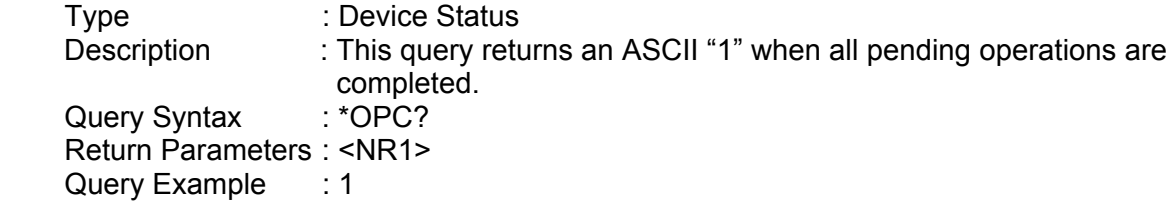

#### *\*RCL Recall Instrument State Command*

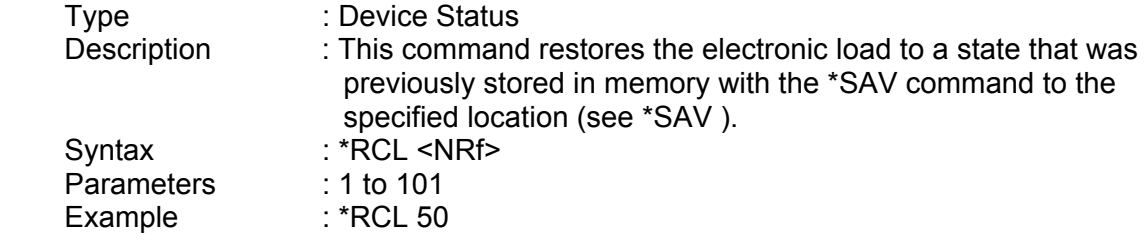

#### *\*RDT? Resource Description Transfer Query*

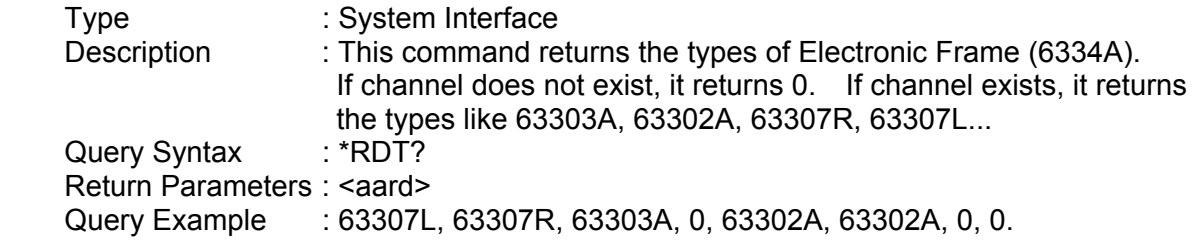

#### *\*RST Reset Command*

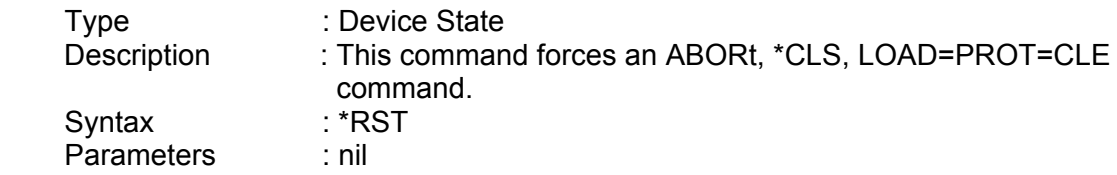

#### *\*SAV Save Command*

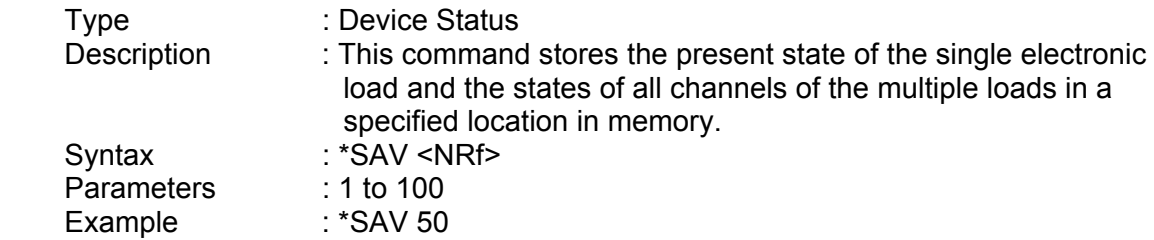

#### *\*SRE Service Request Enable Command/Query*

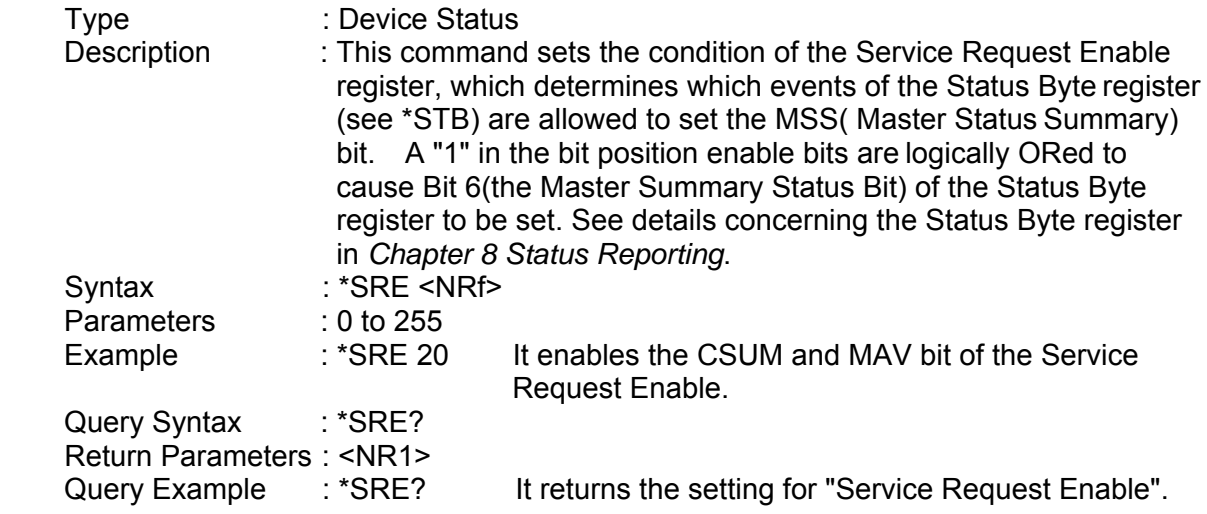

#### *\*STB? Read Status Byte Query*

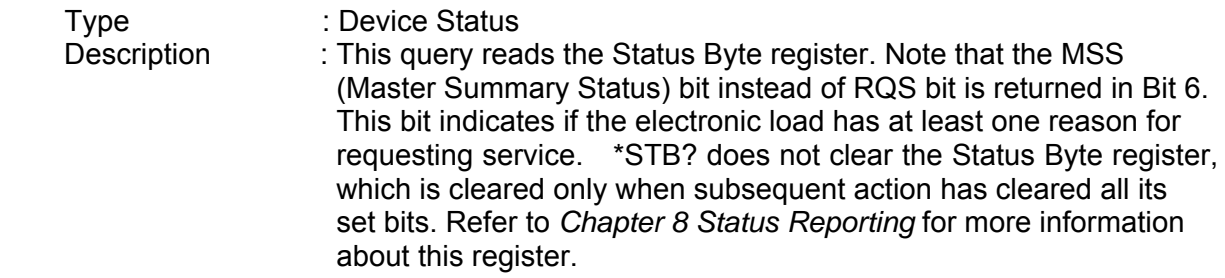

#### *Status Byte Register*

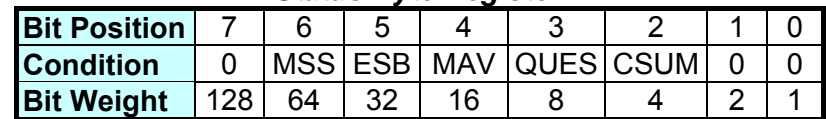

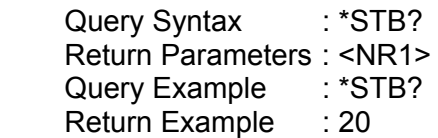

It returns the contents of "Status Byte".

# **7.2 Specific Commands**

The 6330A series products are equipped with the following specific GPIB commands.

## **7.2.1 ABORT Subsystem**

**:ABORt**

#### *ABORt*

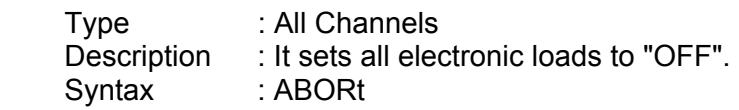

### **7.2.2 CHANNEL Subsystem**

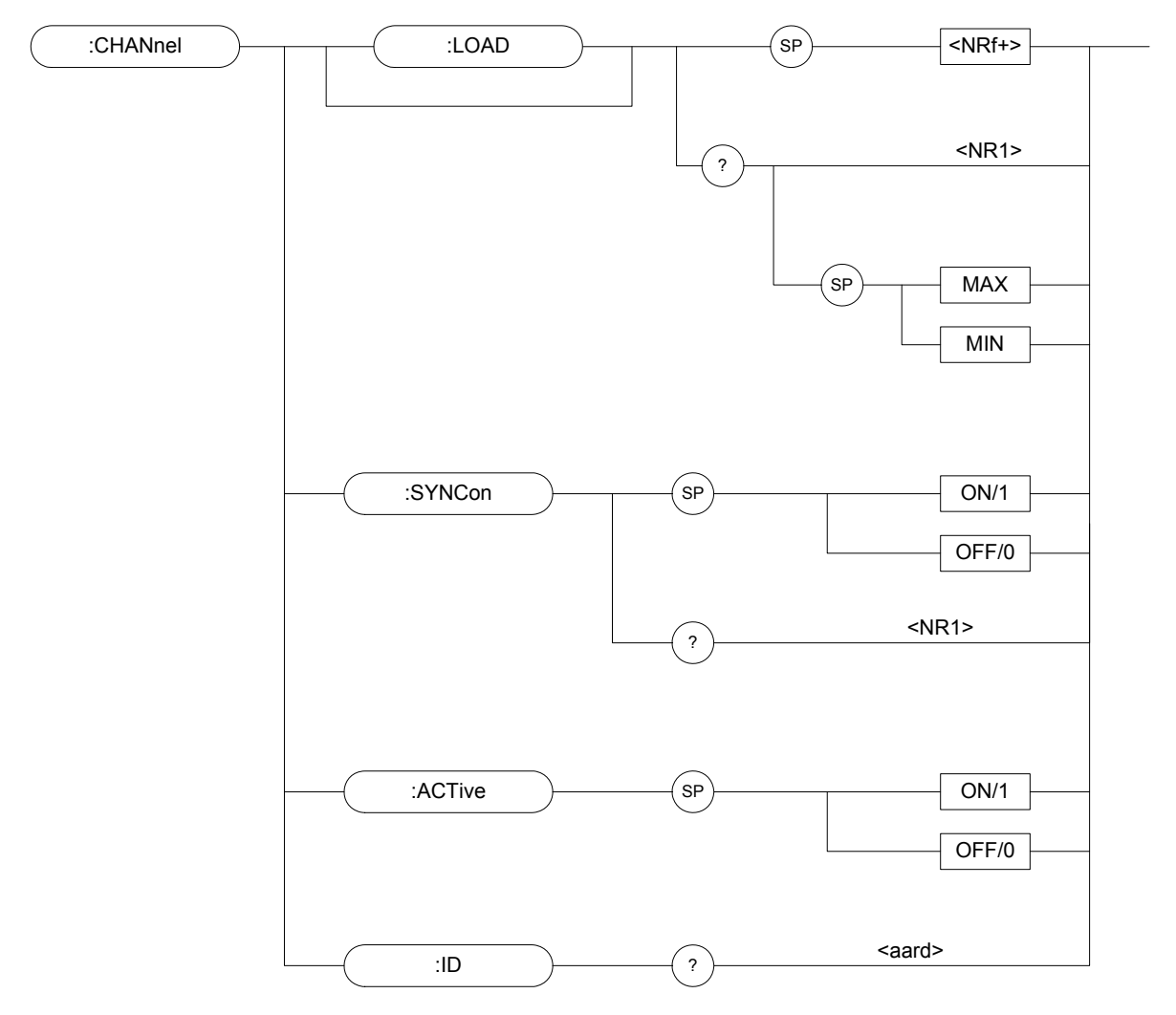

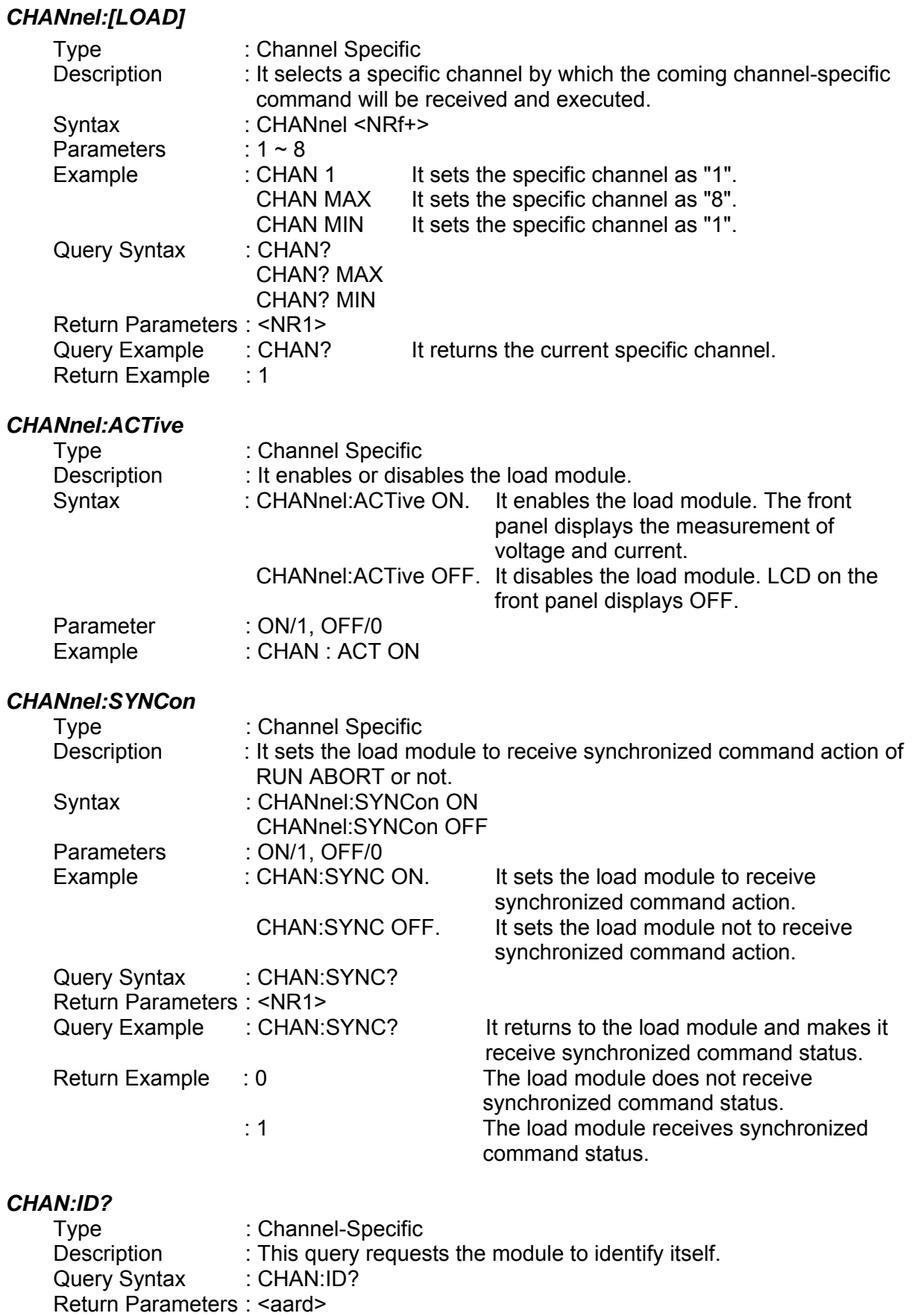

Query Example : CHAN:ID?

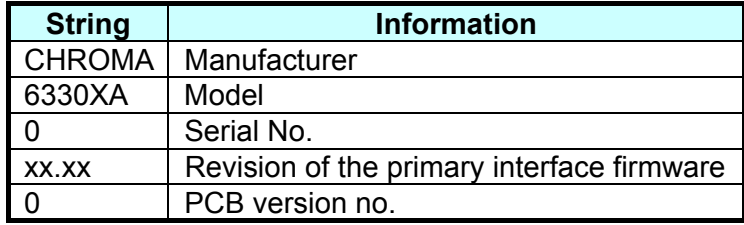

Return Example : CHROMA,63302A,0,01.00,0

### **7.2.3 SYNCHRONOUS Subsystem**

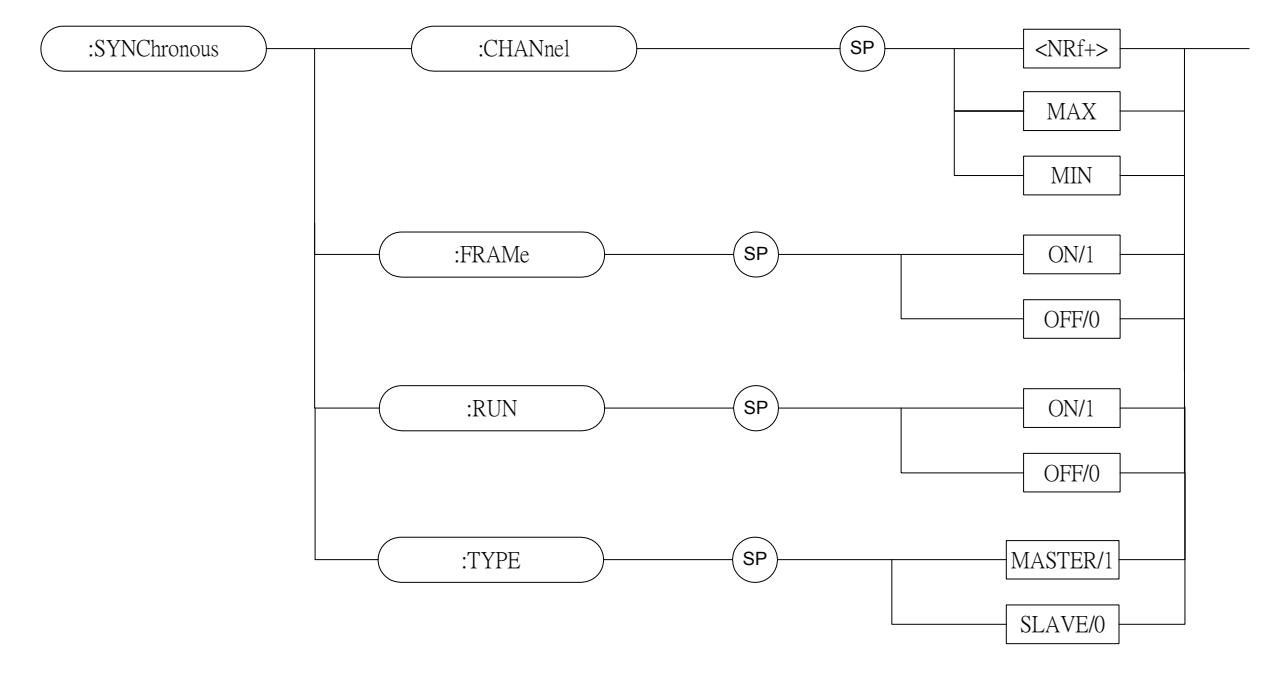

#### *SYNChronous:CHANnel*

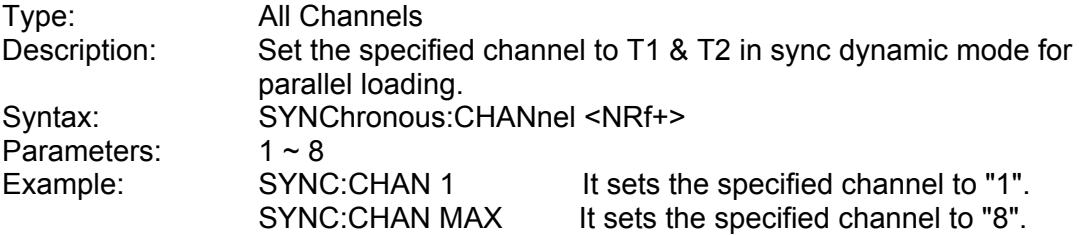

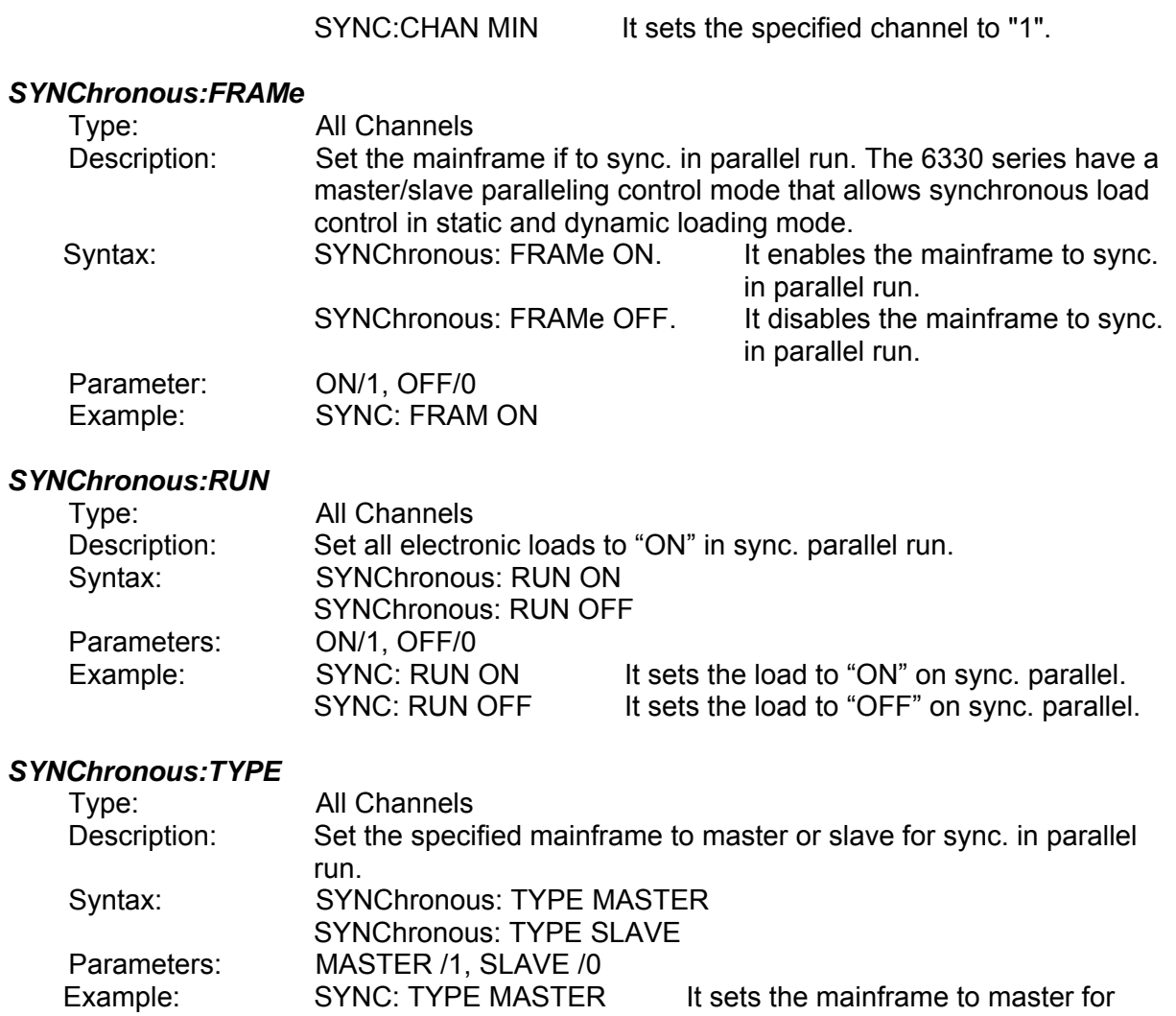

sync. in parallel run. SYNC: TYPE SLAVE It sets the mainframe to slave for sync. in parallel run.

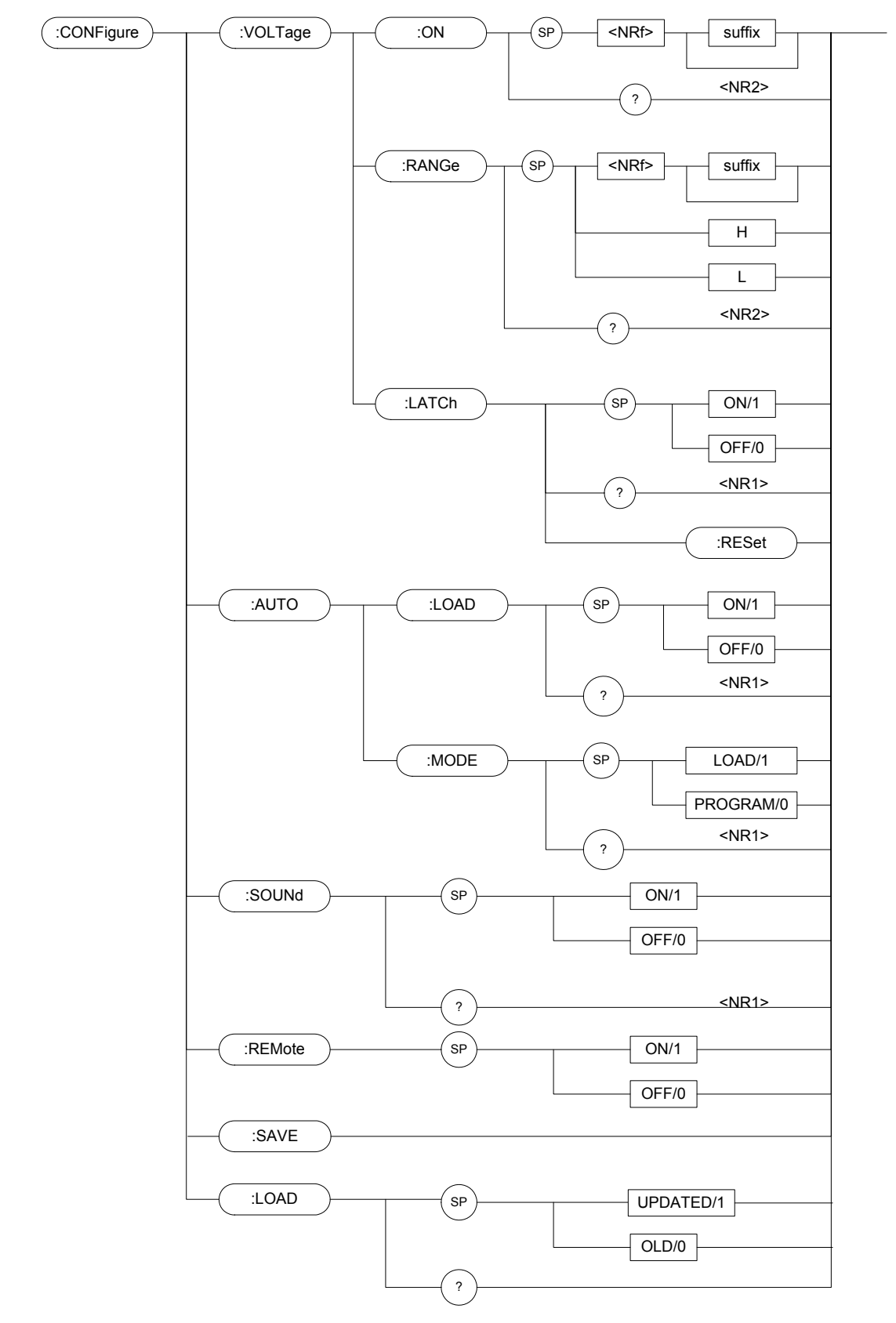

## **7.2.4 CONFIGURE Subsystem**

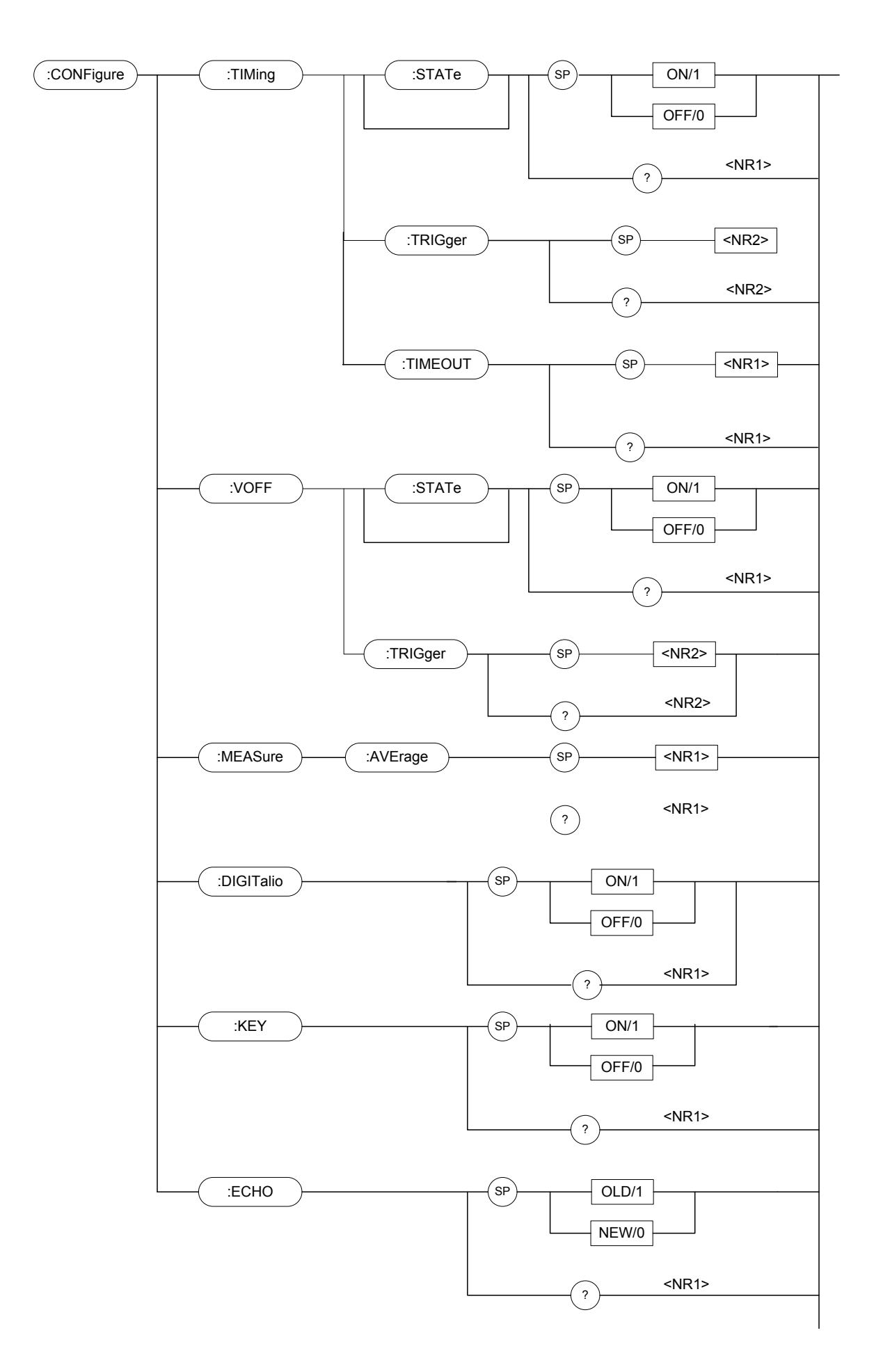

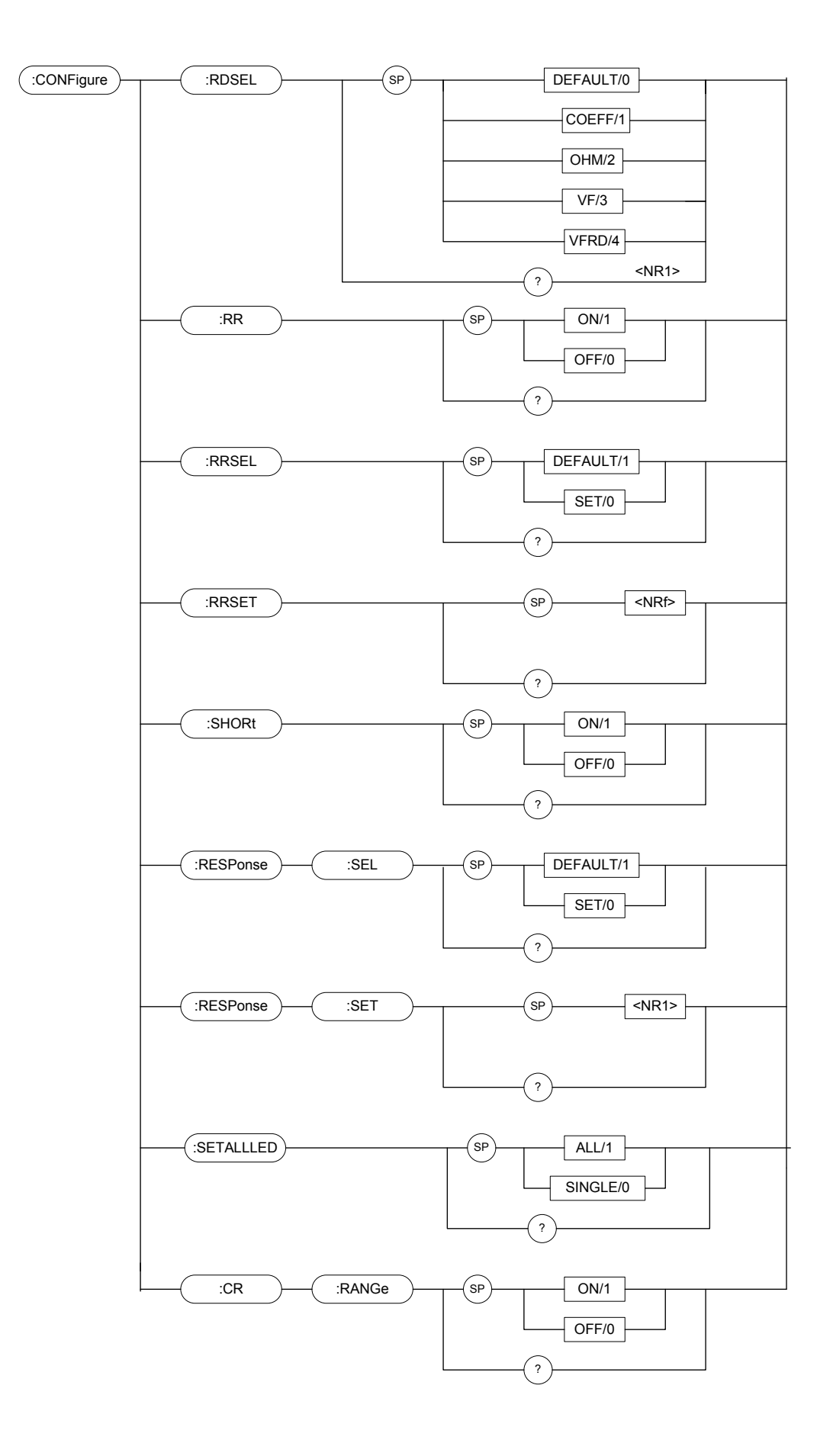

#### *CONFigure:VOLTage:ON*

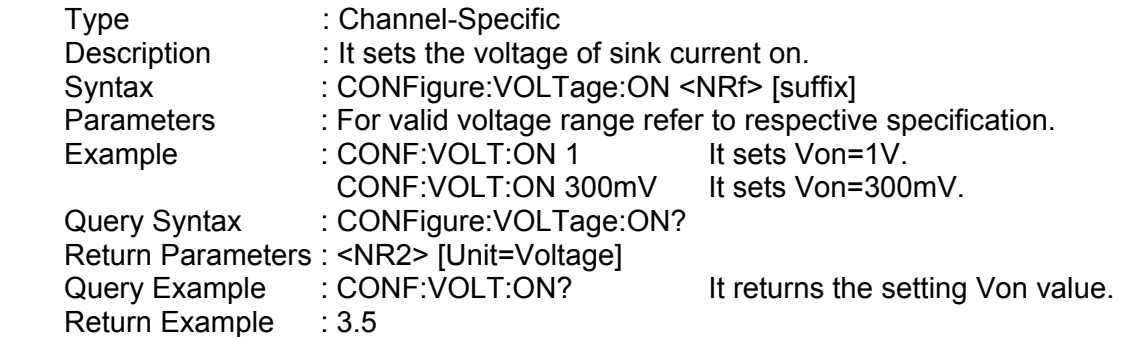

#### *CONFigure:VOLTage:RANGe*

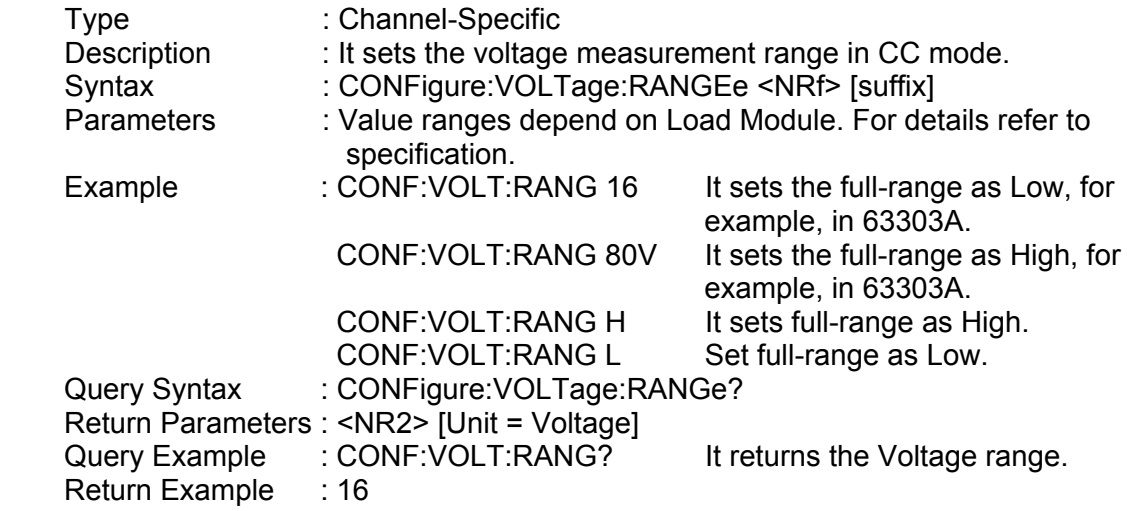

#### *CONFigure:VOLTage:LATCh*

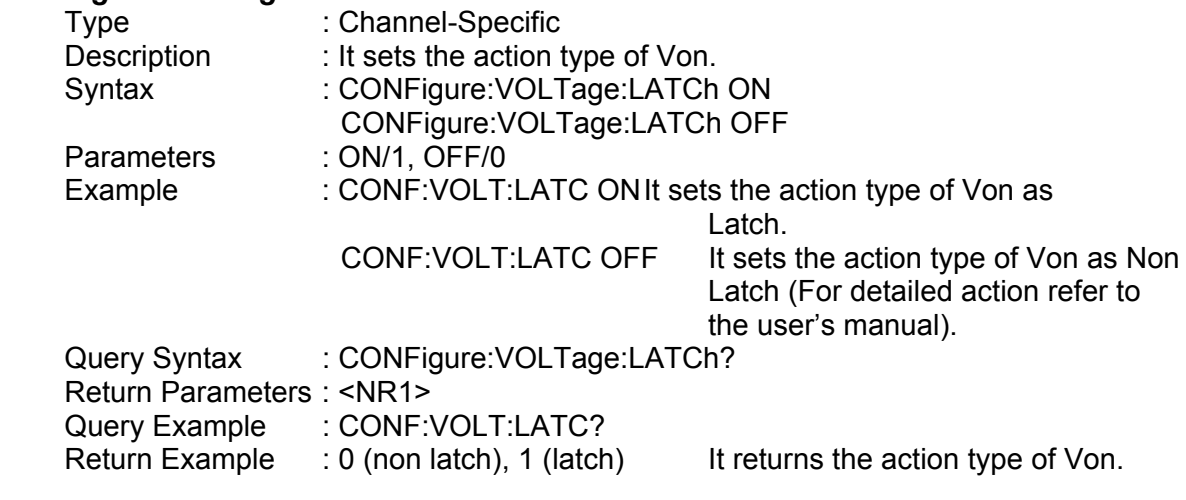

#### *CONFigure:VOLTage:LATCh:RESet*

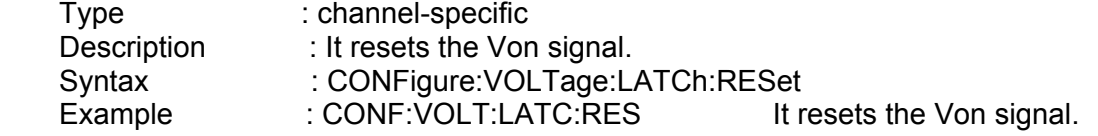

#### *CONFigure:AUTO:LOAD*

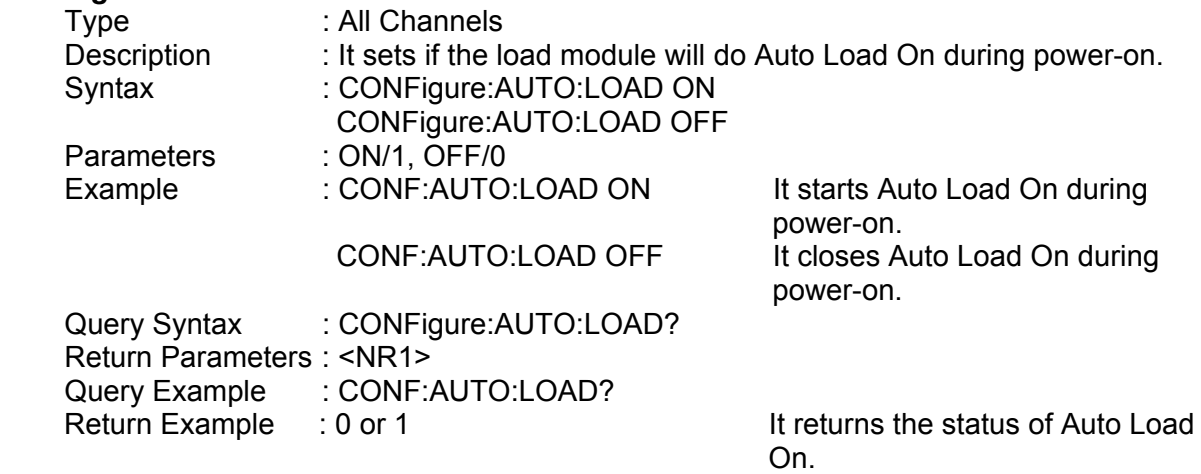

#### *CONFigure:AUTO:MODE*

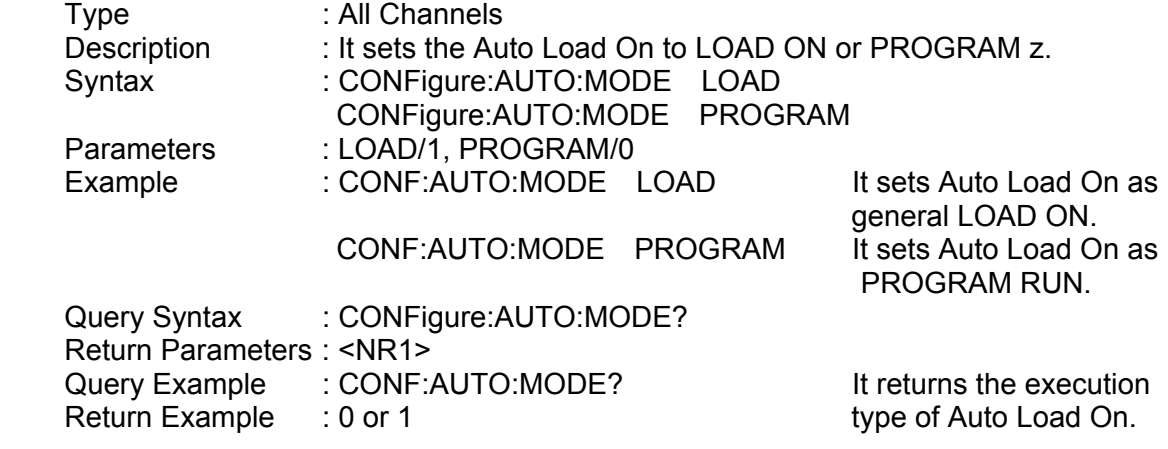

#### *CONFigure:SOUND*

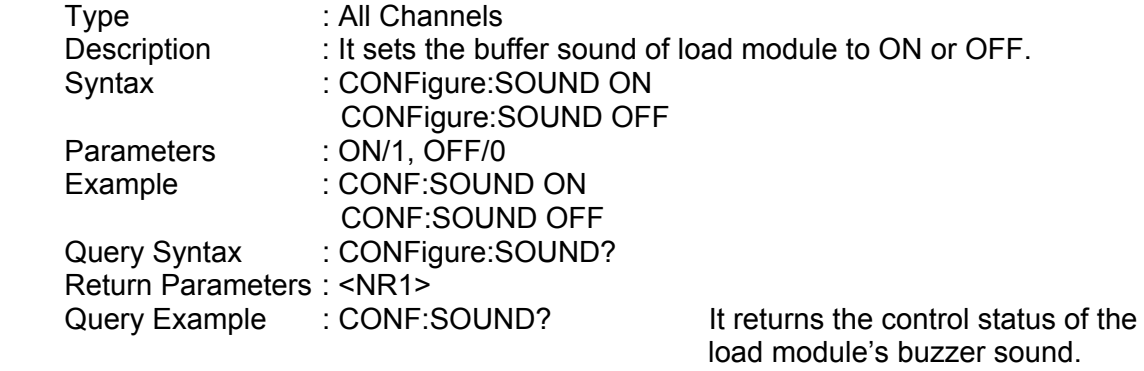

Return Example : 0 or 1

#### *CONFigure:REMote*

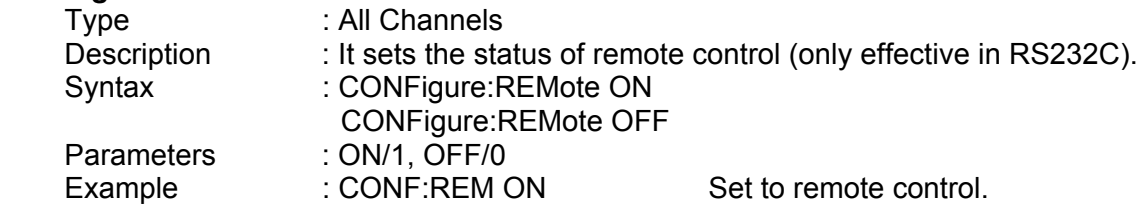

#### *CONFigure:SAVe*

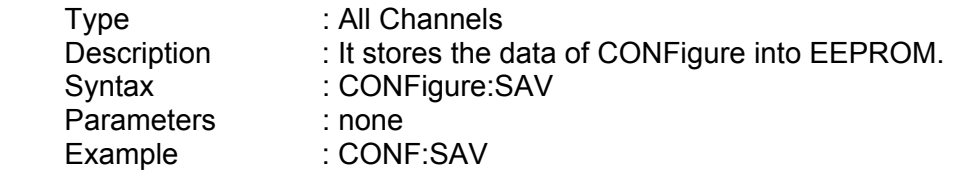

#### *CONFigure:LOAD*

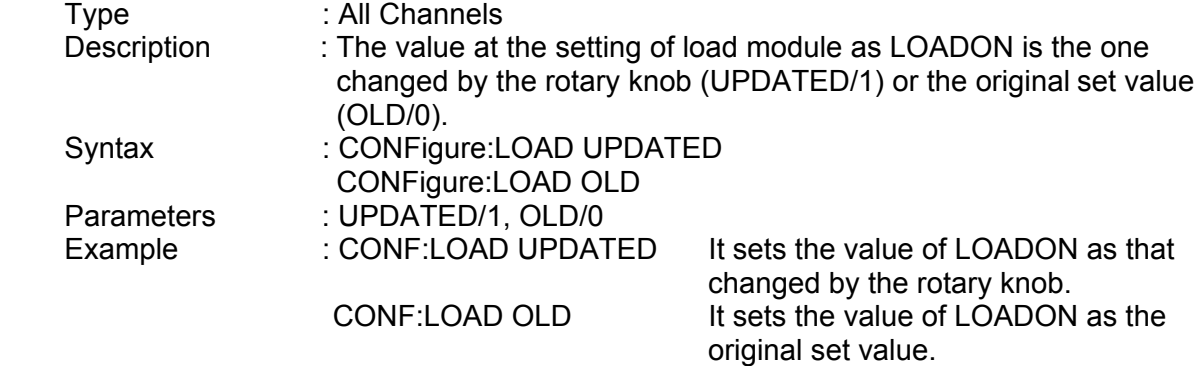

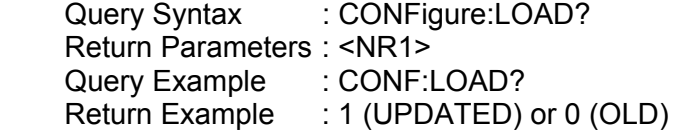

#### *CONFigure:TIMing:STATe*

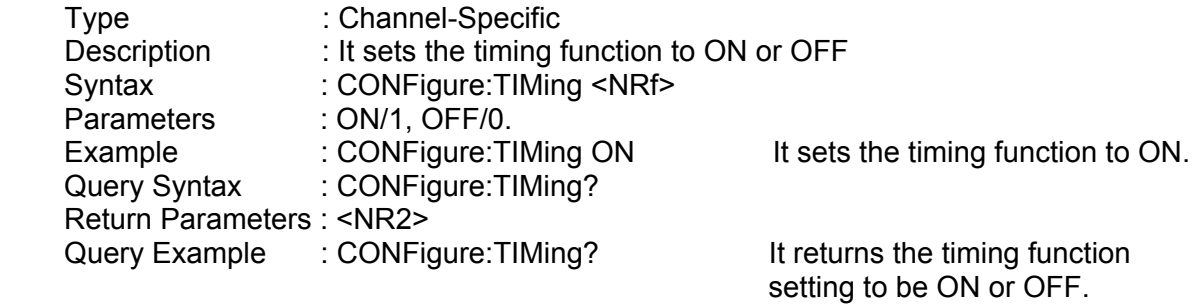

Return Example : 1

#### *CONFigure:TIMing:TRIG*

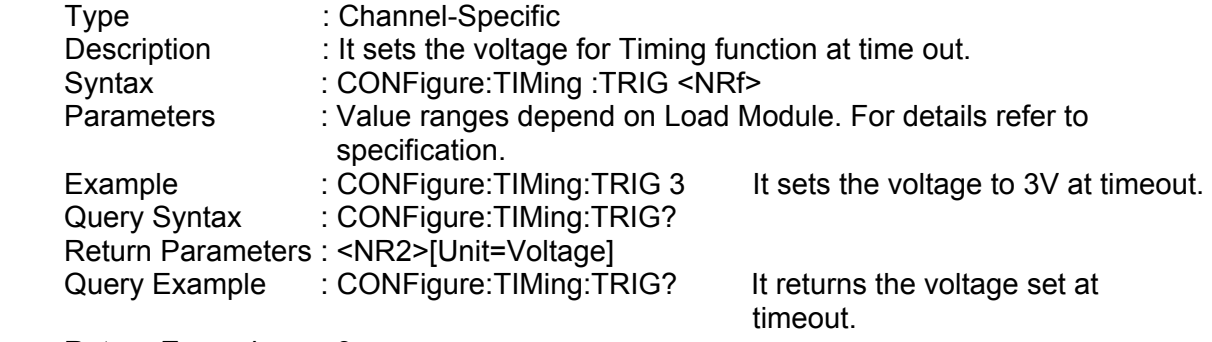

Return Example : 3

#### *CONFigure:TIMing:TIMEOUT*

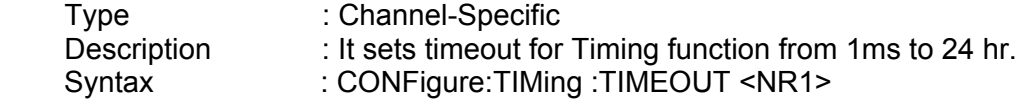

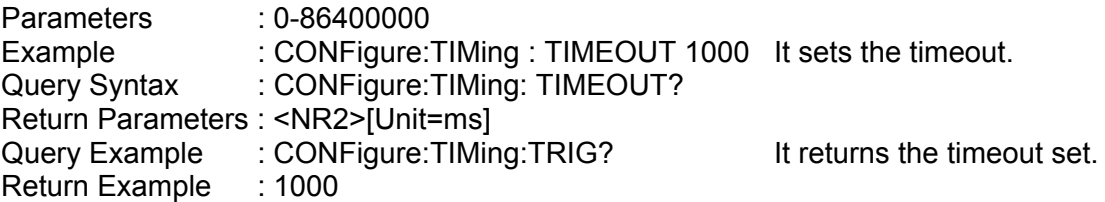

#### *CONFigure:VOFF:STATe*

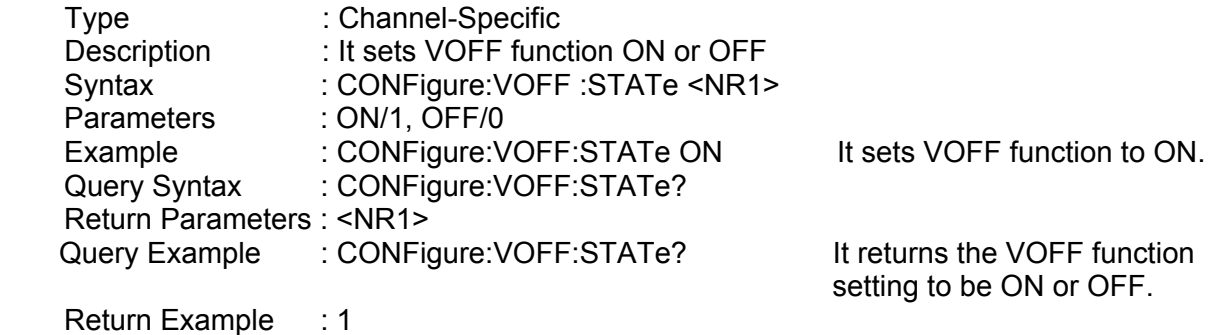

#### *CONFigure:VOFF:FINALVOLTage*

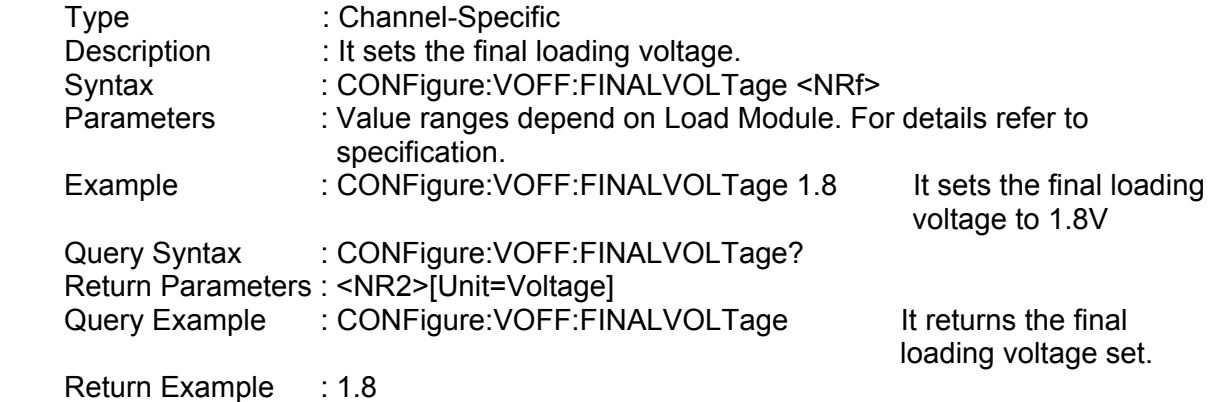

#### *CONFigure:MEASure:AVErage*

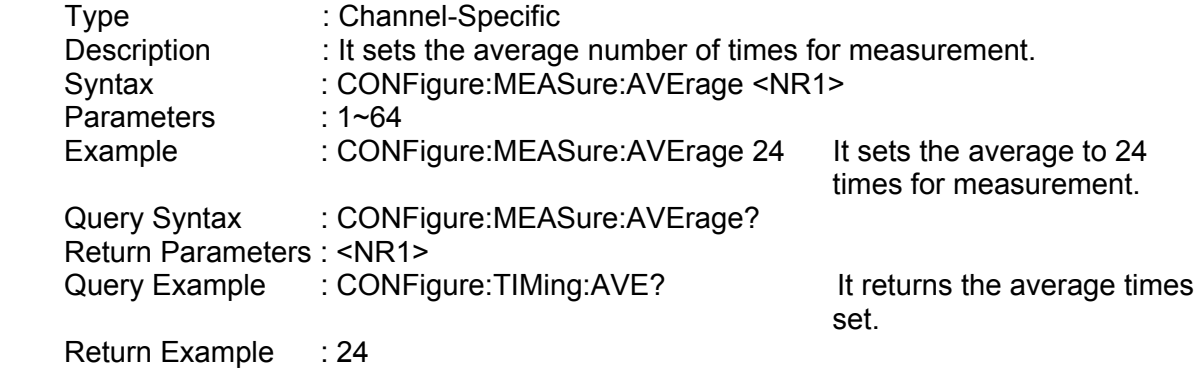

#### *CONFigure:DIGITalio*

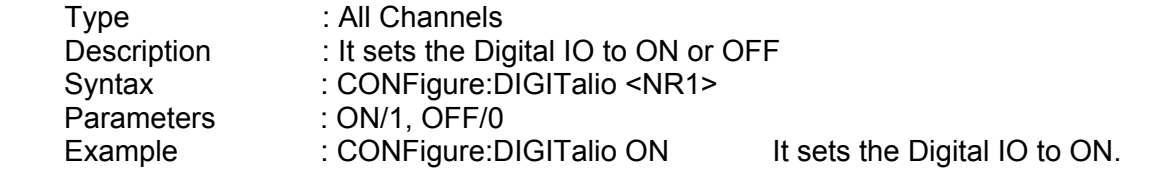

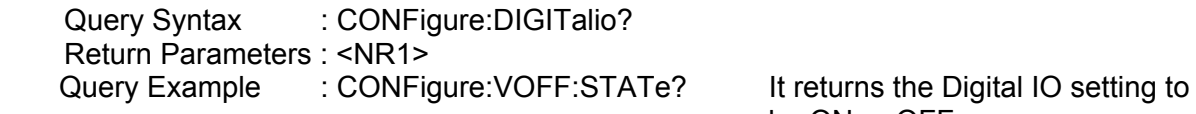

be ON or OFF

Return Example : 1

#### *CONFigure:KEY*

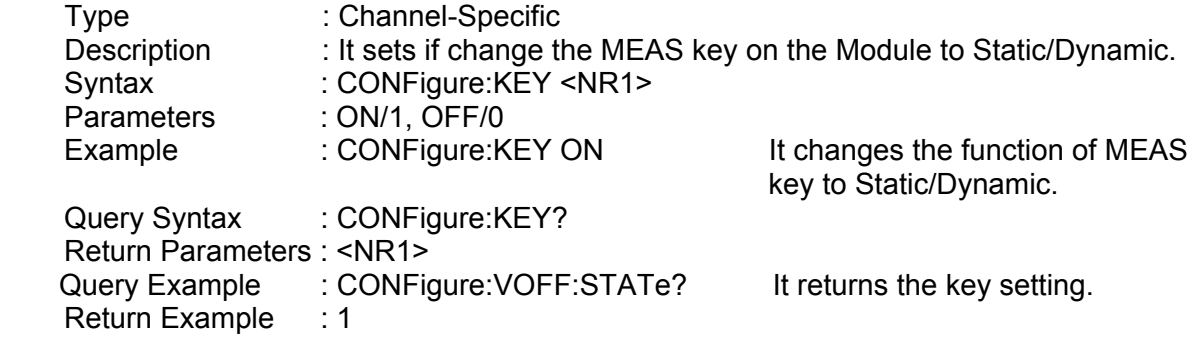

#### *CONFigure:ECHO*

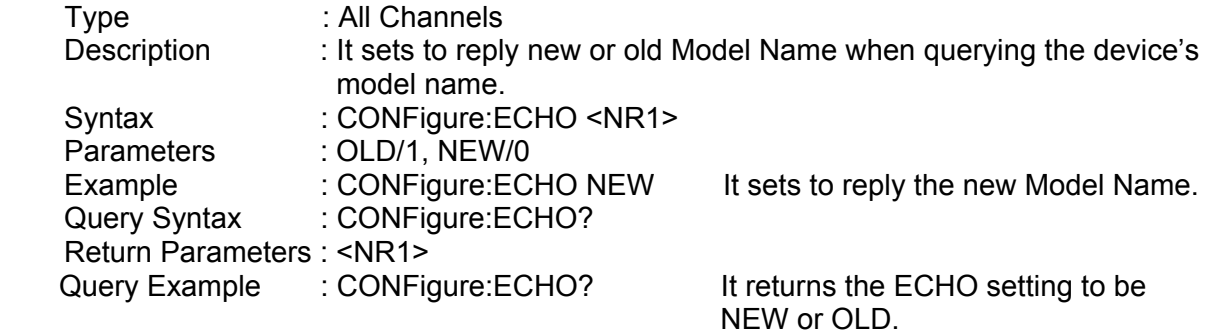

Return Example : 0

#### *CONFigure:RDSEL*

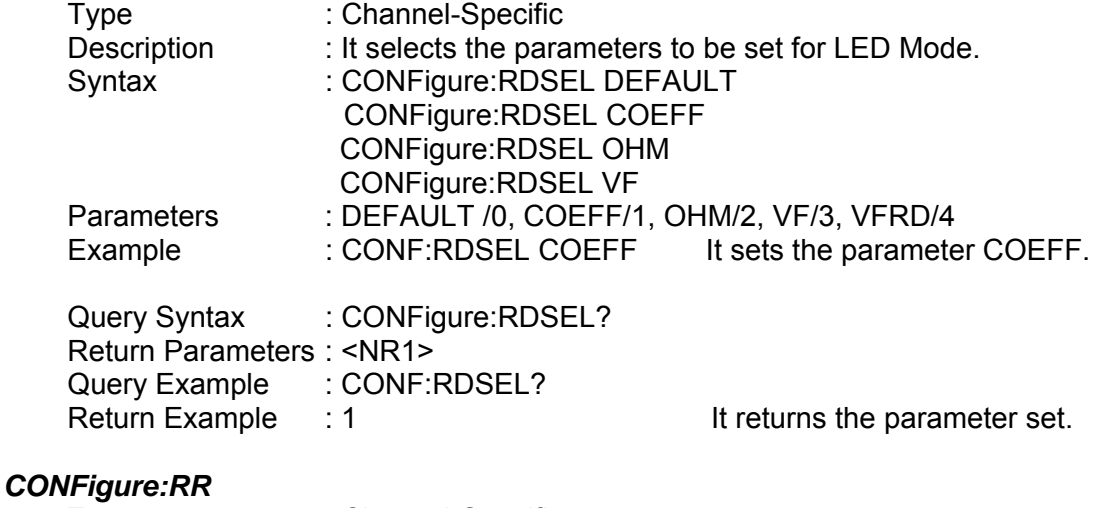

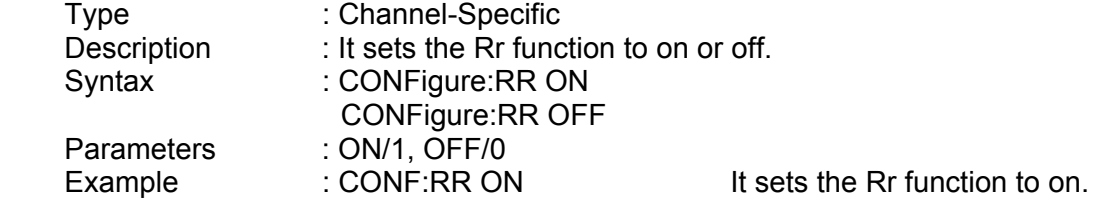

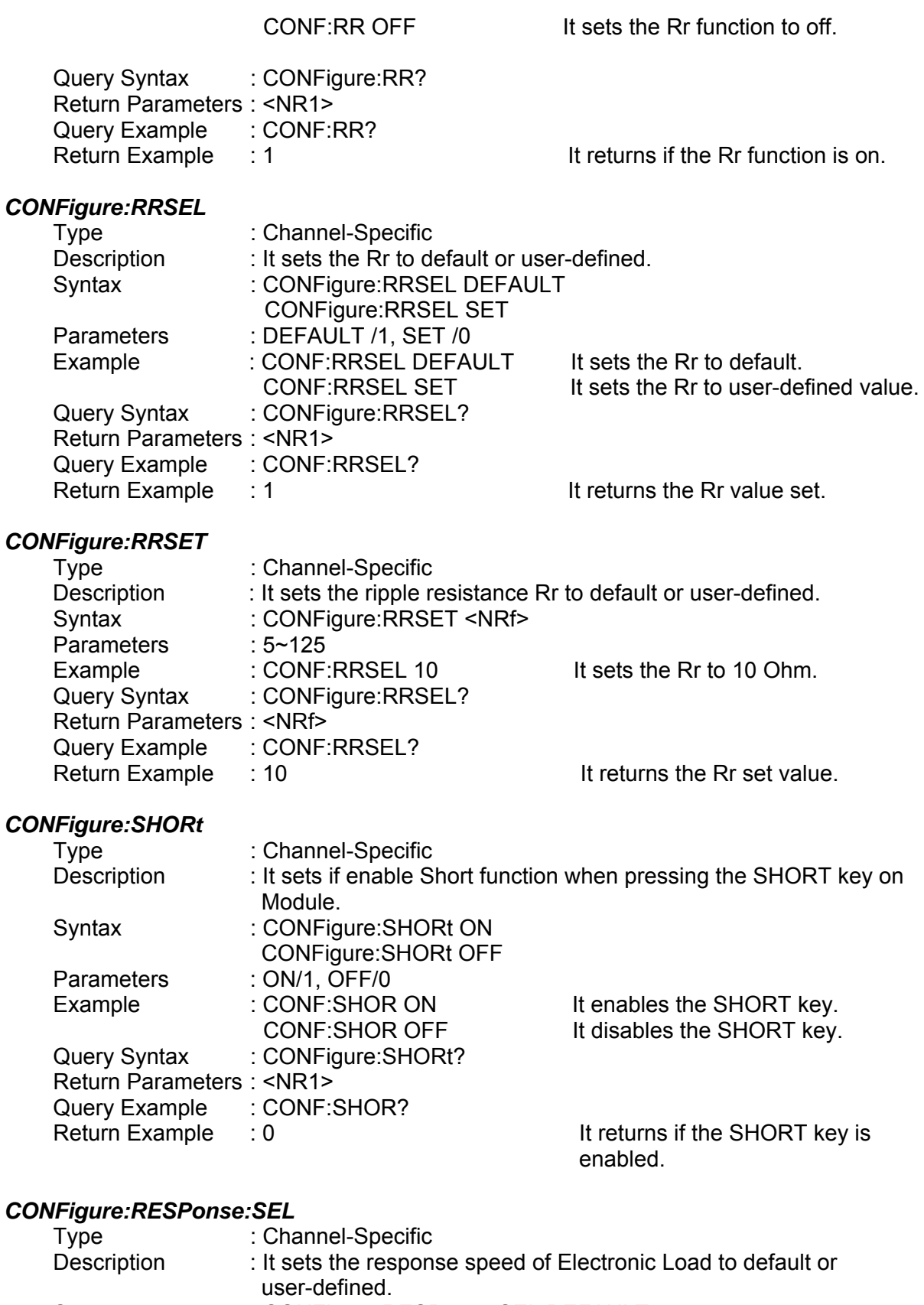

Electronic Load to default.

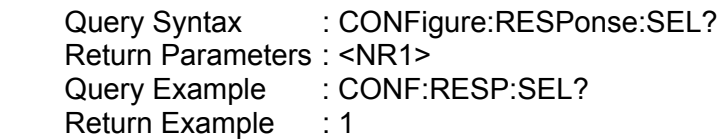

It returns the response speed the Electronic Load uses.

#### *CONFigure:RESPonse:SET*

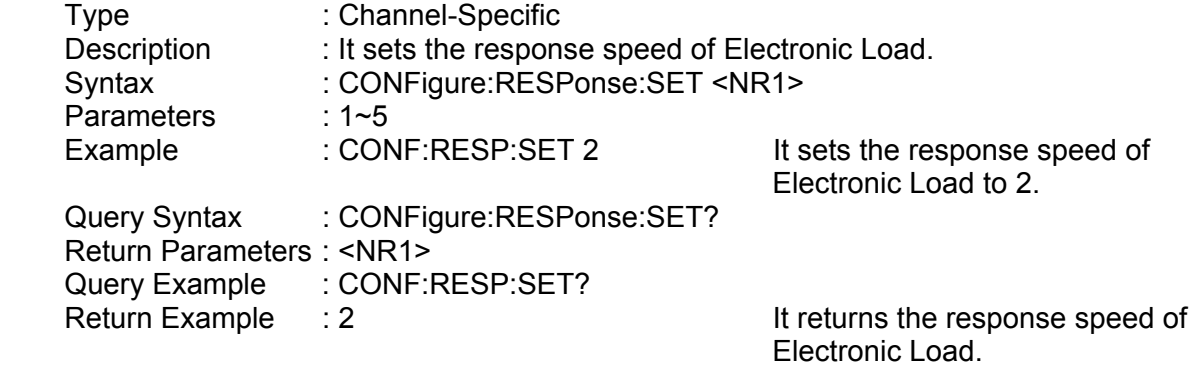

#### *CONFigure:SETALLLED*

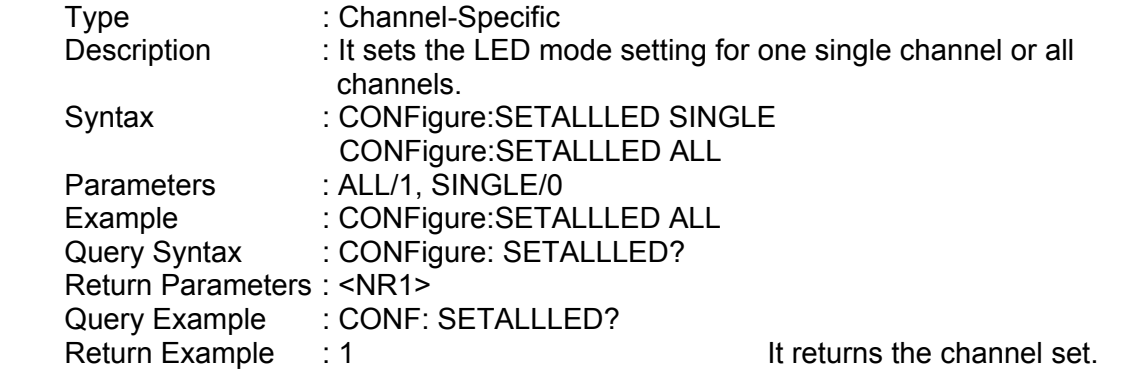

#### *CONFigure:CR:RANGe*

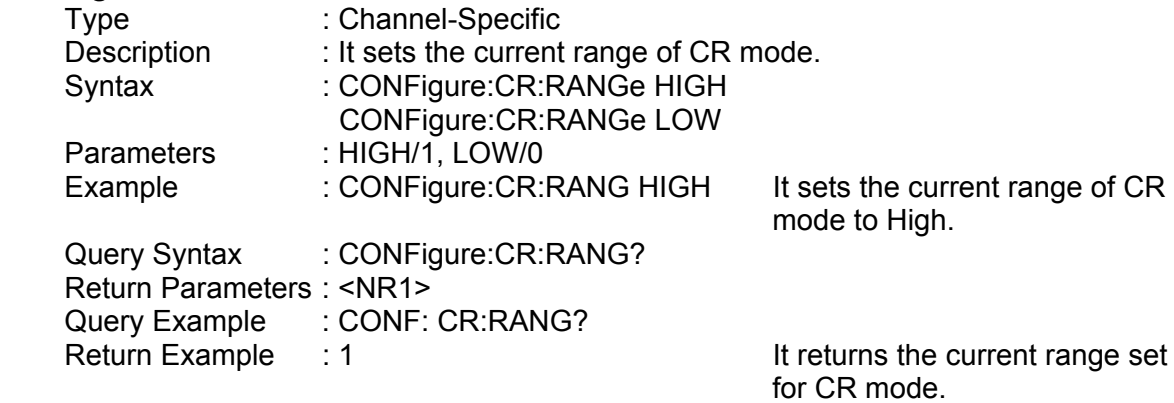

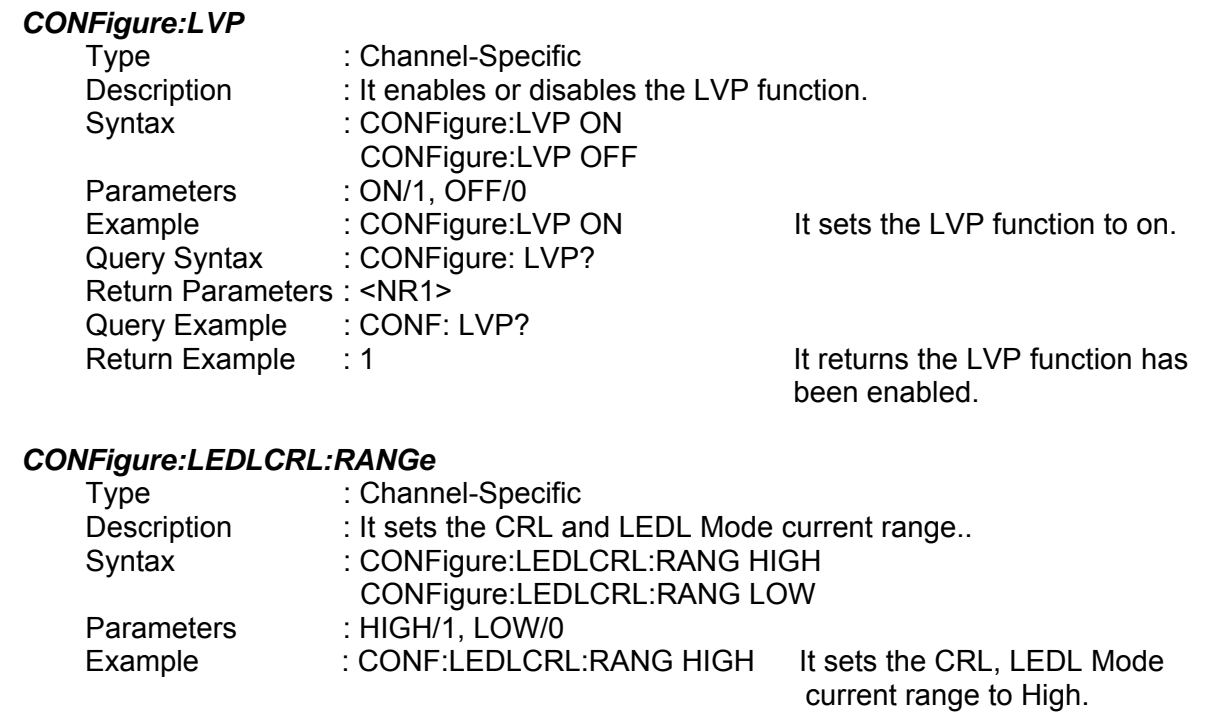

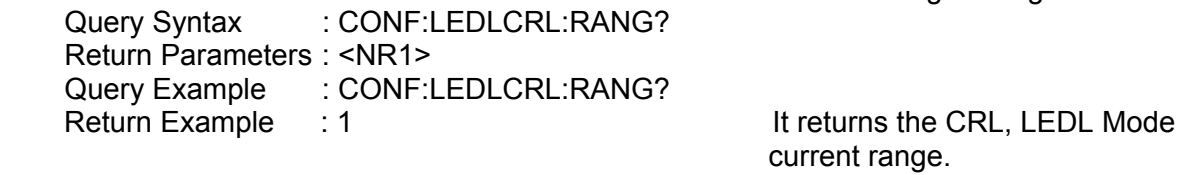

#### *CONFigure:RC*

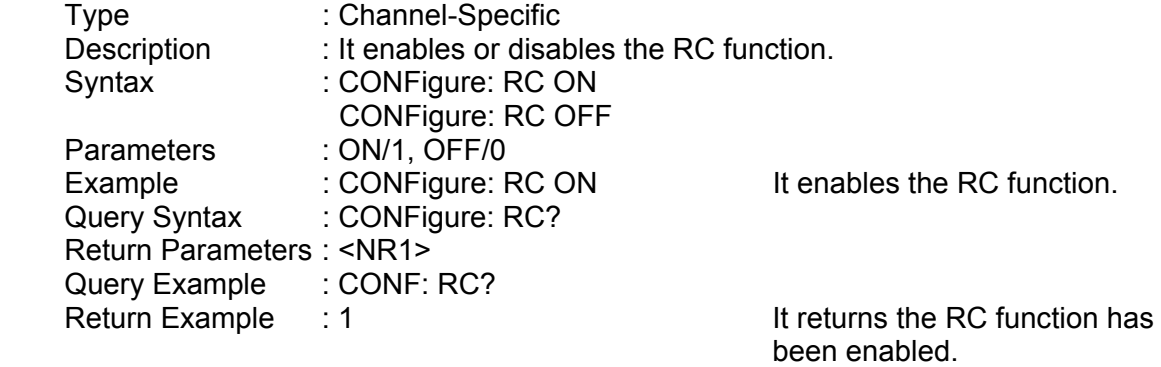

### **7.2.5 CURRENT Subsystem**

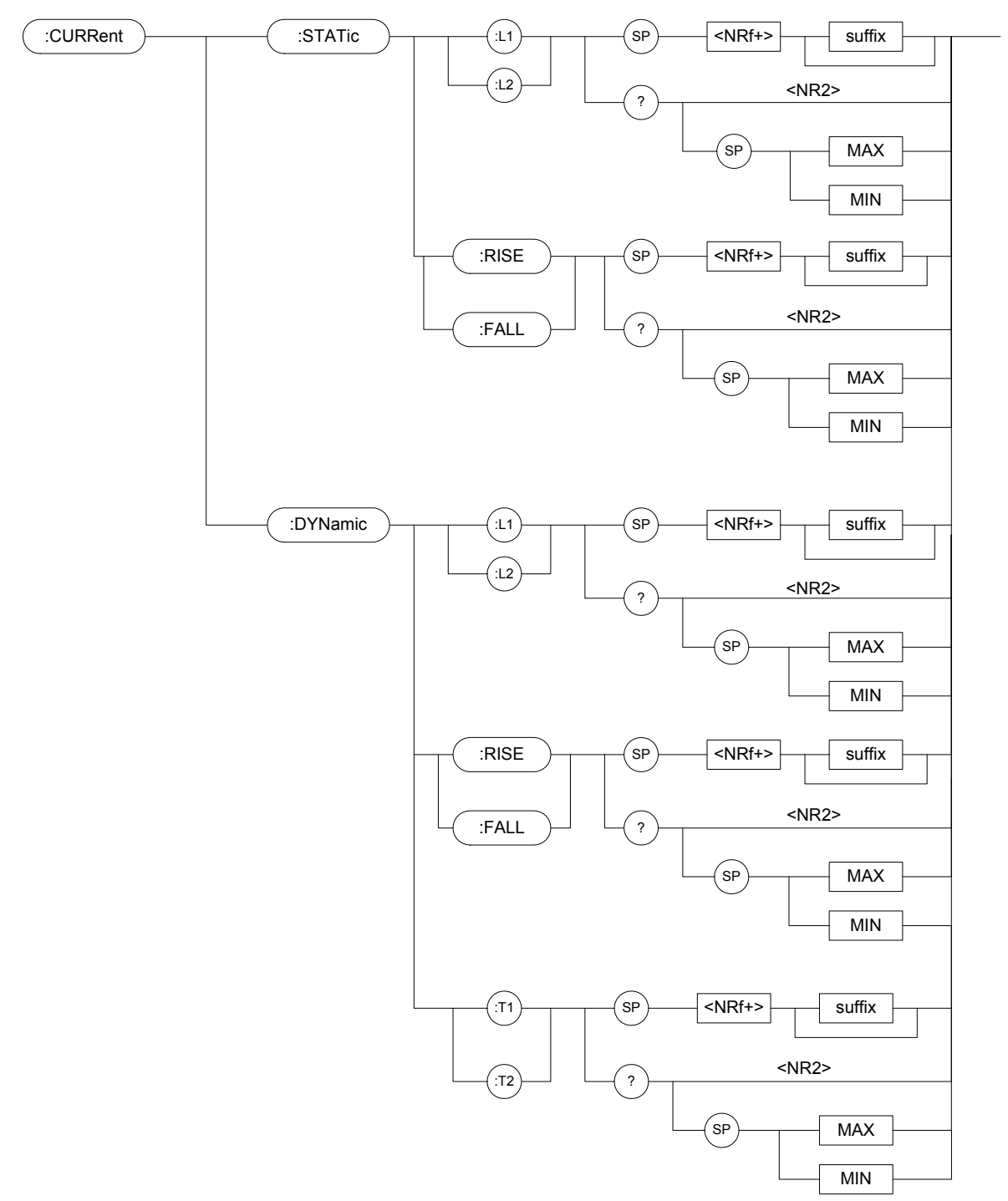

#### *CURRent:STATic:L1/L2*

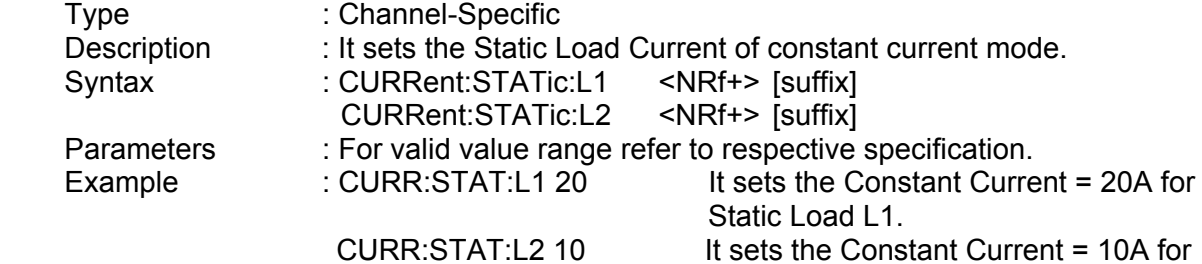

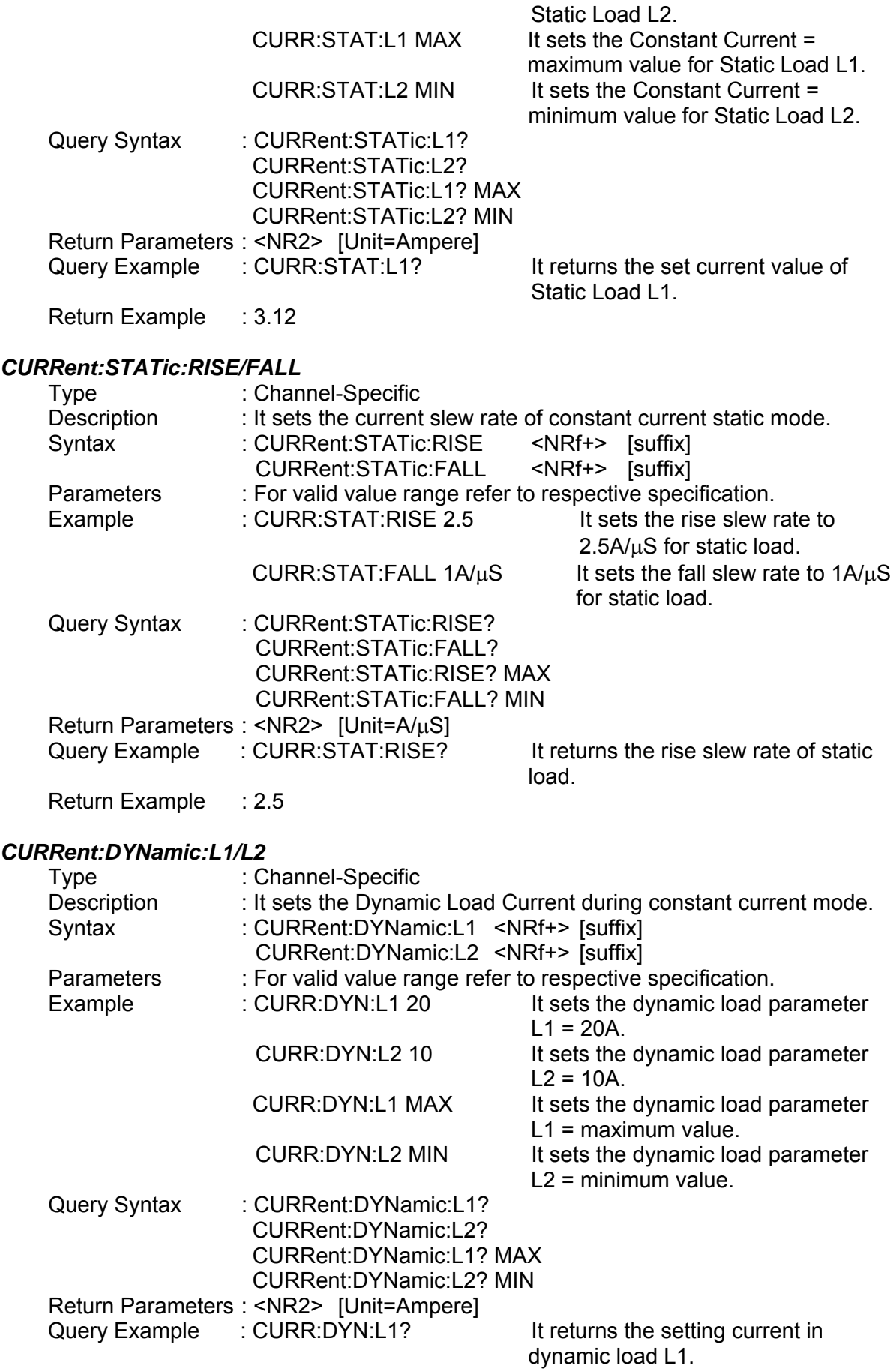

Return Example : 35.6

#### *CURRent:DYNamic:RISE/FALL*

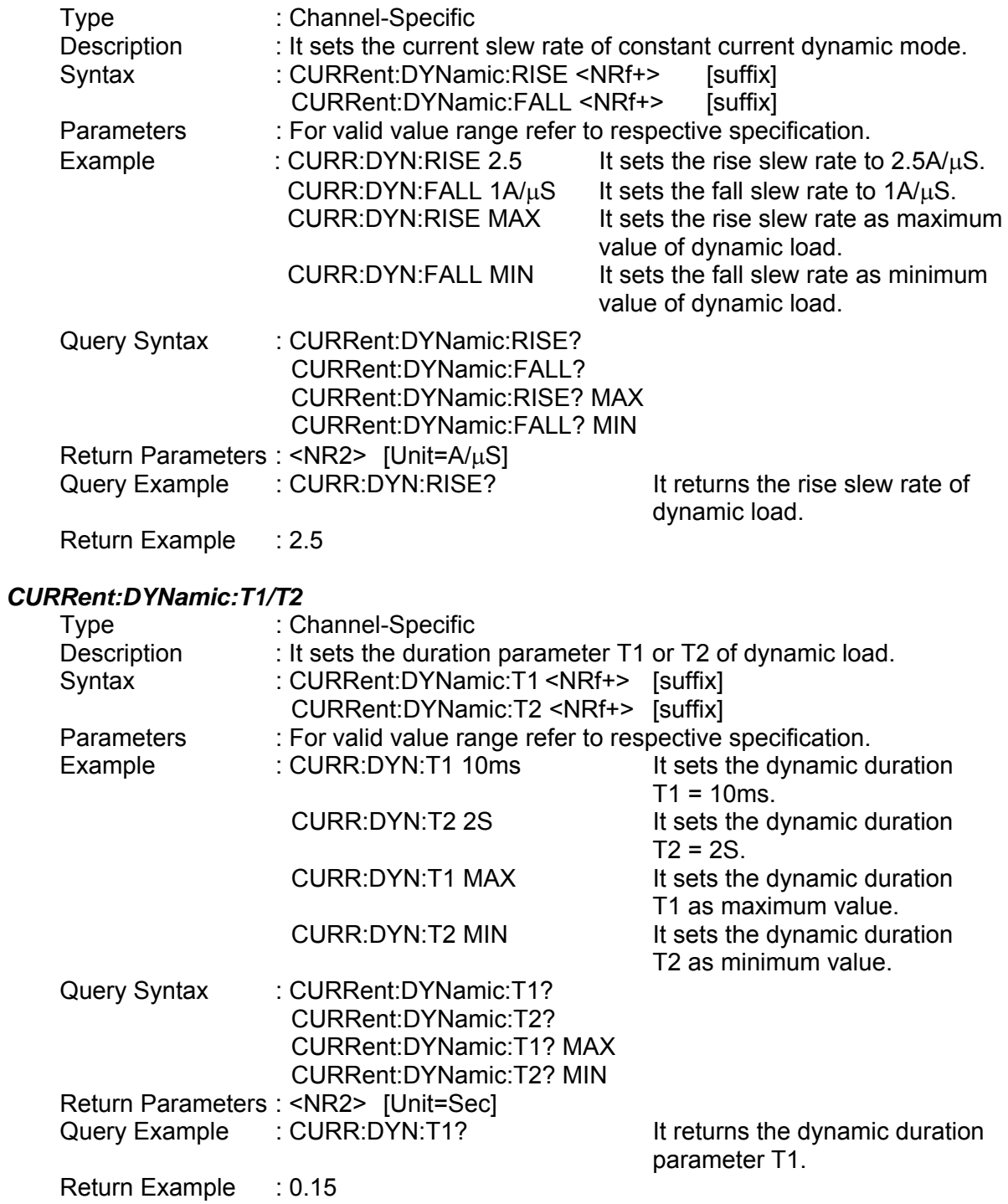

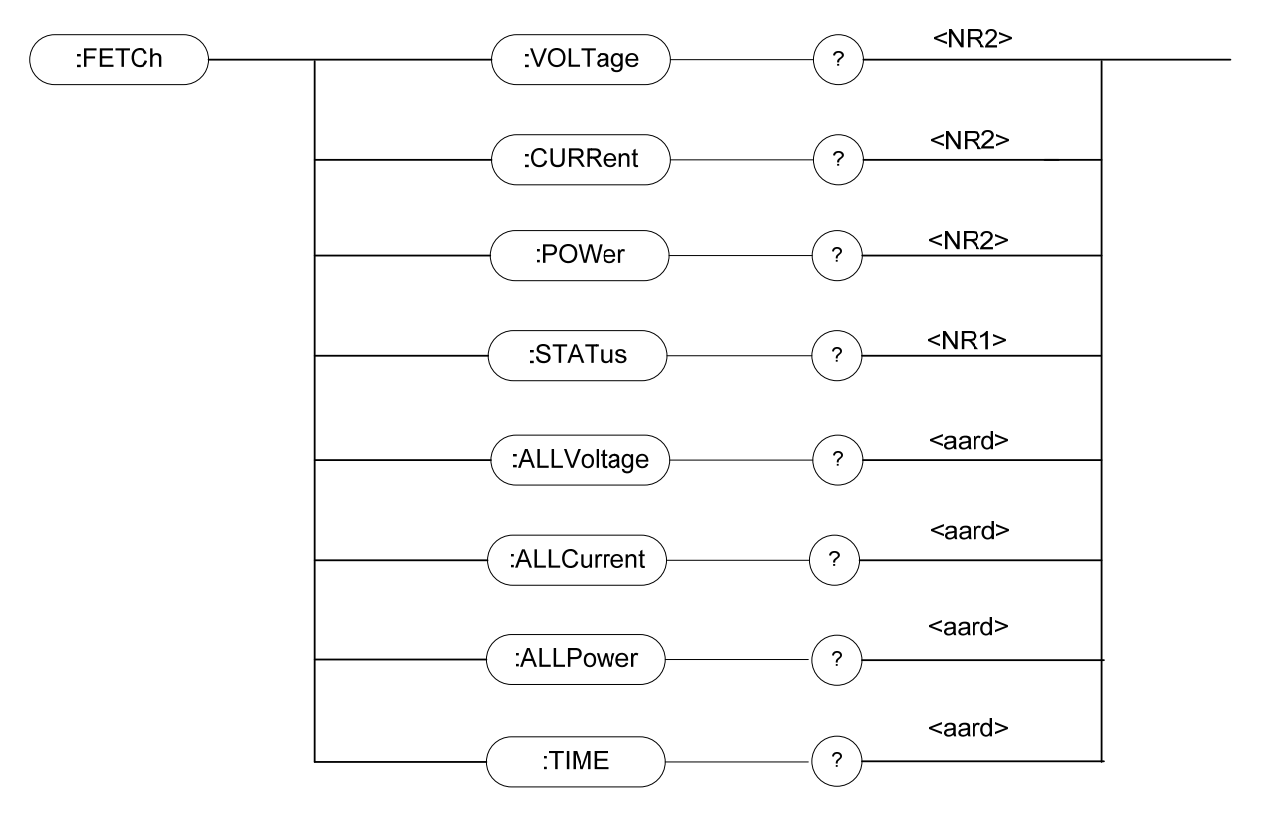

### **7.2.6 FETCH Subsystem**

#### *FETCh:VOLTage?*

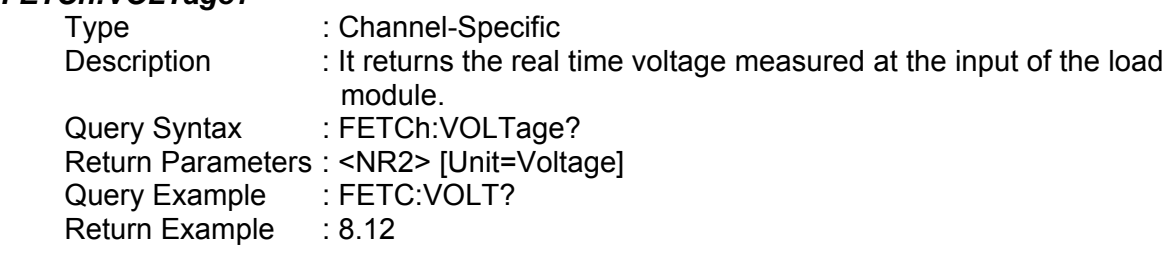

#### *FETCh:CURRent?*

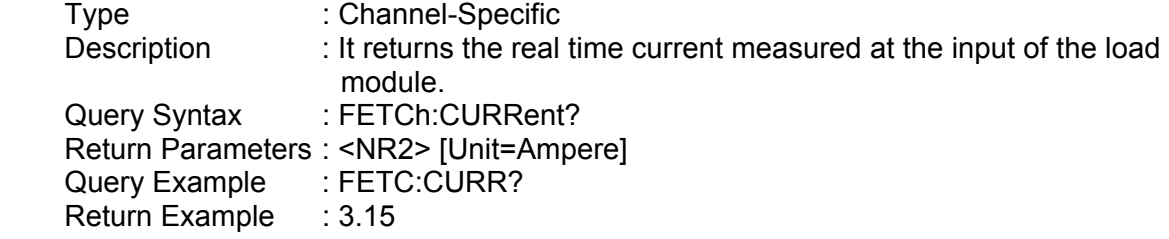

#### *FETCh:POWer?*

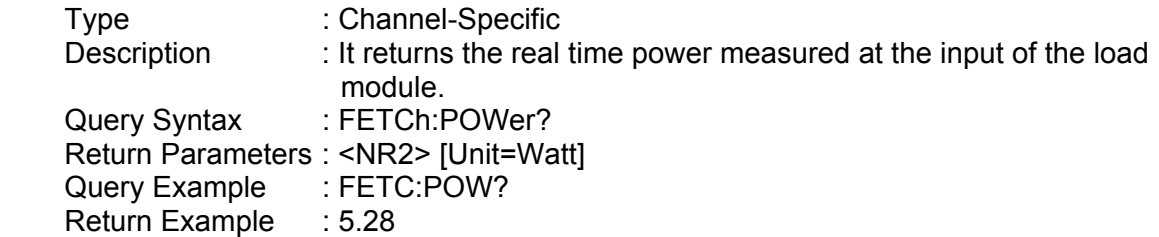

#### *FETCh:STATus?*

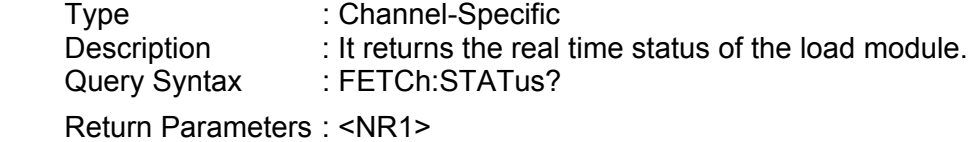

#### *FETCh:ALLVoltage?*

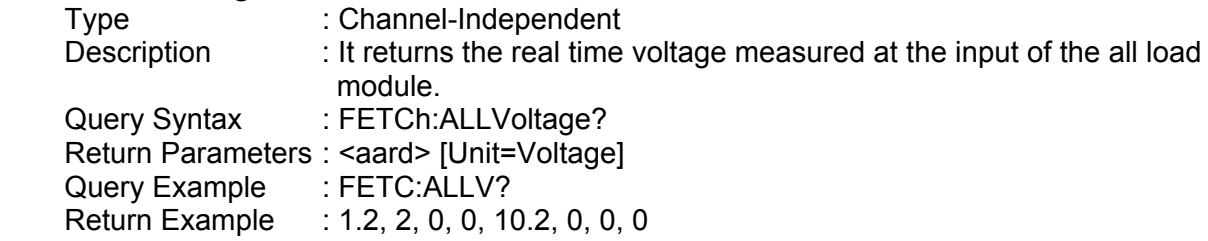

#### *FETCh:ALLCurrent?*

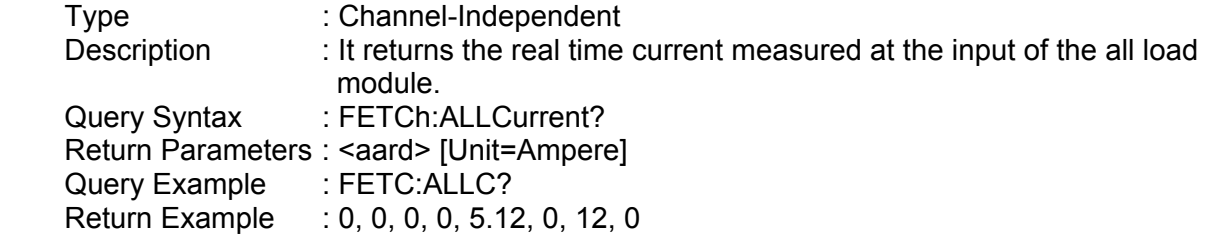

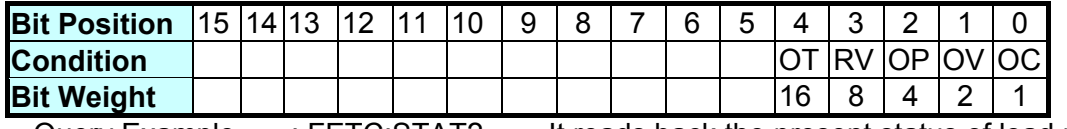

Query Example : FETC:STAT? It reads back the present status of load module. Return Example : 4

#### *FETCh:ALLPower?*

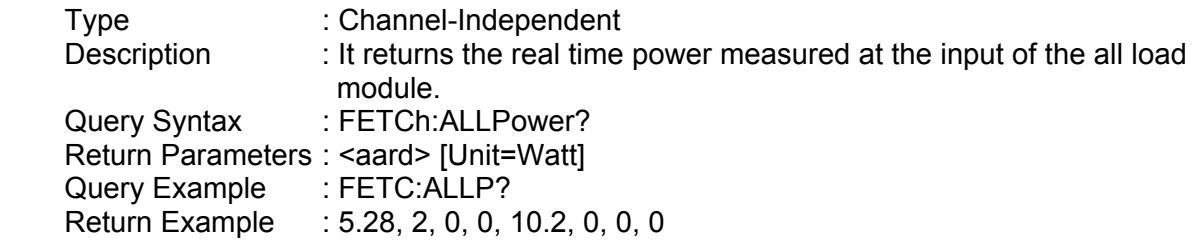

#### *FETCh:TIME?*

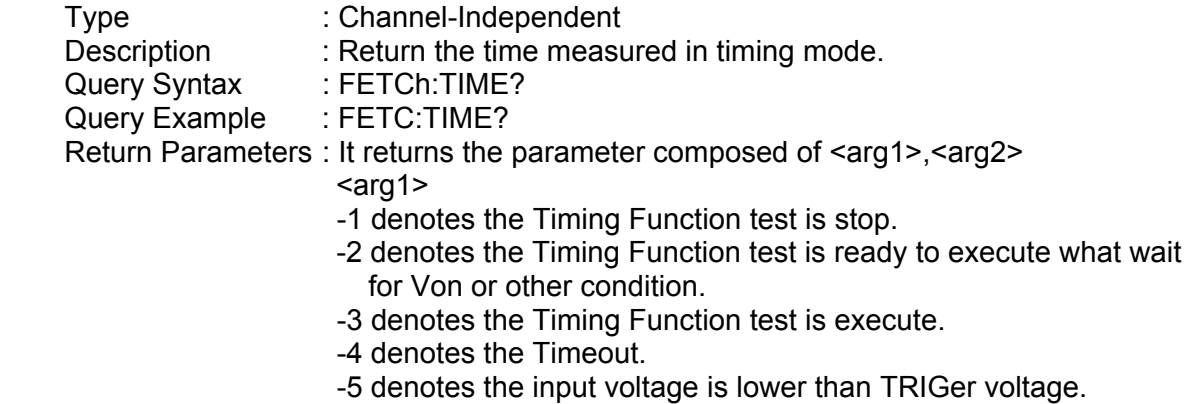

 $\leq$ arg2> $\leq$ arg2> The time count in the format of  $hr: min: sec. ms$ If the parameter of arg1 is -1 or -2, it does not return arg2.

### **7.2.7 LOAD Subsystem**

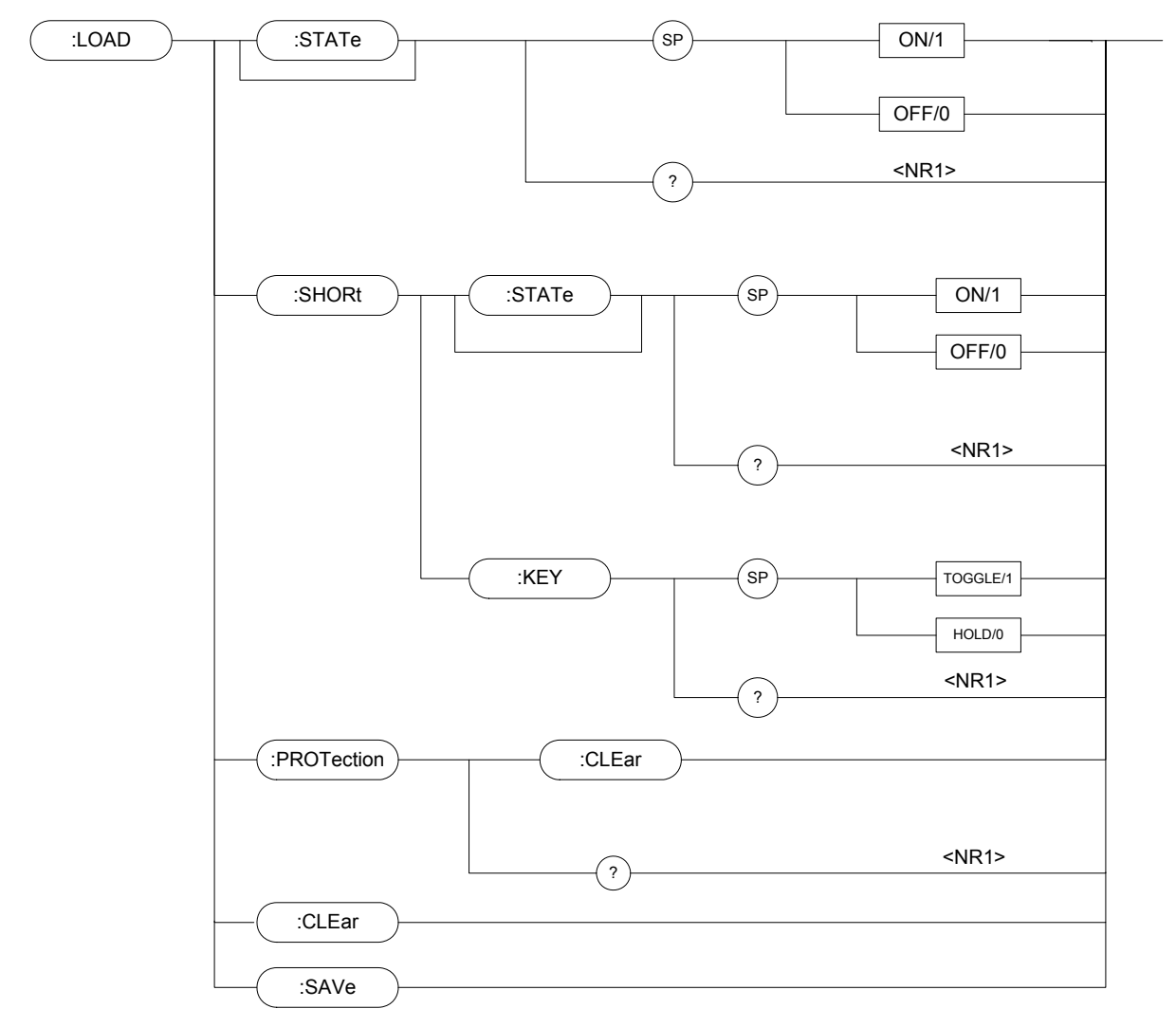

#### *LOAD:[STATe]*

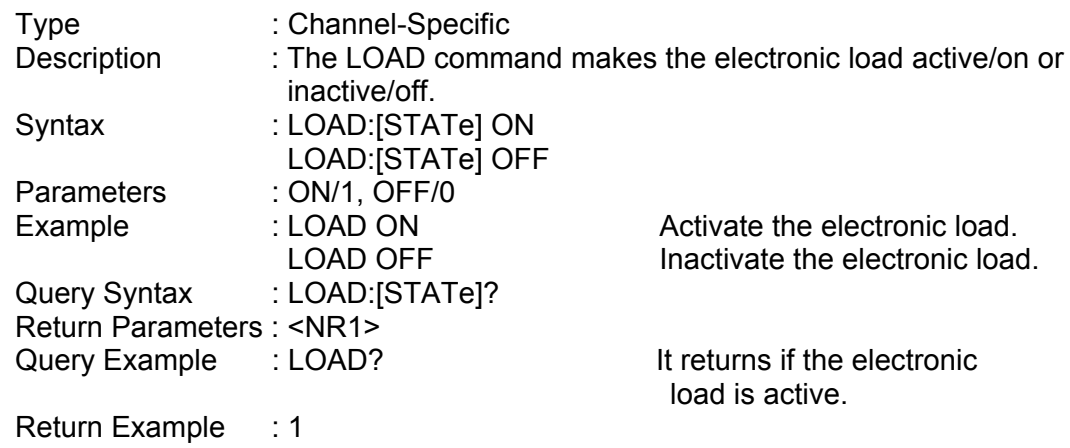

#### *LOAD:SHORt:[STATe]*

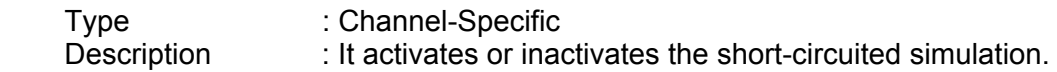

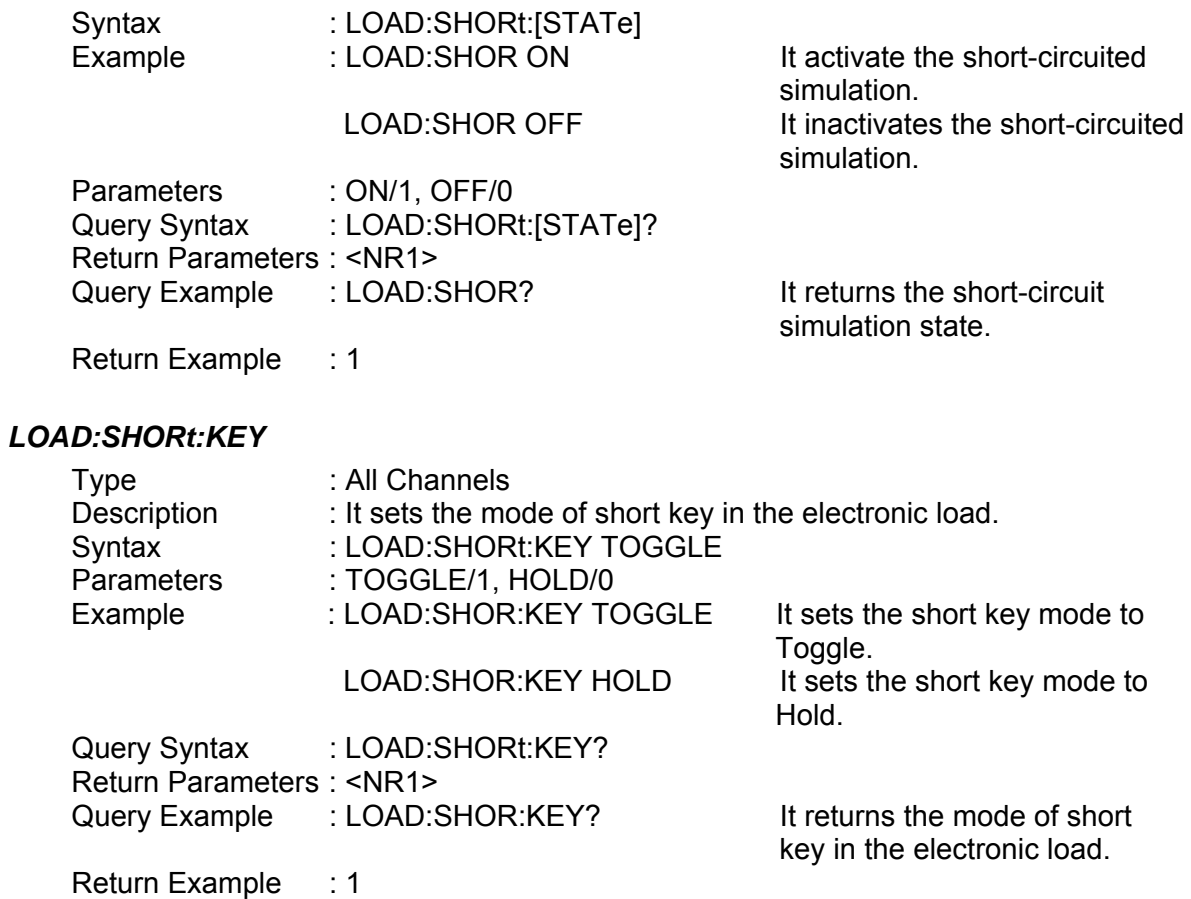

#### *LOAD:PROTection:CLEar*

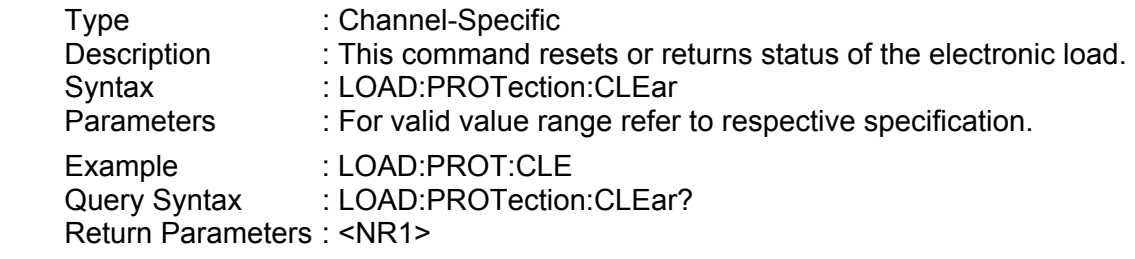

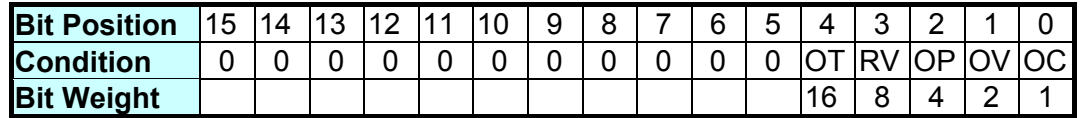

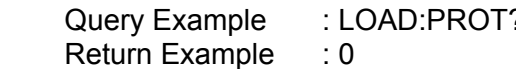

Puer 2 It returns the electronic load status.

#### *LOAD:CLEar*

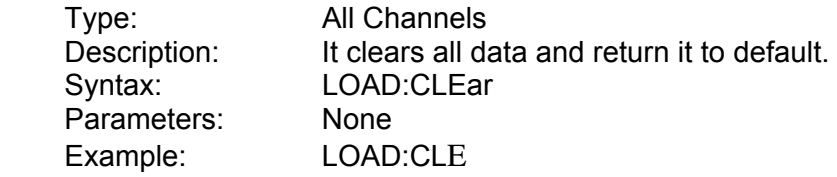

#### *LOAD:SAVe*

Type: All Channels<br>Description: It saves the c Description: It saves the current data as default.<br>Syntax: LOAD:SAVe LOAD:SAVe<br>None Parameters:<br>Example: LOAD:SAV
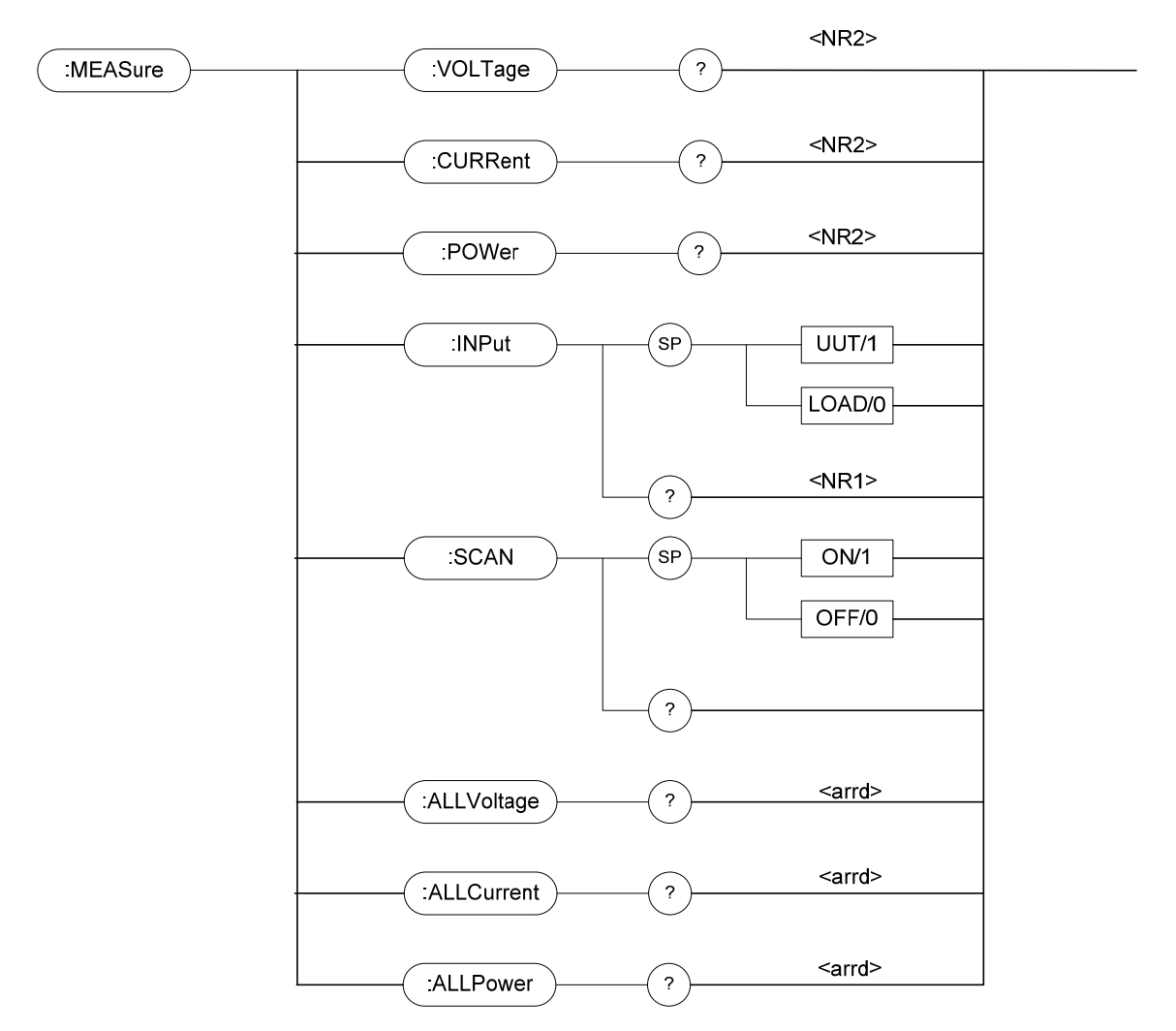

# **7.2.8 MEASURE Subsystem**

### *MEASure:VOLTage?*

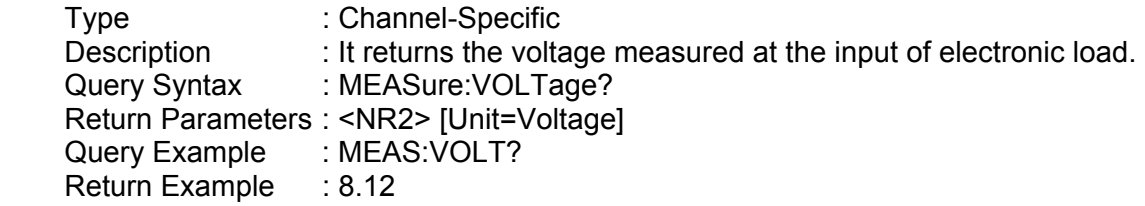

### *MEASure:CURRent?*

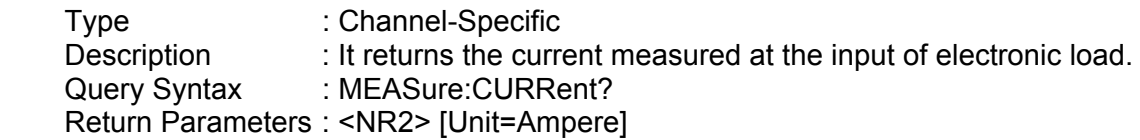

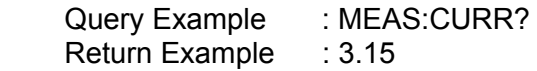

#### *MEASure:POWer?*

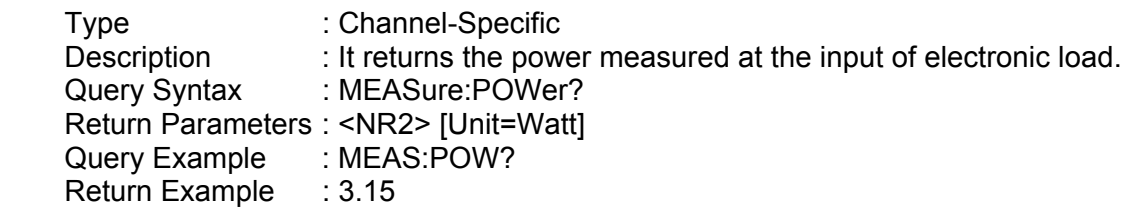

#### *MEASure:INPut*

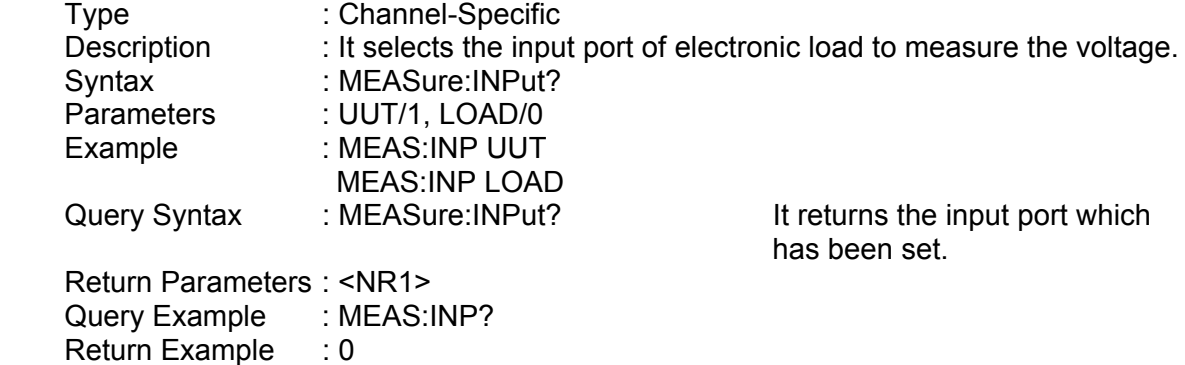

#### *MEASure:SCAN*

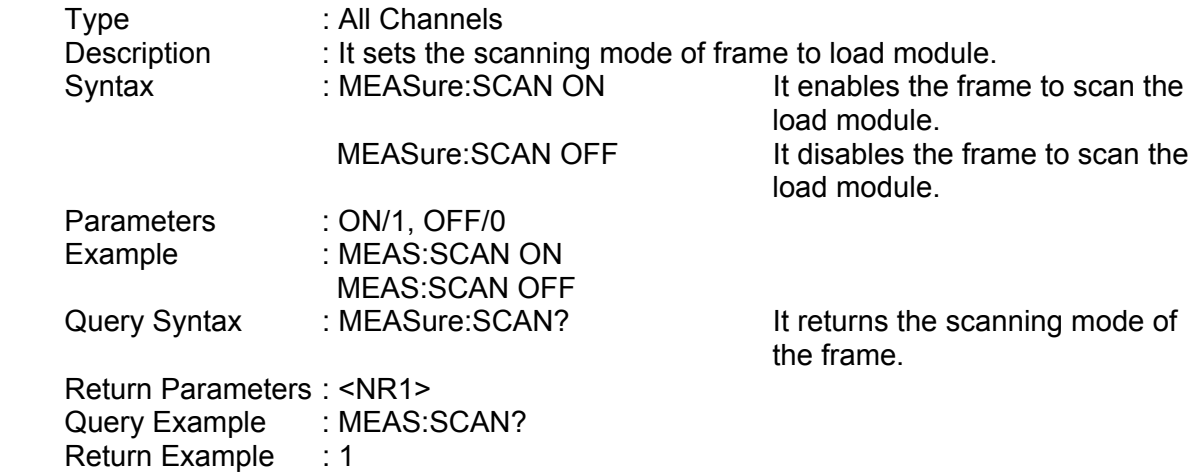

#### *MEASure:ALLVoltage?*

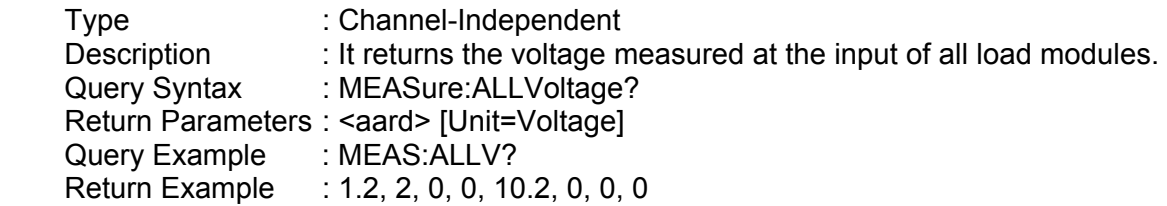

### *MEASure:ALLCurrent?*

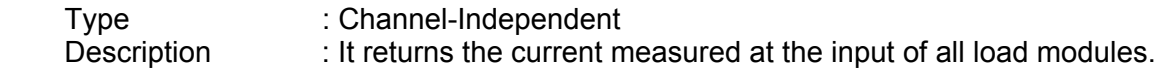

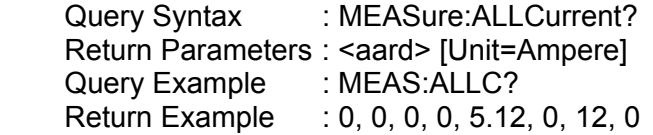

#### *MEASure:ALLPower?*

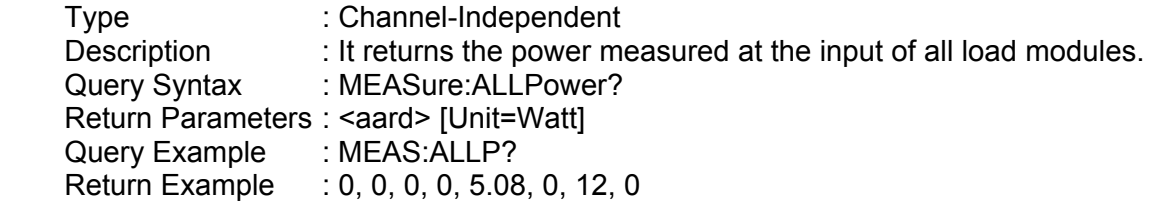

# **7.2.9 MODE Subsystem**

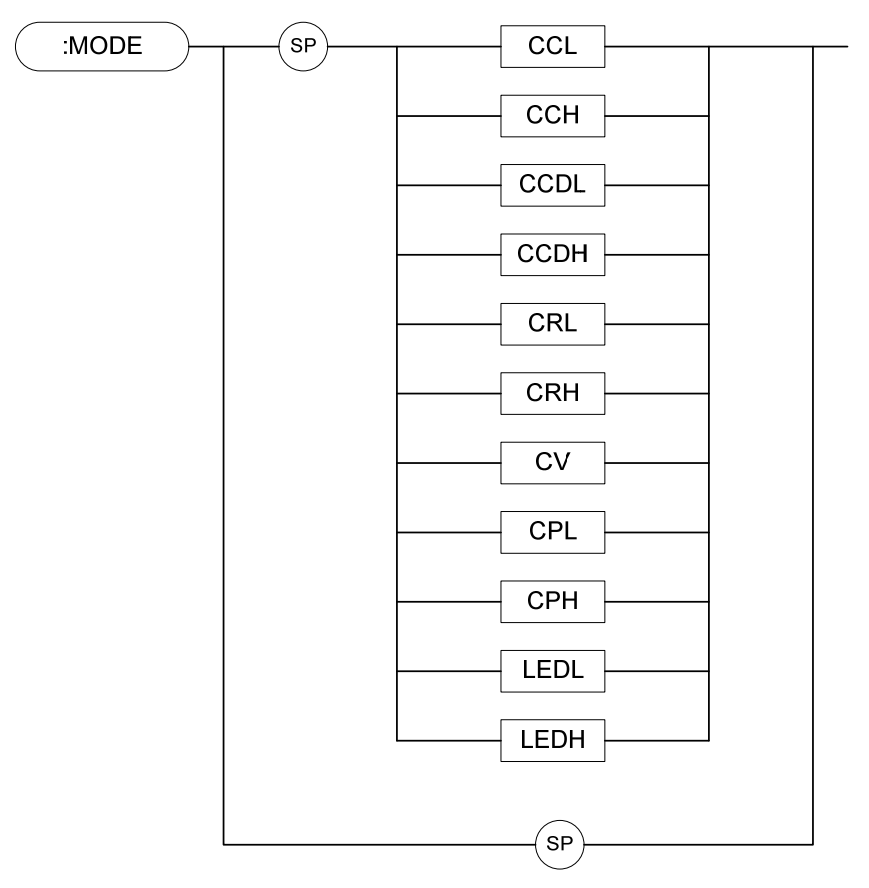

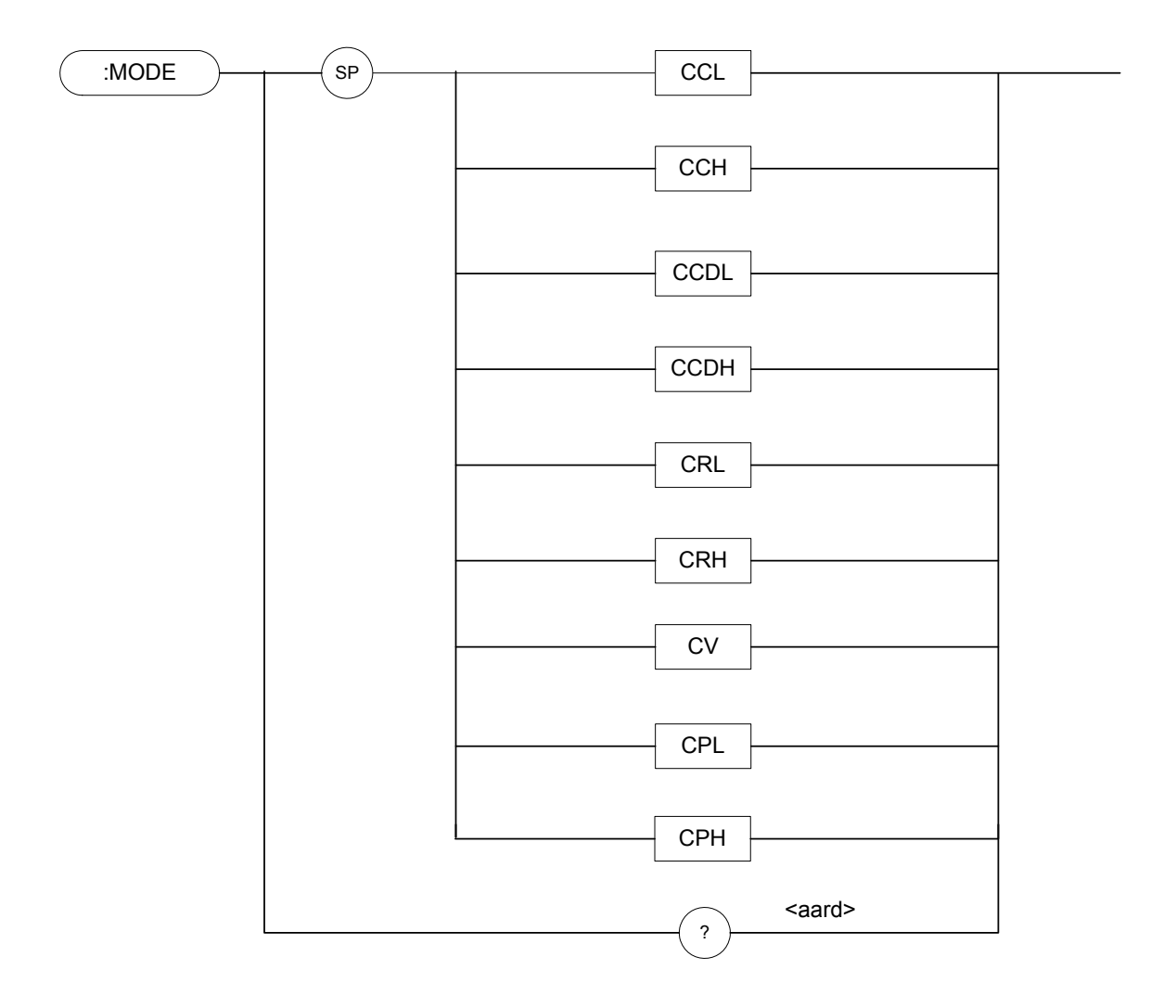

## *MODE*

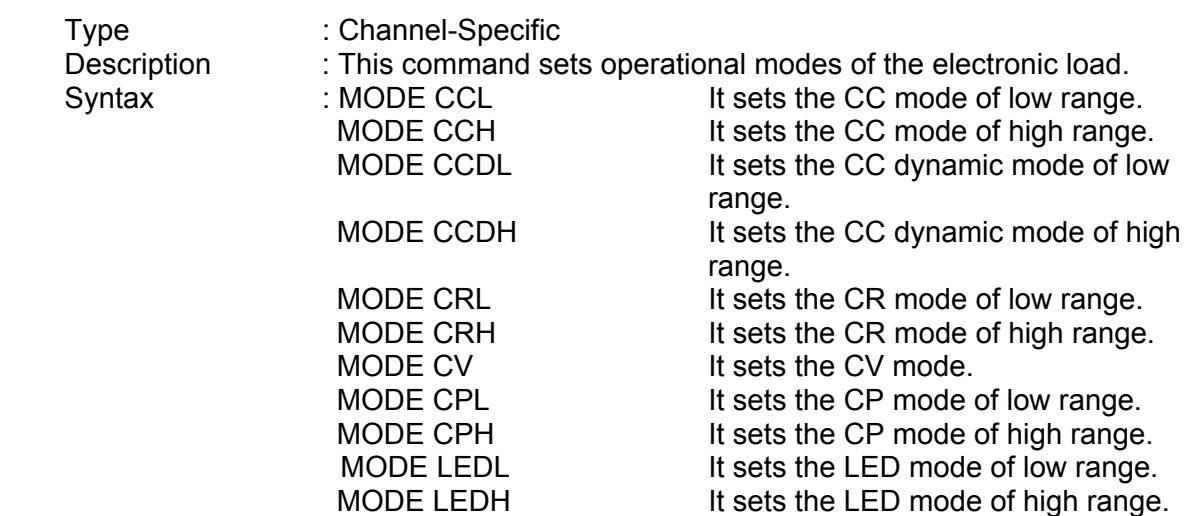

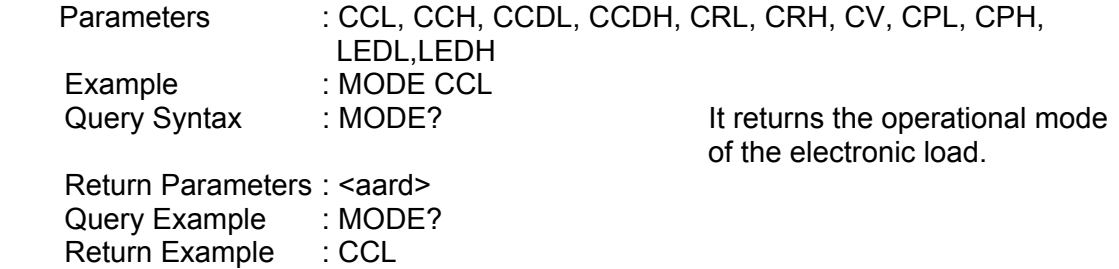

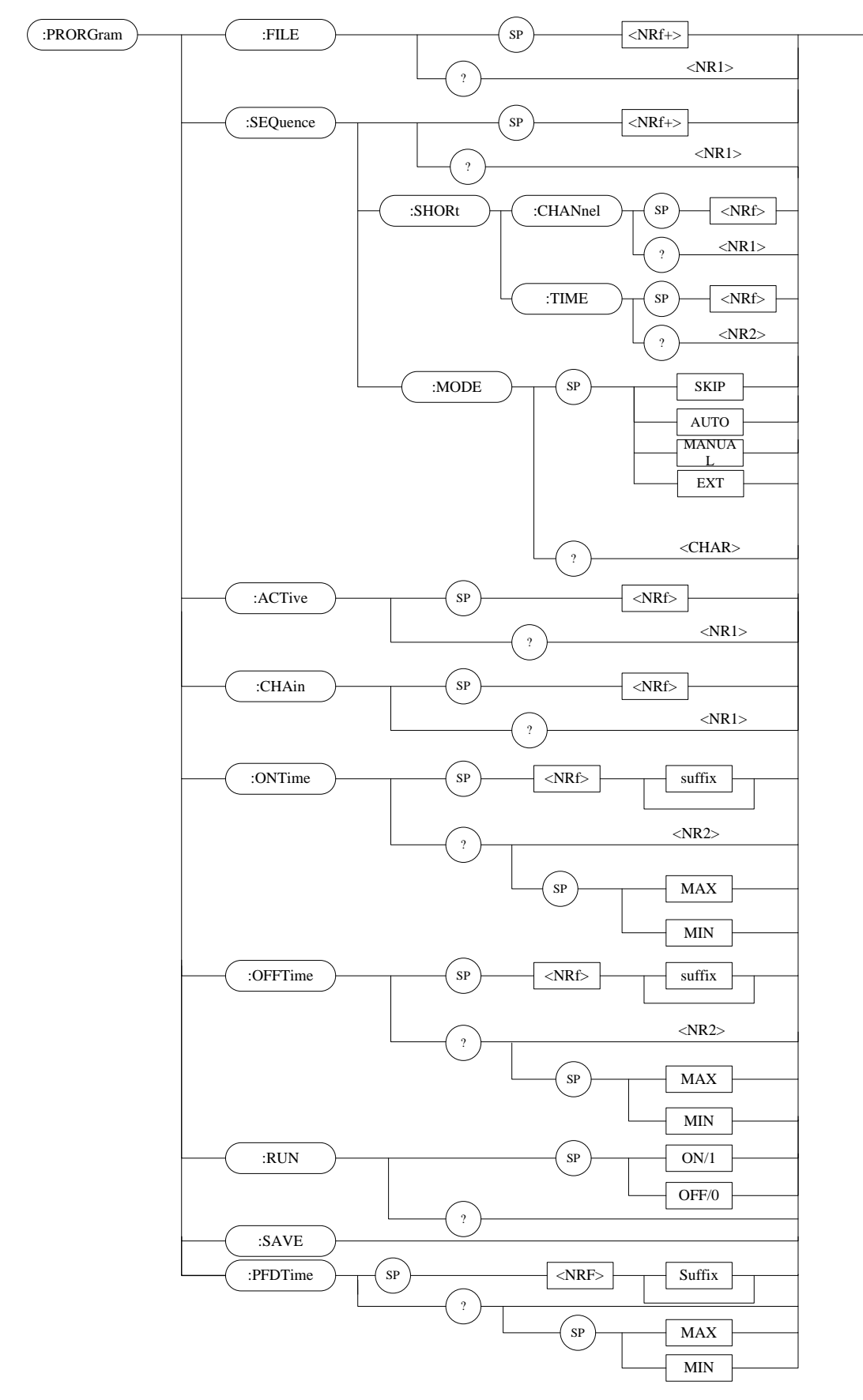

# **7.2.10 PROGRAM Subsystem**

## *PROGram:FILE*

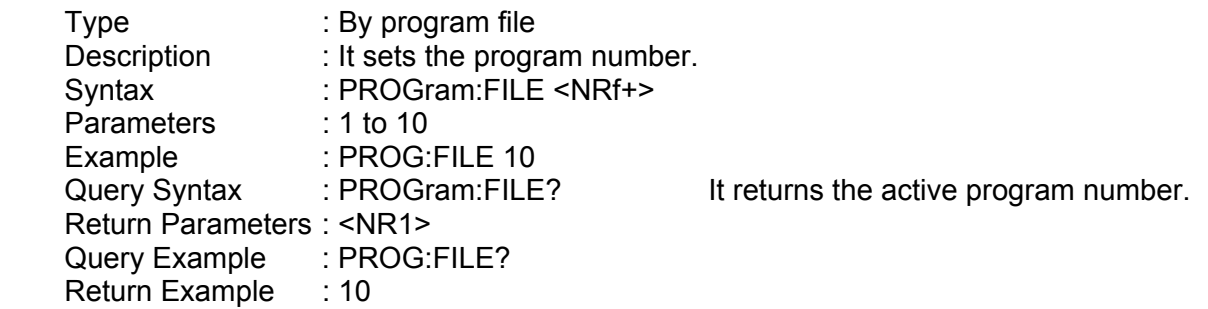

#### *PROGram:SEQuence*

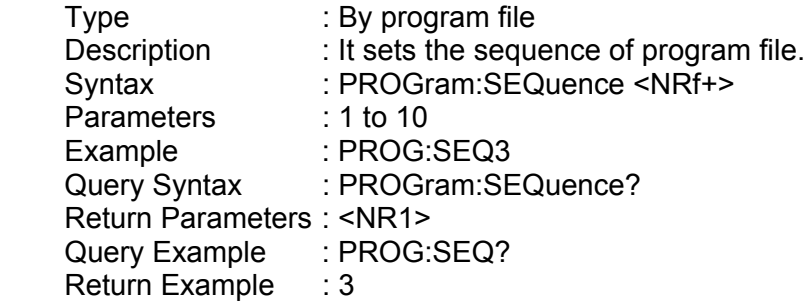

#### *PROGram:SEQuence:MODE*

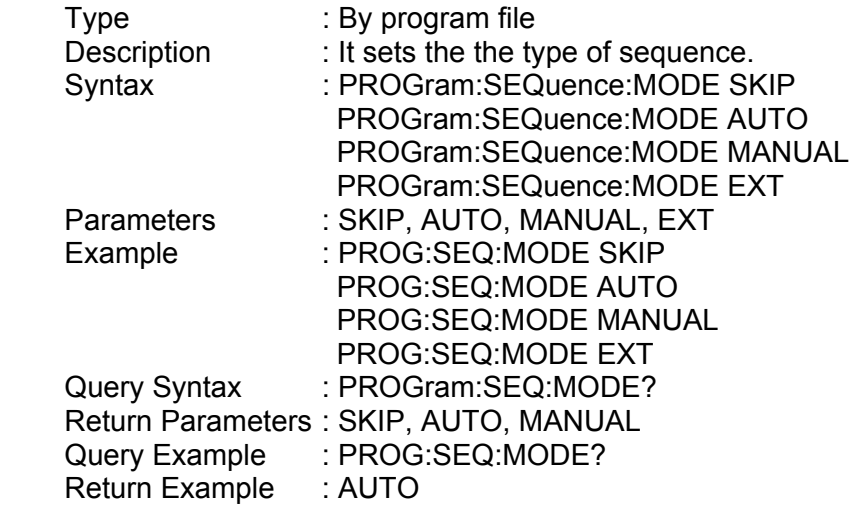

## *PROGram:SEQuence:SHORt:CHANnel*

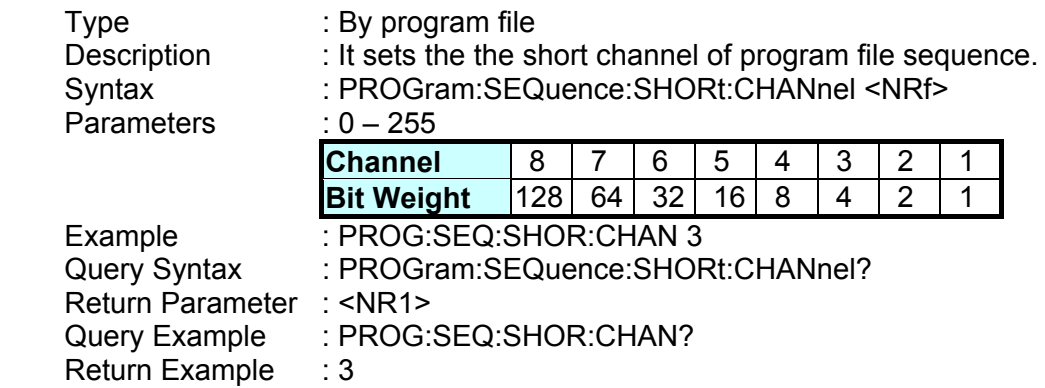

#### *PROGram:SEQuence:SHORt:TIME*

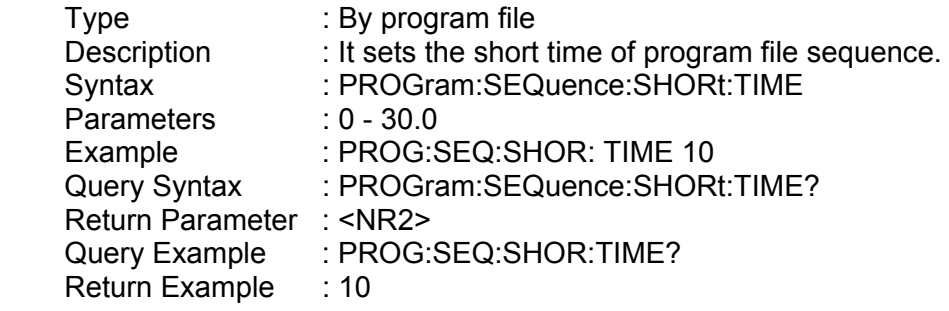

#### *PROGram:ACTive*

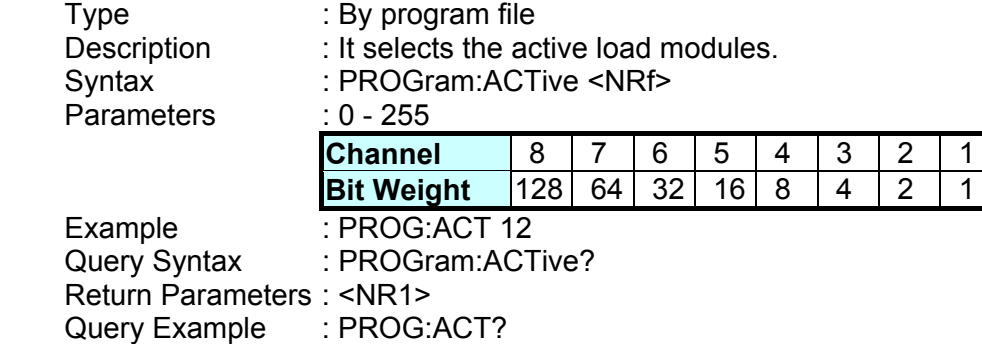

#### *PROGram:CHAin*

Return Example : 12

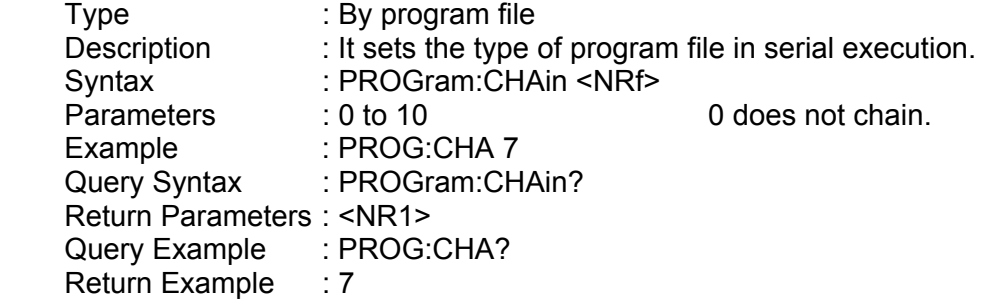

### *PROGram:ONTime*

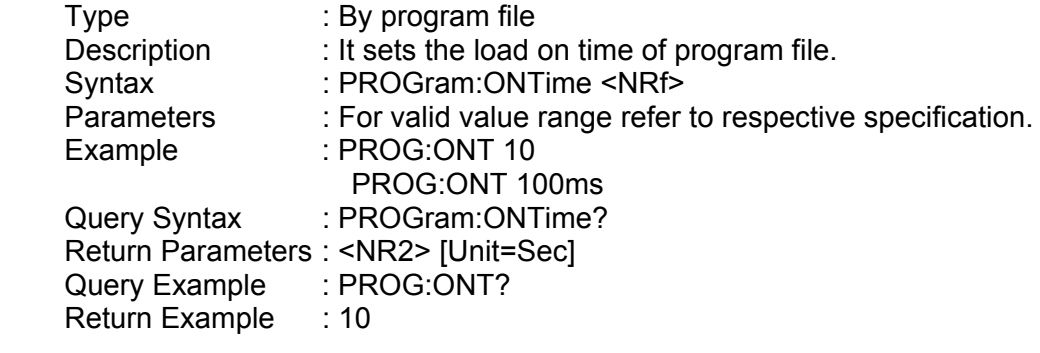

### *PROGram:OFFTime*

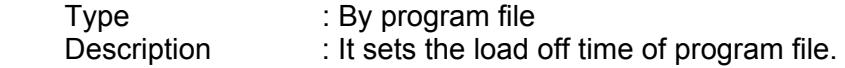

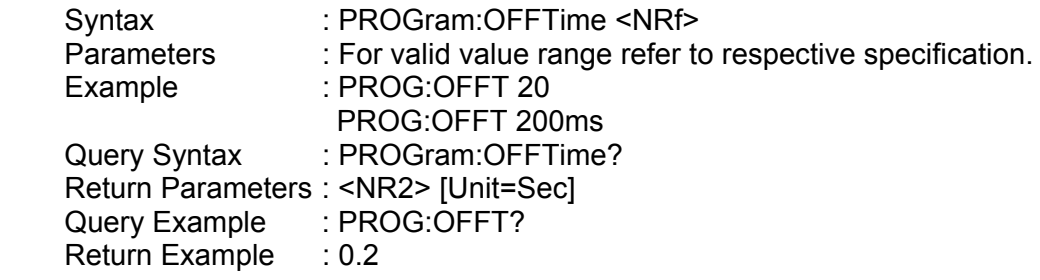

#### *PROGram:PFDTime*

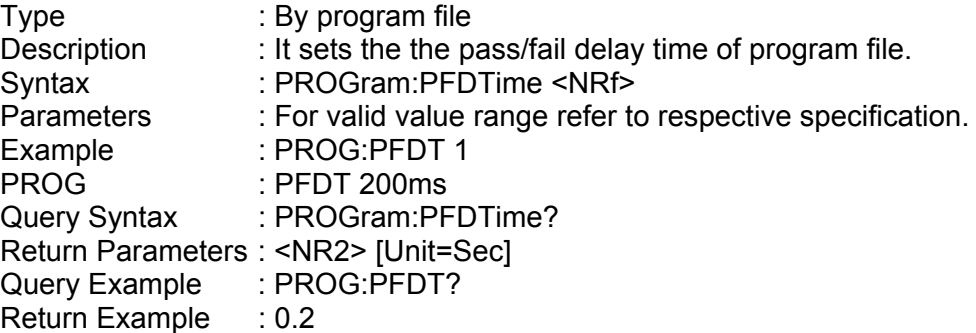

#### *PROGram:SAVe*

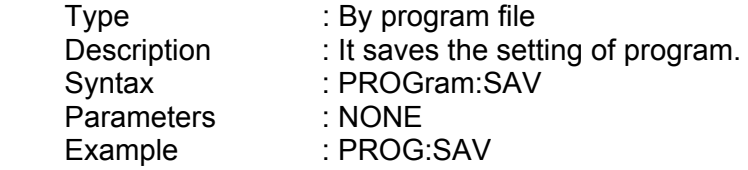

#### *PROGram:RUN*

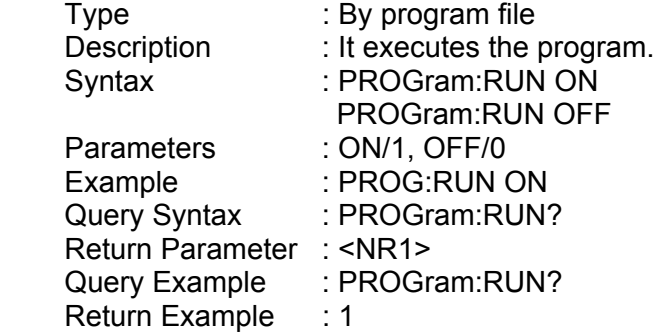

#### *PROGram:KEY*

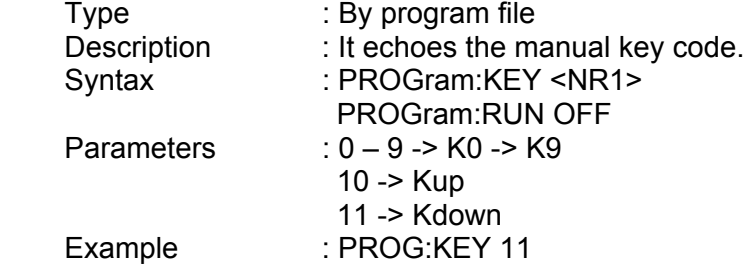

### :RESistance SP <NRf+> MIN MAX suffix :L2 ? :L1 SP <NR2>  $IRISE$   $\longrightarrow$   $SP$   $\longrightarrow$   $SRf+>$ MIN MAX suffix ? ์<br>SF <NR2> :FALL *RESistance:L1/L2*  Type : Channel-Specific Description : It sets the static resistance level of constant resistance mode. Syntax : RESistance:L1 <NRf+> [suffix] RESistance:L2 <NRf+> [suffix] Parameters : For valid value range refer to respective specification. Example : RES:L1 20 OHM It sets the constant resistance = 20 ohm for Load L1. RES:L2 10 OHM It sets the constant resistance = 10 ohm for Load L<sub>2</sub> RES:L1 MAX It sets the constant resistance = maximum L1 value for Load L1. RES:L2 MIN It sets the constant resistance = minimum L2 value for Load L2. Query Syntax : RESistance:L1? RESistance:L2? RESistance:L1? MAX RESistance:L2? MIN Return Parameters : <NR2> [Unit=OHM] Query Example : RES:L1? It returns the set resistance of the value of Load L1. Return Example : 10 *RESistance:RISE/FALL*  Type : Channel-Specific Description : It sets the resistive slew rate of constant resistance. Syntax : RESistance:RISE <NRf+> [suffix] RESistance:FALL <NRf+> [suffix] Parameters : For valid value range refer to respective specification. Example :  $RES:RISE 2.5$  It sets the CR rise slew rate to  $2.5A/\mu S$ .

RES:FALL  $1A/\mu S$  It sets the CR fall slew rate to  $1A/\mu S$ .

# **7.2.11 RESISTANCE Subsystem**

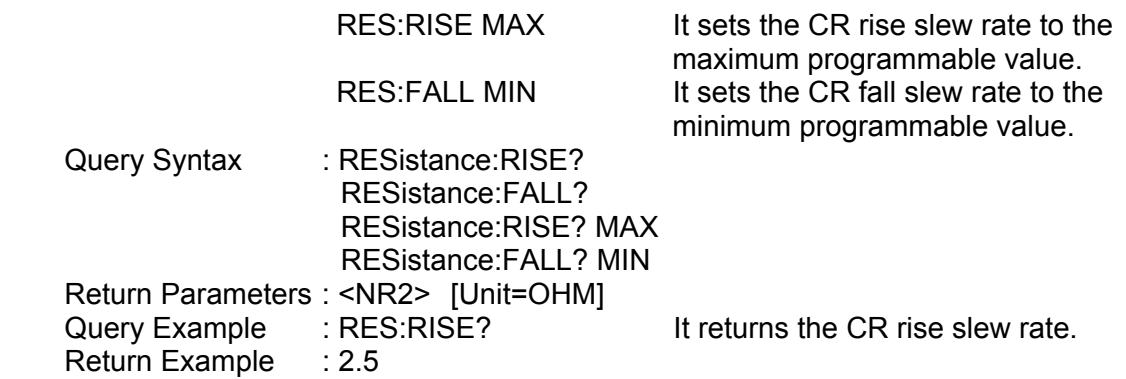

# **7.2.12 RUN Subsystem**

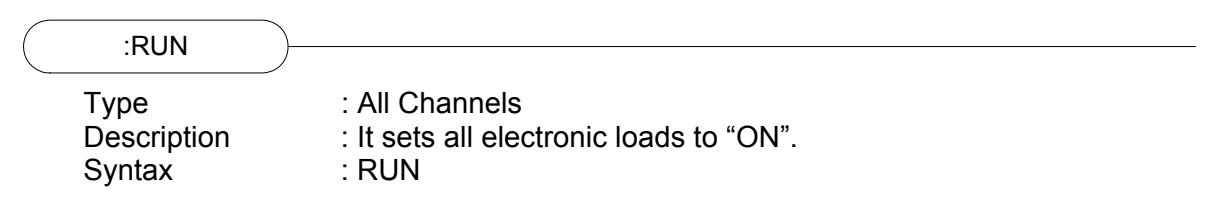

# **7.2.13 SHOW Subsystem**

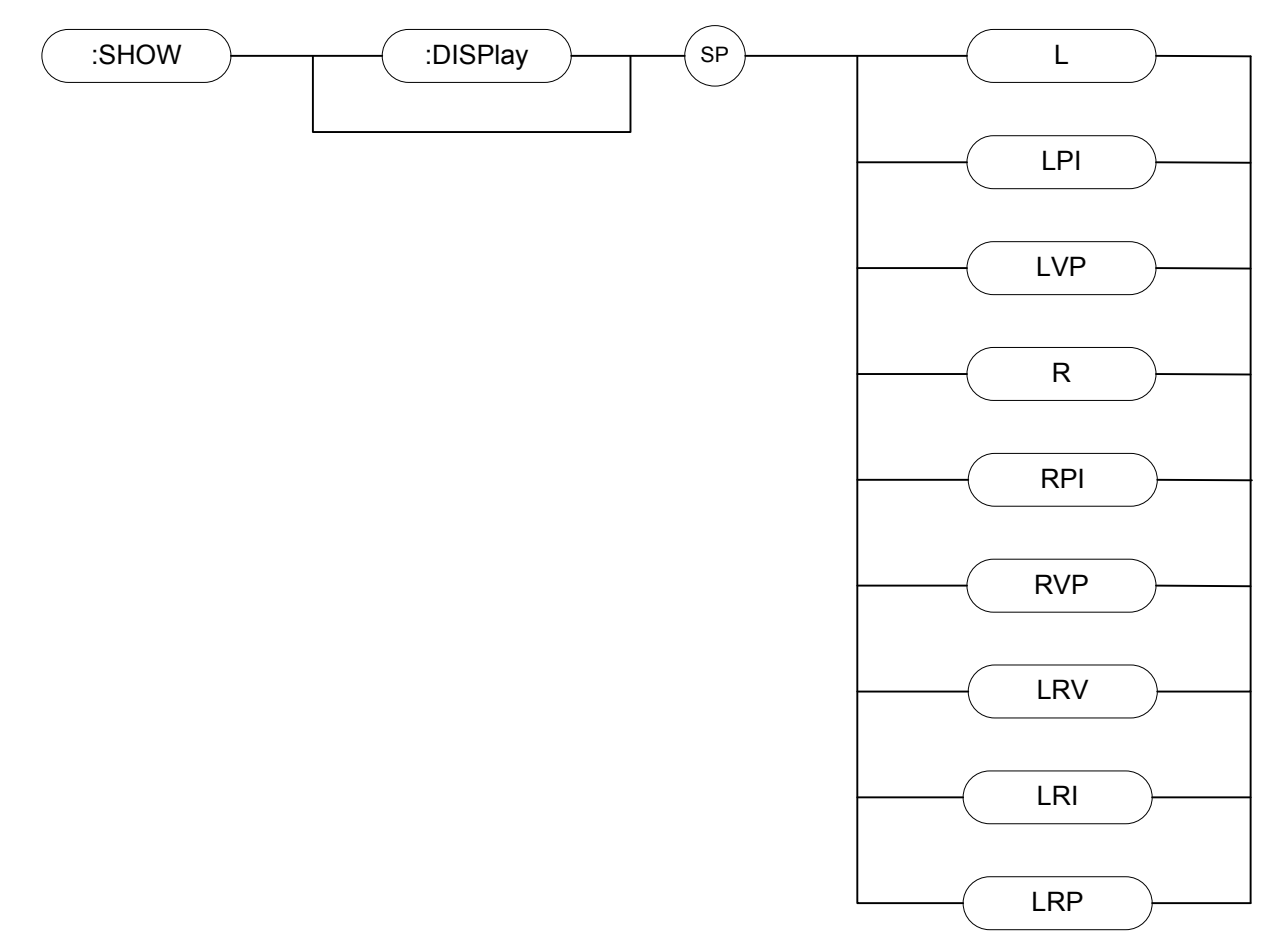

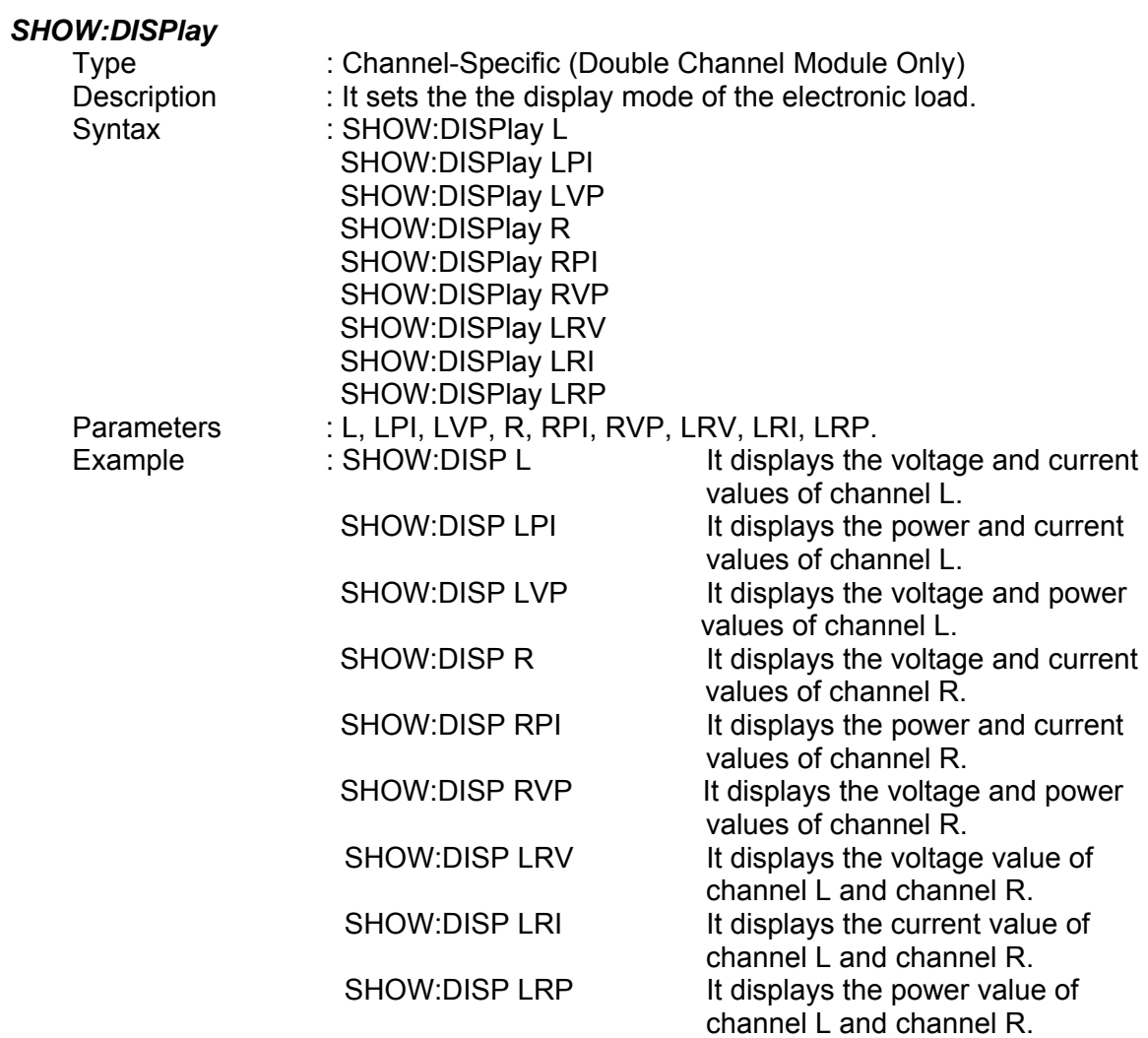

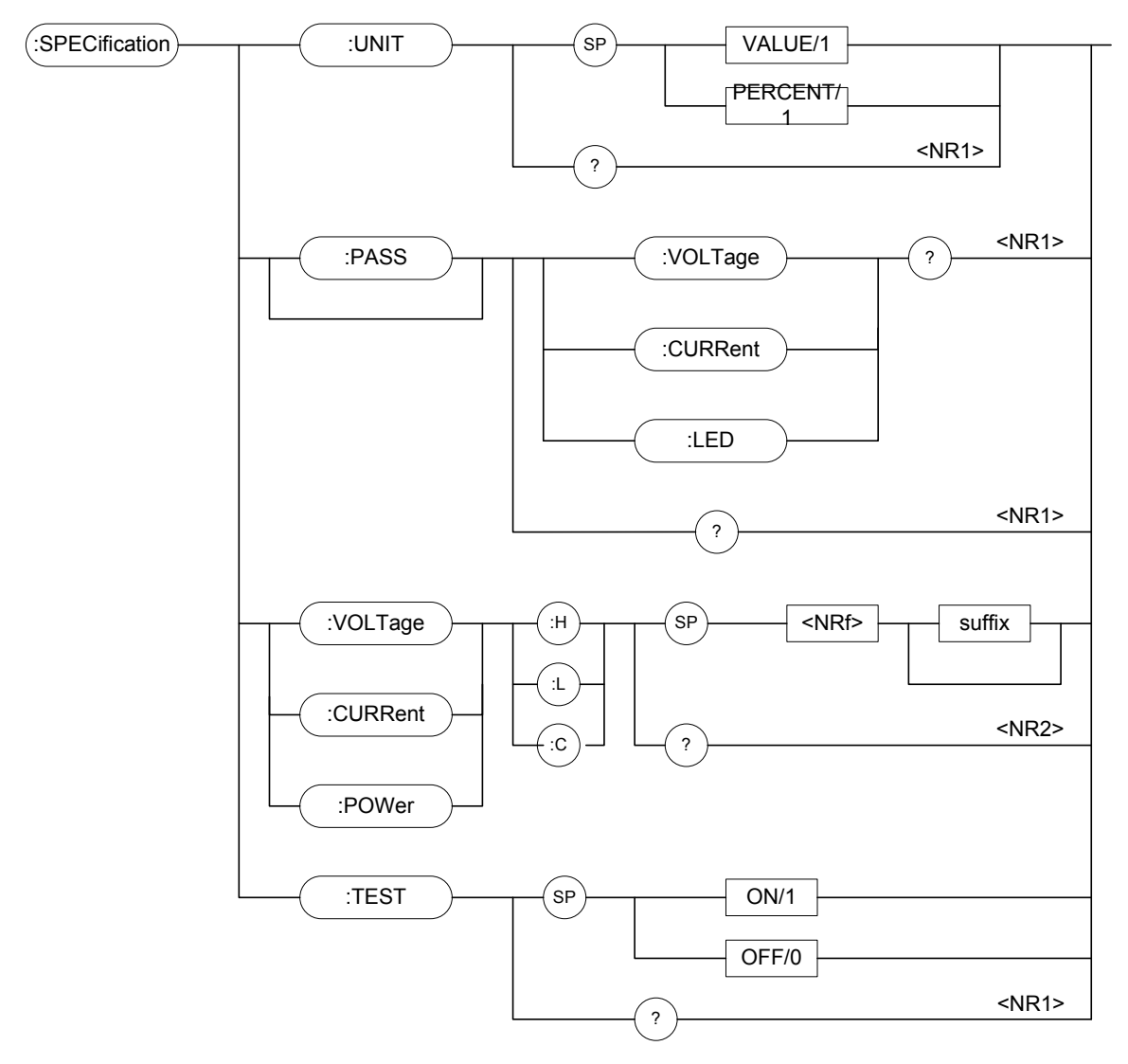

# **7.2.14 SPECIFICATION Subsystem**

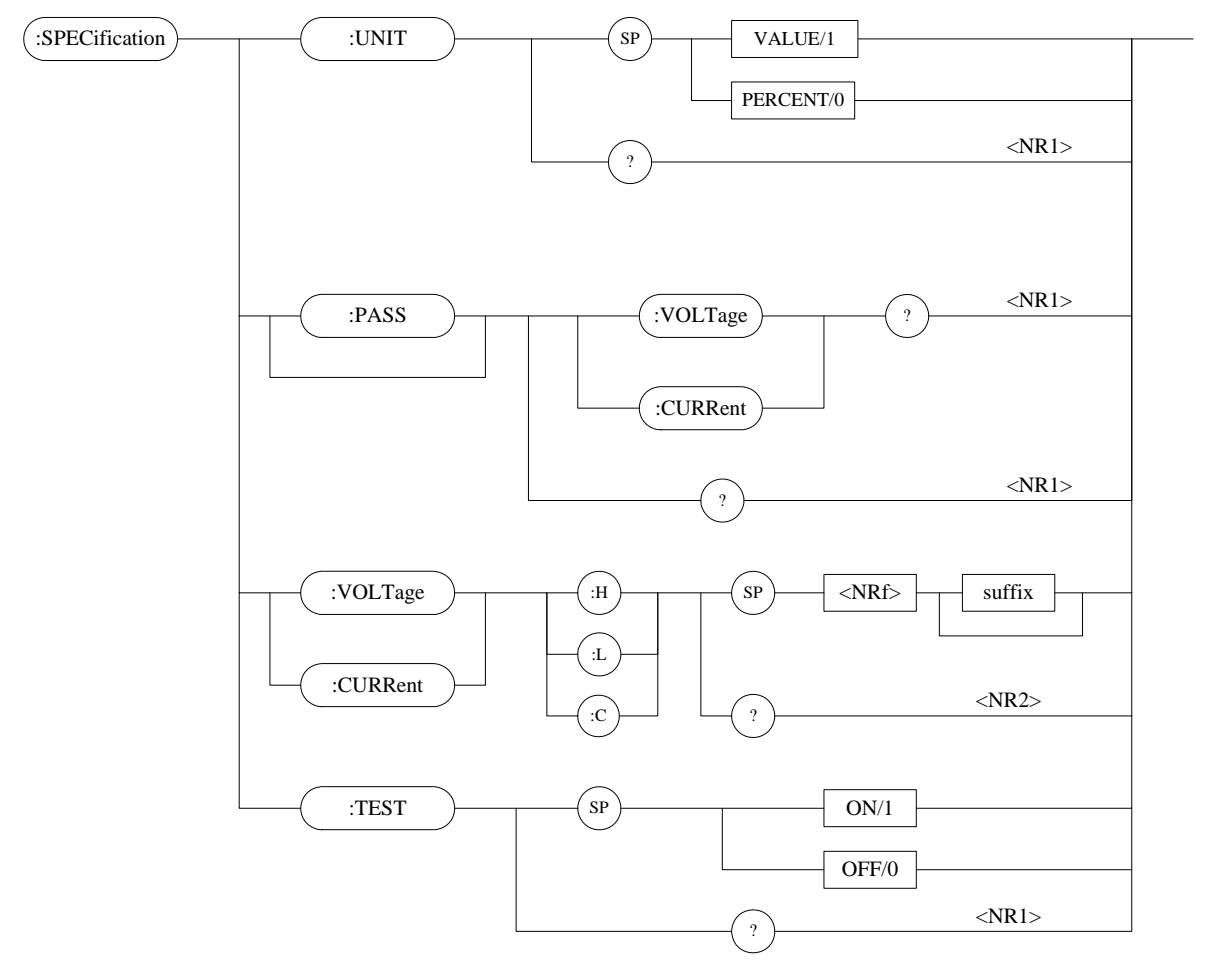

### *SPECification:UNIT*

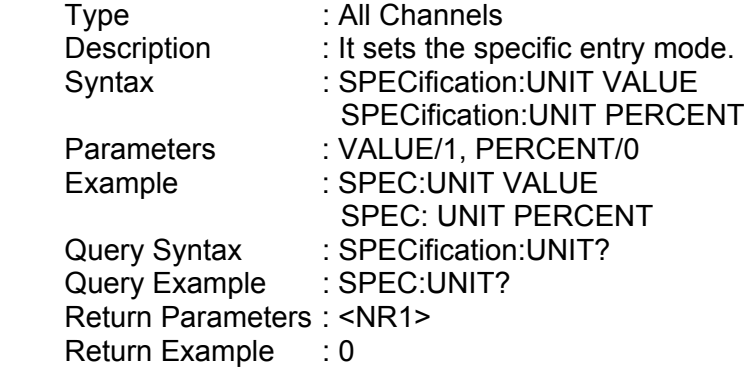

### *SPECification:VOLTage?*

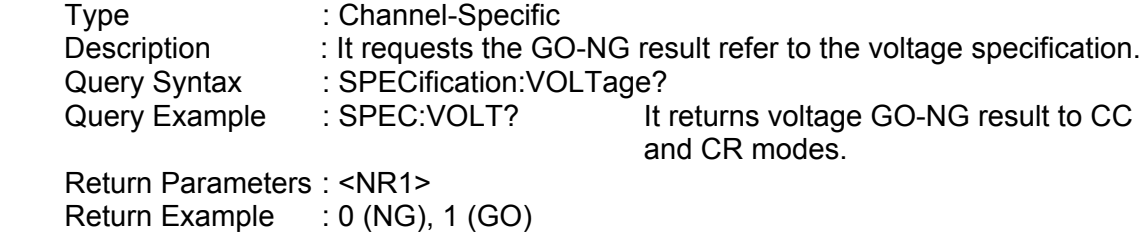

#### *SPECification:CURRent?*

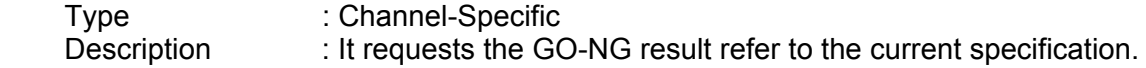

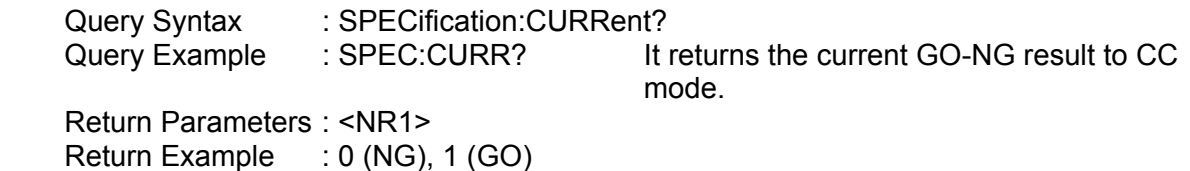

#### *SPECification:LED?*

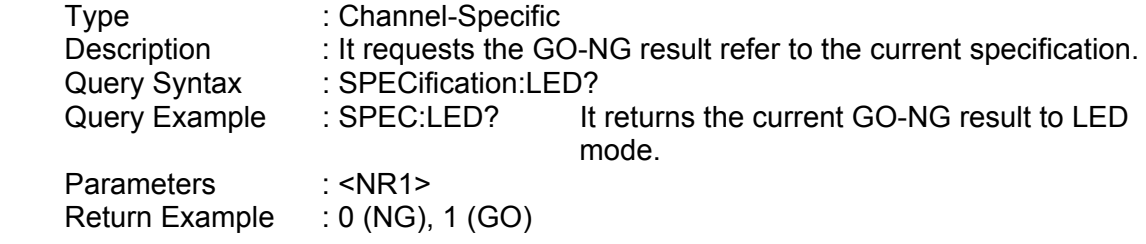

### *SPECification?*

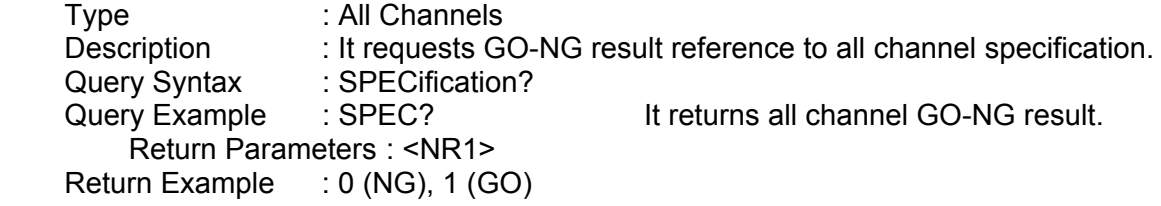

#### *SPECification:VOLTage*

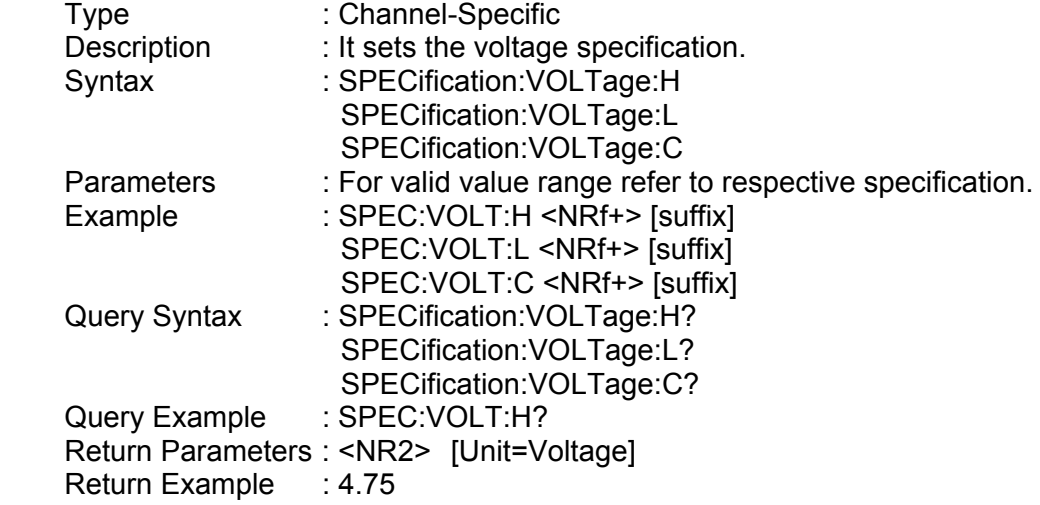

#### *SPECification:CURRent*

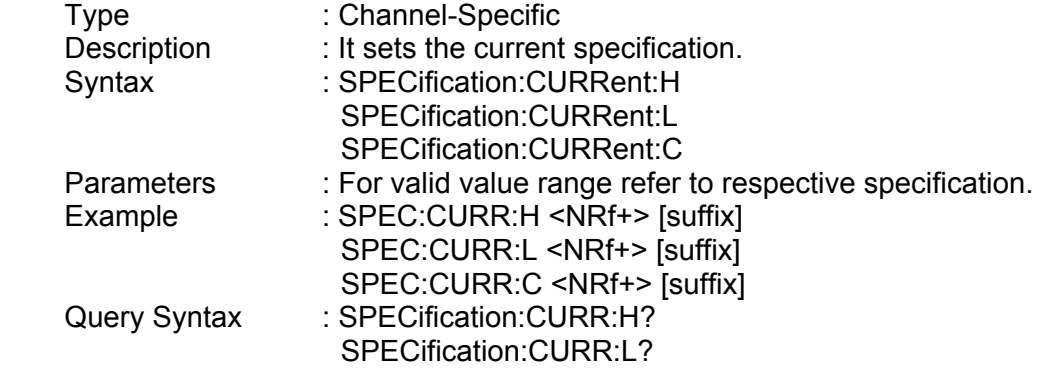

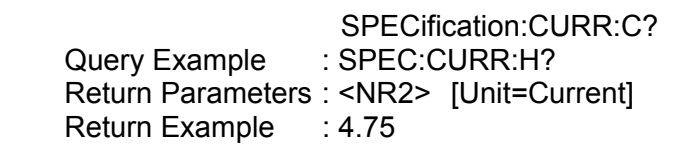

#### *SPECification:TEST*

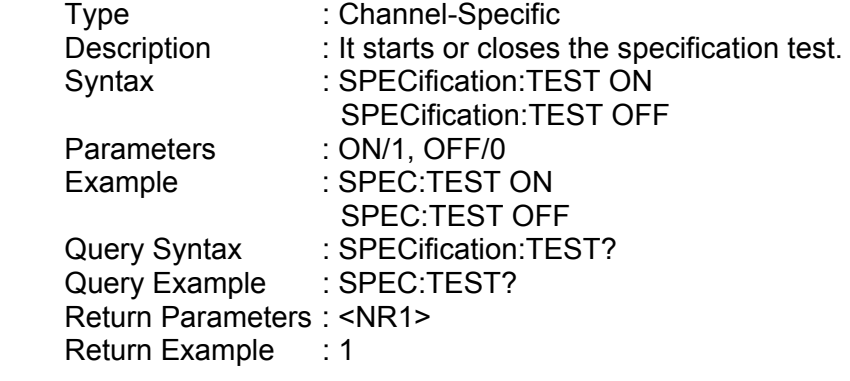

# **7.2.15 STATUS Subsystem**

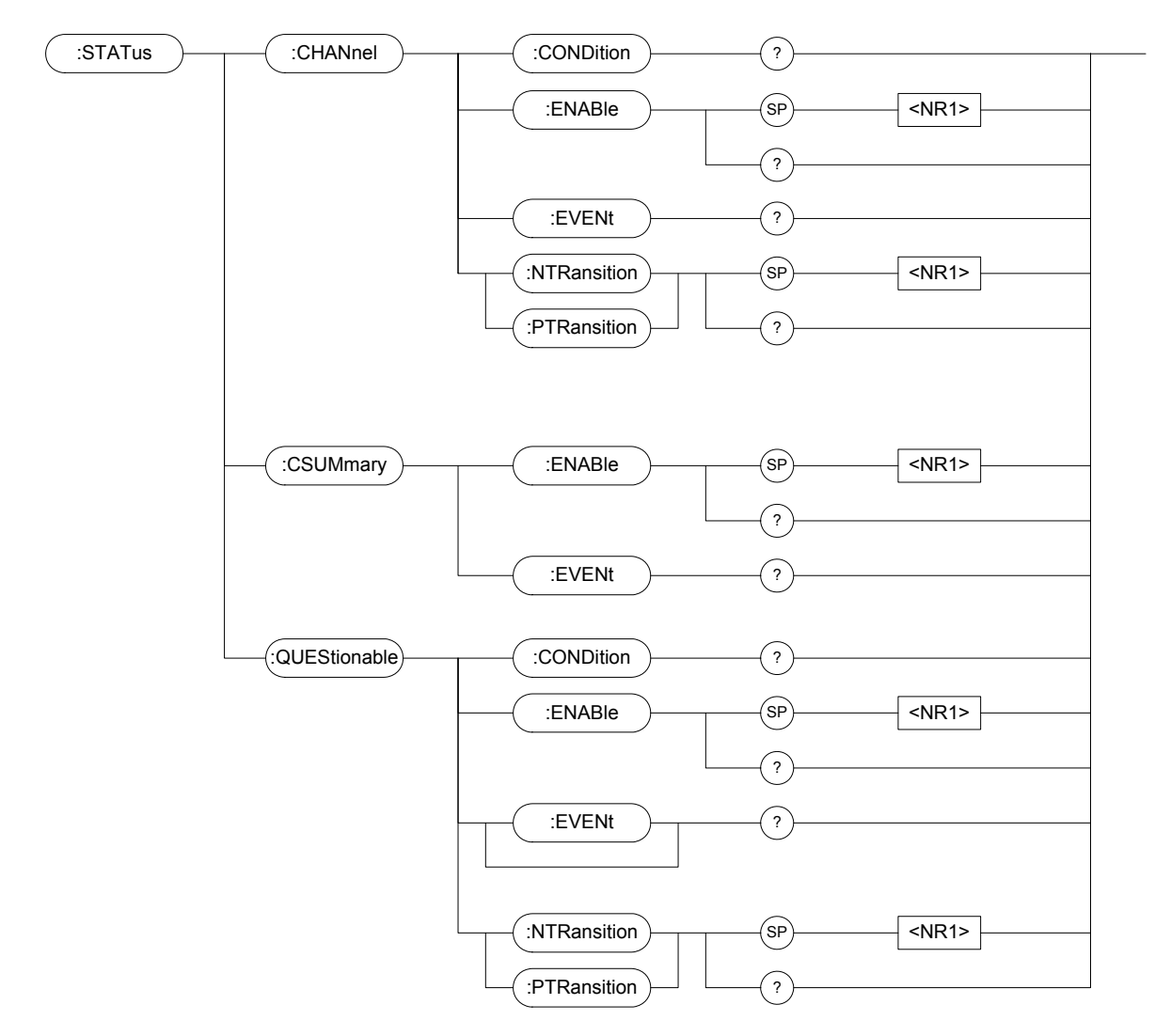

#### *STATus:CHANnel:CONDition?*

Type : Channel-Specific

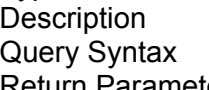

 $\therefore$  It returns the channel status in real time. : STATus:CHANnel:CONDition?

urn Parameters : <NR1>

#### *Bit Configuration of Channel Status register*

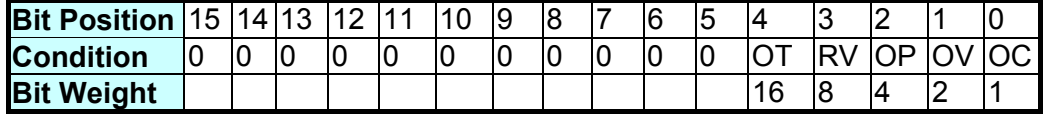

Query Example : STAT:CHAN:COND? It returns status of the electronic load. Return Example : 2048

### *STATus:CHANnel:ENABle*

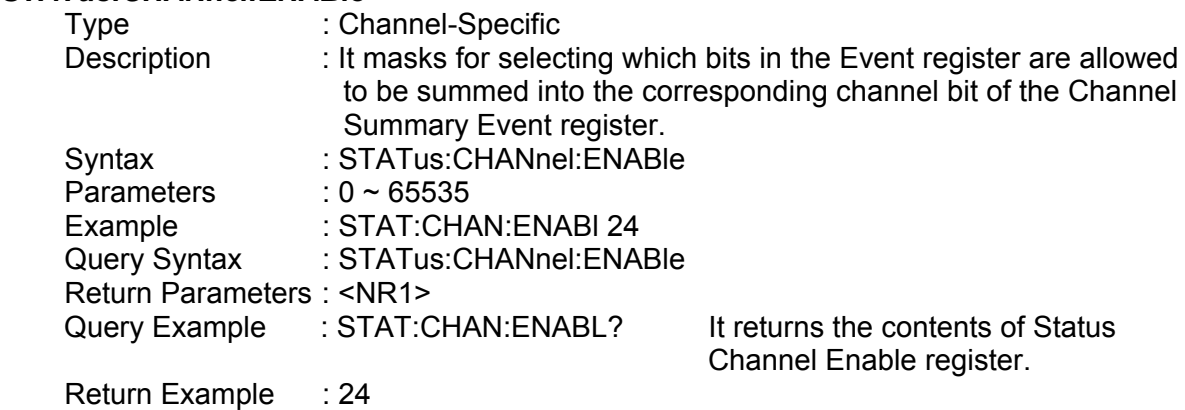

#### *STATus:CHANnel:EVENt?*

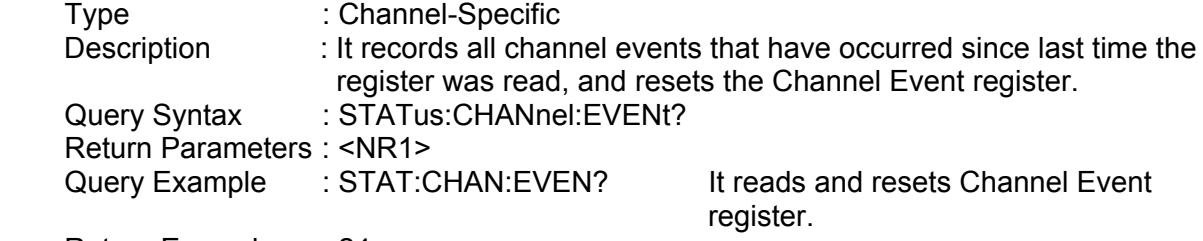

Return Example : 24

### *STATus:CHANnel:PTRansition/NTRansition*

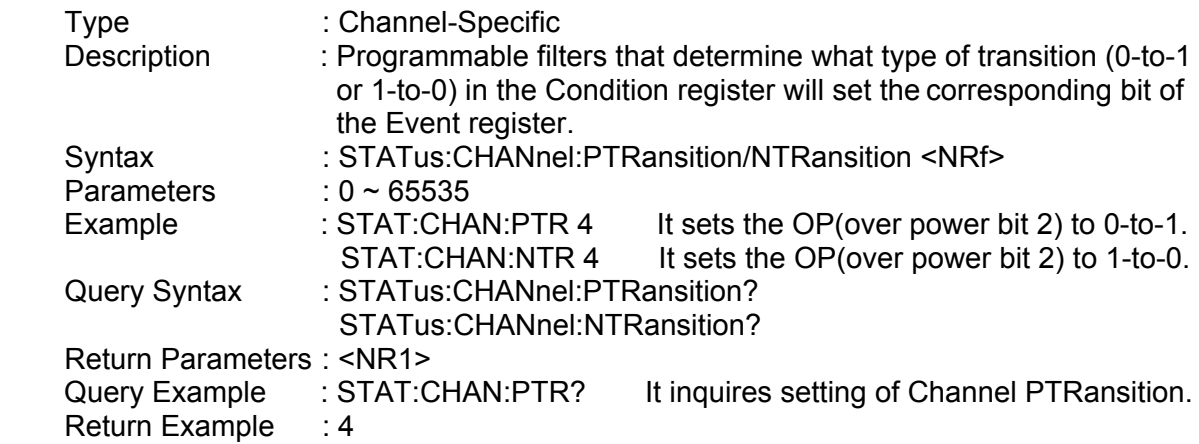

#### *STATus:CSUMmary:ENABle*

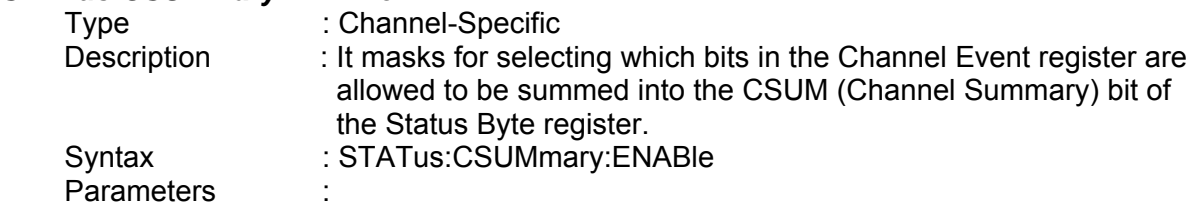

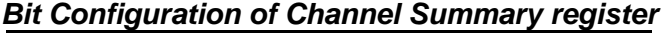

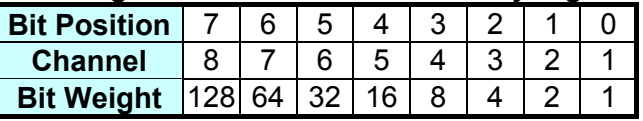

Example : STAT:CSUM:ENAB 3

Query Syntax : STATus:CSUMmary:ENABle? Return Parameters : <NR1> Query Example : STAT:CSUM:ENAB? It returns the setting of Channel

Summary Enable register.

Return Example : 3

### *STATus:CSUMmary:EVENt?*

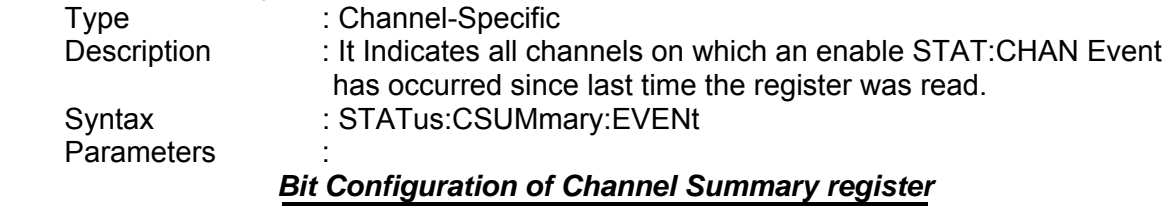

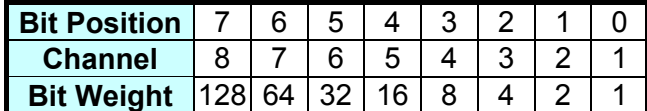

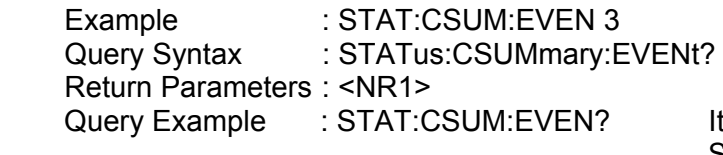

It returns the value of the Channel Summary Event register.

Return Example : 3

#### *STATus:QUEStionable:CONDition?*

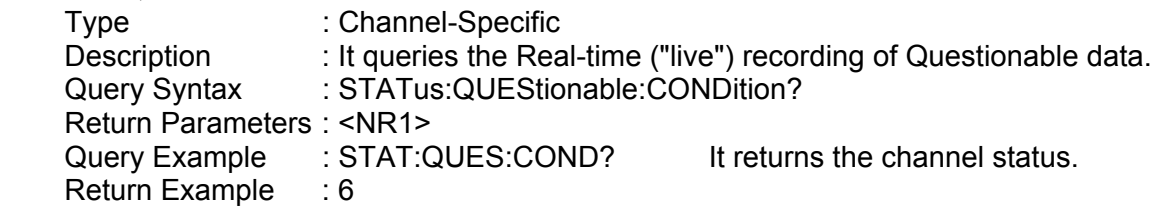

#### *STATus:QUEStionable:ENABle*

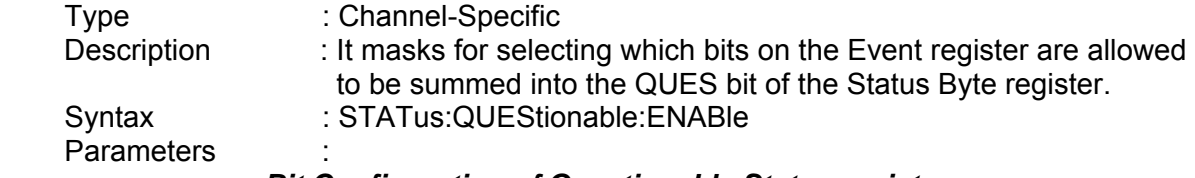

#### *Bit Configuration of Questionable Status register*

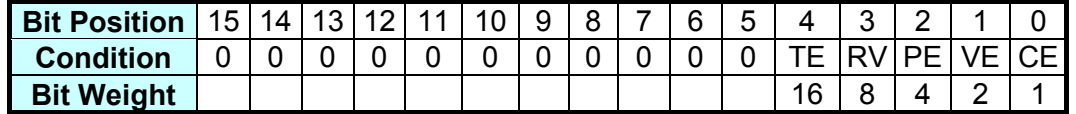

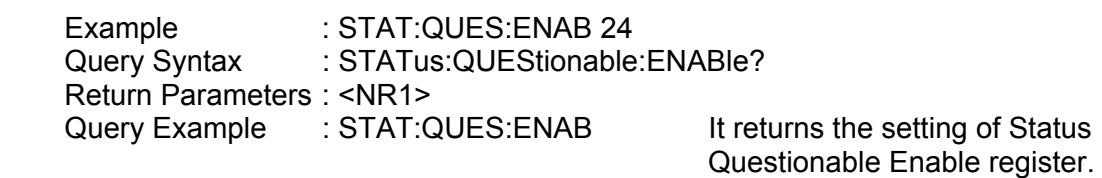

Return Example : 24

# *STATus:QUEStionable:EVENt?*

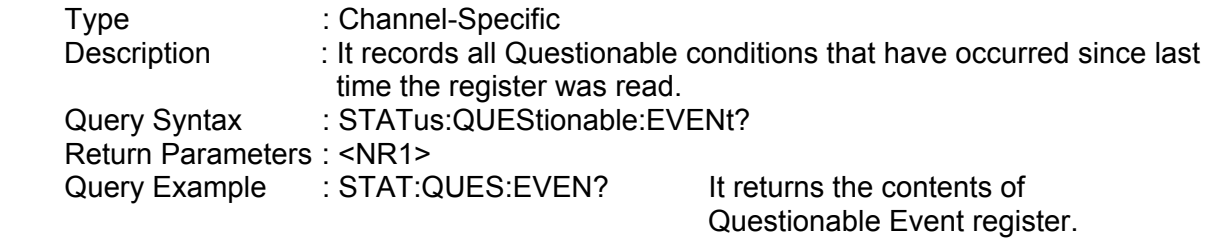

Return Example : 24

## *STATus:QUEStionable:PTRansition/NTRansition*

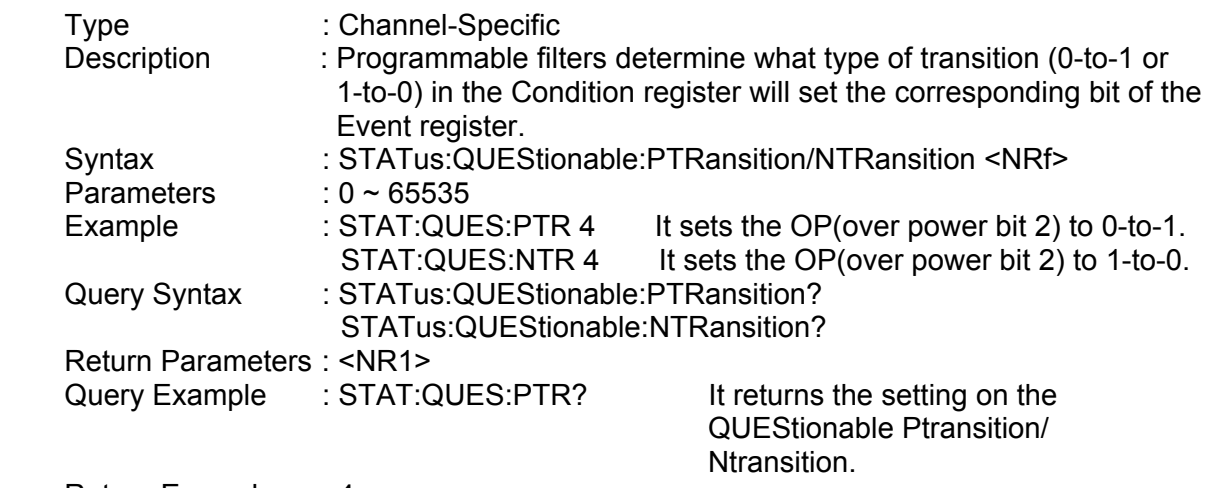

Return Example : 4

# **7.2.16 VOLTAGE Subsystem**

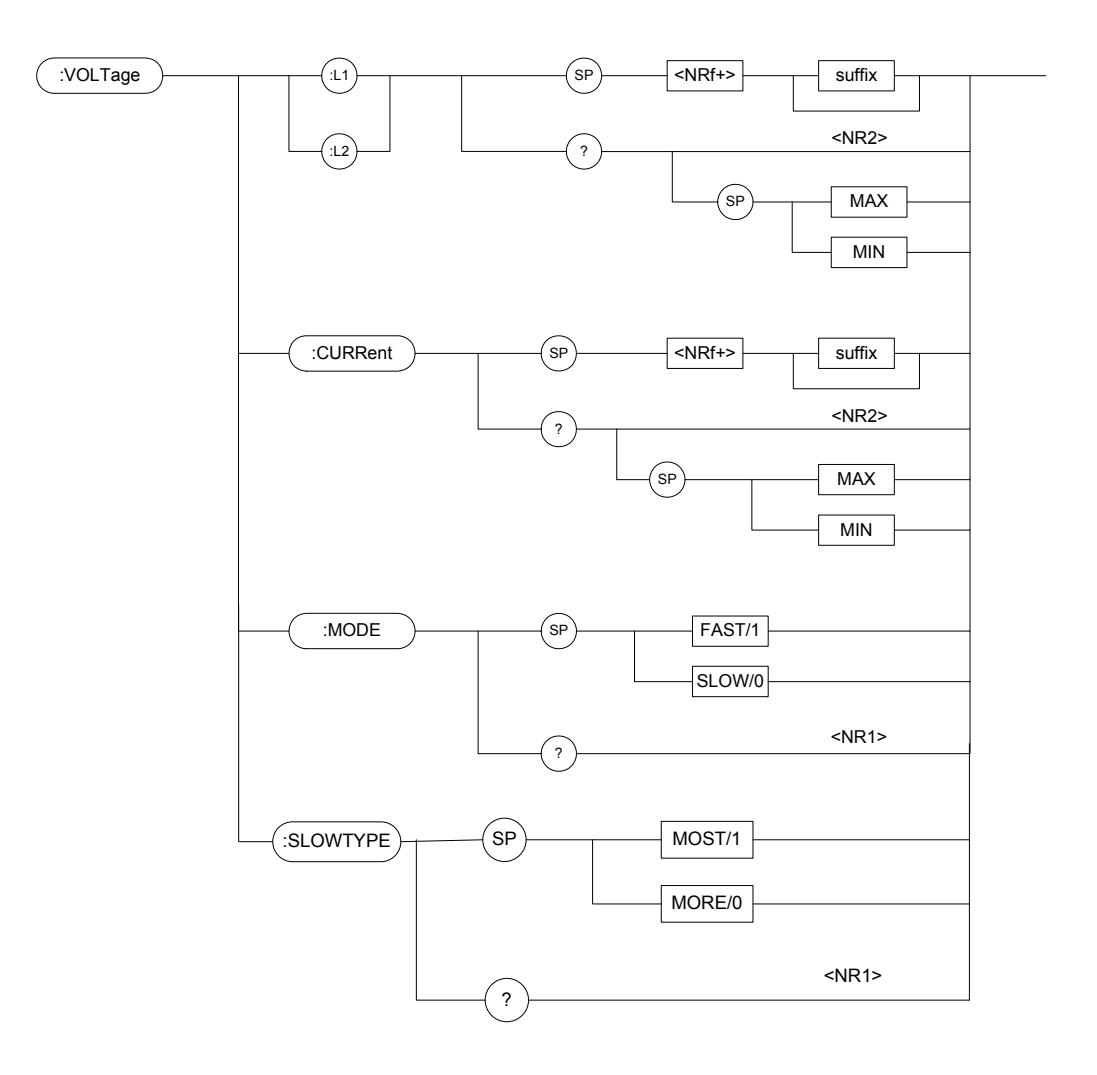

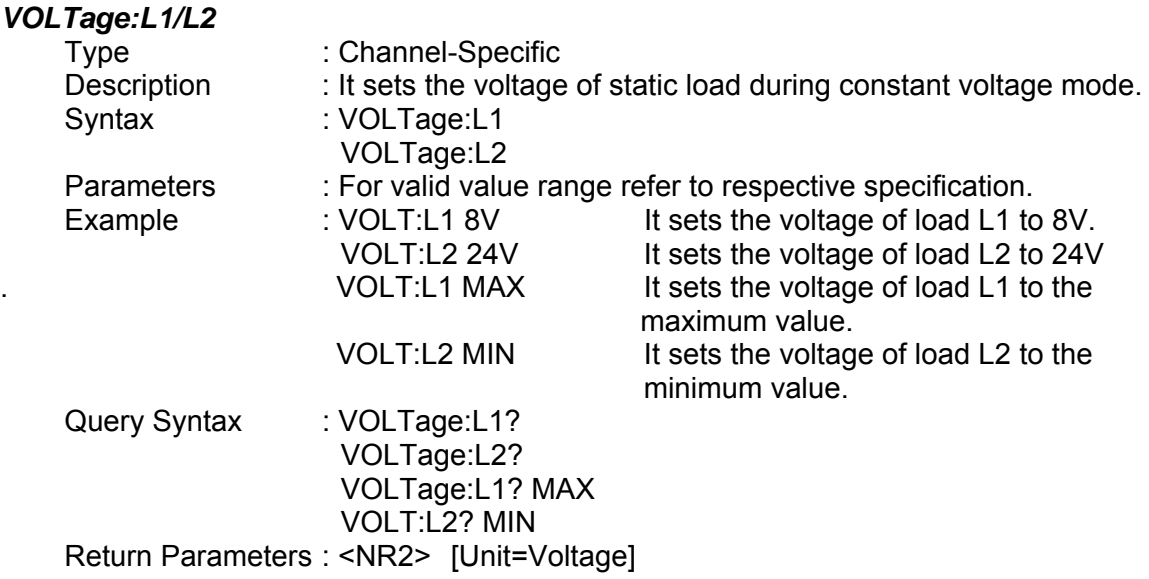

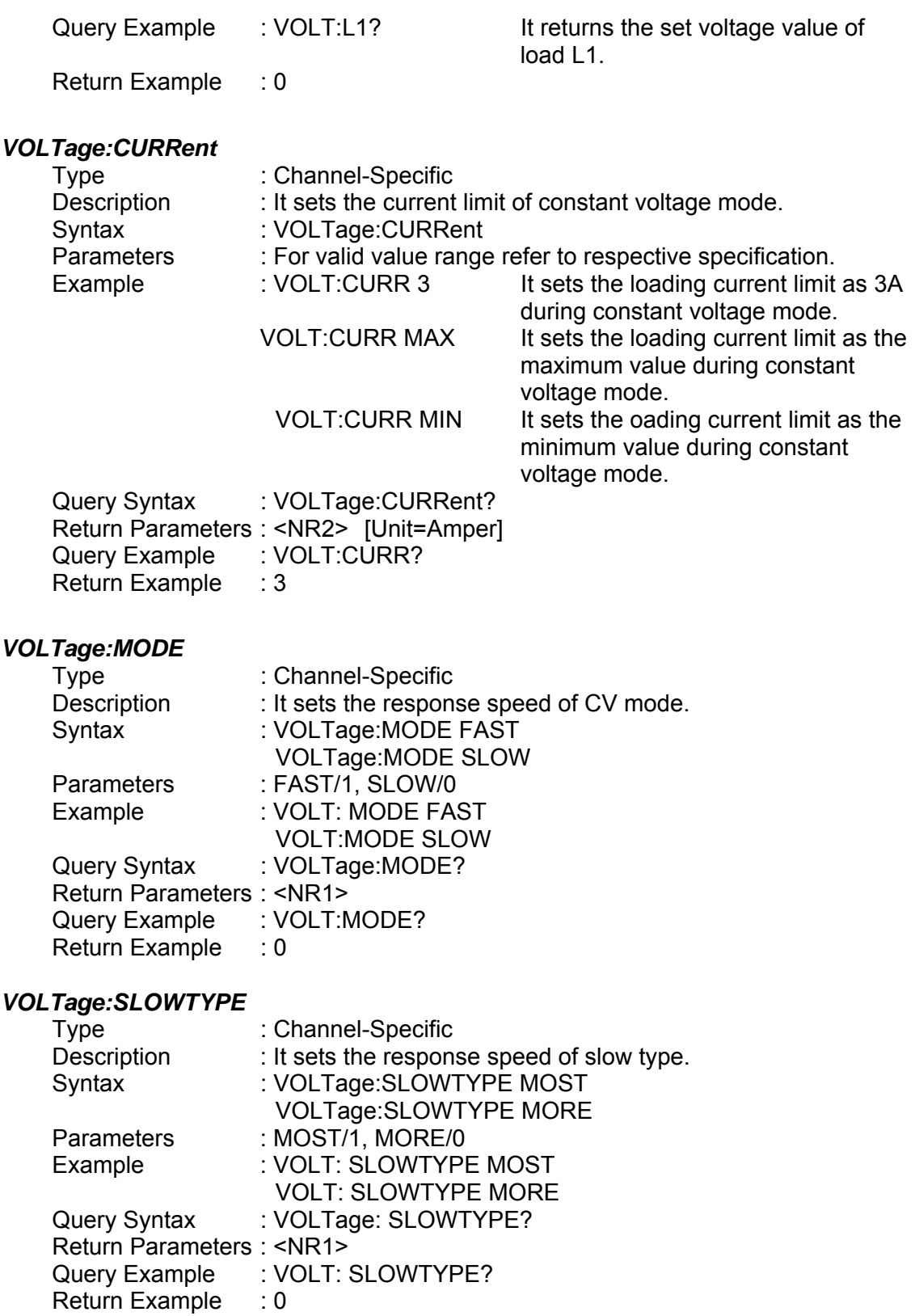

# **7.2.17 System Commands**

### *M*

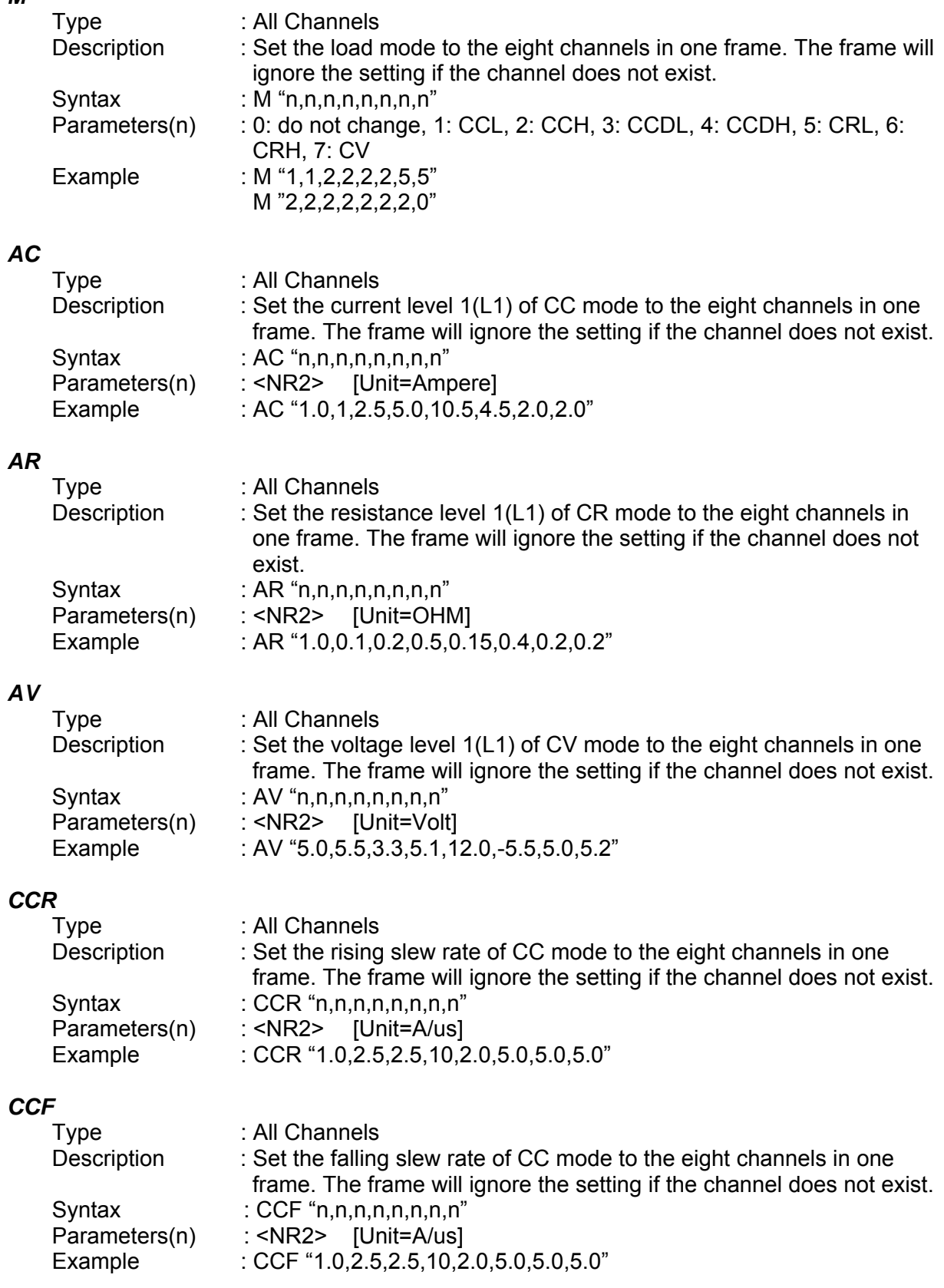

## *CRR*

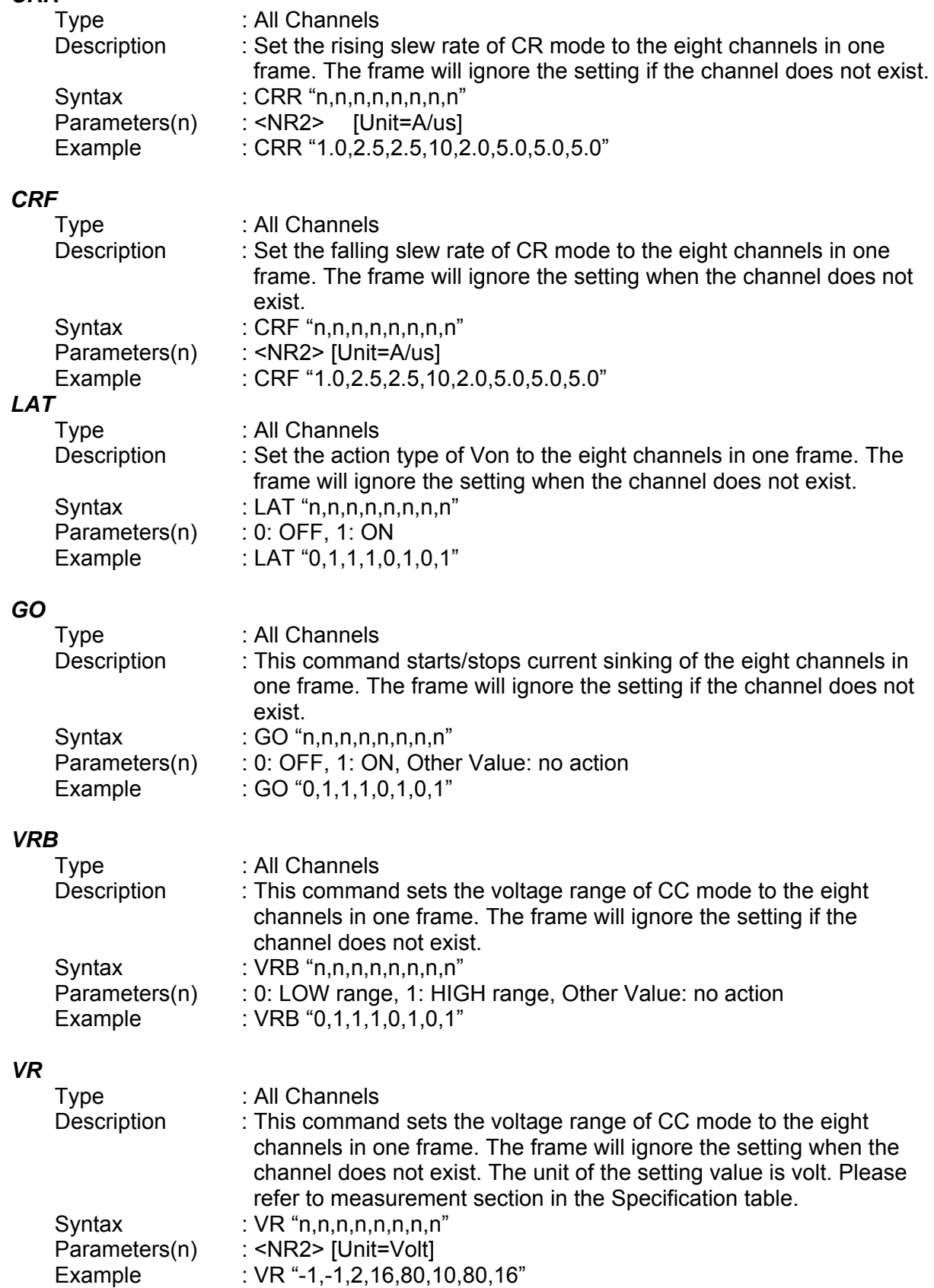

# *VON*

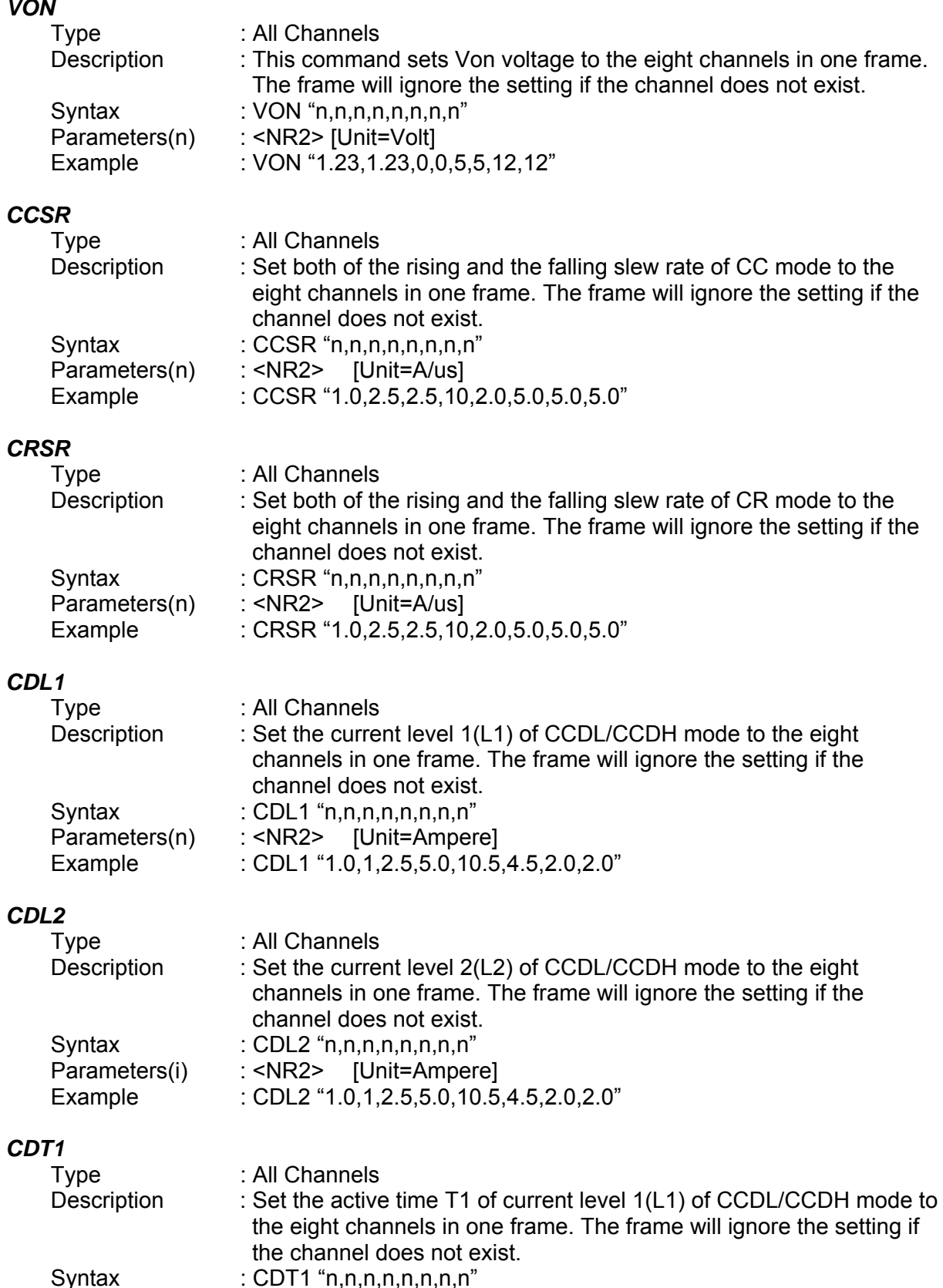

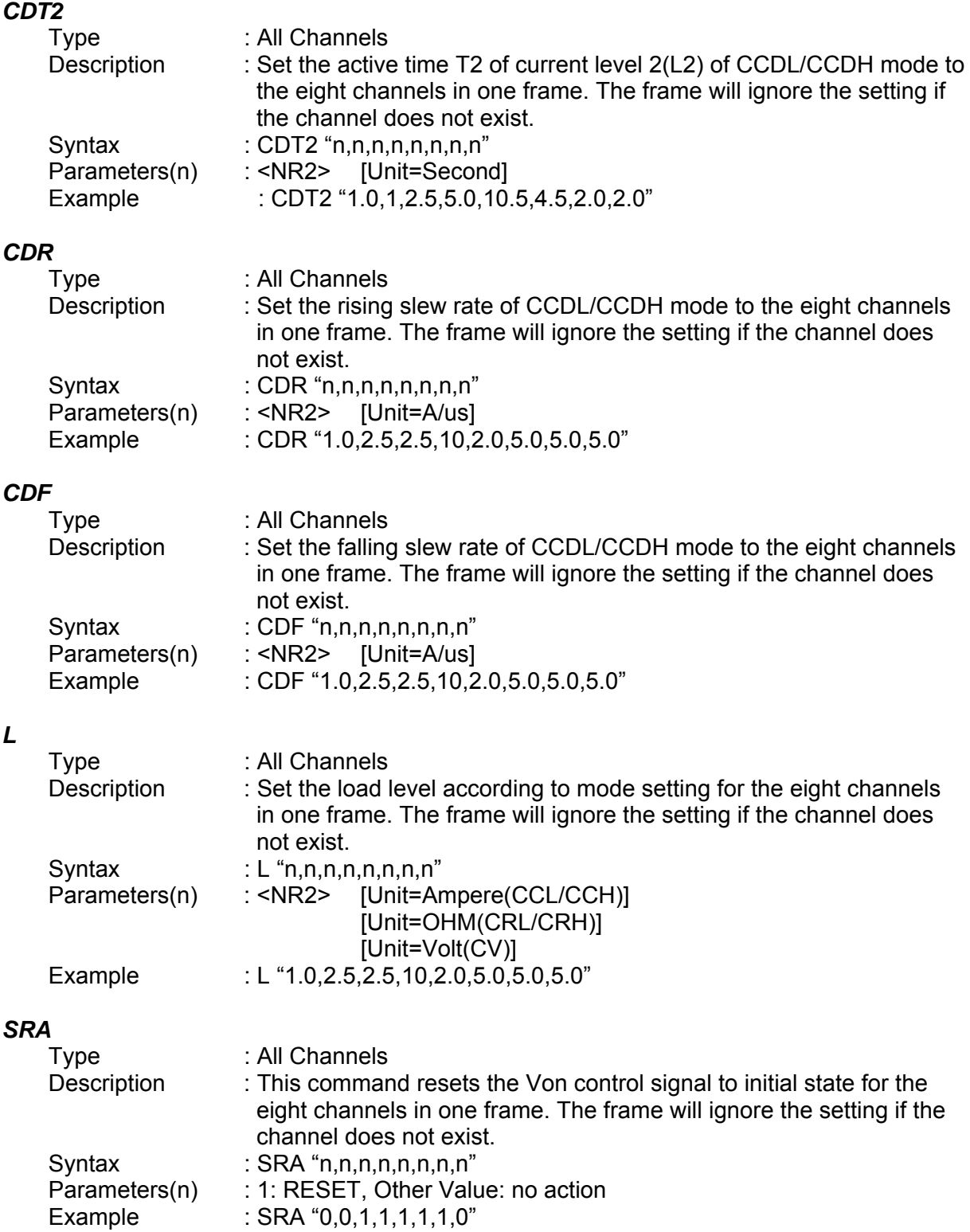

# **7.2.18 POWER Subsystem**

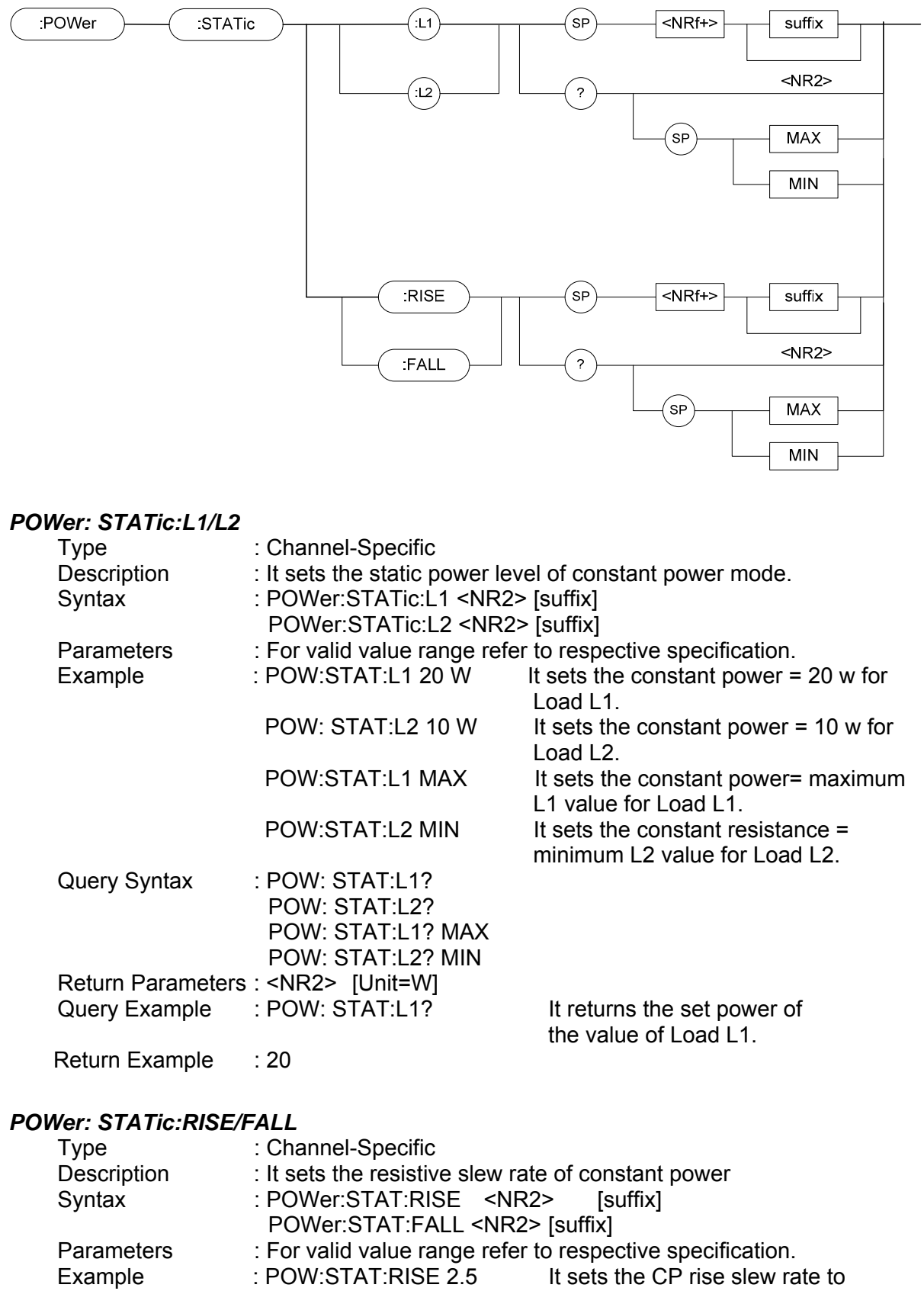

 $2.5w/\mu s$ .

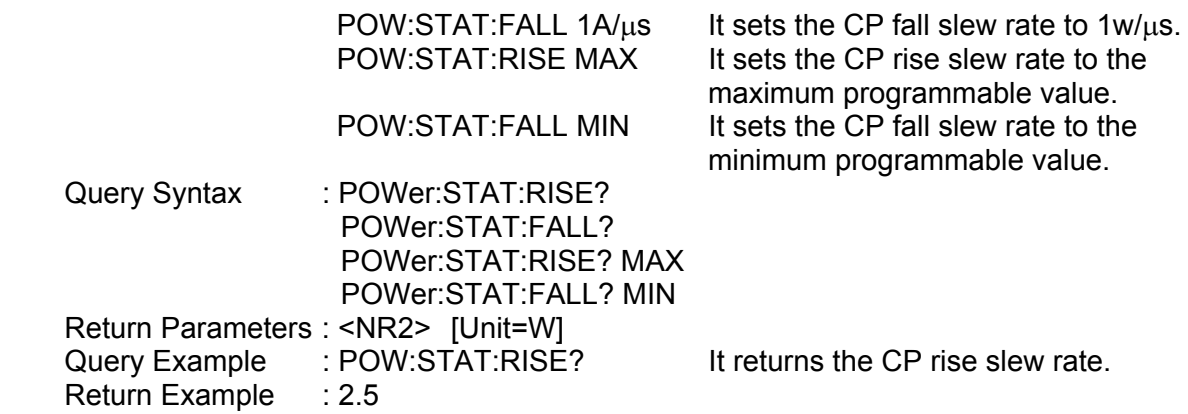

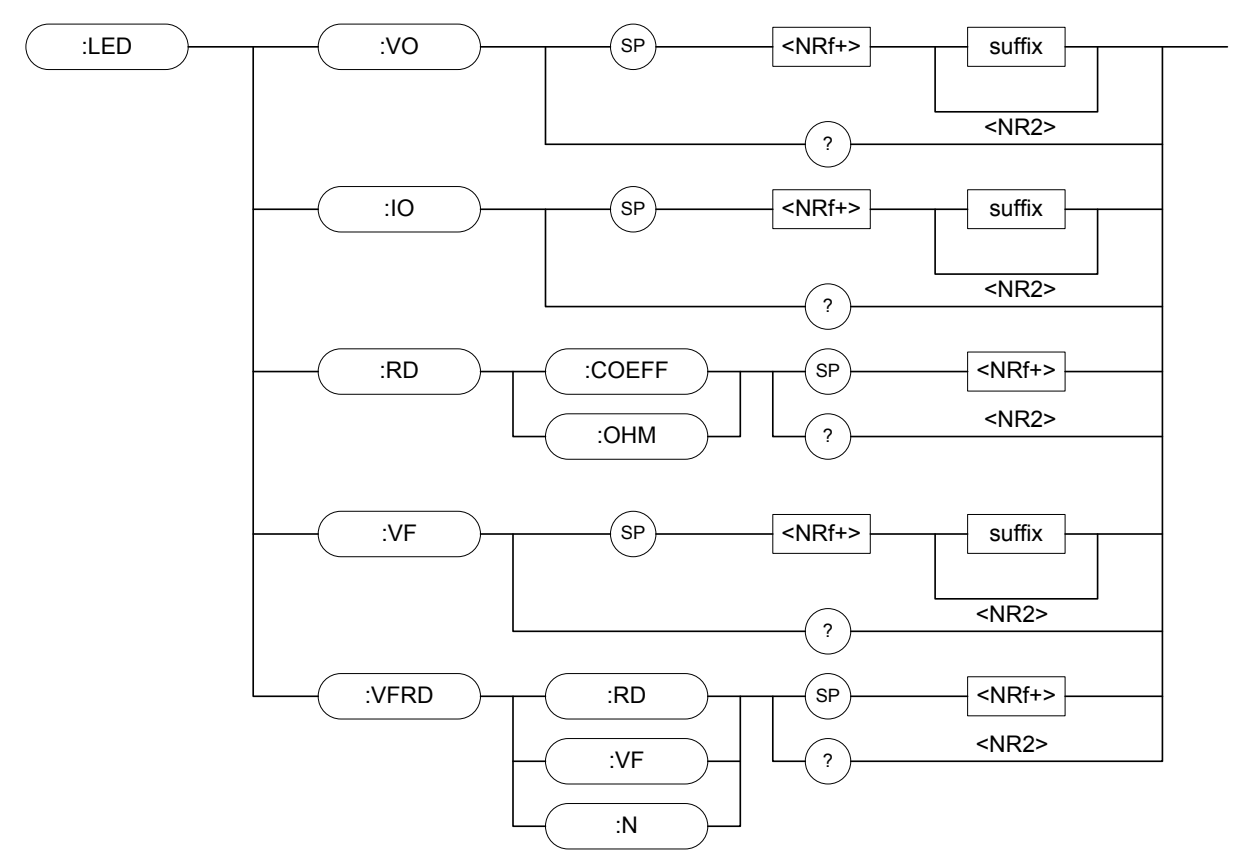

# **7.2.19 LED Subsystem**

### *LED:VO*

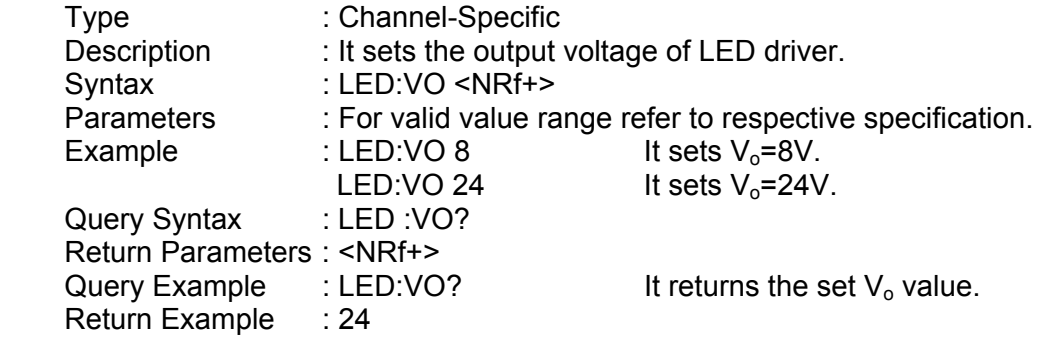

### *LED:IO*

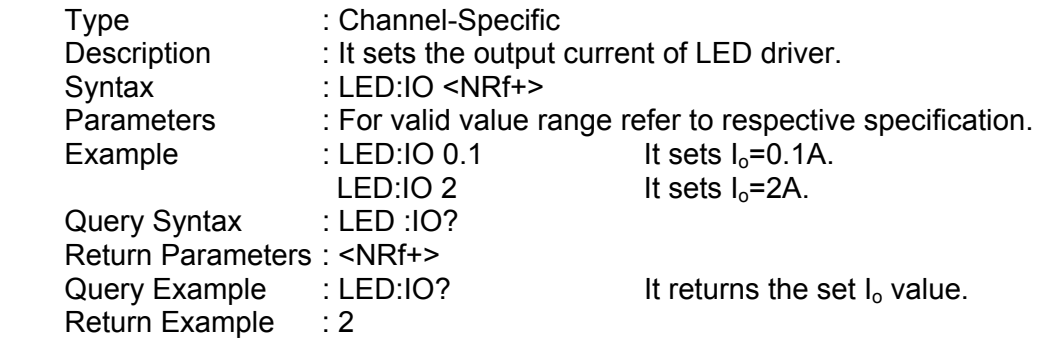

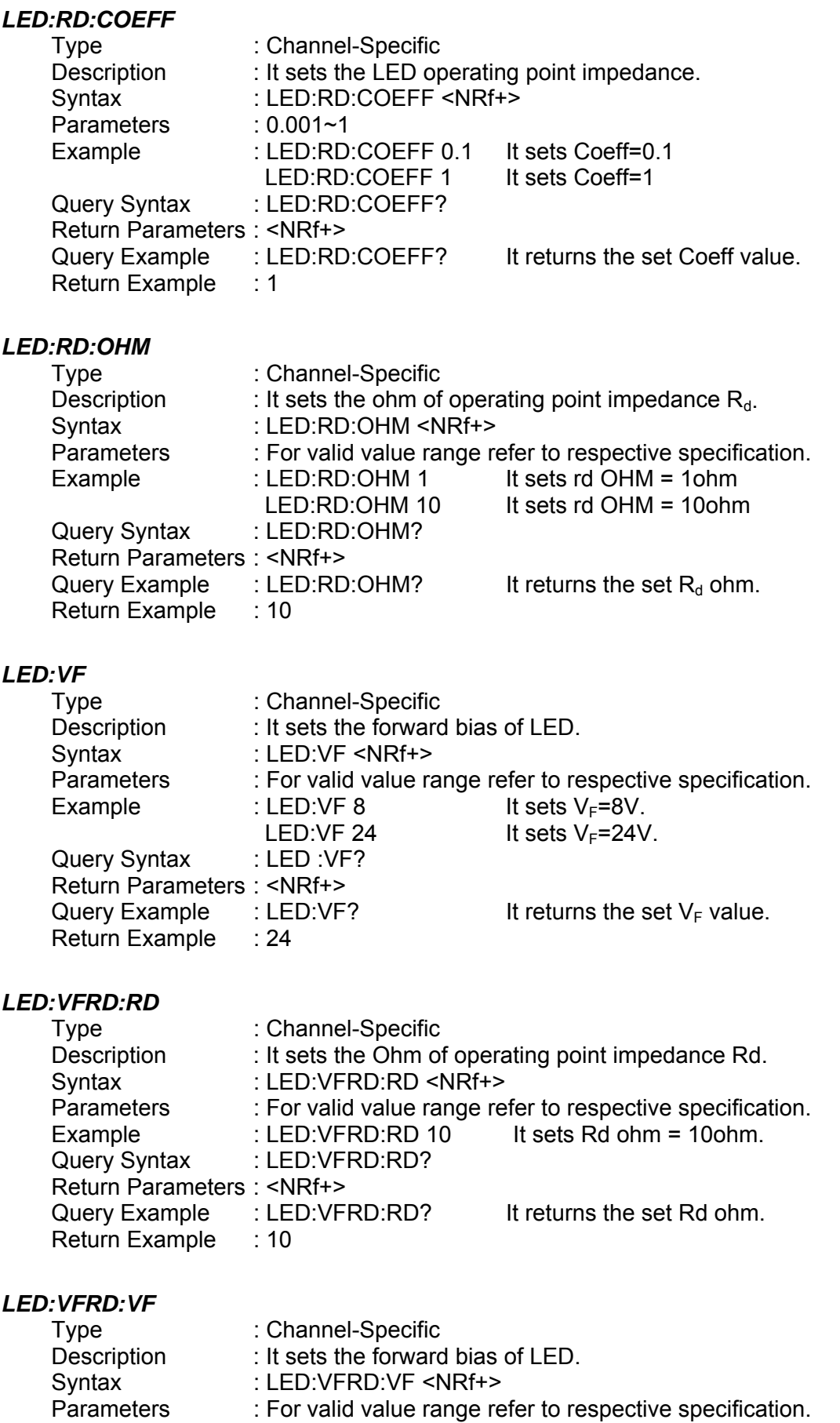

: For valid value range refer to respective specification.

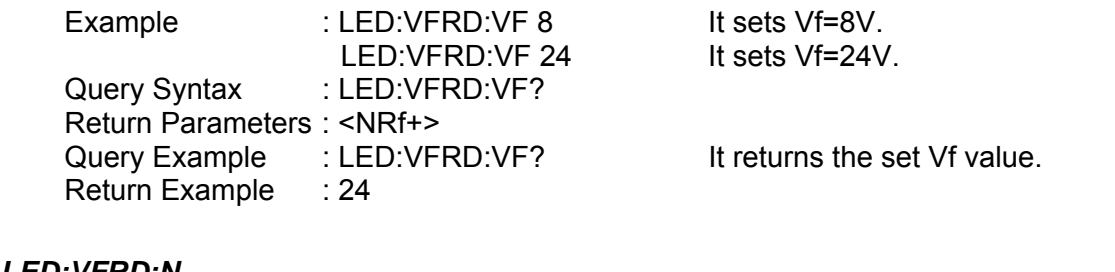

# *LED:VFRD:N*

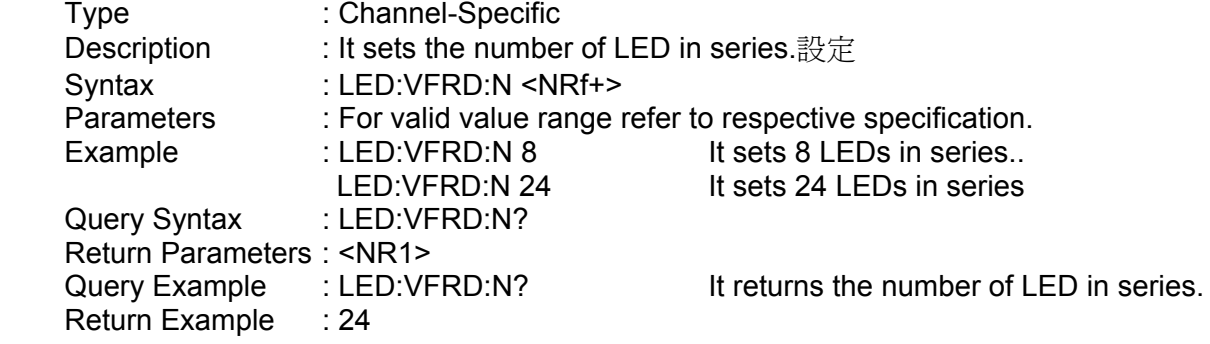

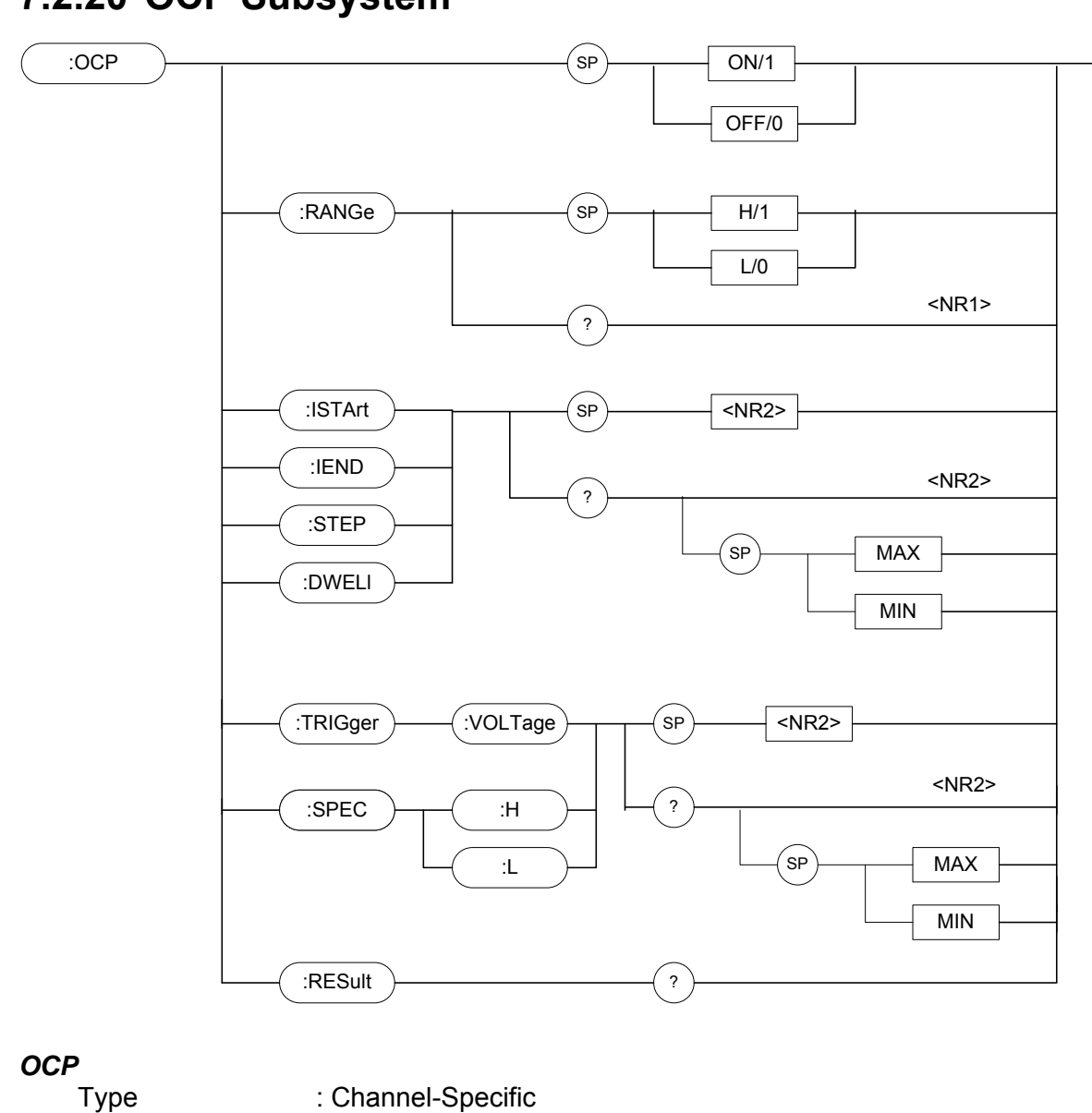

# **7.2.20 OCP Subsystem**

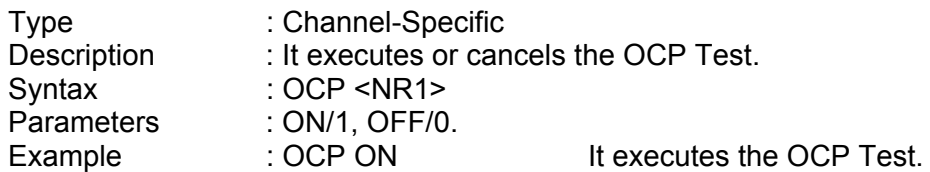

## *OCP:RANGe*

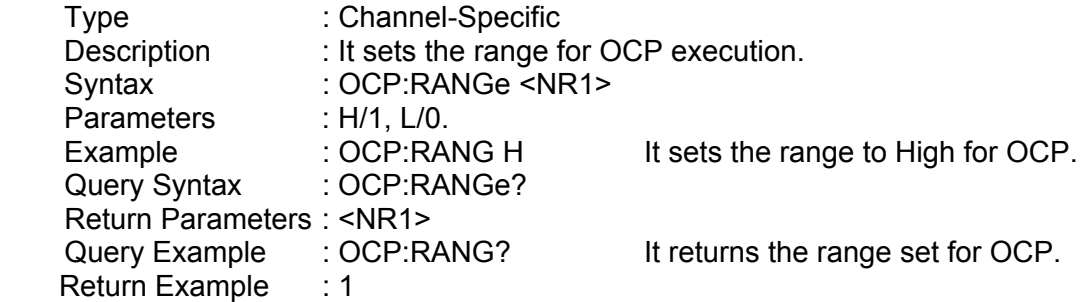

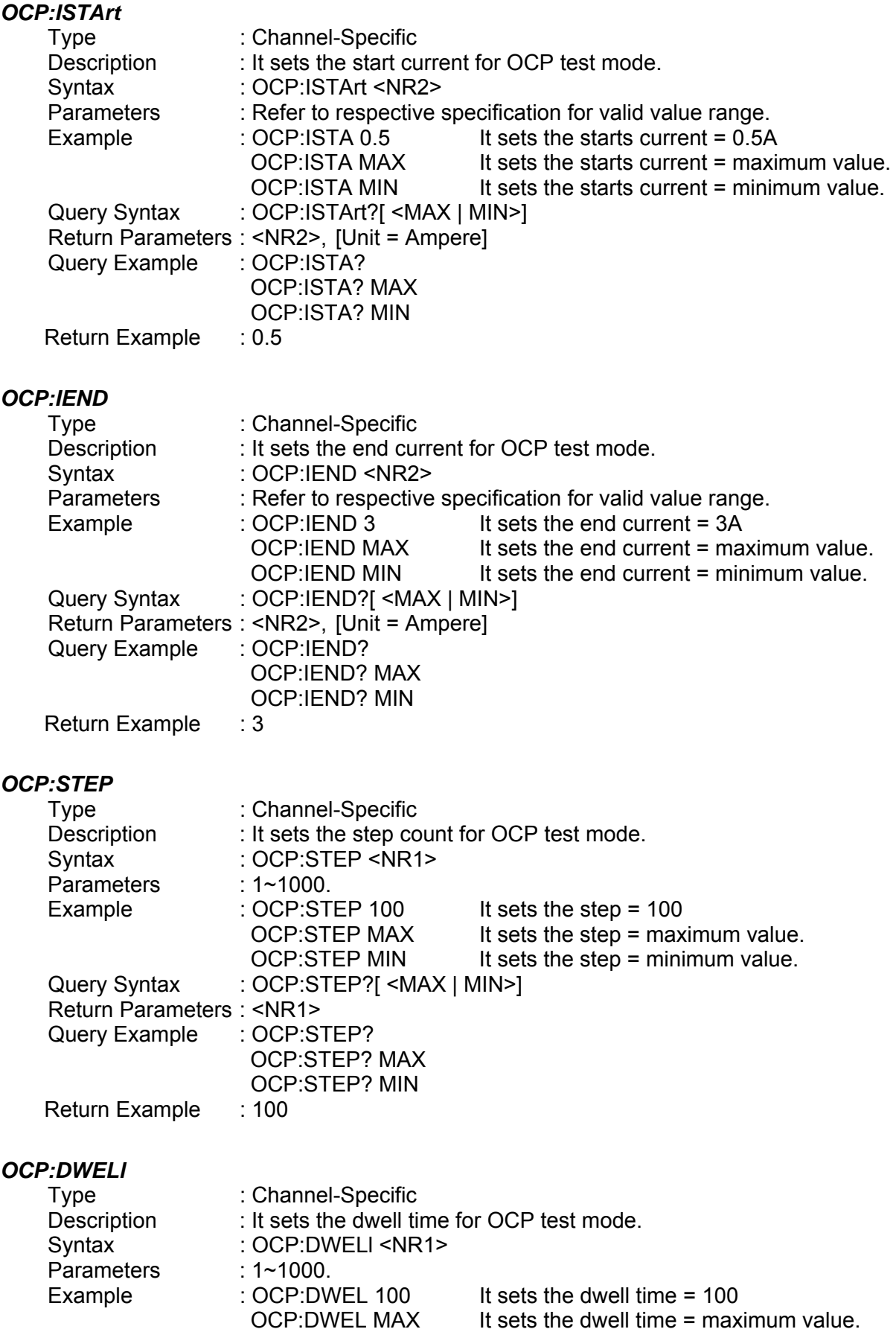

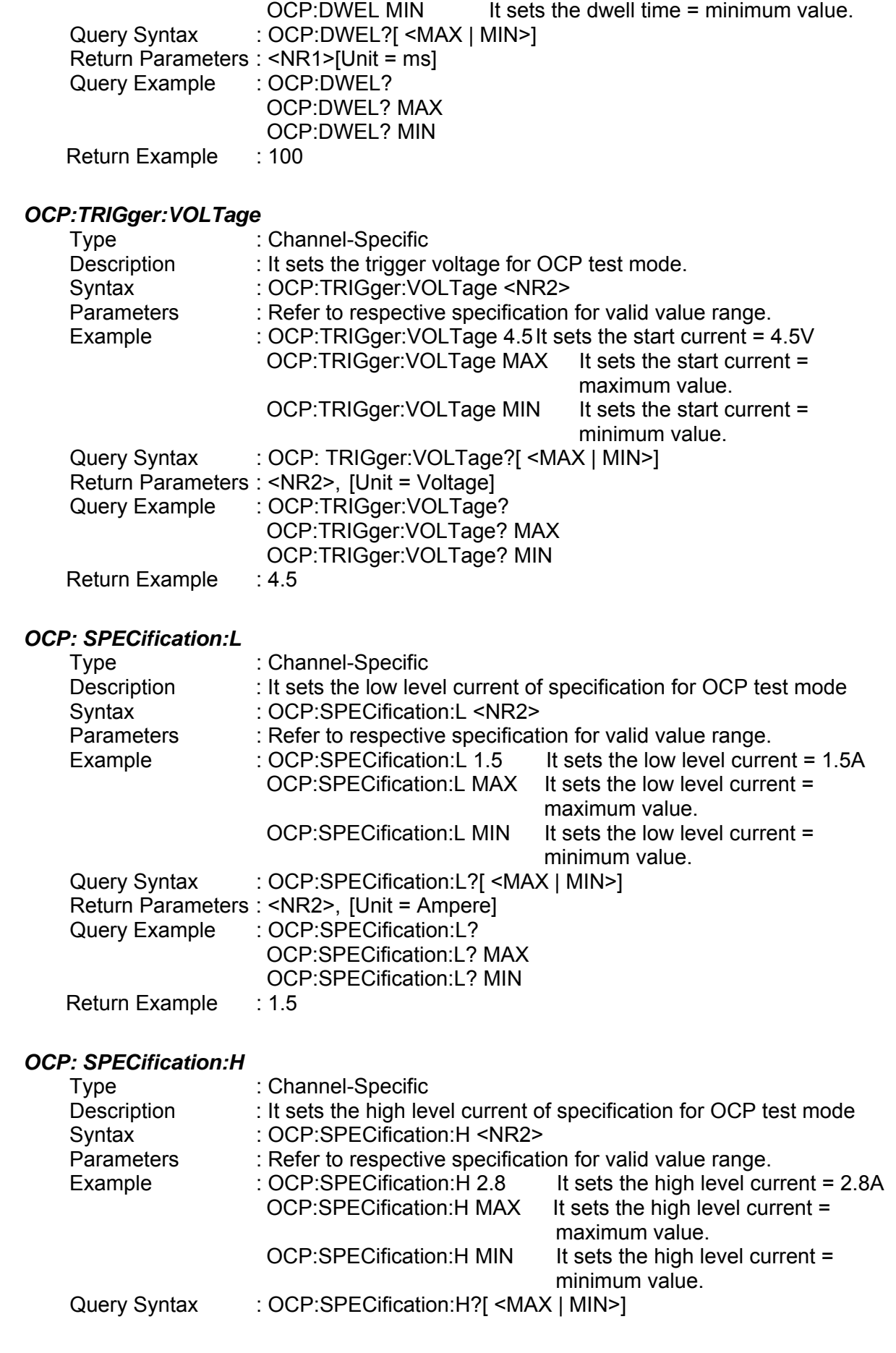

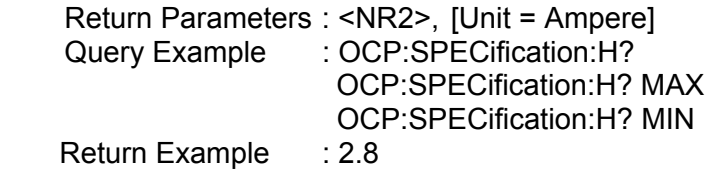

## *OCP:RESult?*

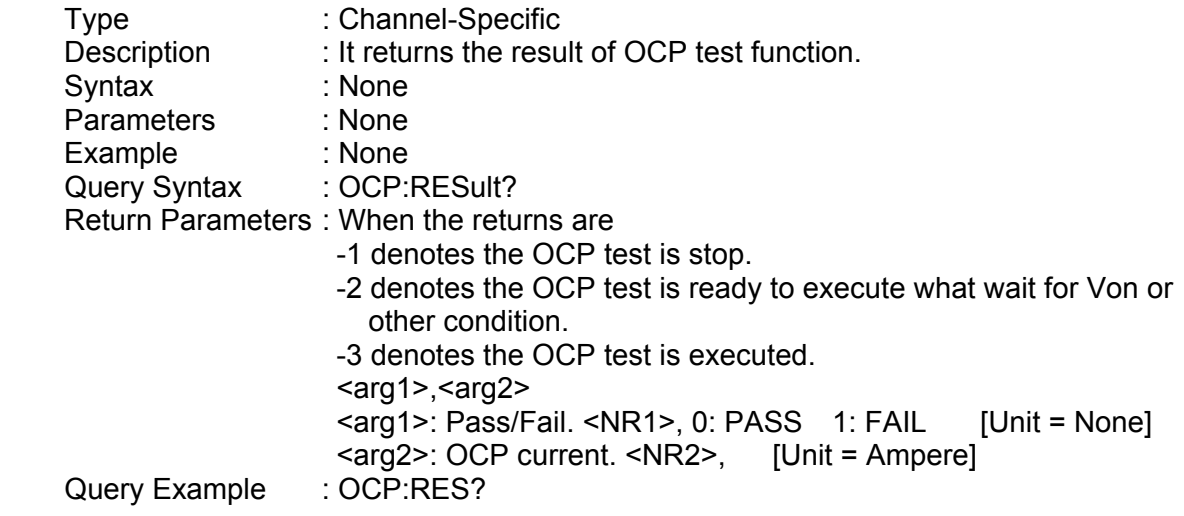
## **7.2.21 OPP Subsystem**

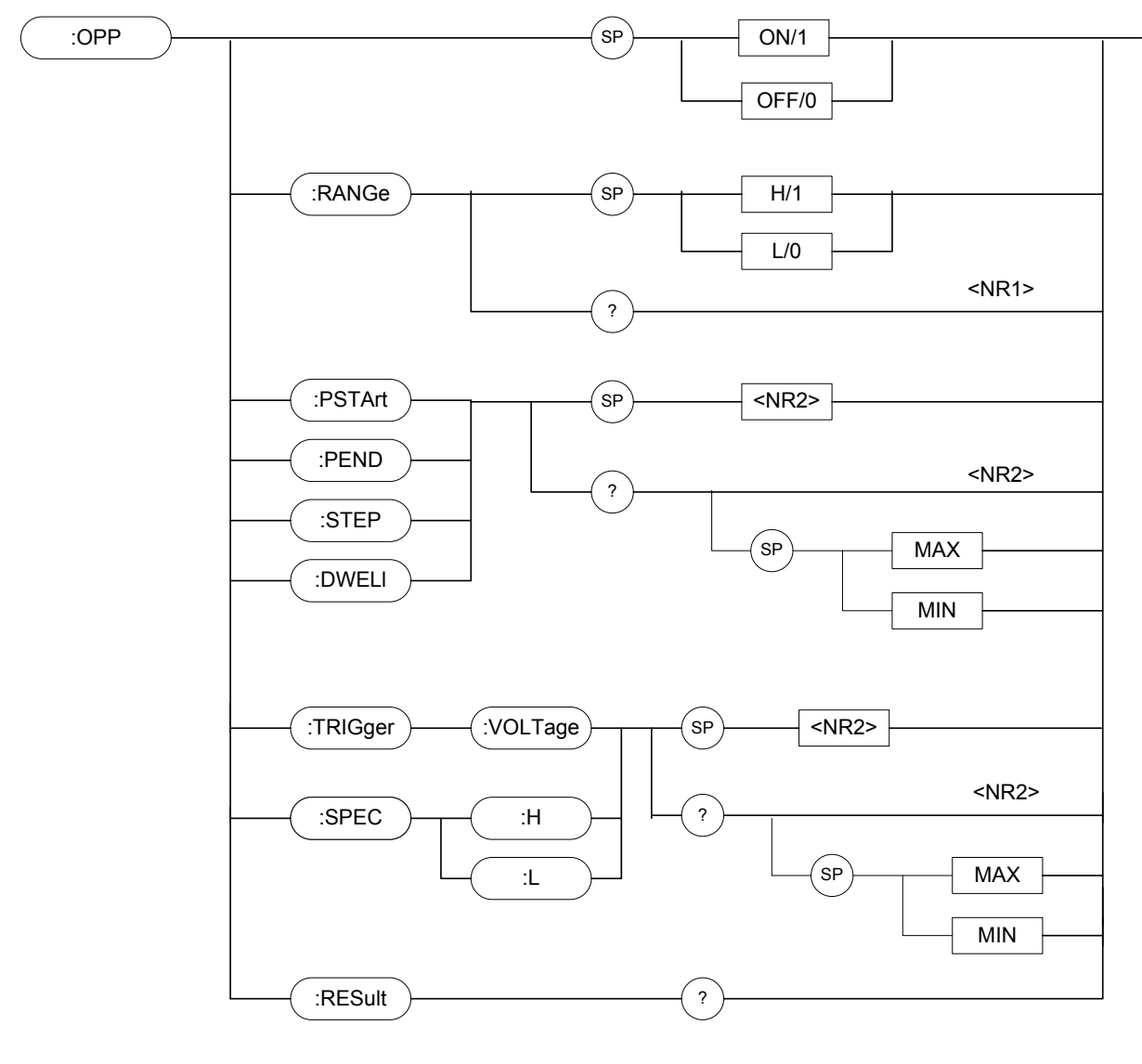

### *OPP*

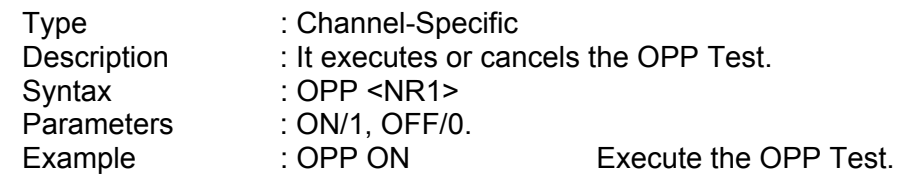

#### *OPP:RANGe*

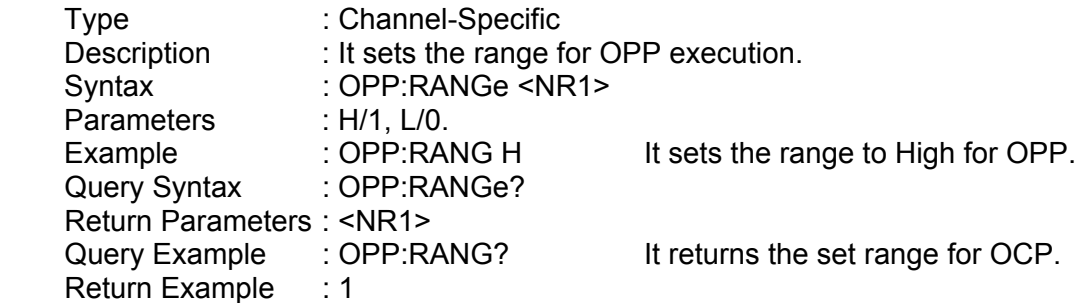

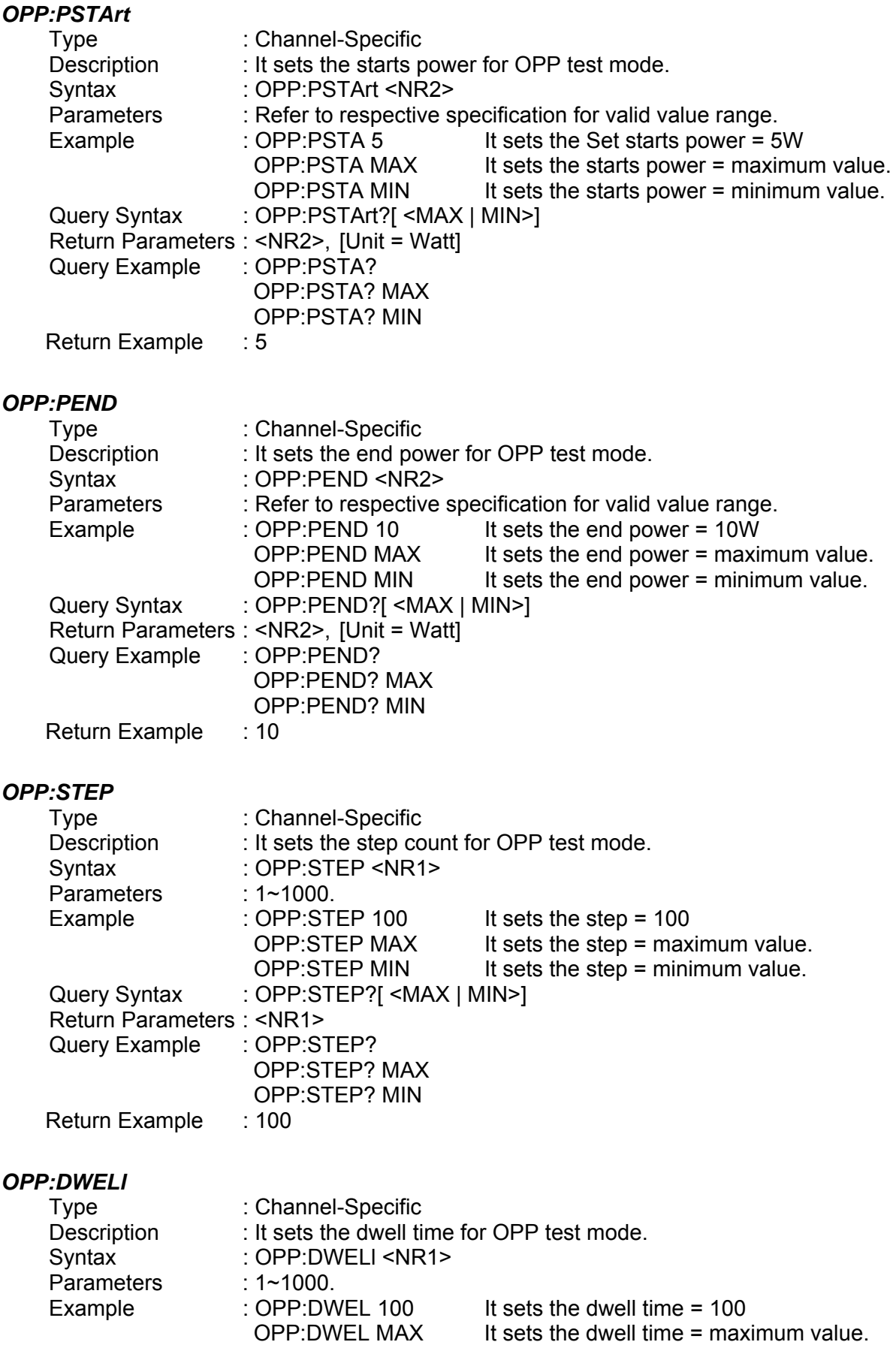

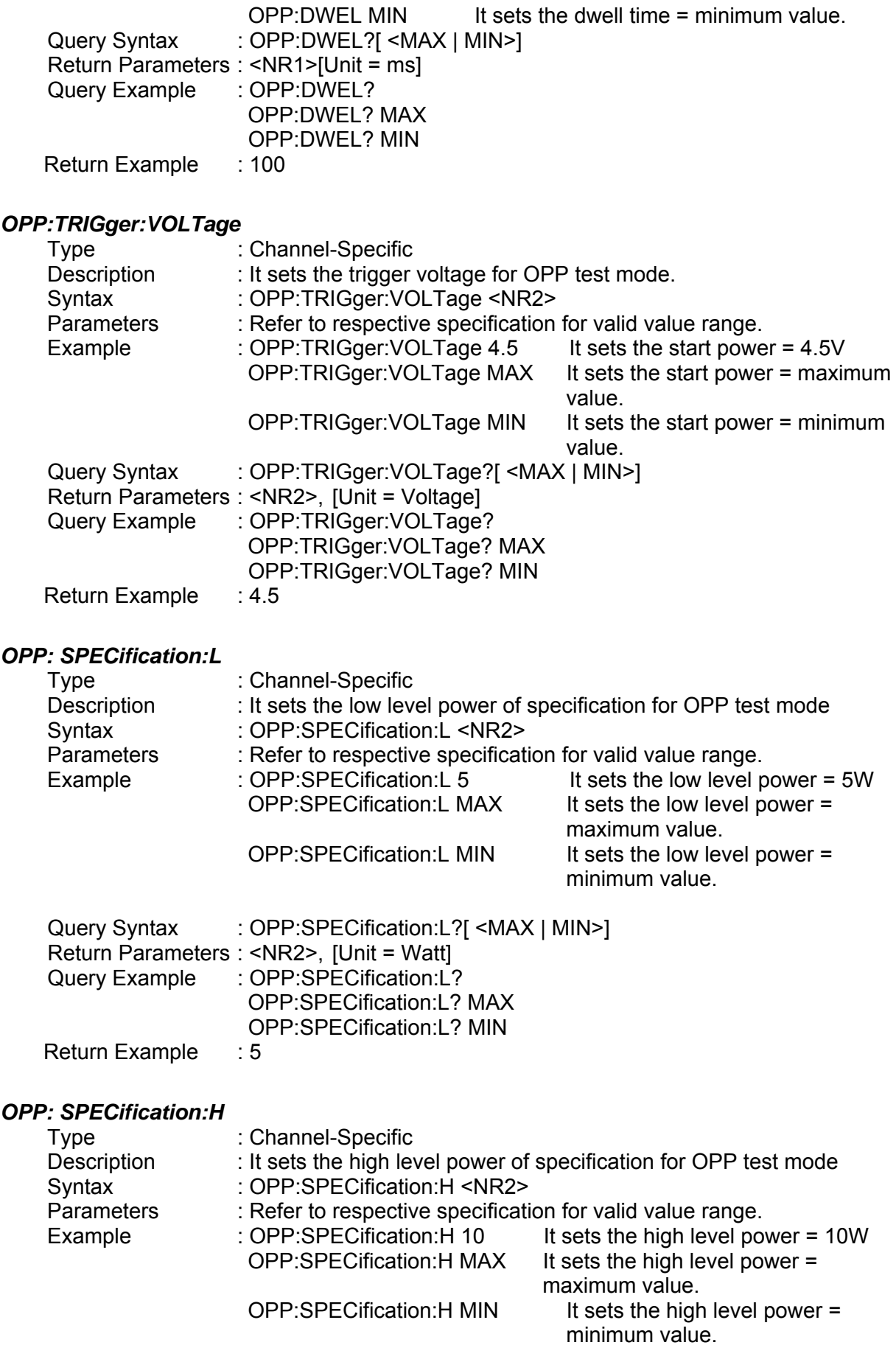

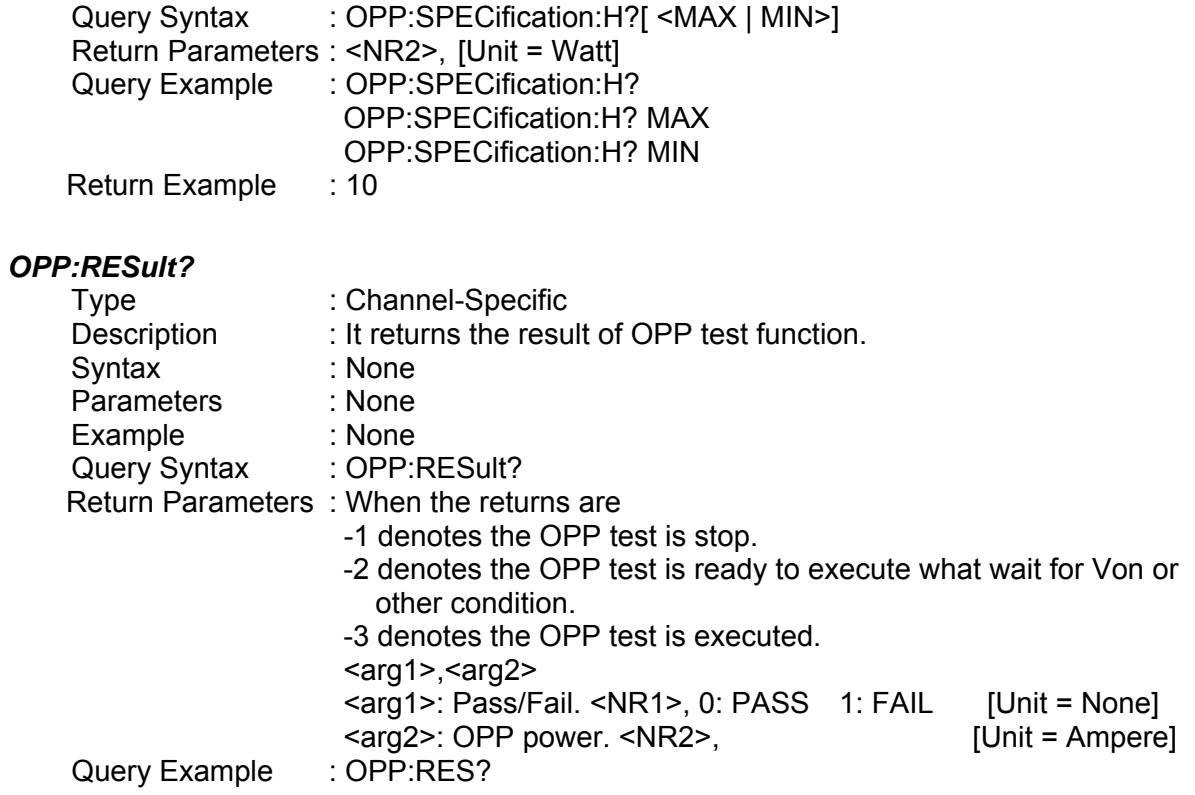

# **8. Status Reporting**

# **8.1 Introduction**

This chapter discusses the status data structure of the Chroma 6330A series electronic load as shown in [Figure 8-1](#page-185-0) (on the next page). The standard registers, such as the Event Status register group, the Output Queue, the Status Byte and Service Request Enable registers perform standard GPIB functions and are defined in IEEE-488.2 Standard Digital Interface for Programmable Instrumentation. Other status register groups implement the specific status reporting requirements of the electronic load. The Channel Status and Channel Summary groups are used by multiple channel of electronic load to enable status information to be kept at its own Status register of each channel.

# **8.2 Register Information in Common**

### ■ *Condition register*

The condition register represents the present status of electronic load signals. Reading the condition register does not change the state of its bits. Only changes in electronic load conditions affect the contents of this register.

■ *PTR/NTR Filter, Event register* 

The Event register captures changes in conditions corresponding to condition bits in a condition register, or to a specific condition in the electronic load. An event becomes true when the associated condition makes one of the following electronic load-defined transitions:

Positive TRansition (0 - to - 1) Negative TRansition (1 - to - 0) Positive or Negative TRansition (0-to-1 or 1-to-0)

The PTR/NTR filters determine what type of condition transitions set the bits in the Event register. Channel Status, Questionable Status allow transitions to be programmed. Other register groups, i.e. Channel Summary, Standard Event Status register group use an implied Rise (0-to-1) condition transition to set bits in the Event register. Reading an Event register clears the register (all bits set to zero).

■ *Enable register* 

The Enable register can be programmed to enable which bit in the corresponding Event register is logically-ORed into the Channel Summary bit.

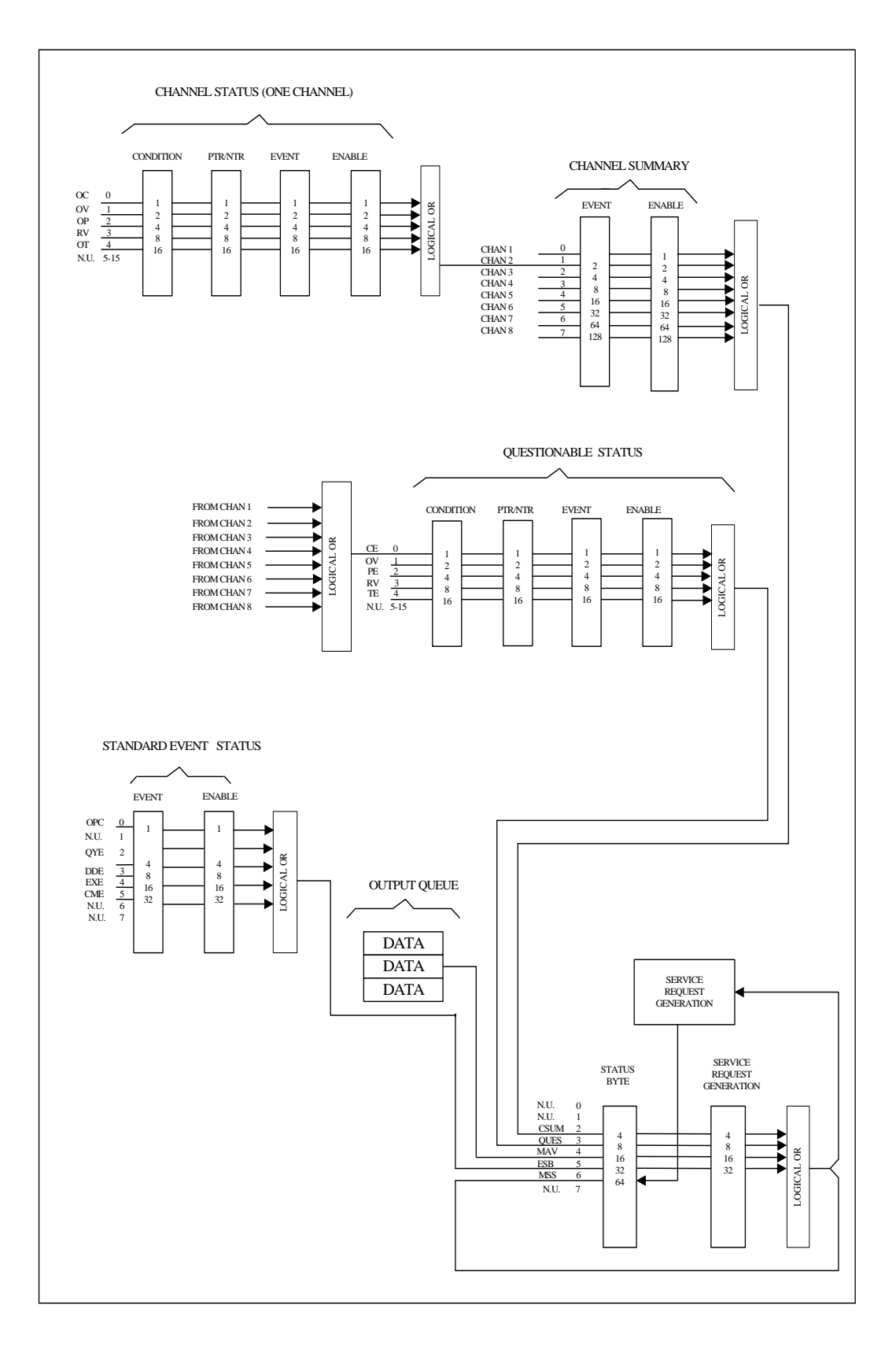

<span id="page-185-0"></span>Figure 8-1 The Status Registers of Electronic Load

# **8.3 Channel Status**

- The Channel Status register offers you one or more channel status conditions, which indicate certain errors or faults have occurred on specific channel. [Table 8-1](#page-186-0) describes the channel status conditions that are applied to the electronic load.
- When the bits of the Channel Status Condition register are set, the corresponding condition is true.
- Program the PTR/NTR filter to select which way of a condition transition on a bit in the Channel Status Condition register will set the corresponding bit in the Event registers. Reading of the Channel Status Event register resets itself to zero.
- The Channel Status Enable register can be programmed to specify which channel status event bit is logically-ORed to become the corresponding channel bit in the Channel Summary Event register.

<span id="page-186-0"></span>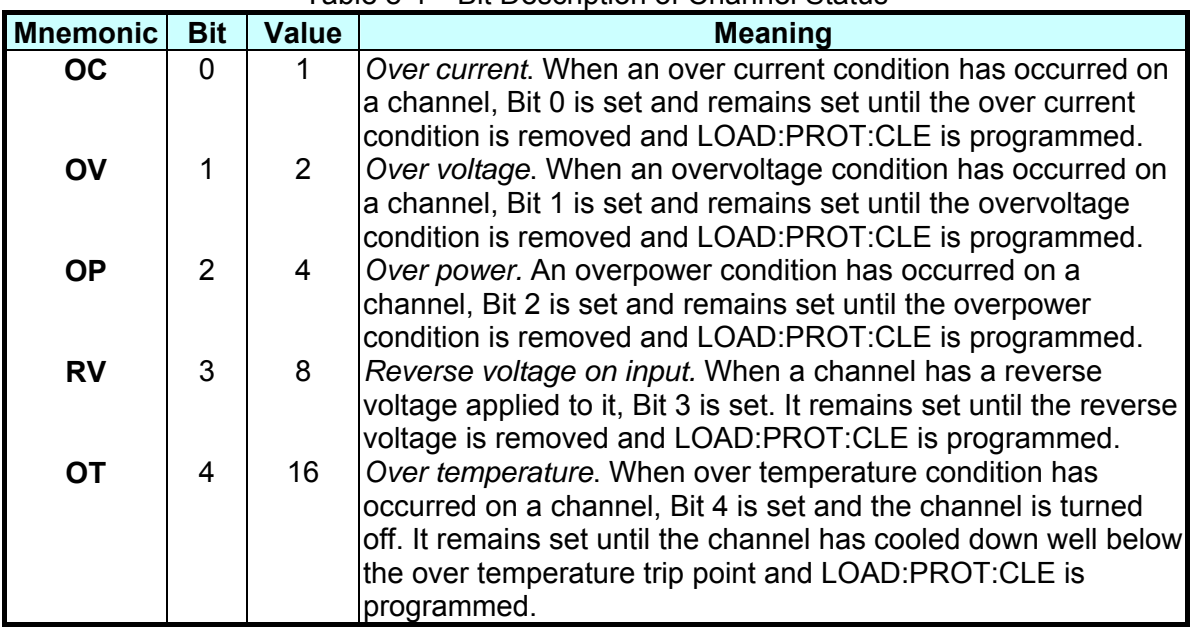

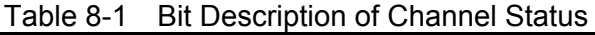

# **8.4 Channel Summary**

- The Channel Summary registers summarize the channel status conditions of up to 8 channels.
- When an enabled bit in the Channel Status Event register is set, it causes the corresponding channel bit in the Channel Summary Event register to be set.
- Reading of the Event register will reset it to zero.
- The Channel Summary Enable register can be programmed to specify which channel summary event bit from the existing channels is logically-ORed to become Bit 2 (CSUM bit) in the Status Byte register.

# **8.5 Questionable Status**

- The Questionable Status registers offer you one or more questionable status conditions, which indicate certain errors or faults have occurred on at least one channel. [Table 8-2](#page-187-0) lists the questionable status conditions that are applied to the electronic load. These conditions are the same as the channel status conditions. Refer to [Table 8-1](#page-186-0) for a complete description.
- When corresponding bit of Questionable Status Condition register is set, the indicated condition is true.
- Program the PTR/NTR filter to select which way of a condition transition on a bit in the Questionable Status Condition register will set the corresponding bit in the Event registers.
- Reading of the Questionable Status Event register will reset it to zero.
- <span id="page-187-0"></span>The Questionable status Enable register can be programmed to specify which questionable status event bit is logically-ORed to become Bit 3 (QUES bit) in the Status Byte register.

| <b>Mnemonic</b> | Bit | <b>Value</b> | <b>Meaning</b>               |  |
|-----------------|-----|--------------|------------------------------|--|
| <b>CE/OC</b>    | 0   |              | Current Error (Over current) |  |
| ΟV              |     | 2            | Over voltage                 |  |
| <b>PE/OP</b>    | 2   | 4            | Power Error (Overpower)      |  |
| RV              | 3   | 8            | Reverse voltage on input     |  |
| <b>TE/OT</b>    | 4   | 16           | Temperature Error (Over      |  |
|                 |     |              | temperature)                 |  |

Table 8-2 Bit Description of Questionable Status

## **8.6 Output Queue**

- The Output Queue stores output messages until they are read from the electronic load.
- The Output Queue stores messages sequentially on a FIFO (First-In, First-Out) basis.
- When there are data in the queue, it sets it 4 (MAV bit) in the Status Byte register.

# **8.7 Standard Event Status**

- All programming errors that have occurred will set one or more of the error bits in the Standard Event Status register. [Table 8-3](#page-188-0) describes the standard events that apply to the electronic load.
- Reading of the Standard Event Status register will reset it to zero.
- The Standard Event Enable register can be programmed to specify which standard event bit is logically-ORed to become Bit 5 (ESB bit) in the Status Byte register.

<span id="page-188-0"></span>

| <b>Mnemonic</b> | <b>Bit</b>    | <b>Value</b> | <b>Meaning</b>                                                                                                    |
|-----------------|---------------|--------------|----------------------------------------------------------------------------------------------------|
| <b>OPC</b>      | 0             |              | Operation Complete. This event bit generated is responding                                                                                                    |
|                 |               |              | to the *OPC command. It indicates that the device has<br>completed all selected pending operations.                                                                                                   |
| <b>QYE</b>      | $\mathcal{P}$ | 4            | Query Error. The output queue was read when no data were<br>present or the data in the queue were lost.                                                                                               |
| <b>DDE</b>      | 3             | 8            | Device Dependent Error. Memory was lost, or self-test failed.                                                                                                    |
| <b>EXE</b>      | 4             | 16           | Execution Error. A command parameter was outside the<br>legal range or inconsistent with the electronic load's<br>operation, or the command could not be executed due to<br>some operating condition. |
| <b>CME</b>      | 5             | 32           | Command Error. A syntax or semantic error has occurred, or<br>the electronic load has received a <get> within a program<br/>lmessage.</get>                                                           |

Table 8-3 Bit Description of Standard Event Status

# **8.8 Status Byte Register**

- The Status Byte register summarizes all of the status events from all status registers. [Table 8-4](#page-188-1) describes the status events that are applied to the electronic load.
- The Status Byte register can be read with a serial poll or \*STB? query.
- The RQS bit is the only bit that is automatically cleared after a serial poll.
- When the Status Byte register is read with a \*STB? query, Bit 6 of the Status Byte register will contain the MSS bit. The MSS bit indicates that the load has at least one reason for requesting service. \*STB? does not affect the status byte.
- <span id="page-188-1"></span>■ The Status Byte register is cleared by \*CLS command.

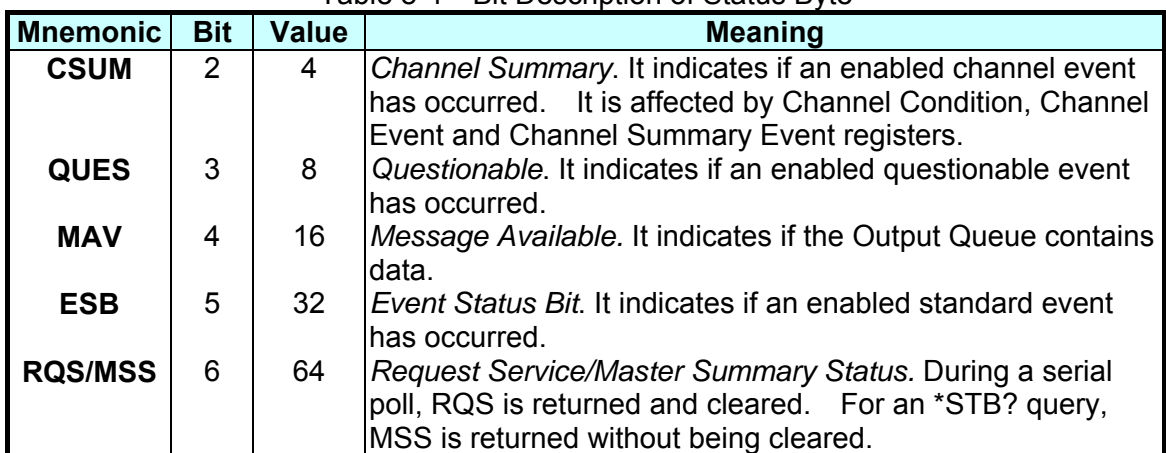

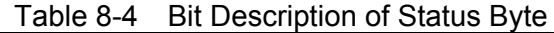

# **8.9 Service Request Enable Register**

■ The Service Request Enable register can be programmed to specify which bit in the Status Byte register will generate service requests.

# **9. An Example of Use**

In this chapter a basic example of controlling electronic load are provided for use of GPIB. The GPIB used here is made by NI (National Instruments).

Examples:

```
 #include "dec1.h" 
          #include <stdio.h> 
          #include <stdlib.h> 
          #include <sring.h> 
          #include <iostream.h> 
          #include <time.h> 
          static int MTA, 
                  MLA; 
          static int bd; 
         const char LA = 0x20,
                    TA = 0x40;
          static void setNi( int pad, char *cardName ) 
          { 
            MTA = TA + pad;MLA = LA + pad;
            if ( (bd = ibfind ( cardName ) ) < 0 ) {
                puts ( "GPIB Card Found Error" ); 
                exit ( 1 ); 
} 
            if ( ibpad ( bd, pad ) & ERR ) {
                 puts ( "GPIB Card Address Assignment Error" ); 
                 exit ( 3 ); 
} 
             ibtmo ( bd, 10 ); 
          ibsic ( bd ); 
          ibsre ( bd, 1 ); 
       } 
       static void Niwrite( int pad, char *cmdStr ) 
       { 
          char cmd[4]; 
        cmd[0] = UNL;
         cmd[1] = UNT;cmd[2] = MTA;cmd[3] = LA + pad; // 
          ibcmd( bd, cmd, 4 ); 
         ibwrt ( bd, cmdStr, _fstrlen( cmdStr ) );
          ibcmd( bd, cmd, 2 );
```

```
 } 
 static char rxBuf[ 64 ] 
 static void Niread( int pad, char *queryStr ) 
 { 
    char cmd[ 4 ]; 
    Niwrite( pad, queryStr ); 
   cmd[0] = UNL;
   cmd[1] = UNT;
   cmd[2] = TA + pad;
   cmd[3] = MLA; // 
ibcmd( bd, cmd, 4 ); 
    ibrd( bd, rxBuf, sizeof( rxBuf ) - 1 ); 
   rxBuf[ ibcnt ] = ' \ 0 ';
    ibcmd( bd, cmd, 2); 
} 
 void main( ) 
\{setNi( 0, "GPIB" ); // Set the status of PC's GPIB CARD.
   // 
  Niread( 8, "*IDN?" ); // Read back identity code of 6334.
  cout << rxBut << " \n\rangle r"; // Display on the screen of PC.
   // 
  Niwrite( 8, "CHAN 1" ); // Set CHANNEL as 1.
   // 
  Niread( 8, "CHAN:ID?" ); // Read back identity code of channel 1.
  cout << rxBuf << " \n\r "; // Display on the screen of PC.
   // 
  Niwrite( 8, "MODE CCL" ); // Set CHANNEL 1 MODE as CCL.
  Niwrite (8, "CURR:STATIC:L1 1" ): // Set L1 current of CCL as 1A.
   // 
  Niread( 8, "LOAD ON" ); // Start sinking current.
   // 
  Niread( 8, "MEAS: VOLT?" ); // Measure the readings of voltage.
  cout << rxBuf << " \n\r "; // Display on the screen of PC.
   // 
  Niread( 8, "MEAS:CURR?" ); // Measure the readings of current.
  cout << rxBut << r' \nh' "; // Display on the screen of PC.
  Niread( 8. "LOAD OFF" ); // Stop sinking current.
   // 
   ibsic ( bd ); 
  ibon1( bd, 0 ); ibsre ( bd, 0 ); 
 }
```
For the above example please refer to *Chapter [3](#page-48-0)*, and add corresponding commands according to setting and control.

### **Example of PROGRAM RUN**

SHORT TIME

You can use the following control procedures to run the PROGRAM.

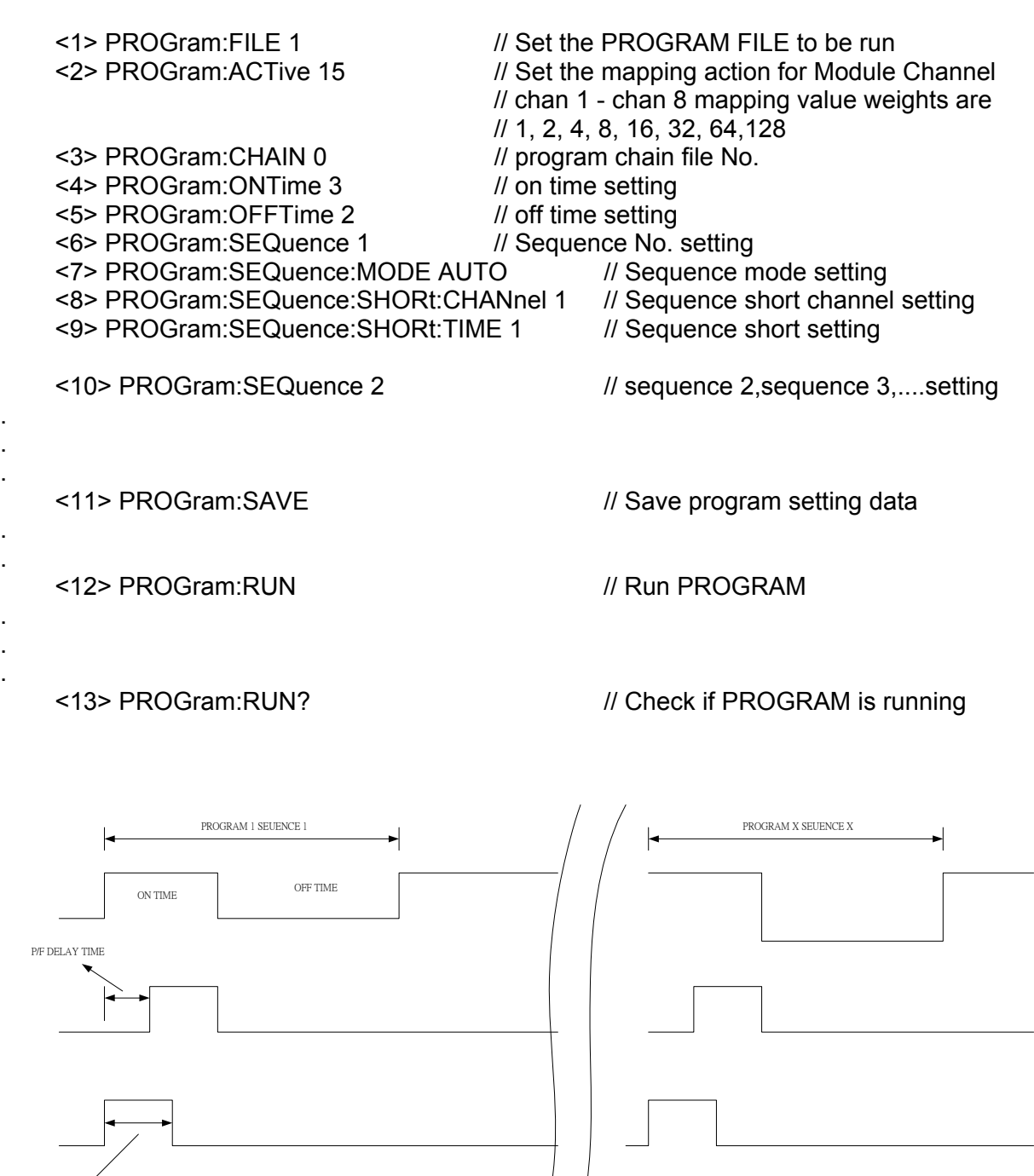

# **10. Verification**

# **10.1 Introduction**

This chapter contains test procedures for checking the operation and specification of the Chroma 6330A Series. The tests are performed using the Model 6330A and some required equipments. The required test equipments are listed in [Table 10-1](#page-194-0). Please refer the Performance Tests section for equipment connecting and test procedure. Users can use verification tables included at Verification Test Records section for checking specification. The performance tests confirm the Chroma 6330A Series meet its published specifications. For the detailed information of operation and programming please refer to the *Chapter [3](#page-48-0), Chapter [4](#page-66-0) and Chapter [5](#page-108-0)*.

If the 6330A requires service, refer to the list of Chroma Sales and Support Offices at the web site<http://www.chromaate.com/english/contact/default.asp>.

# **10.2 Equipment Required**

The equipment listed in the following table, or the equivalent to this equipment, is required for verification.

<span id="page-194-0"></span>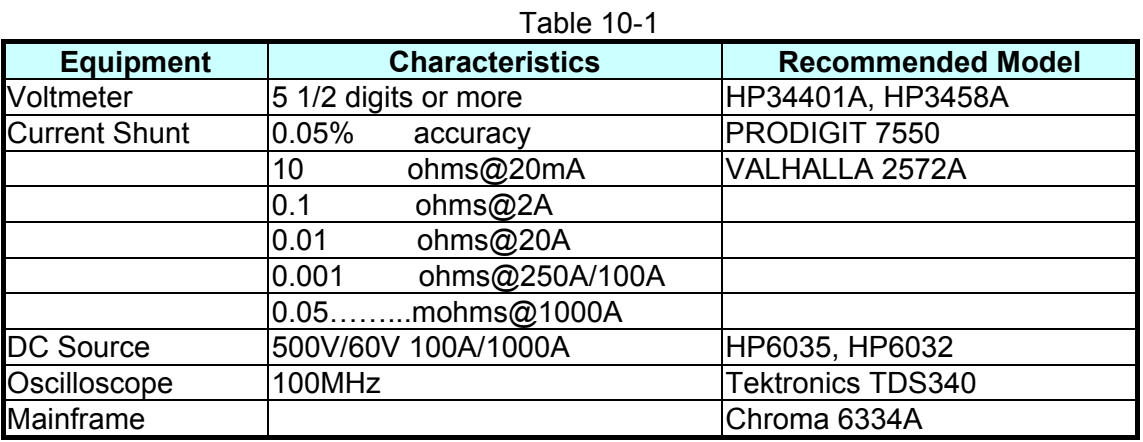

# **10.3 Performance Tests**

## **10.3.1 CC Mode Verification**

This test verifies if the current programming and the reading at the front panel display are within specifications when the module is operating in CC mode. For each DMM reading, the front panel display of current should be identical:

The reading of the Load in amps  $=$  Shunt current  $\pm$  inaccuracy. DMM (V): means DMM dc voltage of voltage measurement DMM (I): means DMM dc voltage of current shunt measurement DMM (DC): means DMM in dc voltage measurement

Shunt current (DMM Ai): means DMM (I) voltage/shunt resistor

### **10.3.1.1 Check the High Current Range**

- A. Connect the Load, DC source, DMM, current shunt as [Figure 10-1](#page-203-0) shows. Use DMM (I) to measure the voltage across the shunt resistor measurement port, and get the load current.
- B. Select the right range for the current shunt resistor. Press **MODE** and use **A** or **▼** key to select CCH and then the display shows:

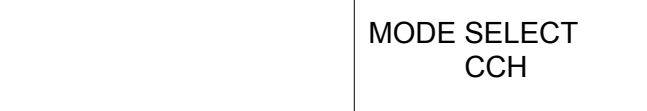

C. Press "**ENTER**" button to select the CC high range and press value of [Table 10-2](#page-195-0) to program current.

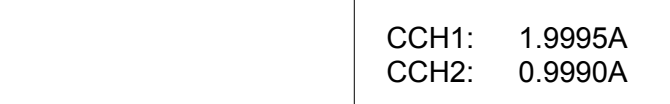

<span id="page-195-0"></span>D. Turn on the DC source and set output voltage 5V. Set current limit of DC source larger than the set current of [Table 10-2](#page-195-0). Press **LOAD ON/OFF** to enable the load and wait for 30 seconds. Then record the shunt current and the front panel displayed readings. The current of load can be recorded from current shunt = DMM (I) voltage/current shunt resistor.

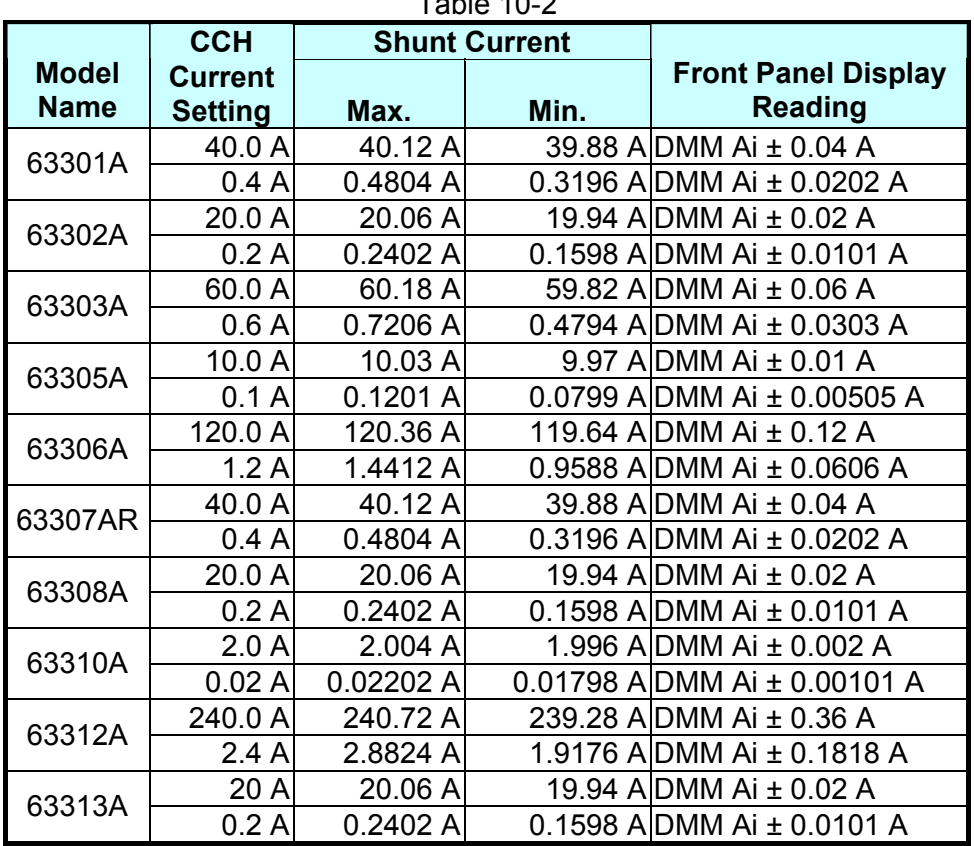

 $T<sub>ab</sub>l<sub>0</sub>$  10-2

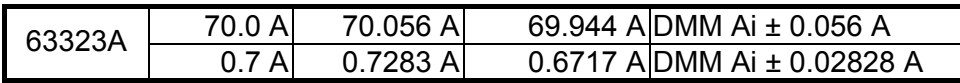

E. To set output voltage of DC source and CCH current in the [Table 10-3](#page-196-0) for testing model. Press **LOAD ON/OFF** to enable the load and slowly decrease the dc source voltage until DMM(V) display reached minimal operation voltage of the [Table 10-3](#page-196-0) for testing model. The current of load can be recorded from current shunt = DMM (I) voltage/current shunt resistor.

<span id="page-196-0"></span>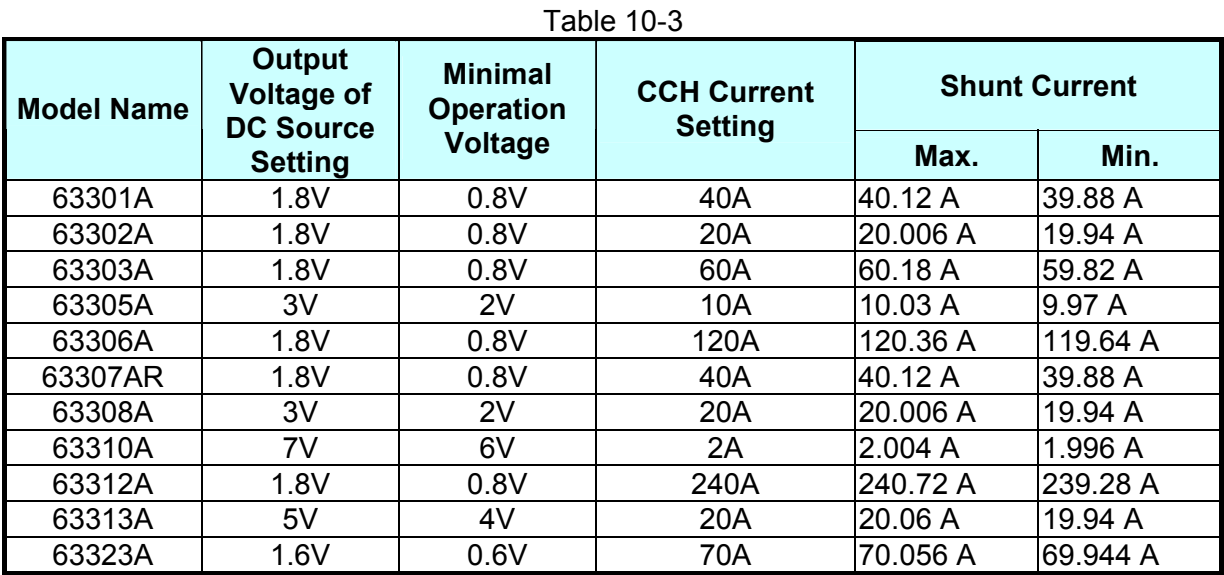

### **10.3.1.2 Check the Low Current Range**

A. Select the right range for the current shunt resistor. Press **MODE** and use  $\boxed{\blacktriangle}$  or  $\boxed{\blacktriangledown}$ key to select CCL and then the display shows:

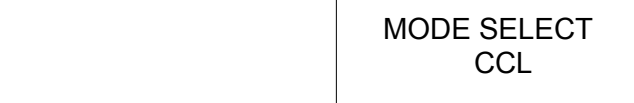

B. Press "**ENTER**" button to select the CC high range and press value of [Table 10-4](#page-197-0) to program current.

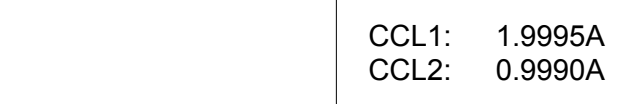

C. Turn on the DC source and set output voltage 5V. Set current limit of DC source larger than the set current of [Table 10-4](#page-197-0). Press **LOAD ON/OFF** to enable the load and wait for 30 seconds. Then record the shunt current and the front panel displayed readings. The current of load can be recorded from current shunt = DMM (I) voltage/current shunt resistor.

<span id="page-197-0"></span>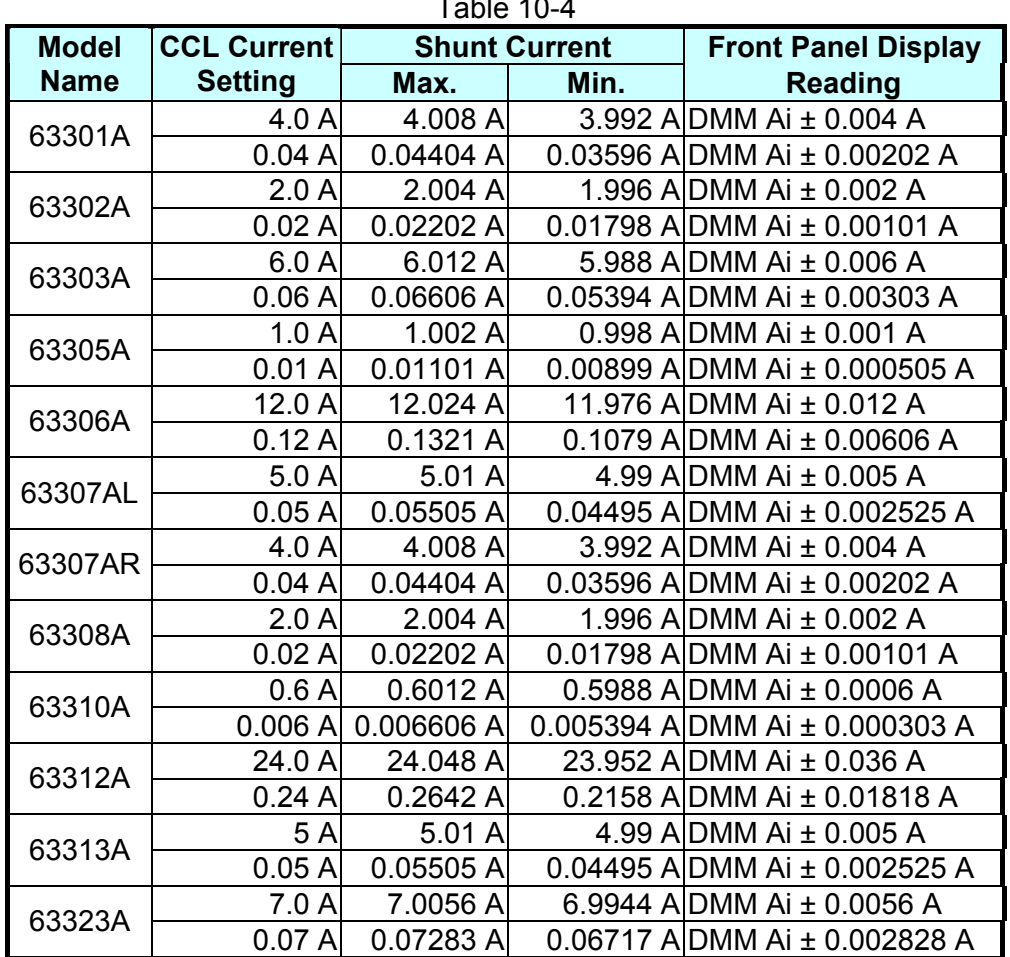

 $T$ able 10-4

D. To set output voltage of DC source and CCL current in the [Table 10-5](#page-197-1) for testing model. Press **LOAD ON/OFF** to enable the load and slowly decrease the dc source voltage until DMM(V) display reached minimal operation voltage of the [Table 10-5](#page-197-1) for testing model. The current of load can be recorded from current shunt = DMM (I) voltage/current shunt resistor.

<span id="page-197-1"></span>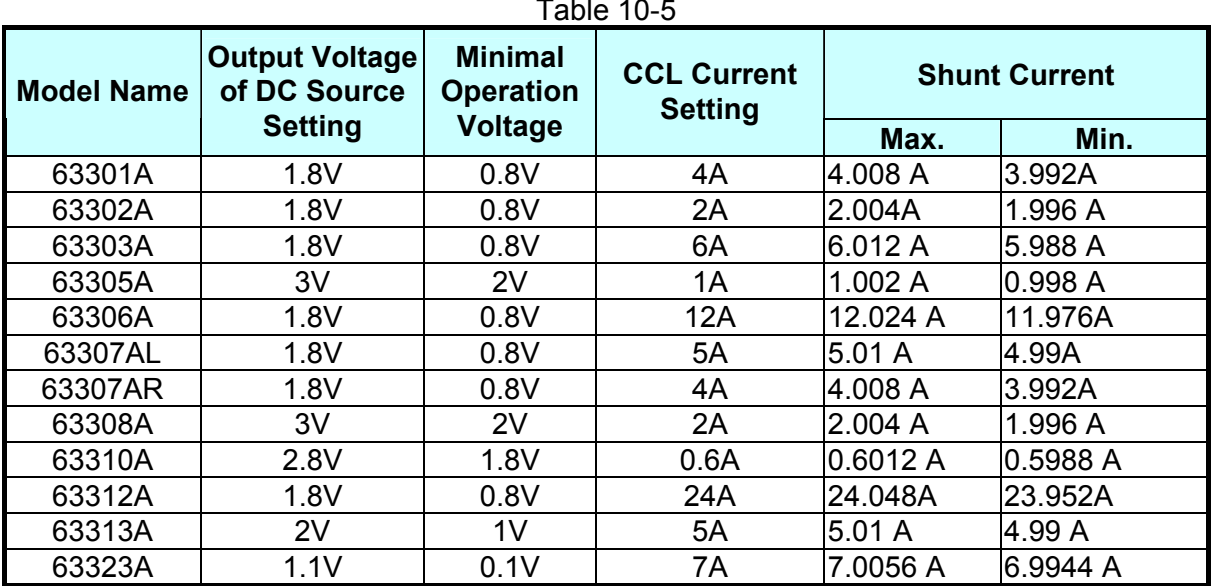

 $T_{\text{L}}$  10-5

## **10.3.2 CR Mode Verification**

This test verifies if the resistance programming is within specifications when the module is operating in the CR mode. The programmed resistance is calculated from the voltage divided by current. The voltage (DMM (V)) is across the module's input terminal or measurement terminal. The voltage (DMM (I)) is also across current shunt, shunt current = DMM (I) voltage/shunt resistor. If the voltage output and/or current limit in the DC source are/is wrongly set, the load module protection circuit of OPP or OCP may be triggered. Press **LOAD ON/OFF** to reset the protection circuit.

The Electronic Load modules implement constant resistance mode using CC circuits to regulate the input. The input voltage of the load is regarded as reference for current control. The formula  $IV = 1/R$ .

- V: input voltage as reference of D/A.
- I: controlled parameter to determine the resistance.<br>1/R: conductance. reciprocal of resistance.
- conductance, reciprocal of resistance.

The specifications of CR mode accuracy are specified as conductance. The effect on the programmed resistance value is not linear over the resistance range, because the resistance is a reciprocal conductance. The electronic load is designed for high current applications of CR mode. Therefore, when large resistance is required, reading the voltage and current from the load, calculating the actual resistance, and adjusting the set value can improve accuracy. To calculate the accuracy of programmed value error, the programmed value must be reciprocated first. The error is then applied to the programmed value (conductance), and the result is once again reciprocated. The following example illustrates the worst case of error in CR mode.

Example 1: 0.0375 ohm to 150 ohm range (model 63301A, CRL)

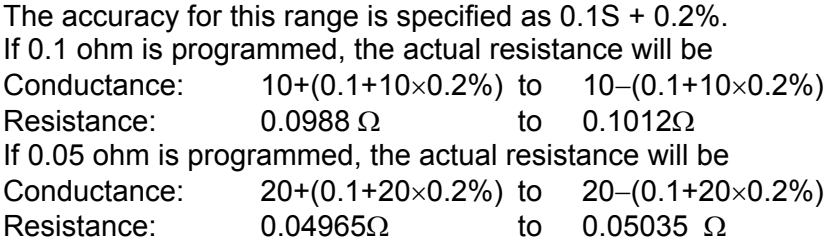

Connect the load module, DC source, DMM, and current shunt as shown in [Figure 10-2.](#page-205-0) Use DMM (V) to measure the voltage across the module's input terminals, and DMM (I) across the shunt resistor measurement port. Be careful in making connections so that the contact resistance voltage drop will not affect the readings, or use remote sensing to sense the UUT voltage. Load resistance = DMM (V)/shunt current.

### **10.3.2.1 Check the High ohm Range**

A. Press  $\overline{\text{MODE}}$  and use  $\boxed{\blacktriangle}$  or  $\boxed{\blacktriangledown}$  key to select CRH and then the display shows:

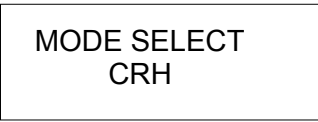

B. Press "**ENTER**" button to select CR high ohm range.

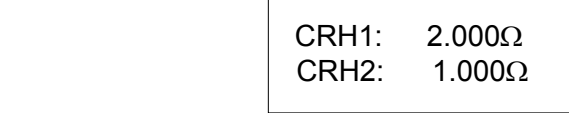

C. Set the DC source to 10V for the model: 63301A, 63302A, 63303A, 63306A, 63307A, 63310A, 63312A, 63313A, 63323A. Set the DC source to 100V for the model: 63305A, 63308A. The current shunt range to 250A. Input the values of the resistance in the [Table](#page-199-0)  [10-6.](#page-199-0) After pressed **LOAD ON/OFF** to enable load on, and please see value of DMM(V) to adjust value of DC source same as setting value for testing model before, and waited for 30 seconds, record the voltage across the load input terminals DMM (V) and the shunt current reading DMM (I). Calculate the values of the resistance as DMM (V)/DMM (I). Check the values to fit the specification.

<span id="page-199-0"></span>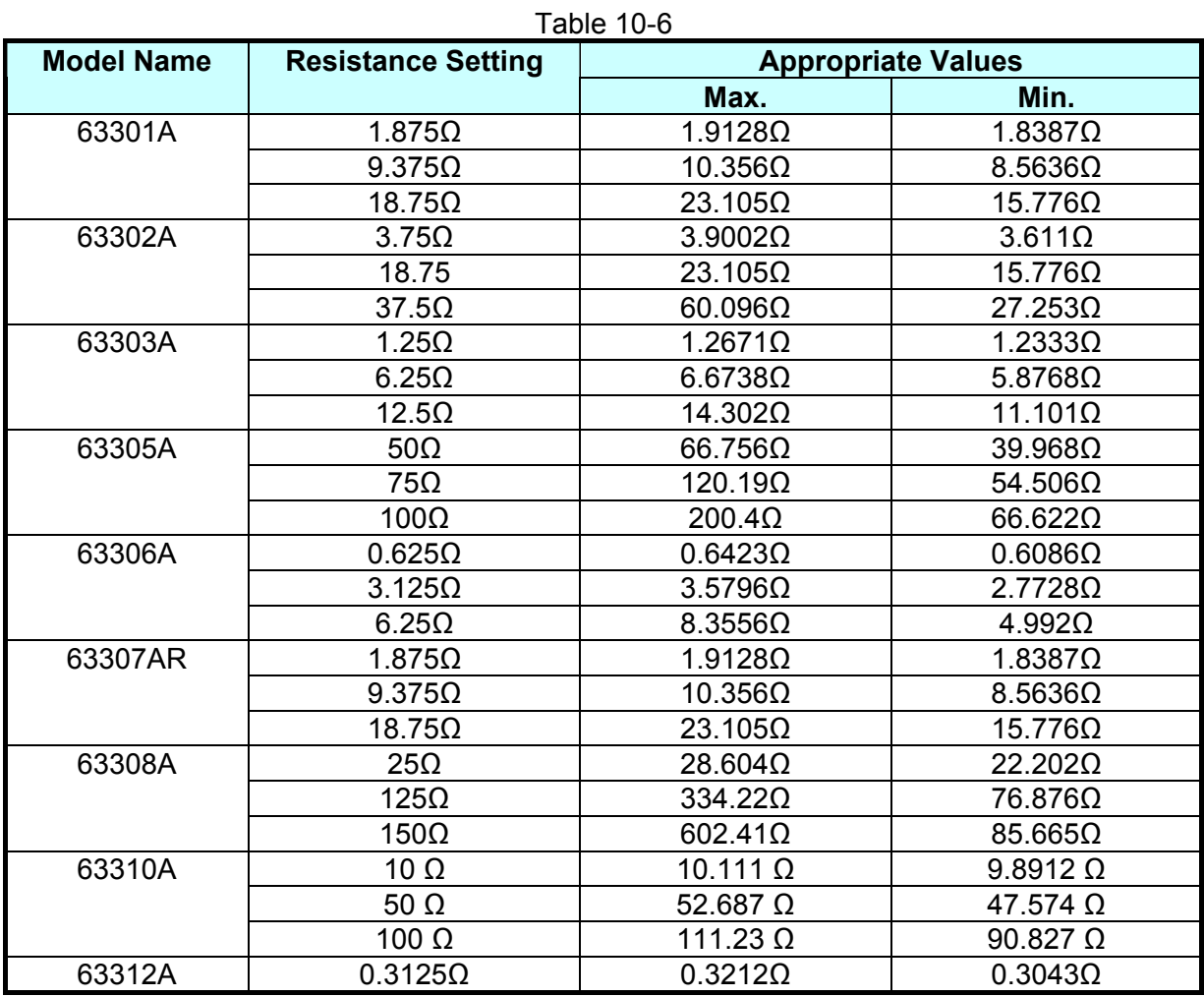

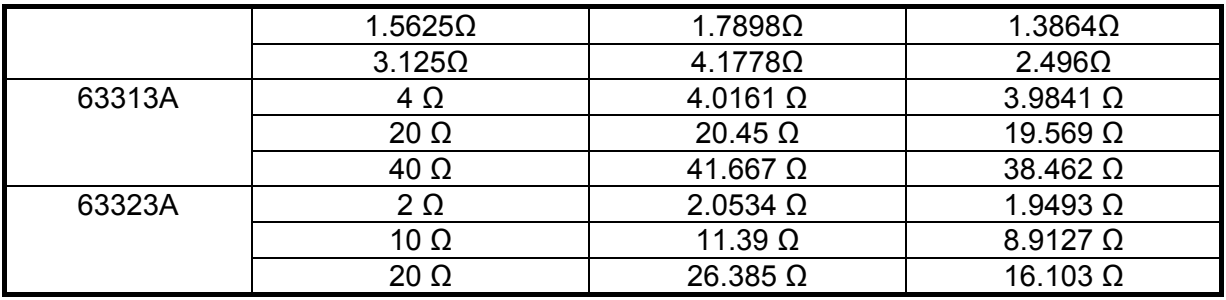

63323A CC I-range HIGH.

### **10.3.2.2 Check the Low ohm Range**

A. Press **MODE** and use  $\boxed{\blacktriangle}$  or  $\boxed{\blacktriangledown}$  key to select CRL and then the display shows:

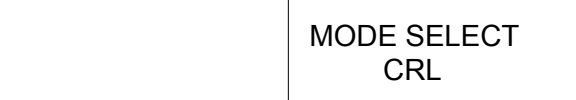

B. Press "**ENTER**" button to select CR low ohm range.

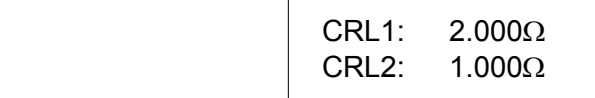

C. Set the DC source to 1V for the model: 63301A, 63302A, 63303A, 63306A, 63307A, 63310A, 63312A, 63313A, 63323A. Set the DC source to 10V for the model: 63305A, 63308A. The current shunt range to 250A. Input the values of the resistance in the [Table](#page-200-0)  [10-7.](#page-200-0) After pressed **LOAD ON/OFF** to enable load on, and please see value of DMM(V) to adjust value of DC source same as setting value for testing model before, and waited for 30 seconds, record the voltage across the load input terminals DMM (V) and the shunt current reading DMM (I). Calculate the values of the resistance as DMM (V)/DMM (I). Check the values to fit the specification.

 $\pm$  10-70-71  $\pm$ 

<span id="page-200-0"></span>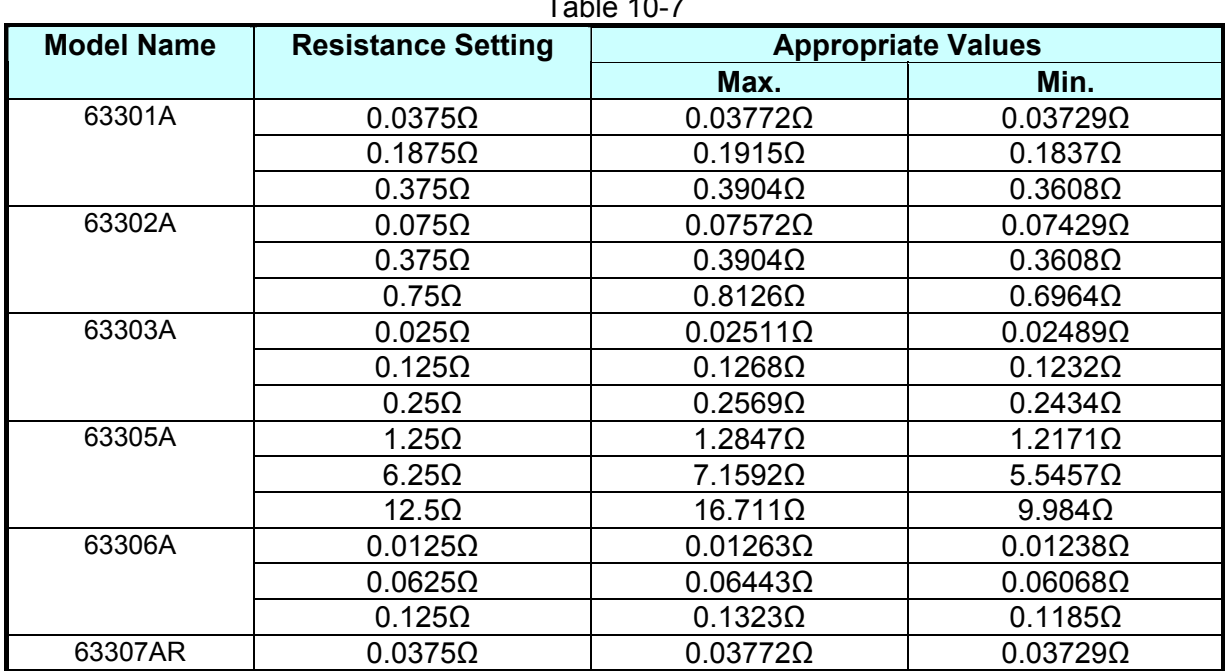

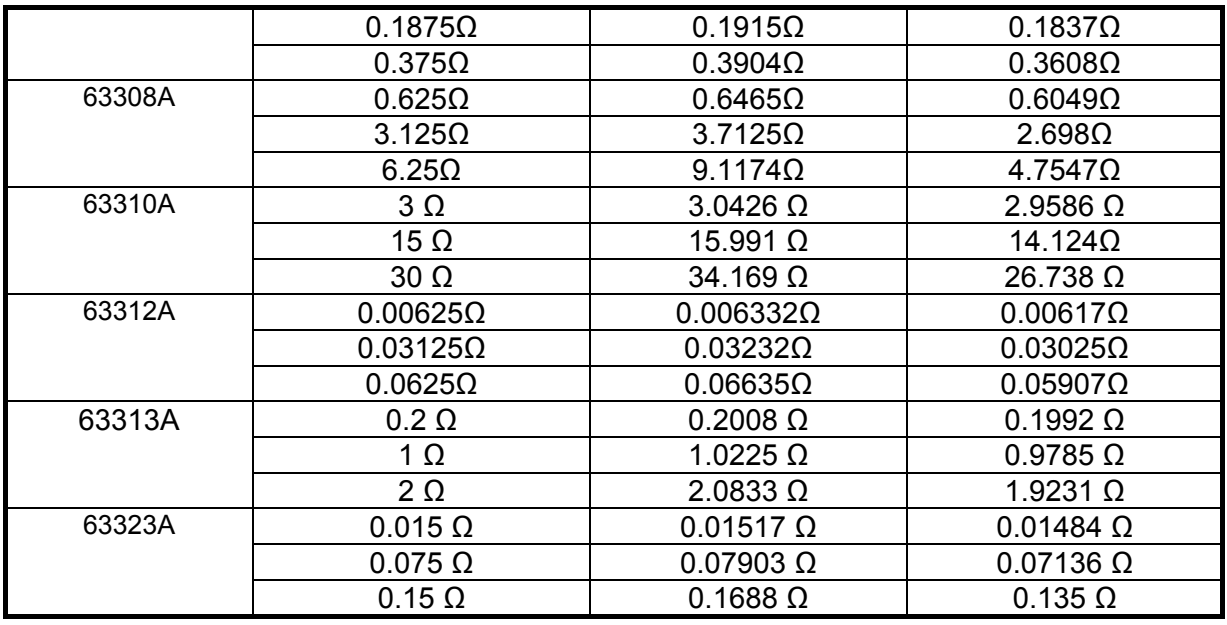

63323A and 63313A CC I-range HIGH.

## **10.3.3 CV Mode Verification**

This test verifies if the voltage programming and reading value at the front panel display are within specifications when the module is operating in CV mode. For each DMM (V) reading, the front panel display of voltage should be equivalent to:

Load module reading in volts = DMM (V) reading in volts  $\pm$  inaccuracy.

- A. Connect the Load module, DC source, DMM and current shunt as [Figure 10-1](#page-203-0) shows. Use DMM (V) to measure the voltage across the module's input terminal. Be careful in making connections so that contact resistance voltage drop will not affect the readings. B. Set the current limit of CV mode as follows:
	- Press **CONF** and use  $\boxed{\blacktriangle}$  or  $\boxed{\blacktriangledown}$  key to set the current limit of CV mode and then the display shows:

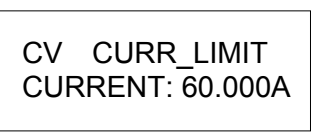

Press **1** and **ENTER** to program current limit 1A for model 63301A, 63302A, 63303A, 63306A, 63307A, 63312A, 63313A and 63323A; press **0.5** and **ENTER** to program current limit 0.5A for model 63305A, 63308A, 63310A .

C. Press **MODE** and use  $\boxed{\blacktriangle}$  or  $\boxed{\blacktriangledown}$  key to select CV and then the display shows:

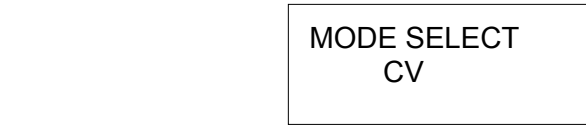

D. Press "**ENTER**" button to select the CV range and press value of [Table 10-8](#page-202-0) to program voltage.

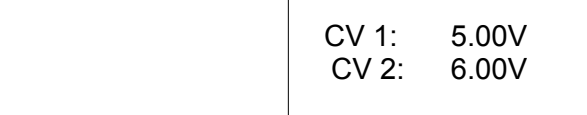

E. Press "**ENTER**" button to select response speeds of CV mode and press 1 and **ENTER** to set "FAST".

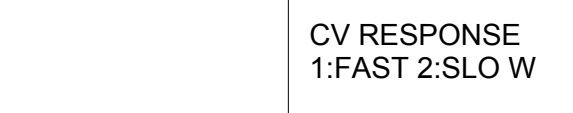

- F. Set DC source to 80V/0.1A for model 63301A, 63302A, 63303A, 63306A, 63307A, 63312A and 63323A, 500V/0.1A for model 63305A, 63308A, 63310A a300V/0.1A for model 63313A also 120V/0.1A for model 63323A.
- G. After pressed the button **LOAD ON/OFF** to enable load on and waited for 30 seconds, record the voltage across the load input terminal.

<span id="page-202-0"></span>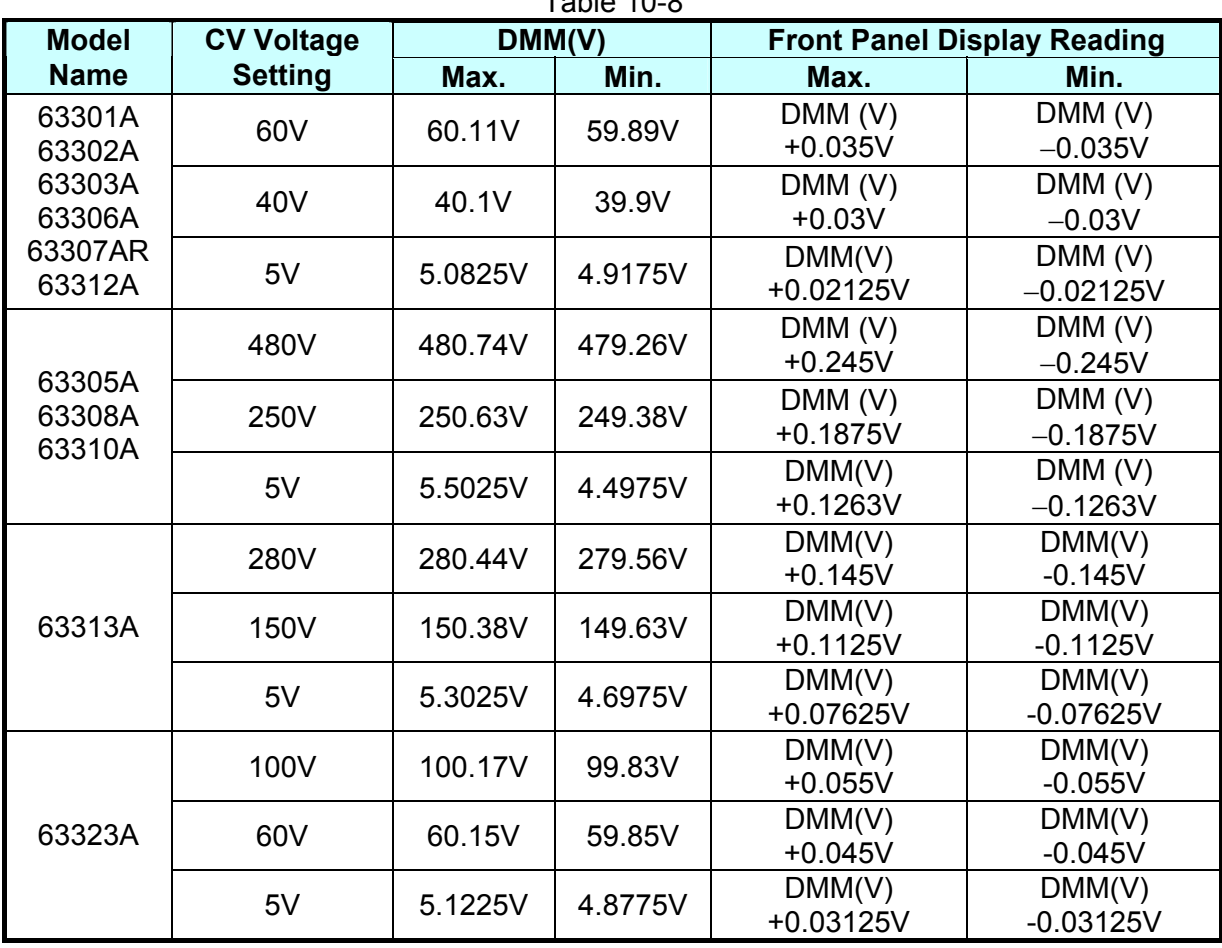

Table 10-8

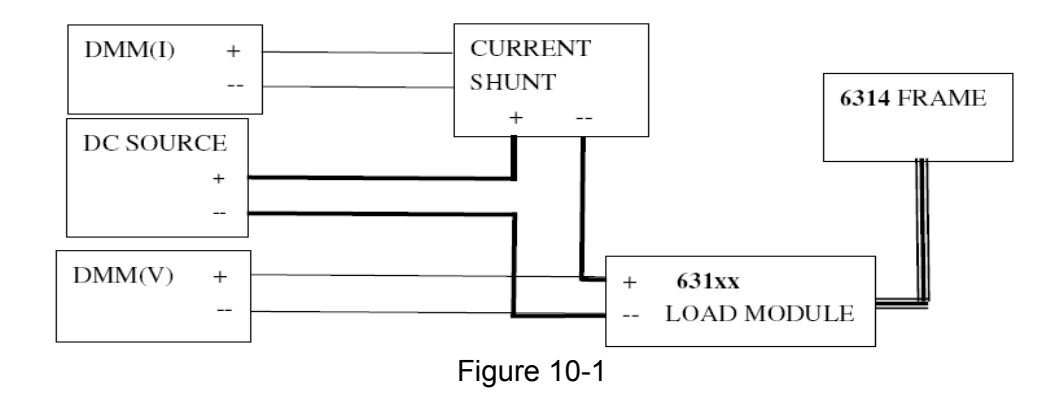

## <span id="page-203-0"></span>**10.3.4 Dynamic and Slew Rate Circuit Test**

This test verifies the slew rate circuit operation and the dynamic current waveform period specifications when the module dynamic is operating in CC mode.

Connect the Load module, DC source, oscilloscope, and current shunt as [Figure 10-2](#page-205-0) shows. Use oscilloscope to measure the waveform across the shunt resistor measurement port. To reduce the current waveform overshoot caused by cable inductance, make the cables as short as possible. Adjust the oscilloscope for rise or fall time display. The rise time measured from 10% to 90% and the fall time from 90% to 10%.

## **10.3.4.1 Check Dynamic Constant Current Low Range**

A. Press **MODE** key first, then use **A** or **▼** key to select Dynamic Constant Current low range

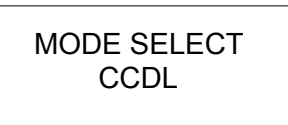

B. Press "**ENTER**" button to select CCDL range. The LCD shows below:

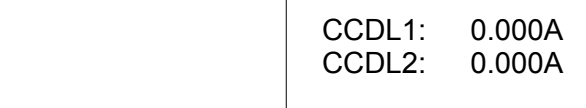

C. Turn on the DC source and set output voltage 5V. Set current limit of DC source larger than the set current of [Table 10-2](#page-195-0)9. [Table 10-9](#page-203-1) shows the setting values of each model.

<span id="page-203-1"></span>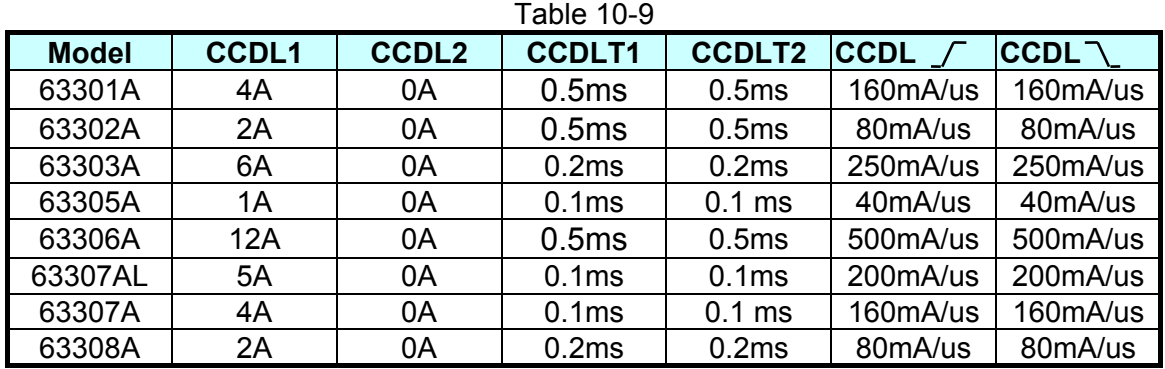

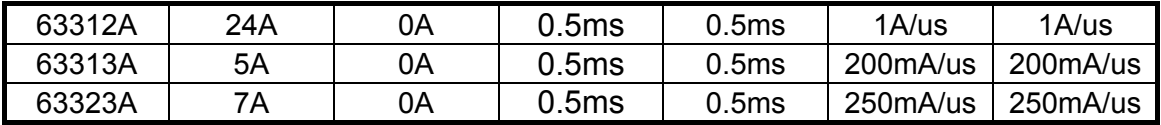

### **10.3.4.2 Check Dynamic Constant Current High Range**

A. Press **MODE** key first, then use **A**or **▼** key to select Dynamic Constant Current high range.

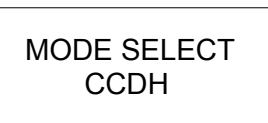

B. Press "**ENTER**" button to select CCDH range. The LCD shows below:

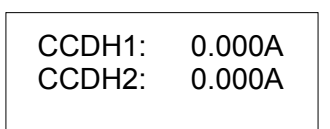

C. Turn on the DC source and set output voltage 5V. Set current limit of DC source larger than the set current of [Table 10-2](#page-195-0)10. [Table 10-10](#page-204-0) shows the setting values of each model.

<span id="page-204-0"></span>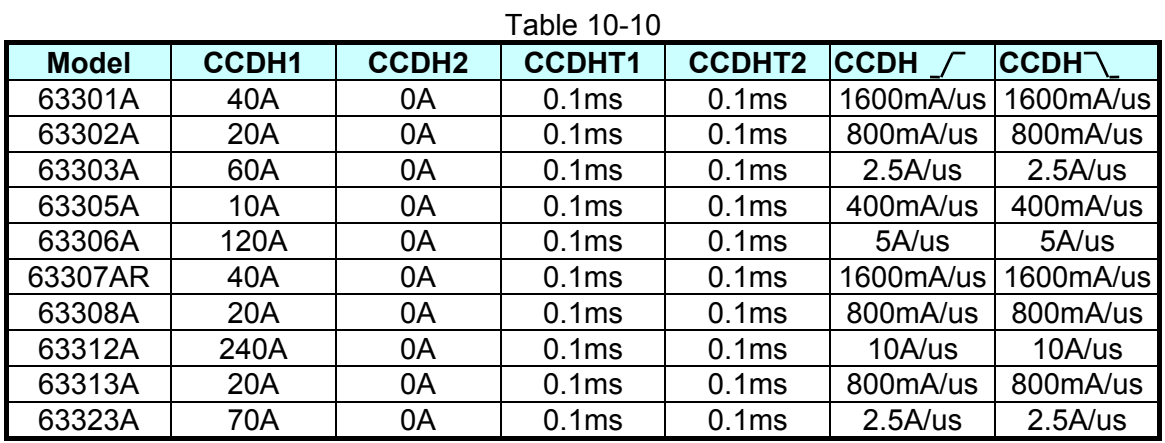

<span id="page-205-0"></span>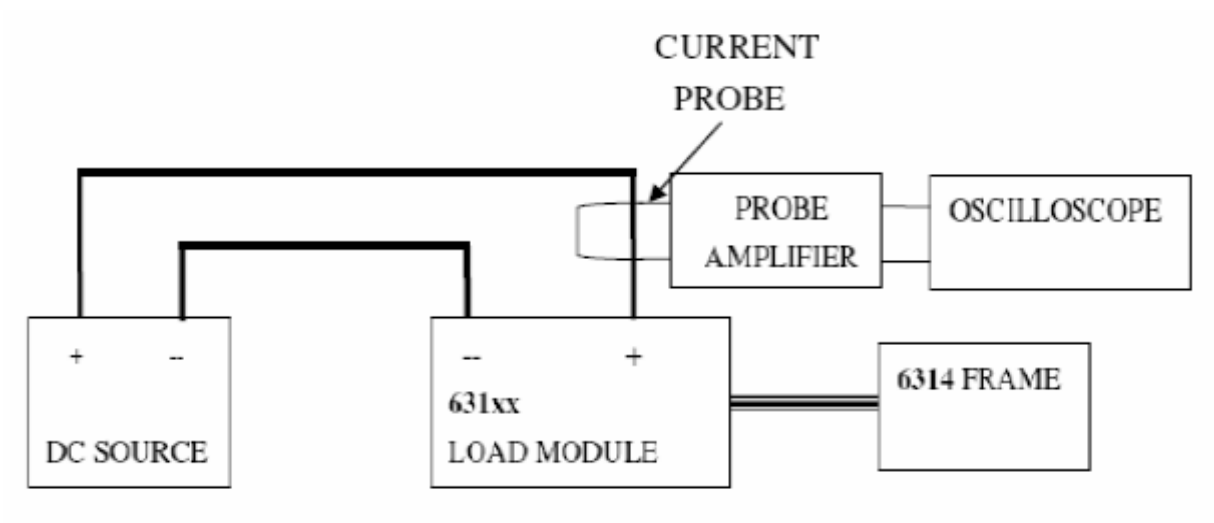

Figure 10-2

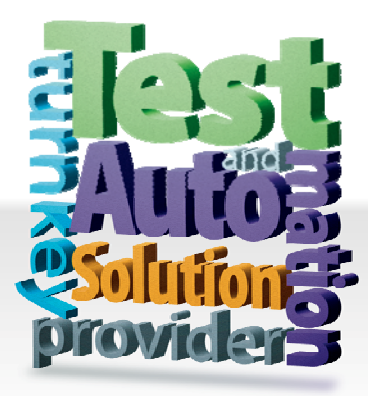

**CHROMA ATE INC. 致茂電子股份有限公司**  66 Hwaya 1st Rd. Kuei-shan Hwaya Technology Park Taoyuan County 33383, Taiwan 33383 台灣桃園縣龜山鄉 華亞科技園區華亞一路 66 號 T +886-3-327-9999 F +886-3-327-8898 Mail: info@chromaate.com [http://www.chromaate.com](http://www.chromaate.com/)

Copyright by CHROMA ATE INC. All Rights Reserved. All other trade names referenced are the properties of their respective companies.